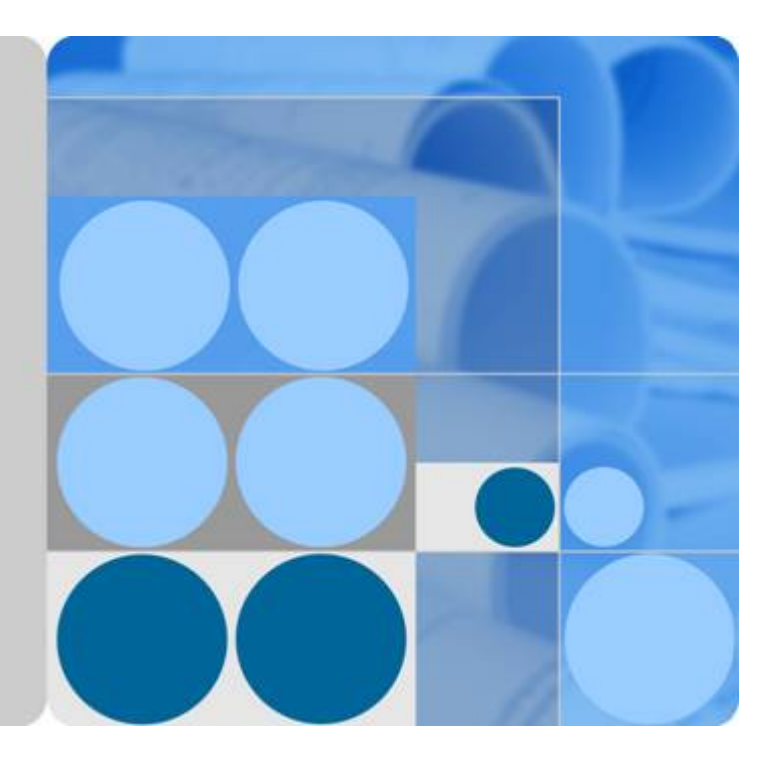

## **Host Security Service**

## **User Guide**

**Date 2022-12-31**

## **Contents**

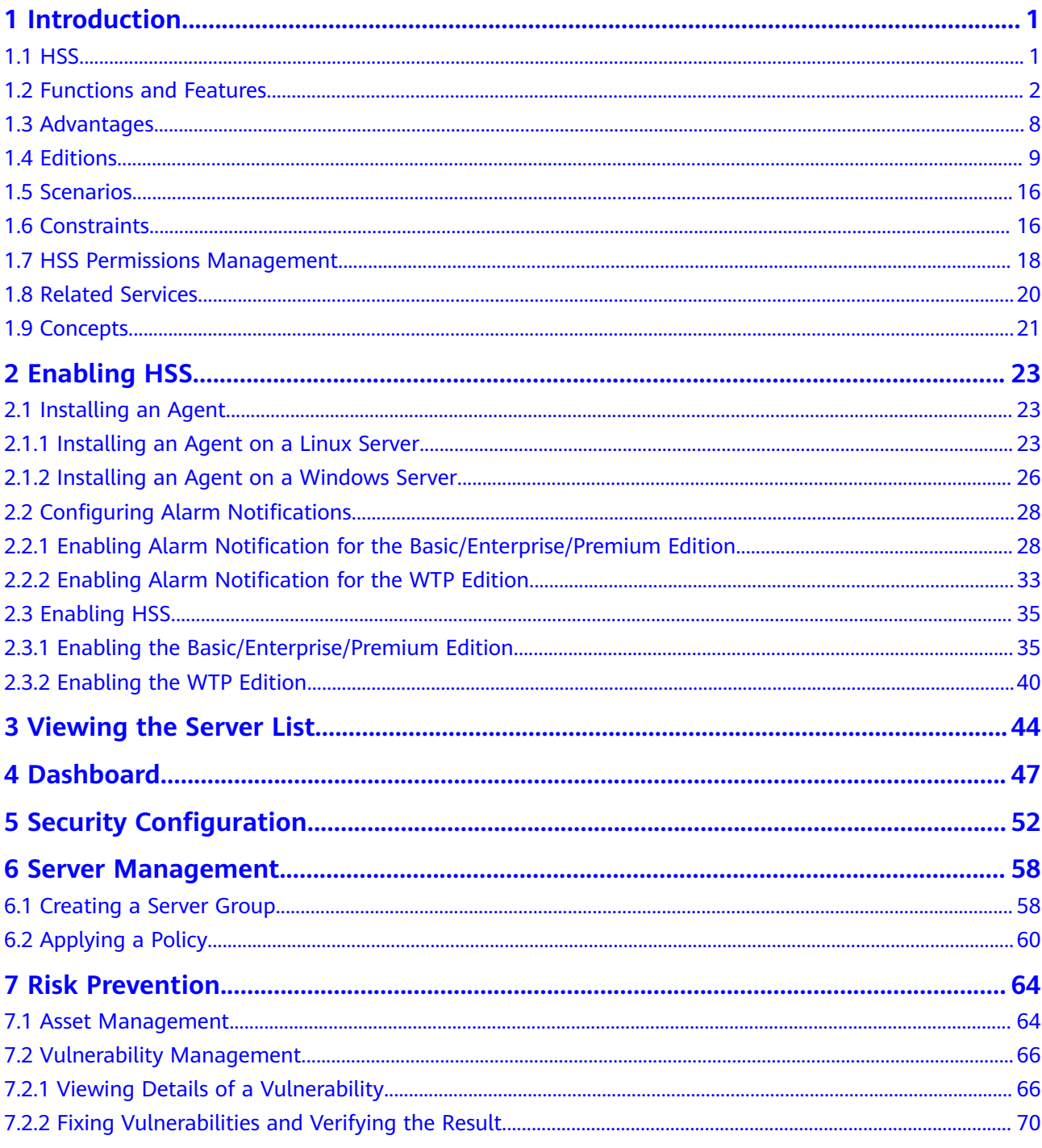

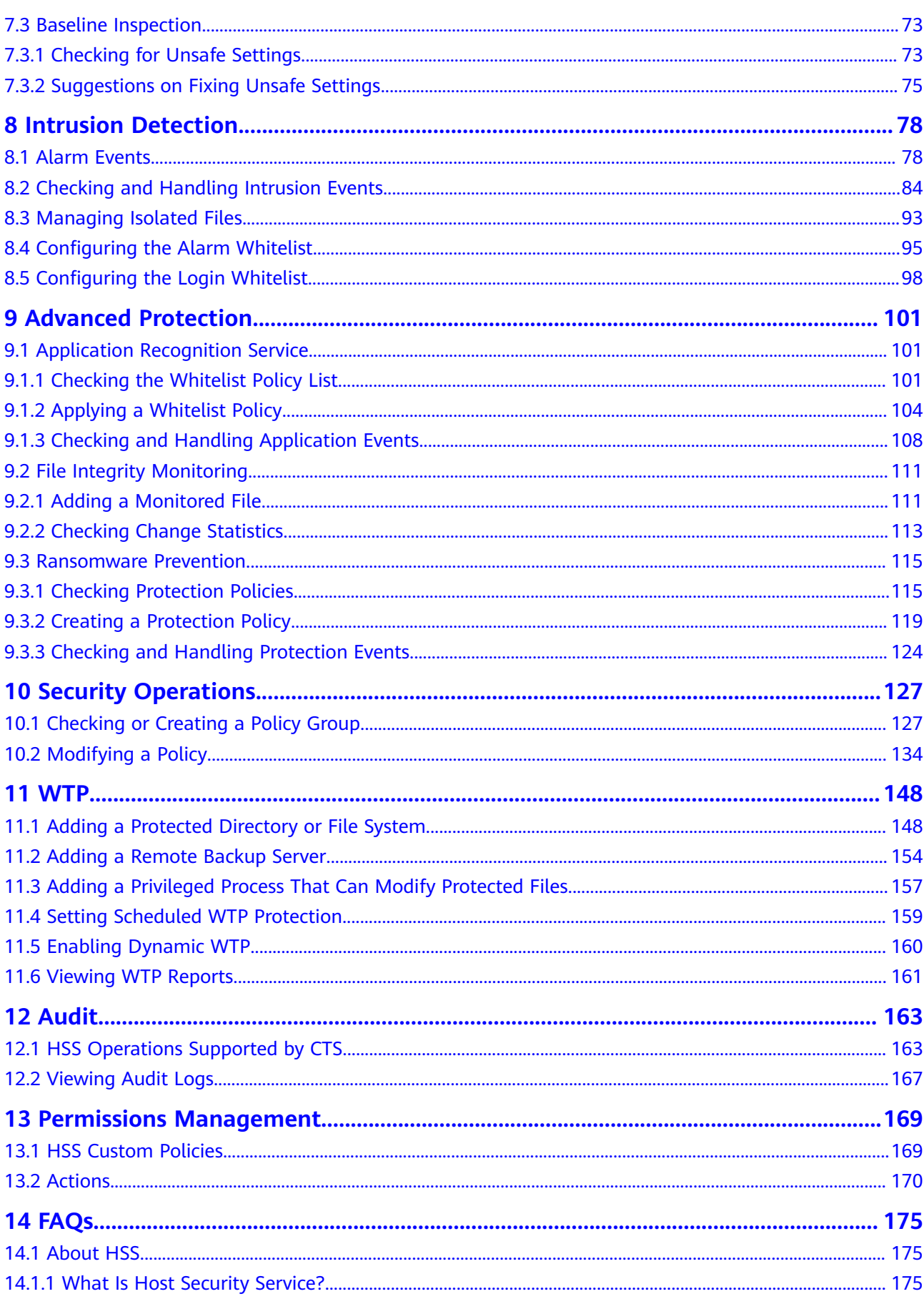

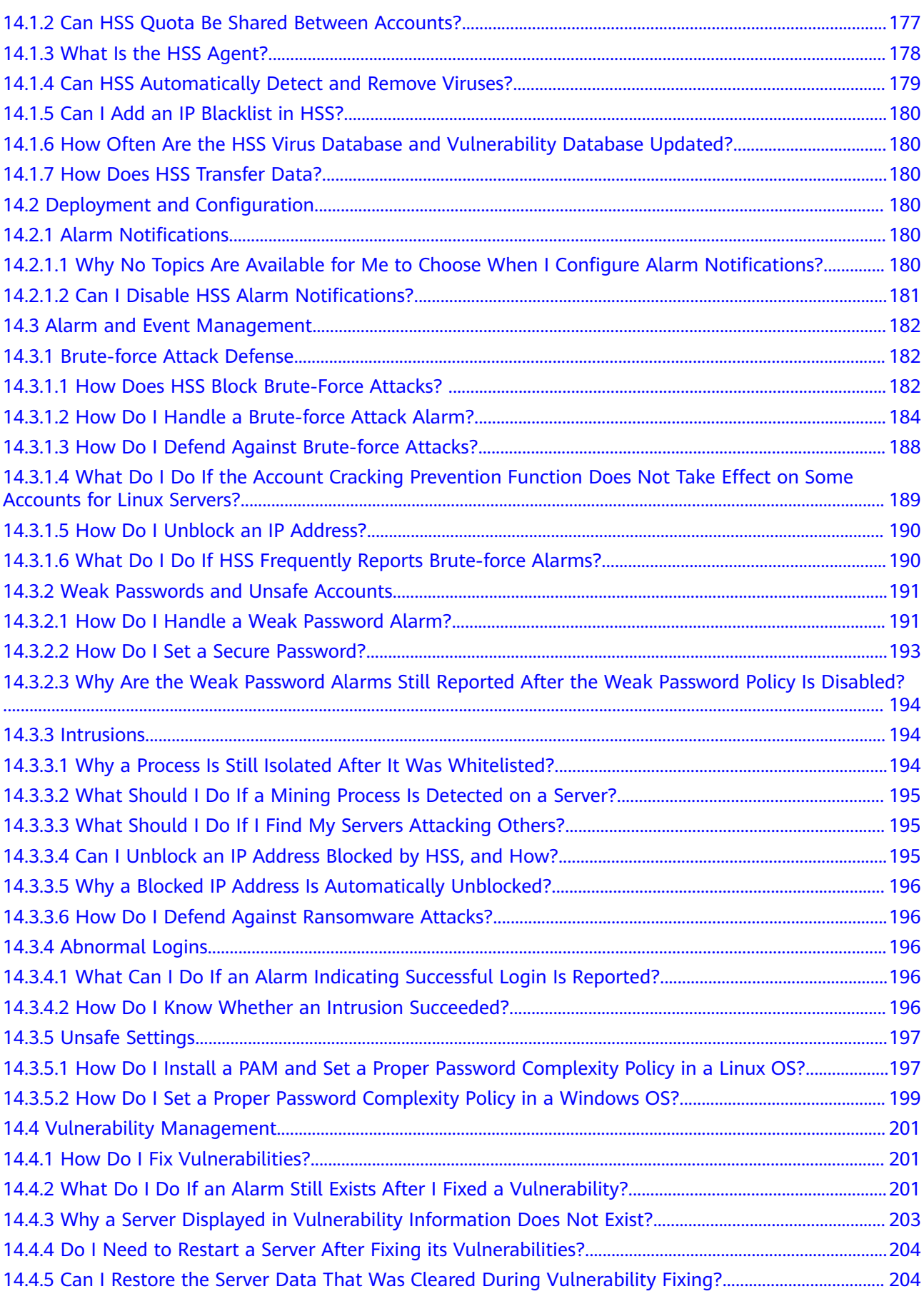

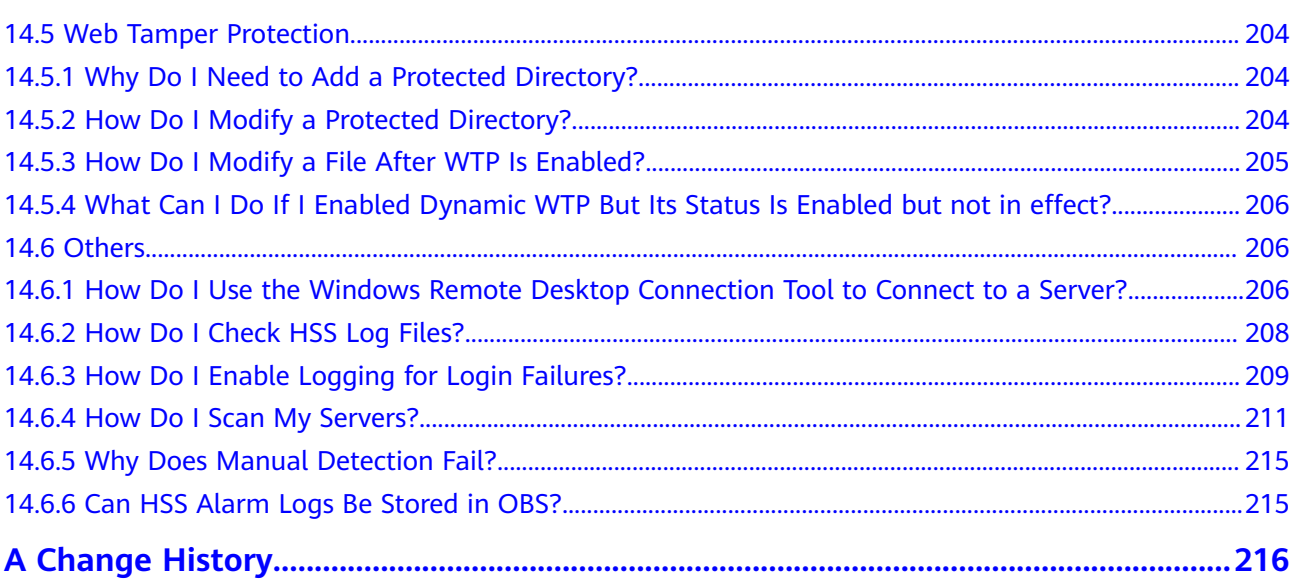

## **1 Introduction**

## <span id="page-5-0"></span>**1.1 HSS**

Host Security Service (HSS) helps you identify and manage the assets on your servers, eliminate risks, and defend against intrusions and web page tampering. There are also advanced protection and security operations functions available to help you easily detect and handle threats.

#### **Working Principles**

Install the HSS agent on your servers, and you will be able to check the server security status and risks in a region on the HSS console.

**Figure 1-1** illustrates how HSS works.

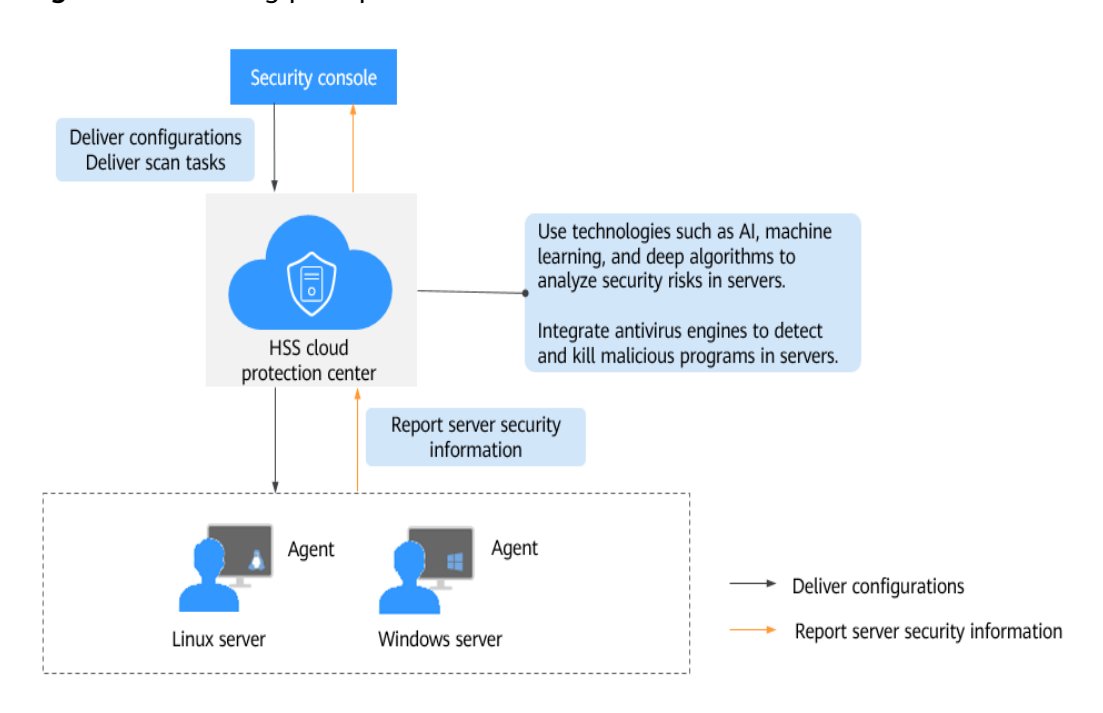

**Figure 1-1** Working principles

<span id="page-6-0"></span>The following table describes HSS components.

**Table 1-1** Components

| Component                             | <b>Description</b>                                                                                                    |  |  |
|---------------------------------------|----------------------------------------------------------------------------------------------------|--|--|
| Management<br>console                 | A visualized management platform, where you can apply<br>configurations in a centralized manner and view the<br>defense status and scan results of servers in a region.                                                                                                    |  |  |
| <b>HSS</b> cloud<br>protection center | Uses technologies such as AI, machine learning, and<br>$\bullet$<br>deep algorithms to analyze security risks in servers.<br>Integrates multiple antivirus engines to detect and kill<br>$\bullet$<br>malicious programs in servers.<br>Receives configurations and scan tasks sent from the<br>$\bullet$<br>console and forwards them to agents on the servers.                                                                |  |  |
|                                       | Receives server information reported by agents, analyzes<br>security risks and exceptions on servers, and displays the<br>analysis results on the console.                                                                                                    |  |  |
| Agent                                 | • Communicates with the HSS cloud protection center via<br>HTTPS and WSS. Port 443 is used by default.<br>Scans all servers every early morning; monitors the<br>$\bullet$<br>security status of servers; and reports the collected server<br>information (including non-compliant configurations,<br>insecure configurations, intrusion traces, software list,<br>port list, and process list) to the cloud protection center. |  |  |
|                                       |                                                                                                    |  |  |
|                                       | Blocks server attacks based on the security policies you<br>configured.<br><b>NOTE</b>                                                                                                    |  |  |
|                                       |                                                                                                    |  |  |
|                                       | If the agent is not installed or is abnormal, HSS is unavailable.                                                                                                    |  |  |
|                                       | Select the agent and installation command suitable for your OS.                                                                                                    |  |  |
|                                       | Web Tamper Protection (WTP) and HSS can use the same agent<br>on a server.                                                                                                    |  |  |

## **1.2 Functions and Features**

HSS provides asset management, vulnerability management, intrusion detection, baseline inspection, and web tamper protection (WTP) functions.

#### **Asset Management**

Deeply scan the accounts, ports, processes, web directories, software information, and auto-started tasks on your servers. You can manage all your information assets on the **Assets** page.

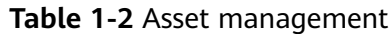

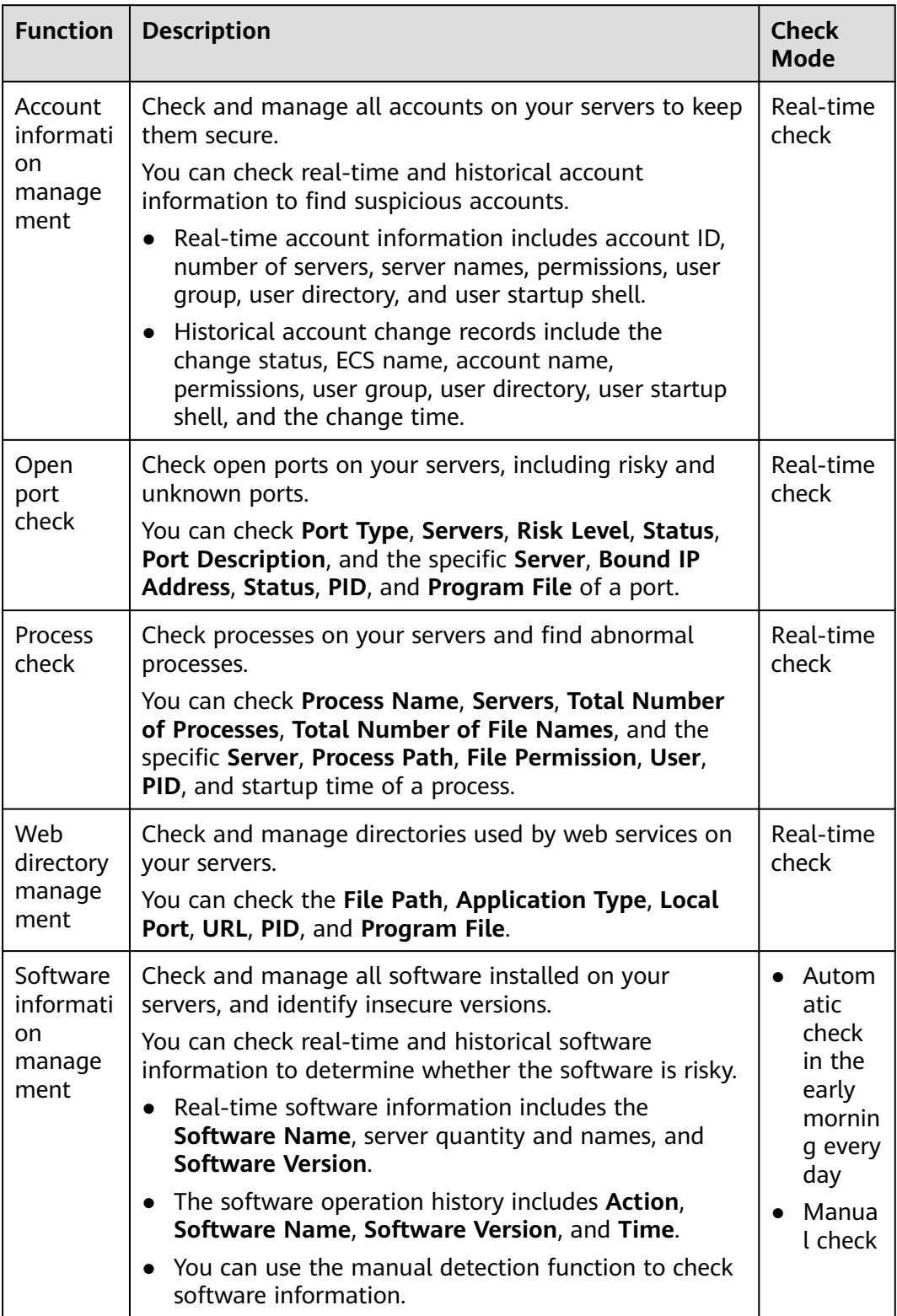

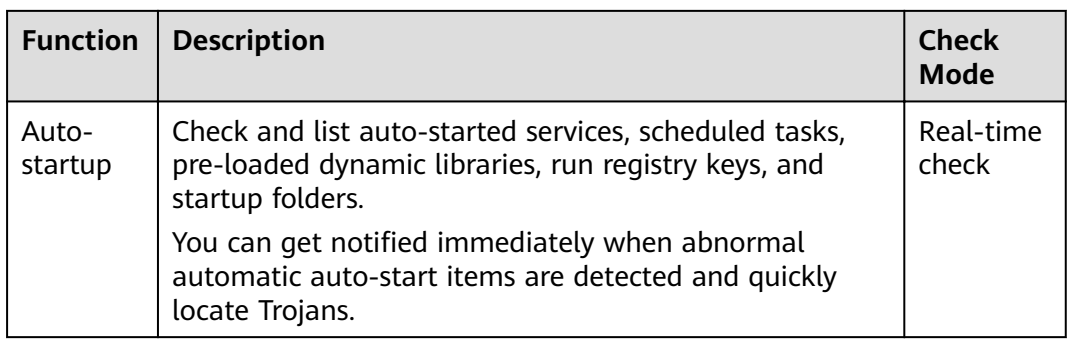

#### **Vulnerability Management**

The vulnerability management function detects vulnerabilities and risks in Linux, Windows, and Web content management systems (Web-CMSs).

Table 1-3 Vulnerability management

| <b>Function</b>                                      | <b>Description</b>                                                                                                    | Check<br>Mode                                       |  |
|------------------------------------------------------|----------------------------------------------------------------------------------------------------|-----------------------------------------------------|--|
| Software<br>vulnerabi<br>lity<br>detection           | Check vulnerabilities in Linux and Windows.<br>Check and handle vulnerabilities in your system and the<br>software (such as SSH, OpenSSL, Apache, and MySQL)<br>you obtained from official sources and have not<br>compiled. | Autom<br>atic<br>check<br>in the<br>early<br>mornin |  |
| Web-<br><b>CMS</b><br>vulnerabi<br>lity<br>detection | Check and handle vulnerabilities found by scanning<br>web directories and files in your Web-CMS.                                                                                                    | g every<br>day<br>Manua<br>l check                  |  |

#### **Baseline Inspection**

The baseline check function detects risky configurations of server systems and key software.

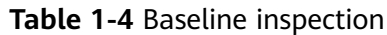

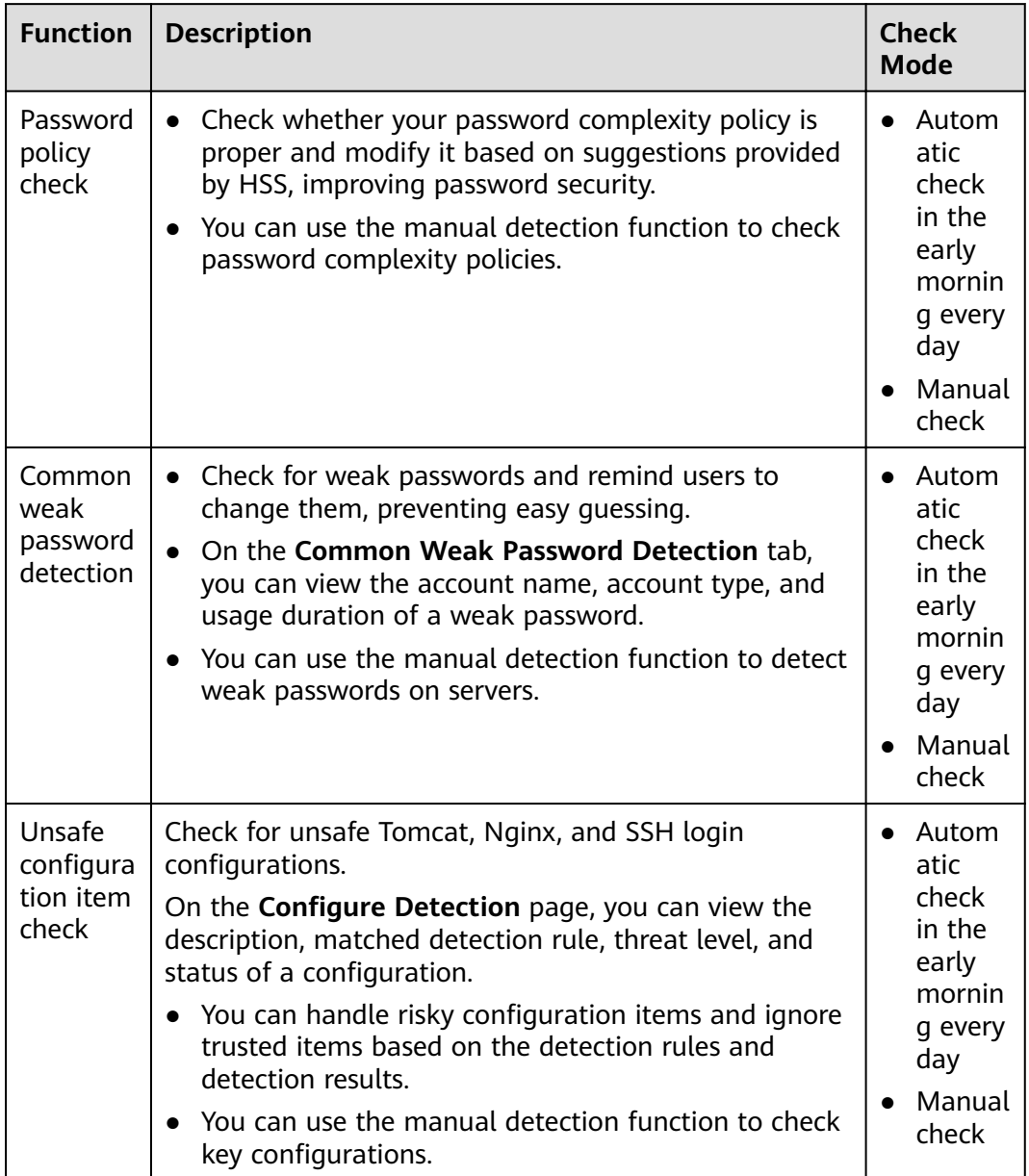

#### **Intrusion Detection**

The intrusion detection function identifies and prevents intrusion to servers, discovers risks in real time, detects and kills malicious programs, and identifies web shells and other threats.

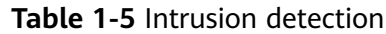

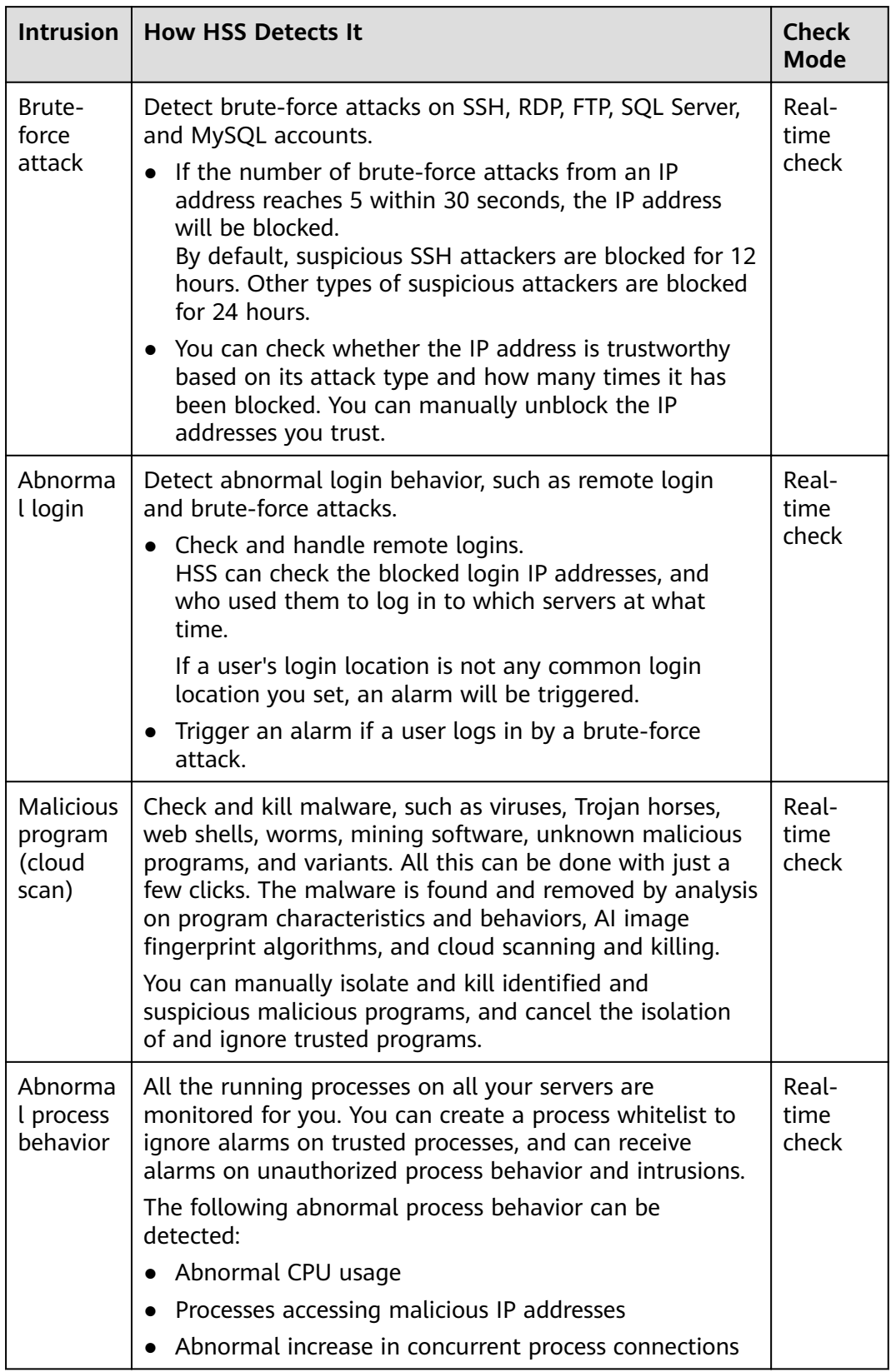

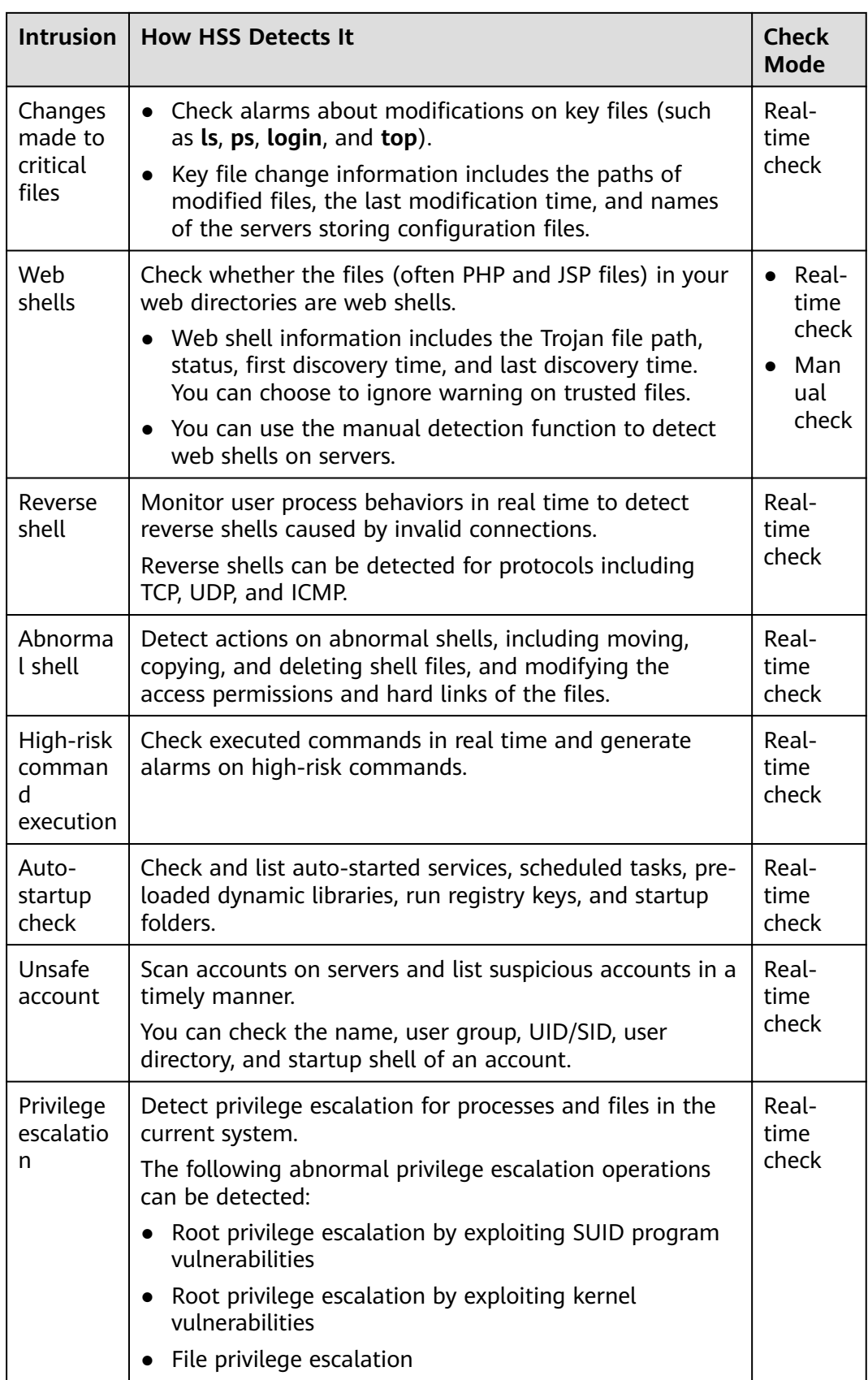

#### <span id="page-12-0"></span>**Advanced Protection**

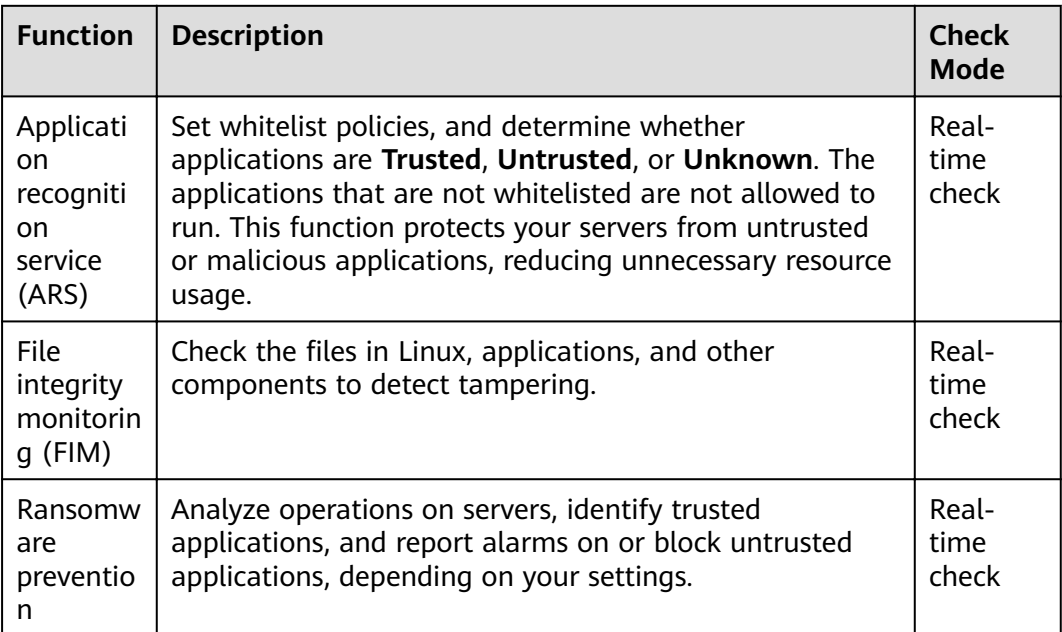

#### **WTP**

Web Tamper Protection (WTP) can detect and prevent tampering of files in specified directories, including web pages, documents, and images, and quickly restore them using valid backup files.

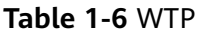

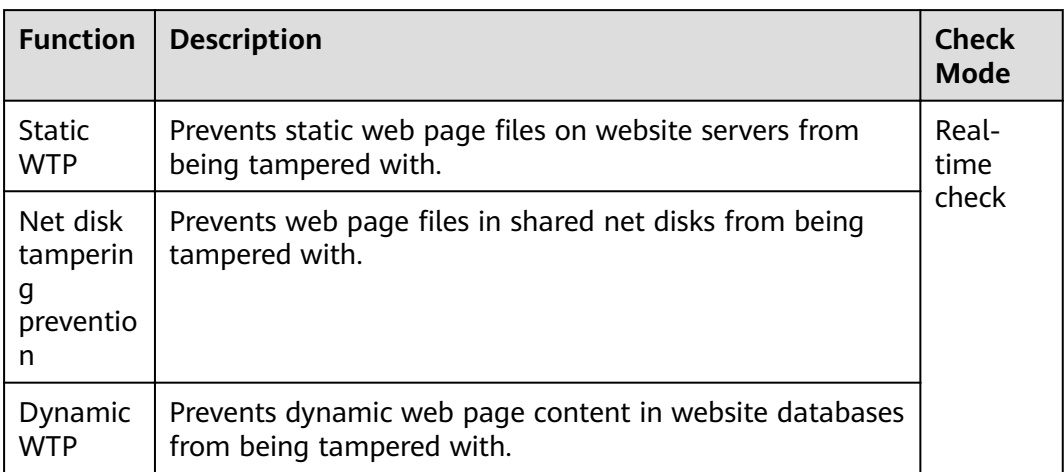

## **1.3 Advantages**

HSS helps you manage and maintain the security of all your servers and reduce common risks.

#### <span id="page-13-0"></span>**Centralized Management**

You can check for and fix a range of security issues on a single console, easily managing your servers.

On the security console, you can view the sources of server risks in a region, handle them according to displayed suggestions, and use filter, search, and batch processing functions to quickly analyze the risks of all servers in the region.

#### **Accurate Defense**

HSS blocks attacks with pinpoint accuracy by using advanced detection technologies and diverse libraries.

#### **All-Round Protection**

HSS protects servers against intrusions by prevention, defense, and post-intrusion scan.

#### **Lightweight Agent**

The agent occupies only a few resources, not affecting server system performance.

## **1.4 Editions**

HSS provides basic, enterprise, premium, and WTP editions. **Table 1-7** describes their functions. For more details, see **[Functions and Features](#page-6-0)**.

| <b>Fun</b><br>ctio<br>n              | <b>Item</b>                          | <b>Description</b>                                                                        | <b>Basic</b> | <b>Enter</b><br>prise | Prem<br>ium | <b>WTP</b> |
|--------------------------------------|--------------------------------------|-------------------------------------------------------------------------------------------|--------------|-----------------------|-------------|------------|
| Asse<br>t.<br>Man<br>age<br>men<br>t | Manage<br>account<br>informa<br>tion | Check and manage<br>server accounts all in<br>one place.                                  | $\times$     | $\sqrt{ }$            | √           | √          |
|                                      | Check<br>open<br>ports               | Check open ports all in<br>one place and identify<br>high-risk and unknown<br>ports.      | $\times$     | $\sqrt{ }$            | √           | √          |
|                                      | Manage<br>applicat<br>ions           | Check running<br>applications all in one<br>place and identify<br>malicious applications. | $\times$     | $\sqrt{ }$            | √           | $\sqrt{ }$ |

**Table 1-7** Edition details

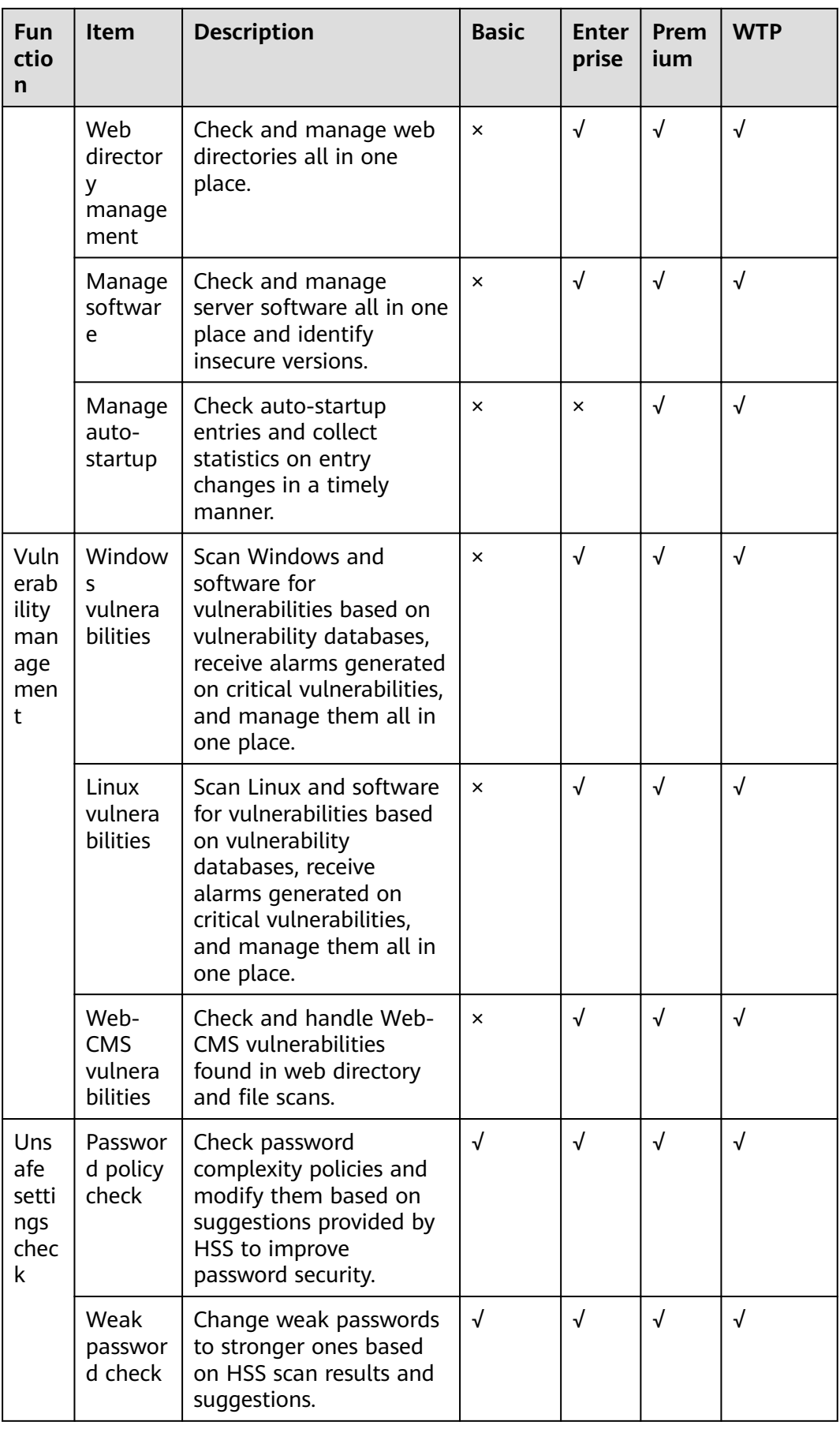

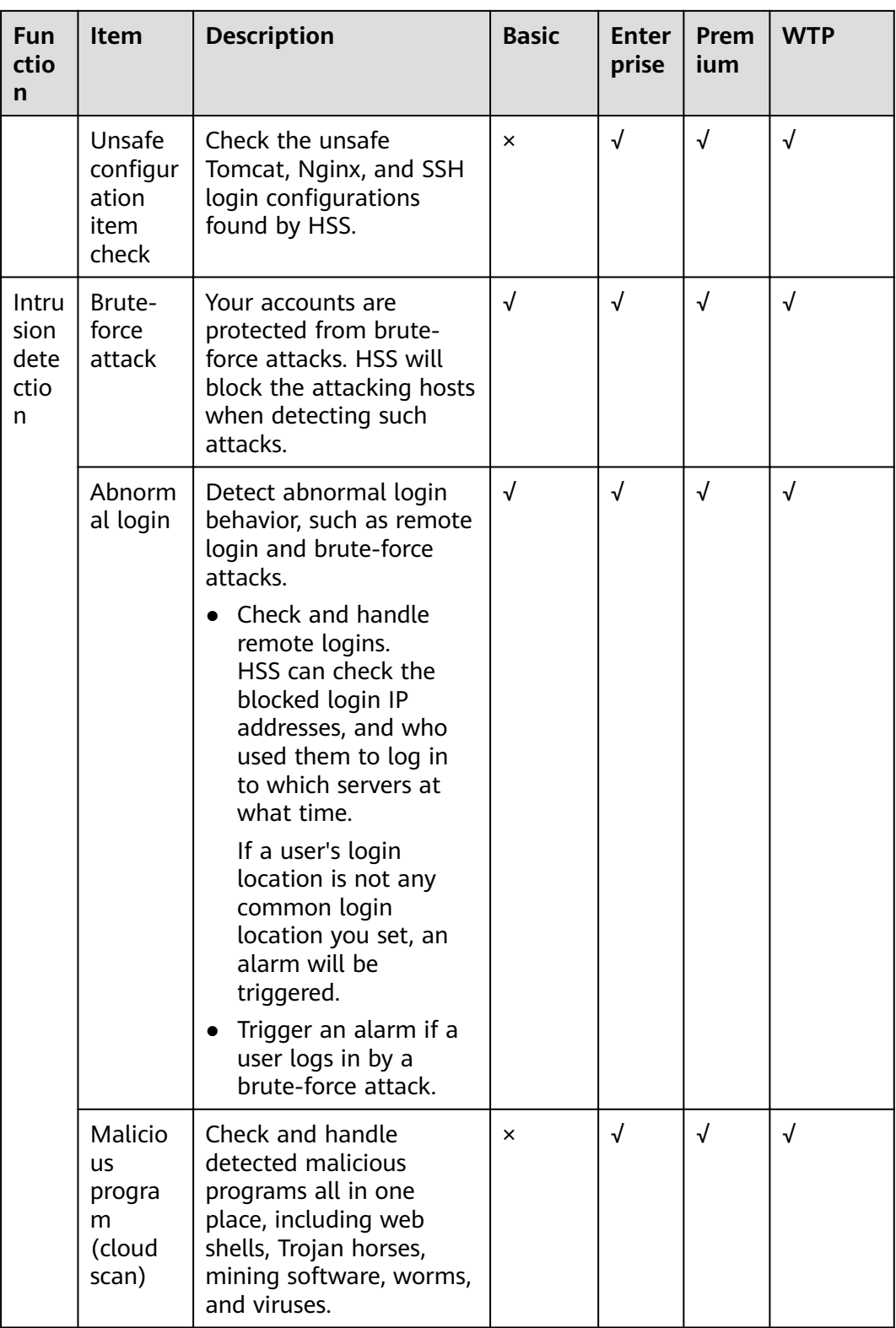

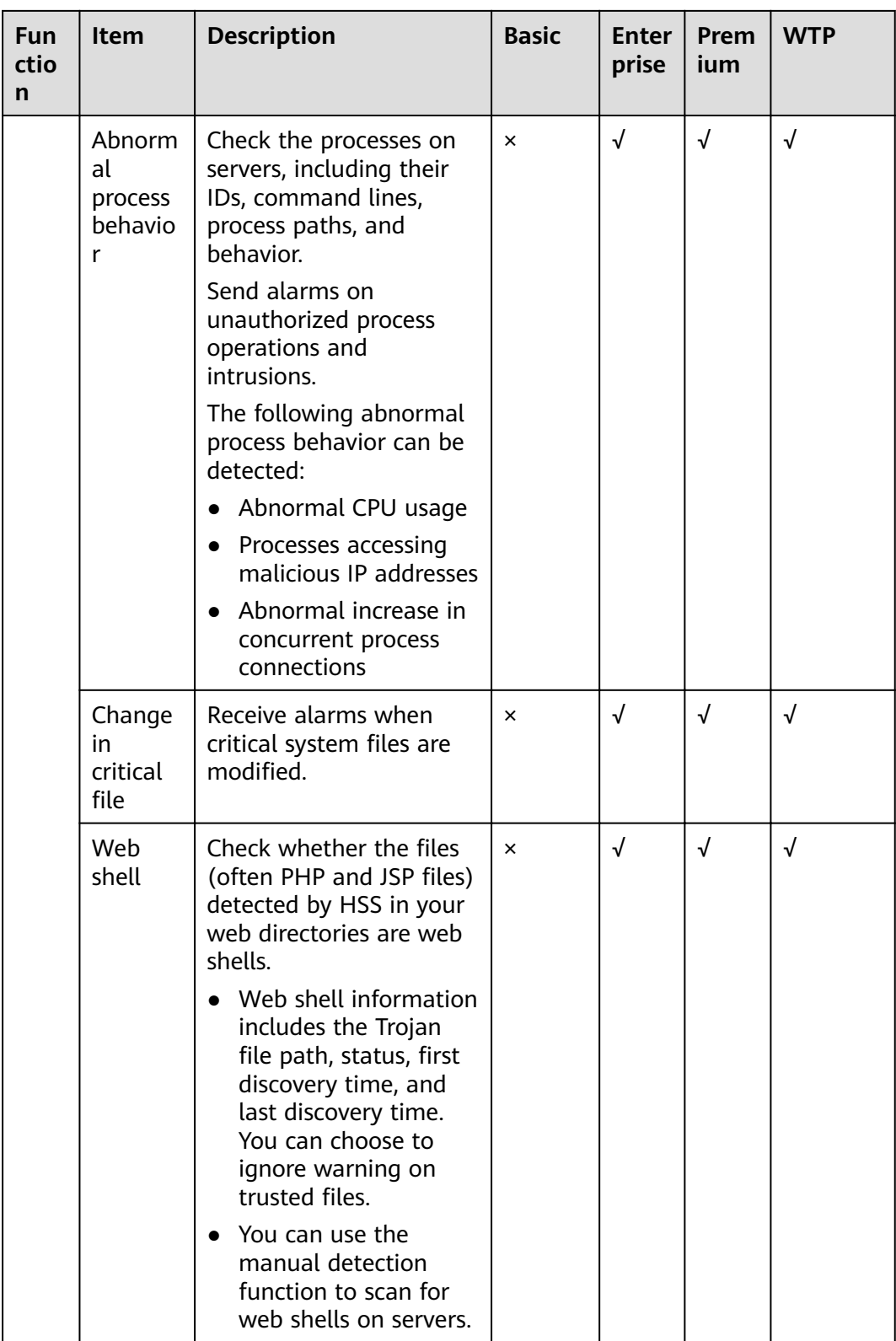

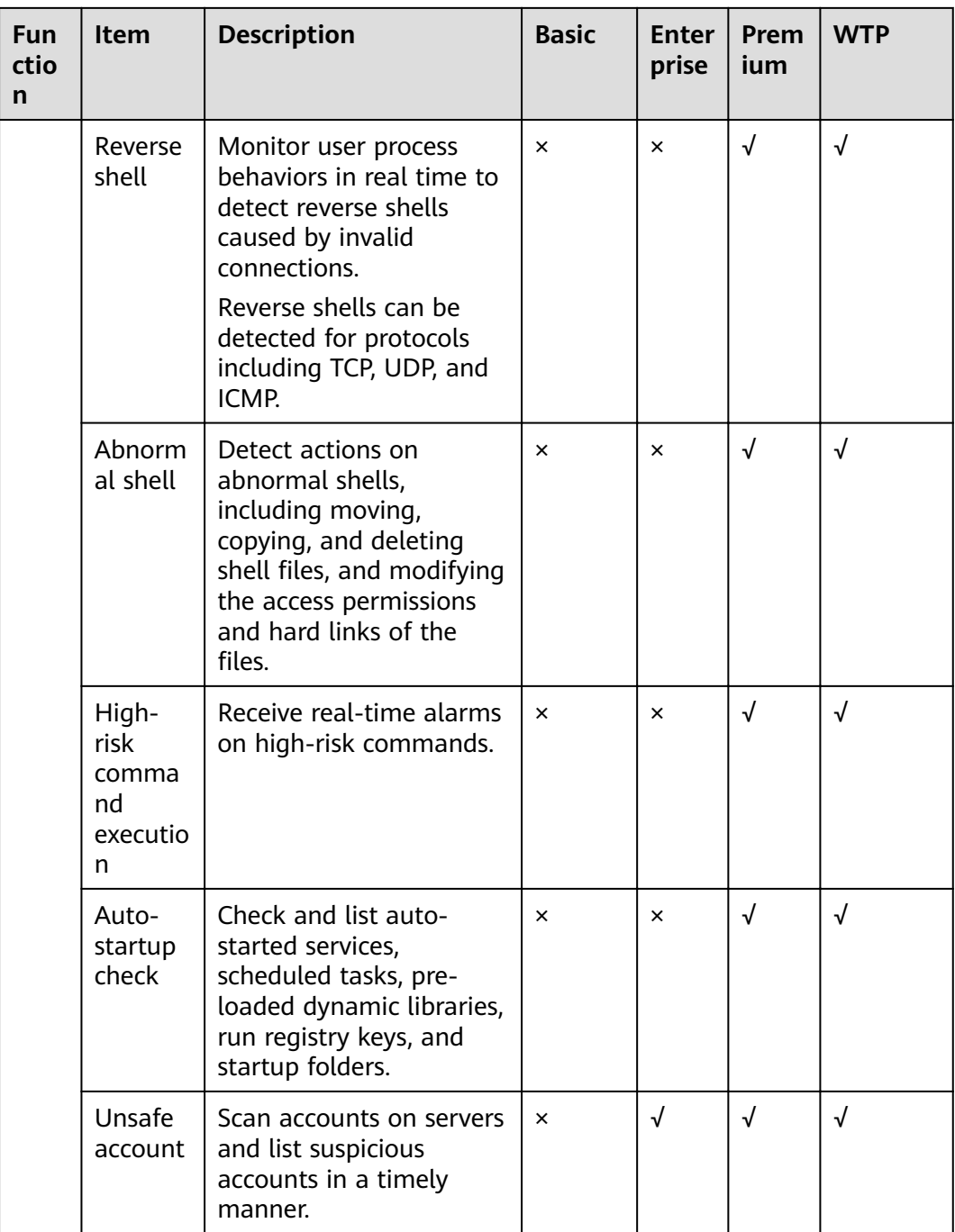

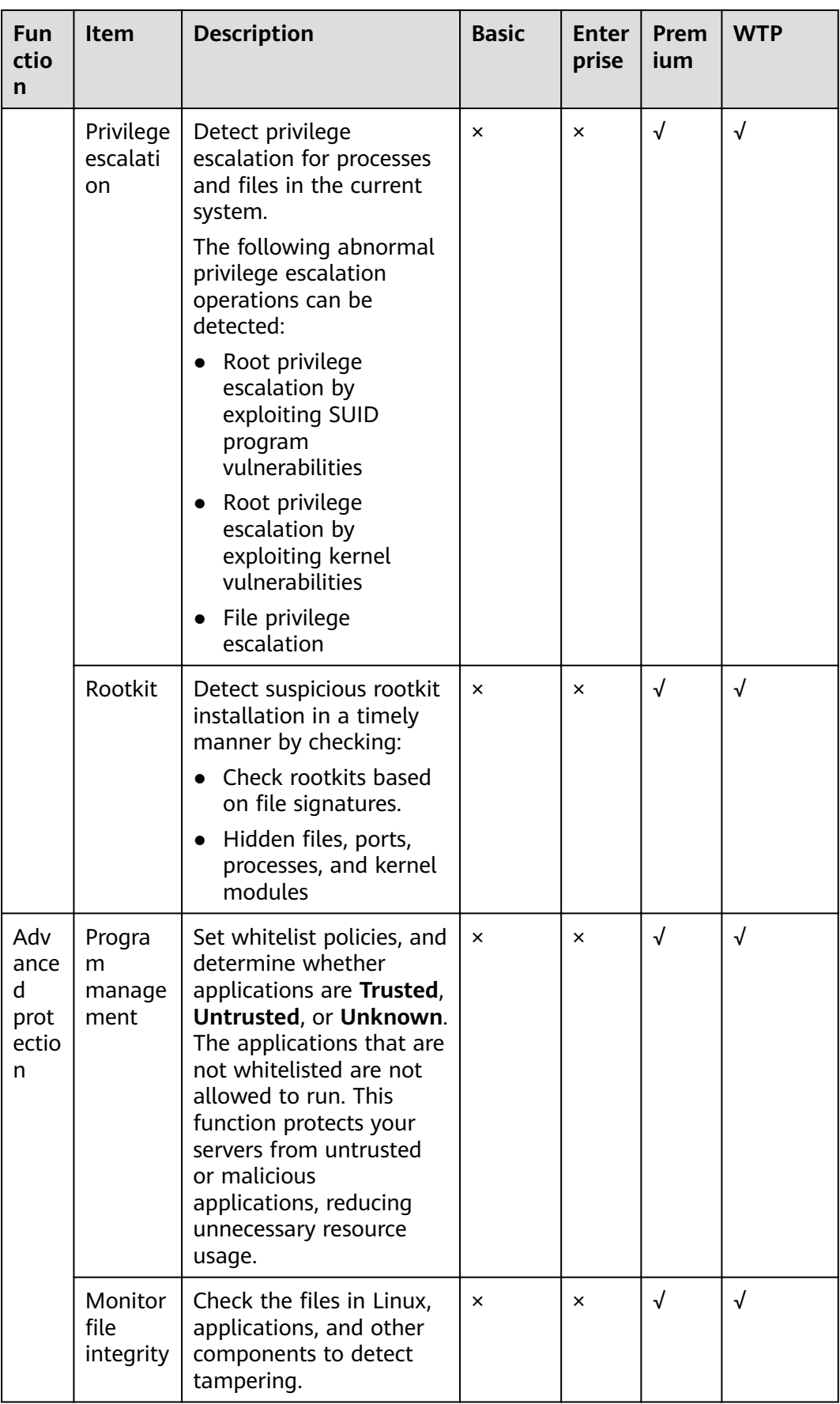

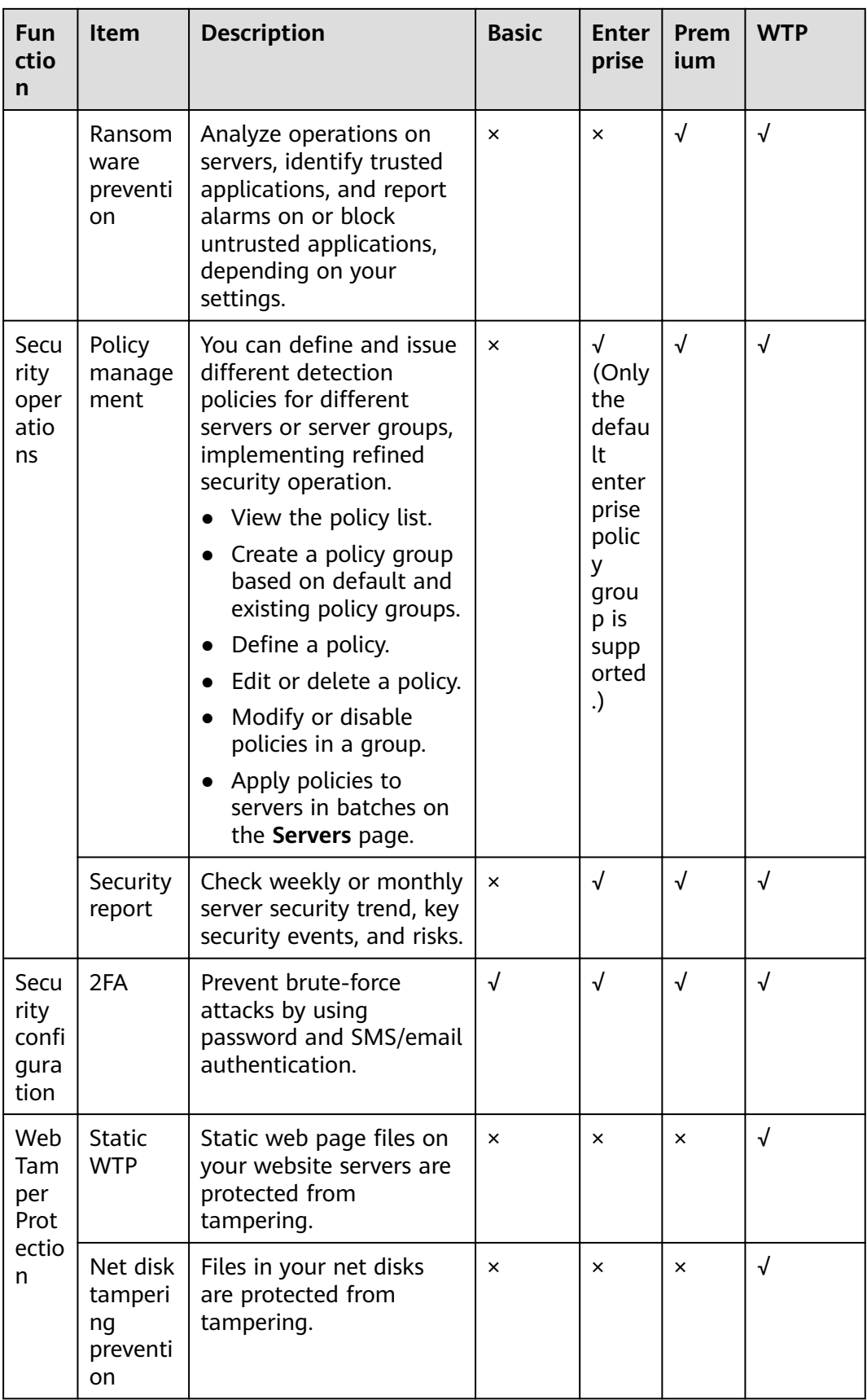

<span id="page-20-0"></span>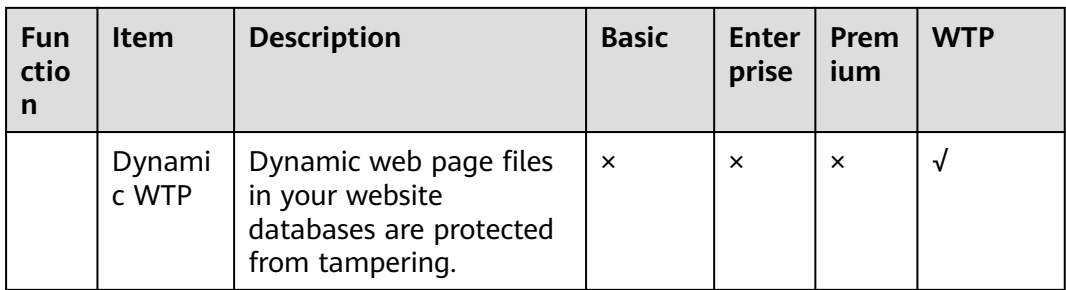

## **1.5 Scenarios**

#### **Centralized Security Management**

You can manage the security configurations and events of all your cloud servers on the HSS console, reducing risks and management costs.

#### **Security Risk Evaluation**

You can check and eliminate all the risks (such as risky accounts, open ports, software vulnerabilities, and weak passwords) on your servers.

#### **Account Protection**

Take advantage of comprehensive account security capabilities, including prevention, anti-attack, and post-attack scan. You can use 2FA to block brute-force attacks on accounts, enhancing the security of your cloud servers.

#### **Proactive Security**

Count and scan your server assets, check and fix vulnerabilities and unsafe settings, and proactively protect your network, applications, and files from attacks.

#### **Intrusion Detection**

Scan all possible attack vectors to detect and fight advanced persistent threats (APTs) and other threats in real time, protecting your system from their impact.

## **1.6 Constraints**

#### **Supported Server Types**

ECS

#### **Supported OSs**

HSS agents can run on Linux, such as CentOS and EulerOS; and Windows, such as Windows Server 2008, 2012, and 2016.

#### **NOTICE**

The agent is probably incompatible with the Linux or Windows versions that have reached end of life. To obtain better HSS service experience, you are advised to install or upgrade to an OS version supported by the agent.

● **Table 1-8** and **Table 1-9** list Linux versions supported by HSS.

| No. | <b>OS Version</b>                                |
|-----|--------------------------------------------------|
|     | CentOS 6, 7, and 8 (64 bit)                      |
| 2   | Debian 7, 8, 9, and 10 (32 bit or 64 bit)        |
| 3   | EulerOS 2.2, 2.3, and 2.5 (64 bit)               |
| 4   | Fedora: 24, 25, and 30 (64 bit)                  |
| 5   | OpenSUSE 13.2, 15.0, and 42.2 (64 bit)           |
| 6   | Ubuntu 14.04, 16.0, and 18.04 (32 bit or 64 bit) |
| 7   | SUSE: 11 and 12 (64 bit) and SAP HANA            |
| 8   | Gentoo: 13.0 and 17.0 (64 bit)                   |
| 9   | Oracle Linux 6.9 or 7.4 (64 bit)                 |

**Table 1-8** Linux versions (x86 computing)

**Table 1-9** Linux versions (Kunpeng computing)

| No. | <b>OS Version</b>                                     |
|-----|-------------------------------------------------------|
|     | CentOS 7.4, 7.5, 7.6, and 8.0 64 bit with ARM (40 GB) |
|     | EulerOS: 2.8 64bit with ARM (40 GB)                   |
| 3   | Fedora: 29 64bit with ARM (40 GB)                     |
| 4   | OpenSUSE: 15.0 64bit with ARM (40 GB)                 |
| 5   | Ubuntu: 18.04 64bit with ARM (40 GB)                  |

● **Table 1-10** lists Windows versions supported by HSS.

**Table 1-10** Windows versions

| No. | <b>OS Version</b>                                        | <b>Constraint</b>                                           |
|-----|----------------------------------------------------------|-------------------------------------------------------------|
|     | Windows Server 2019 Datacenter 64-bit<br>English (40 GB) | If a piece of third-<br>party security<br>software has been |

<span id="page-22-0"></span>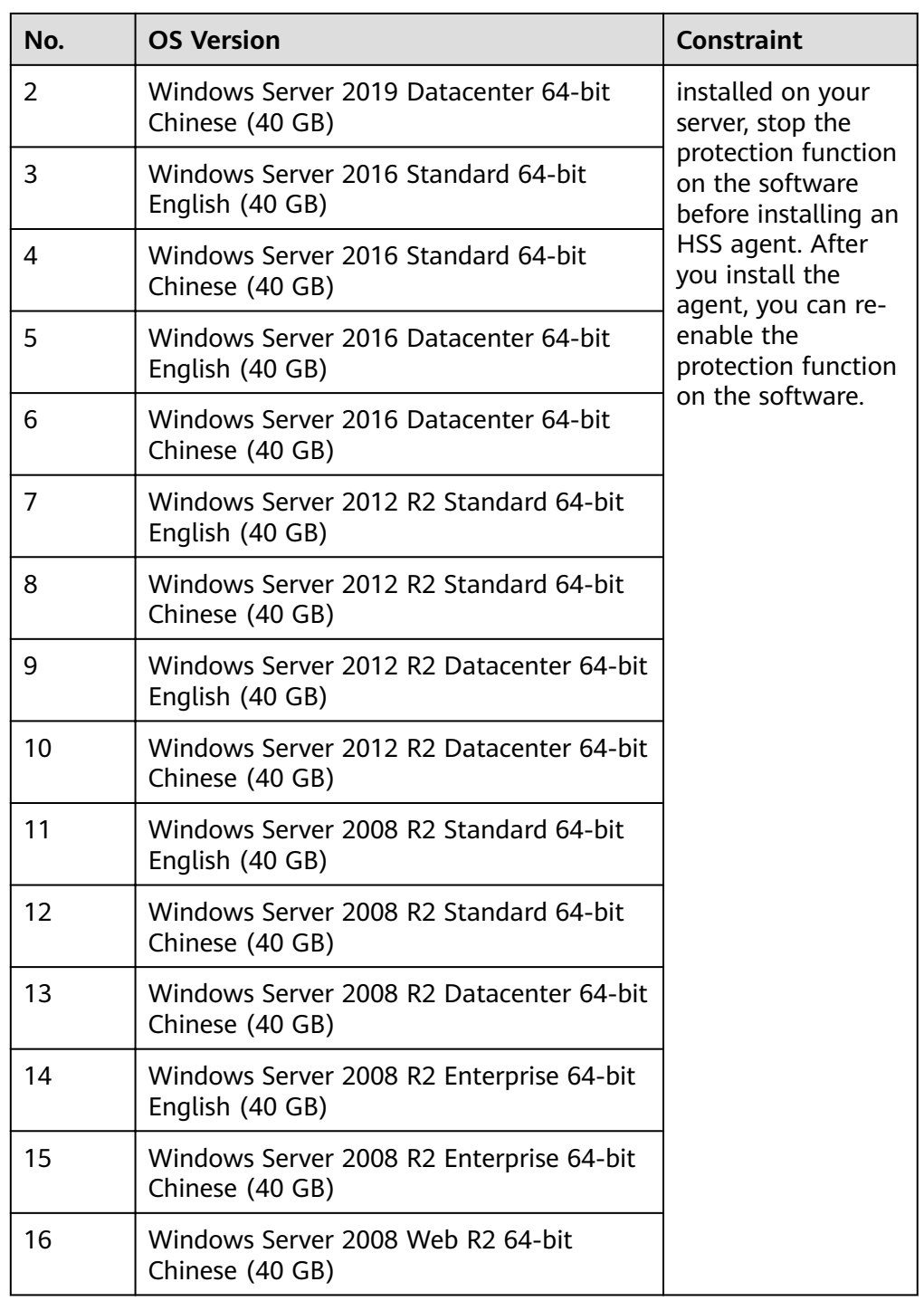

## **1.7 HSS Permissions Management**

If you need to assign different permissions to different employees in your enterprise to access HSS resources, IAM is a good choice for fine-grained permissions management. IAM provides identity authentication, permissions management, and access control, helping you secure access to your resources. With IAM, you can use your account to create IAM users, and assign permissions to the users to control their access to specific resources. For example, some software developers in your enterprise need to use HSS resources but must not delete them or perform any high-risk operations. To achieve this result, you can create IAM users for the software developers and grant them only the permissions required for using HSS resources.

If your account does not need individual IAM users for permissions management, then you may skip over this chapter.

#### **HSS Permissions**

By default, new IAM users do not have permissions assigned. You need to add a user to one or more groups, and attach permissions policies or roles to these groups. Users inherit permissions from their groups and can perform specified operations on cloud services based on the permissions.

HSS is a project-level service deployed and accessed in specific physical regions. To assign permissions to a user group, specify the scope as region-specific projects and select projects for the permissions to take effect. If **All projects** is selected, the permissions will take effect for the user group in all region-specific projects. When accessing HSS, the users need to switch to a region where they have been authorized to use cloud services.

You can grant users permissions by using roles and policies.

- Roles: A coarse-grained authorization mechanism provided by IAM to define permissions based on users' job responsibilities. This mechanism provides only a limited number of service-level roles for authorization. When using roles to grant permissions, you must also assign other roles on which the permissions depend to take effect. However, roles are not an ideal choice for fine-grained authorization and secure access control.
- Policies: A fine-grained authorization mechanism that defines permissions required to perform operations on specific cloud resources under certain conditions. This mechanism allows for more flexible policy-based authorization, meeting requirements for secure access control. For example, you can grant HSS users only the permissions for managing a certain type of resources.

**Table 1-11** lists more details.

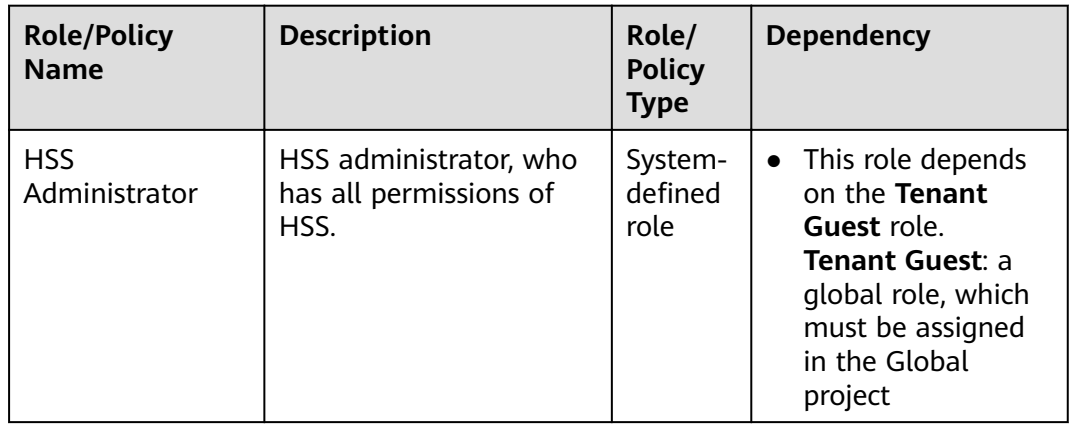

**Table 1-11** System-defined permissions supported by HSS

<span id="page-24-0"></span>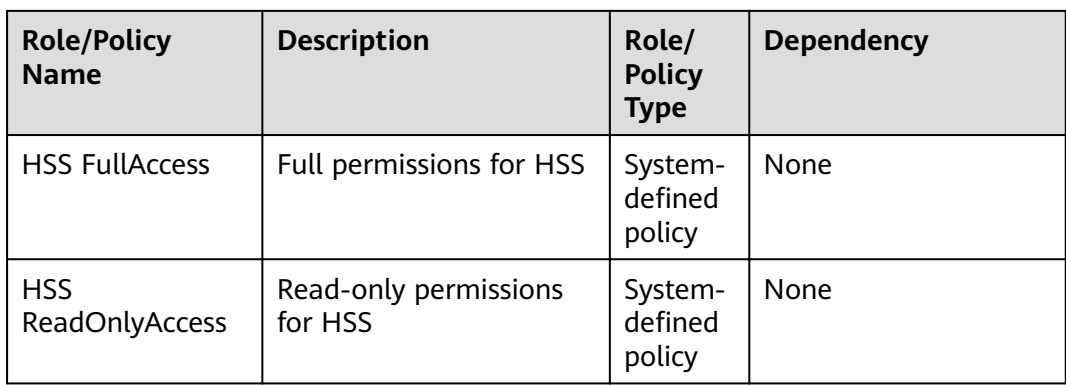

## **1.8 Related Services**

HSS users can use SMN to receive alarm notifications, IAM service to manage user permissions, and Cloud Trace Service (CTS) to audit user behaviors.

#### **Elastic Cloud Server (ECS)**

HSS agents can be installed on ECSs.

**•** For details about ECS, see the *Elastic Cloud Server User Guide*.

#### **Simple Message Notification (SMN)**

SMN is an extensible, high-performance message processing service.

- To enable alarm notifications, you must configure SMN first.
- After the SMN is enabled, you will receive alarm notifications sent from HSS if your server is attacked or have high risks detected.
- On the Alarm Notification tab, you can configure Daily Alarm Notification and Real-Time Alarm Notification as required.

For details about SMN, see Simple Message Notification User Guide.

#### **Identity and Access Management**

IAM is a free identity management service that can implement refined user permission isolation and control based on user identities. It is the basic permission management service and can be used free of charge.

For details about IAM, see Identity and Access Management User Guide.

#### **Cloud Trace Service (CTS)**

CTS is a professional log audit service that records user operations in HSS. You can use the records for security analysis, compliance auditing, resource tracking, and fault locating. It is the basic log management service and can be used free of charge.

For details about CTS, see Cloud Trace Service User Guide.

## <span id="page-25-0"></span>**1.9 Concepts**

#### **Account Cracking**

Account cracking refers to the intruder behavior of guessing or cracking the password of an account.

#### **Viewing Information About Weak Passwords**

A weak password can be easily cracked.

#### **Viewing Information About Malicious Programs**

A malicious program, such as a backdoor, Trojan horse, worm, or virus, is developed with attack or illegal remote control intents.

Malware covertly inlays code into another program to run intrusive or disruptive programs and damage the security and integrity of the data on an infected server. Malware includes viruses, Trojan horses, and worms, classified by their ways of transmission.

HSS reports both identified and suspicious malware.

#### **Ransomware**

Ransomware emerged with the Bitcoin economy. It is a Trojan that is disguised as a legitimate email attachment or bundled software and tricks you into opening or installing it. It can also arrive on your servers through website or server intrusion.

Ransomware often uses a range of algorithms to encrypt the victim's files and demand a ransom payment to get the decryption key. Digital currencies such as Bitcoin are typically used for the ransoms, making tracing and prosecuting the attackers difficult.

Ransomware interrupts businesses and can cause serious economic losses. We need to know how it works and how we can prevent it.

#### **Two-Factor Authentication**

Two-factor authentication (2FA) refers to the authentication of user login by the combination of the user password and a verification code.

#### **Web Tamper Protection**

Web Tamper Protection (WTP) is an HSS edition that protects your files. such as web pages, documents, and images, in specific directories against tampering and sabotage from hackers and viruses.

#### **Project**

Projects are used to group and isolate OpenStack resources, including computing, storage, and network resources. A project can be a department or a project team. Multiple projects can be created for one account.

# **2 Enabling HSS**

## <span id="page-27-0"></span>**2.1 Installing an Agent**

## **2.1.1 Installing an Agent on a Linux Server**

You can enable HSS only after the HSS agent is installed on your servers. This topic describes how to install the agent on a server running on Linux. For details about how to install an agent on Windows, see **[Installing an Agent on a](#page-30-0) [Windows Server](#page-30-0)**.

#### $\Box$  Note

WTP and HSS can use the same agent on a server.

#### **Default Installation Path**

The agent installation path on servers running on Linux cannot be customized. The default path is:

#### **/usr/local/hostguard/**

#### **Prerequisites**

- An EIP has been bound to the server on which the agent is to be installed.
- A remote management tool, such as Xftp, SecureFX, and WinSCP, has been installed on your PC.
- The Security-Enhanced Linux (SELinux) firewall has been disabled. The firewall affects agent installation and should remain disabled until the agent is installed.

#### **Installing an Agent Using Commands**

This procedure involves logging in to the server and running commands.

**Step 1** Log in to the management console.

- **Step 2** In the upper left corner of the page, select a region, click  $=$ , and choose **Security** > **Host Security Service**.
- **Step 3** In the navigation pane on the left, choose Installation and Configuration. On the **Install Agent** tab, copy the required installation command.

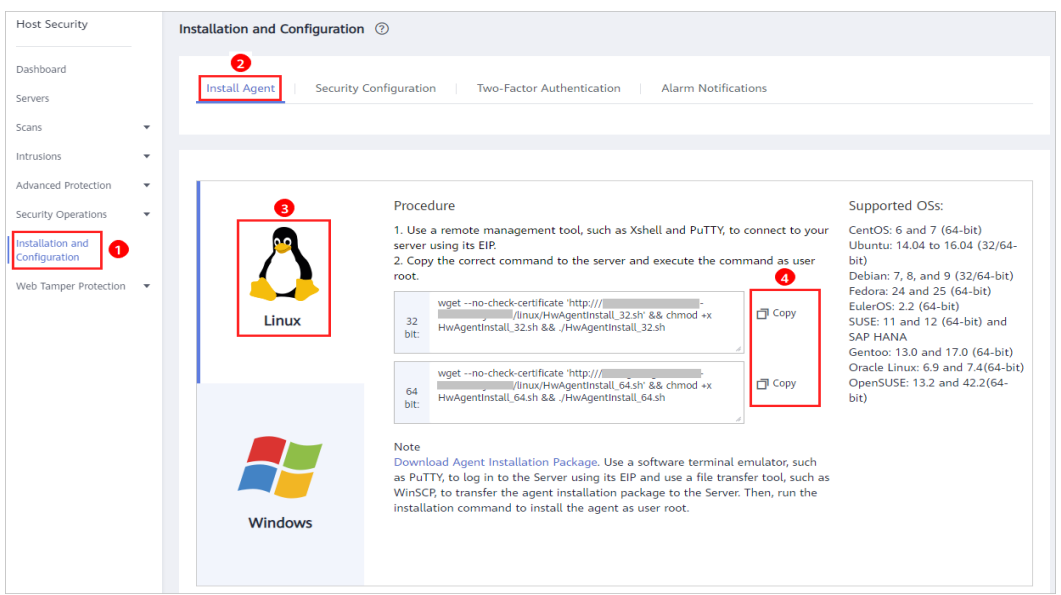

**Figure 2-1** Copying the command for installing the agent

**Step 4** Remotely log in to the server where the agent is to be installed.

- You can log in to the ECS management console and click **Remote Login** in the ECS list.
- If your server has an EIP bound, you can also use a remote management tool, such as Xftp, SecureFX, or WinSCP, to log in to the server and install the agent on the server as user **root**.
- **Step 5** Paste the copied installation command and press **Enter** to install the agent on the server.

If information similar to the following is displayed, the agent is successfully installed:

Preparing... ########################## [100%] 1:hostguard ########################## [100%] Hostguard is running. Hostguard installed.

**Step 6** Run the **service hostguard status** command to check the running status of the agent.

If the following information is displayed, the agent is running properly:

Hostguard is running

**----End**

#### **Installing an Agent Using an Installation Package**

Download the agent installation package, upload it to the server where the agent is to be installed, and run the installation command on the server to install the agent.

- **Step 1** Log in to the management console.
- **Step 2** In the navigation pane on the left, choose Installation and Configuration. On the **Install Agent** tab, download the agent package.

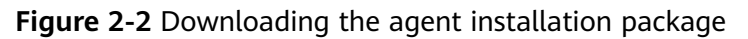

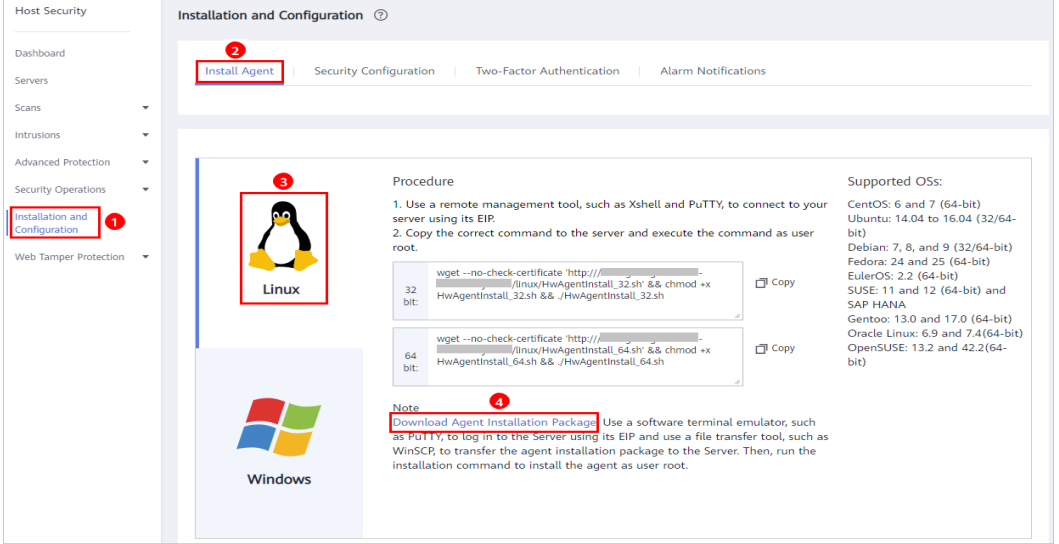

- **Step 3** Download the agent to be installed based on the server OS version.
- **Step 4** Use a file transfer tool, such as Xftp, SecureFX, or WinSCP, to upload the agent installation package to the server.
- **Step 5** Remotely log in to the server where the agent is to be installed.
	- You can log in to the ECS management console and click **Remote Login** in the ECS list.
	- If your server has an EIP bound, you can also use a remote management tool, such as Xftp, SecureFX, or WinSCP, to log in to the server and install the agent on the server as user **root**.
- **Step 6** Run cd *Installation\_package\_directory* to access the directory.
- **Step 7** Run the following command to install the agent on the server:
	- For an .rpm package, run rpm -ivh Package\_name.

 $M$  Note

To forcibly install the agent, run the **rpm -ivh --force** Package\_name command.

● For a .deb package, run **dpkg -i** Package\_name.

If information similar to the following is displayed, the agent is successfully installed:

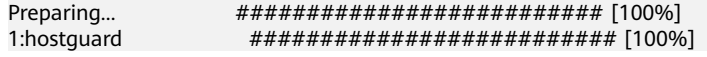

Hostguard is running. Hostguard installed.

<span id="page-30-0"></span>**Step 8** Run the **service hostguard status** command to check the running status of the agent.

If the following information is displayed, the agent is running properly:

Hostguard is running

**----End**

#### **2.1.2 Installing an Agent on a Windows Server**

You can enable HSS only after an HSS agent is installed on the servers. This topic describes how to install the agent on a server running on Windows. For details about how to install an agent on Linux, see **[Installing an Agent on a Linux](#page-27-0) [Server](#page-27-0)**.

#### $\cap$  note

WTP and HSS can use the same agent on a server.

#### **Default Installation Path**

The agent installation path on servers running on Windows cannot be customized. The default path is:

#### **C:\Program Files (x86)\HostGuard**

#### **Prerequisites**

- An EIP has been bound to the server on which the agent is to be installed.
- A remote management tool, such as pcAnywhere and UltraVNC, has been installed on your PC.

#### **Procedure**

There are two ways to install an agent. This section describes the first one.

- Method 1: Download the agent installation package, upload it to the server where the agent is to be installed, and run the installation command on the server to install the agent.
- Method 2: Log in to the server where the agent is to be installed, log in to the management console using the server, and download and install the agent.
- **Step 1** Log in to the management console.
- **Step 2** In the upper left corner of the page, select a region, click  $\equiv$ , and choose **Security** > **Host Security Service**.
- **Step 3** In the navigation pane on the left, choose **Security Operations** > **Installation and Configuration**. On the **Install Agent** tab, copy the link of the agent installation package.

#### Host Security Installation and Configuration 2 **Dashhoard** Security Configuration Two-Factor Authentication **Alarm Notifications** Servers .<br>Scans Intrusion Advanced Protection Method 1  $\bullet$ Supported OSs: **Security Operations** WetCOM The Mathematic Package to a local PC.<br>
1 Download Agent Installation Package to a local PC.<br>
2. Open Windows Remote Desktop Connection and choose Option > Local Resources > Local Devices and Resources and select the Windows 2016<br>Windows 2012<br>Windows 2008 tallation and<br>nfiguration  $\bullet$ Web Tamper Protection Method 2 1. Log in the server on the server console. 1. Log in the server on the server console.<br>2. Open Internet Explorer and add this website to the list of trusted sites.<br>Access this page and download the agent installation package. Then, run the<br>agent installation progra Windows

#### **Figure 2-3** Installing a Windows agent

- **Step 4** Remotely log in to the server where the agent is to be installed.
- **Step 5** Upload the agent installation package to the server where the agent is to be installed.
- **Step 6** Run the agent installation program as a system administrator.

Select a host type on the **Select host type** page.

**Step 7** Check the **HostGuard.exe** and **HostWatch.exe** processes in the Windows Task Manager.

If the processes do not exist, the agent installation fails. In this case, reinstall the agent.

<span id="page-32-0"></span>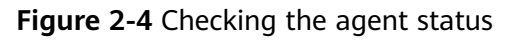

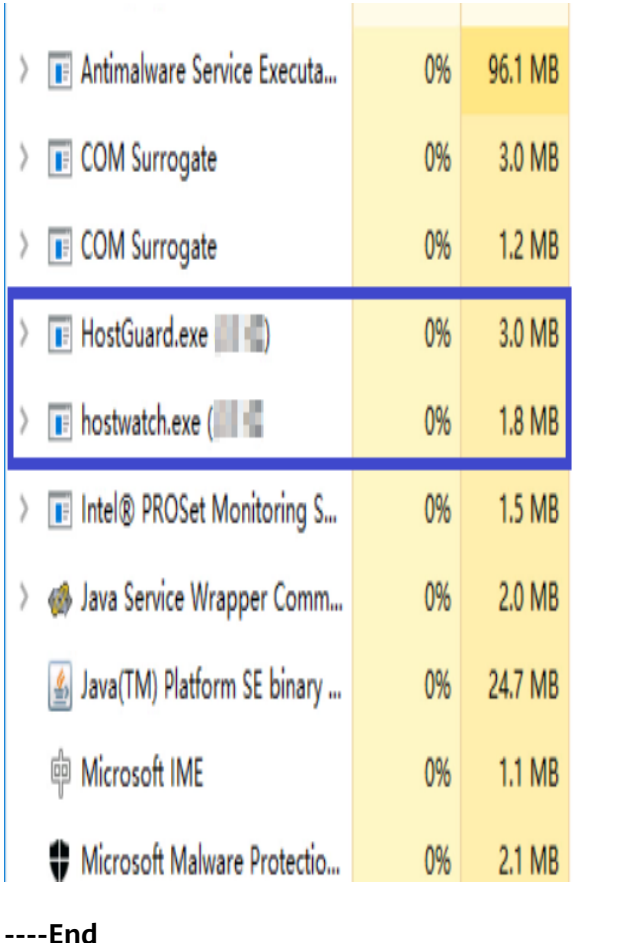

**2.2 Configuring Alarm Notifications** 

## **2.2.1 Enabling Alarm Notification for the Basic/Enterprise/ Premium Edition**

After alarm notification is enabled, you can receive alarm notifications sent by HSS to learn about security risks facing your servers and web pages. Without this function, you have to log in to the management console to view alarms.

- Alarm notification settings are effective only for the current region. To receive notifications from another region, switch to that region and configure alarm notification.
- Alarm notifications may be mistakenly intercepted. If you do not receive any alarm notifications, view them in the message interception area.

#### **Prerequisites**

Before setting alarm notifications, you are advised to create a message topic in SMN as a system administrator.

#### **Enabling Alarm Notification for the Basic, Enterprise, or Premium Edition**

- **Step 1** Log in to the management console.
- **Step 2** In the upper left corner of the page, select a region, click  $\equiv$ , and choose **Security** > **Host Security Service**.
- **Step 3** Choose Installation and Configuration and click the Alarm Notifications tab, as shown in **Figure 2-5**.

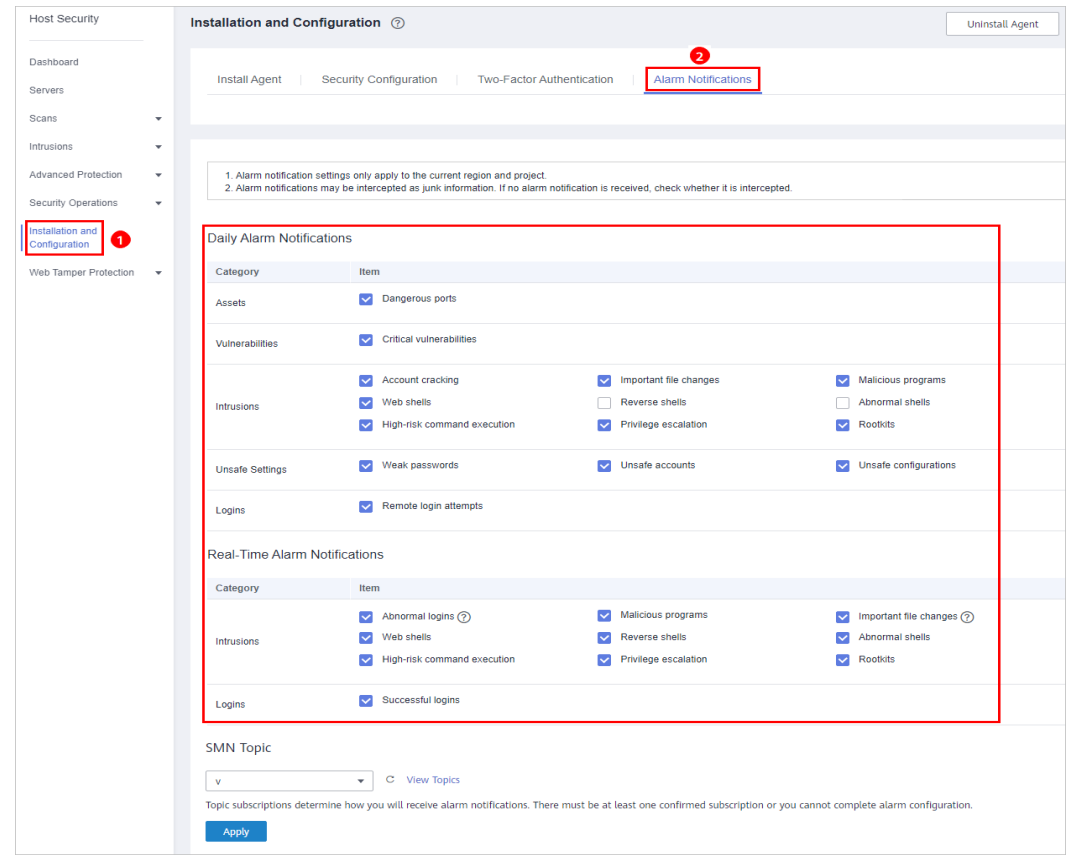

**Figure 2-5** Basic/Enterprise/Premium edition

**Step 4** Select the notification items for Daily Alarm Notifications and Real-Time Alarm **Notifications** as desired. For more information, see **Alarm Notifications**.

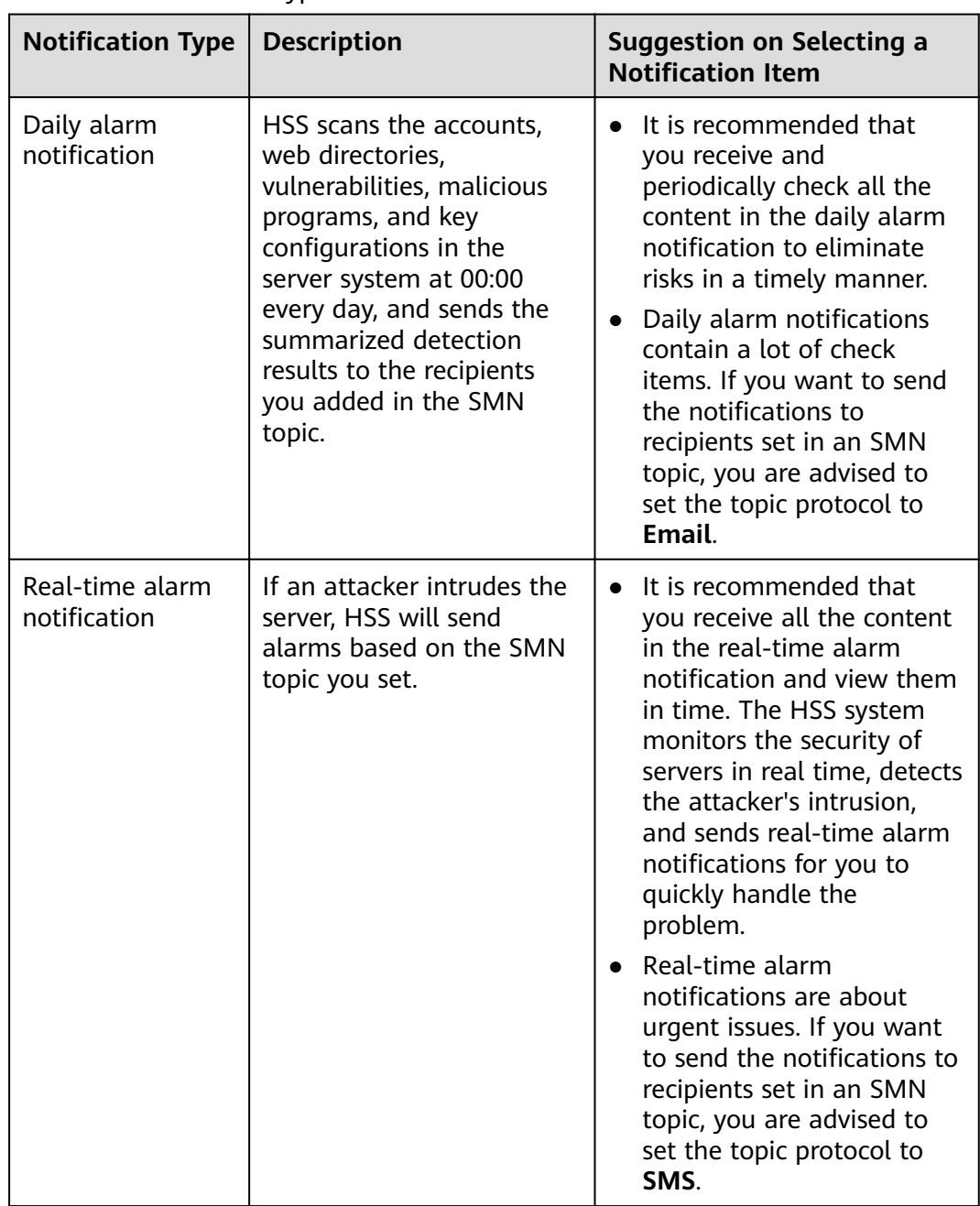

#### **Table 2-1 Notification types**

#### **Step 5** Select a message notification topic.

You can select an existing topic or click **View Topics** to create a topic.

- Multiple subscriptions can be added to a topic. Before selecting a topic, ensure that subscriptions added to it are in **Confirmed** status. Otherwise, notifications may fail to be received.
- The confirmation message about topic subscription may be regarded as spam. If you do not receive the message, check whether it is intercepted as spam.
- For details about topics and subscriptions, see Simple Message Notification User Guide.

### <span id="page-35-0"></span>**Step 6** Click **Apply**.

**----End**

#### **Alarm Notifications**

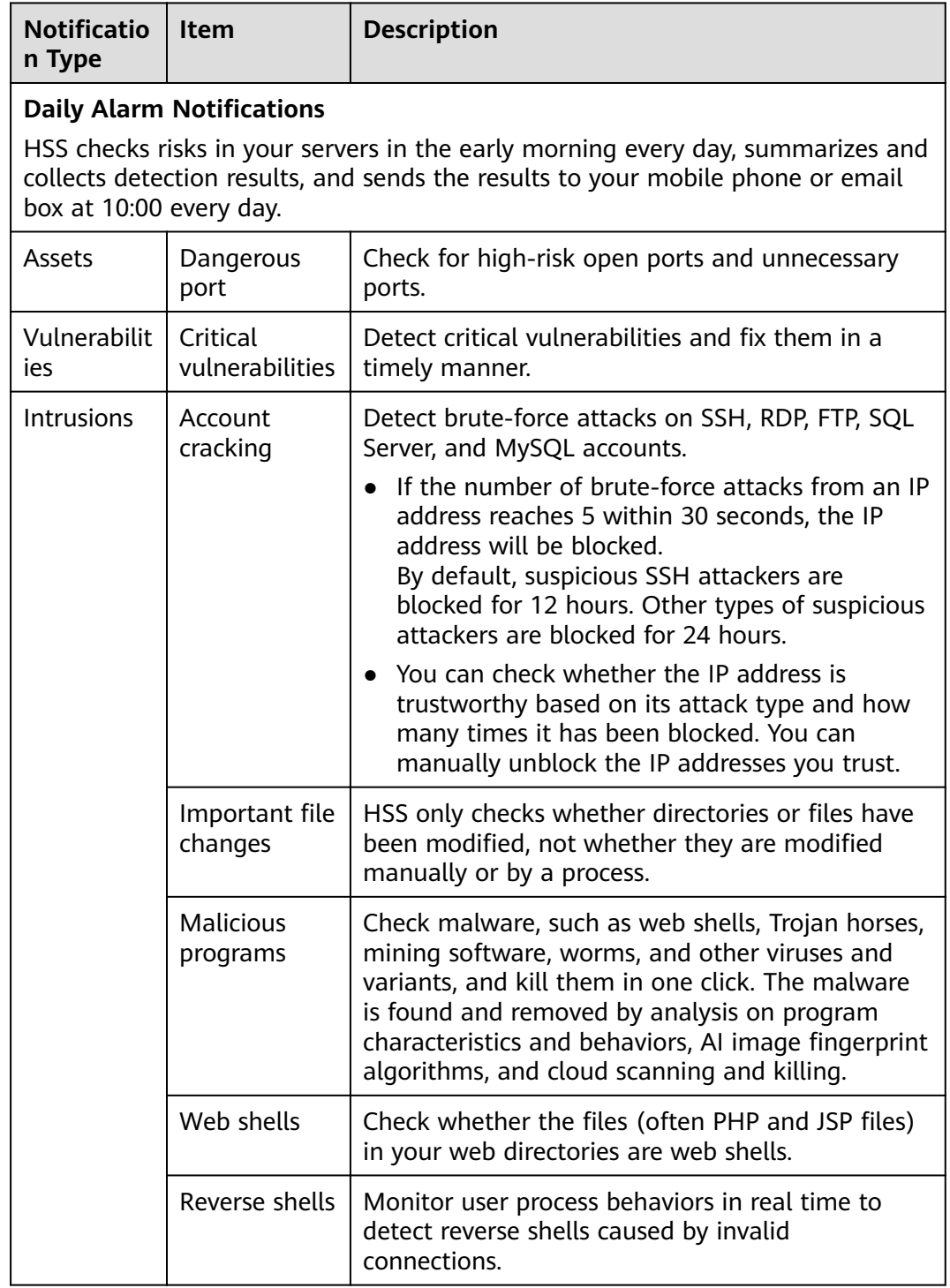
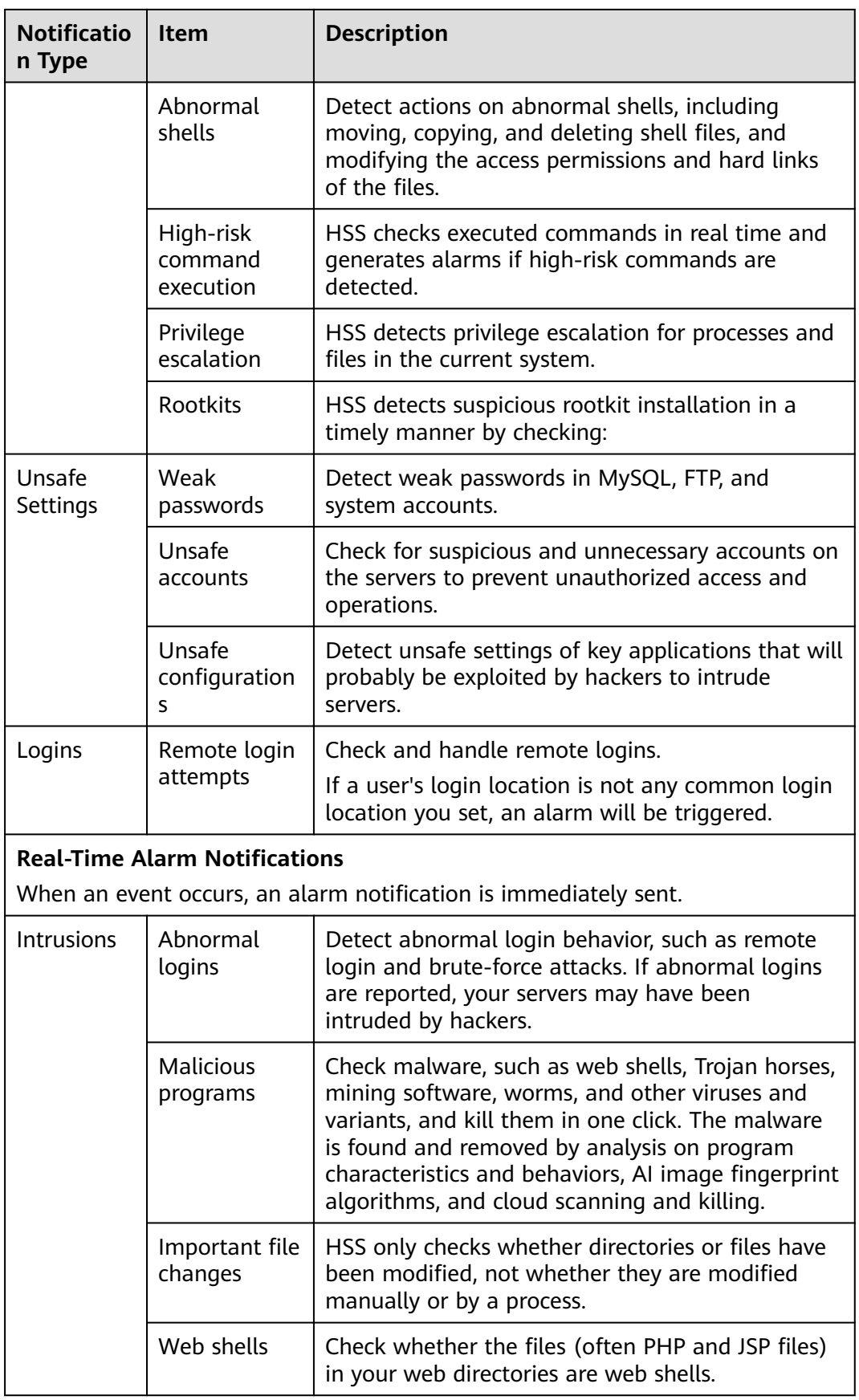

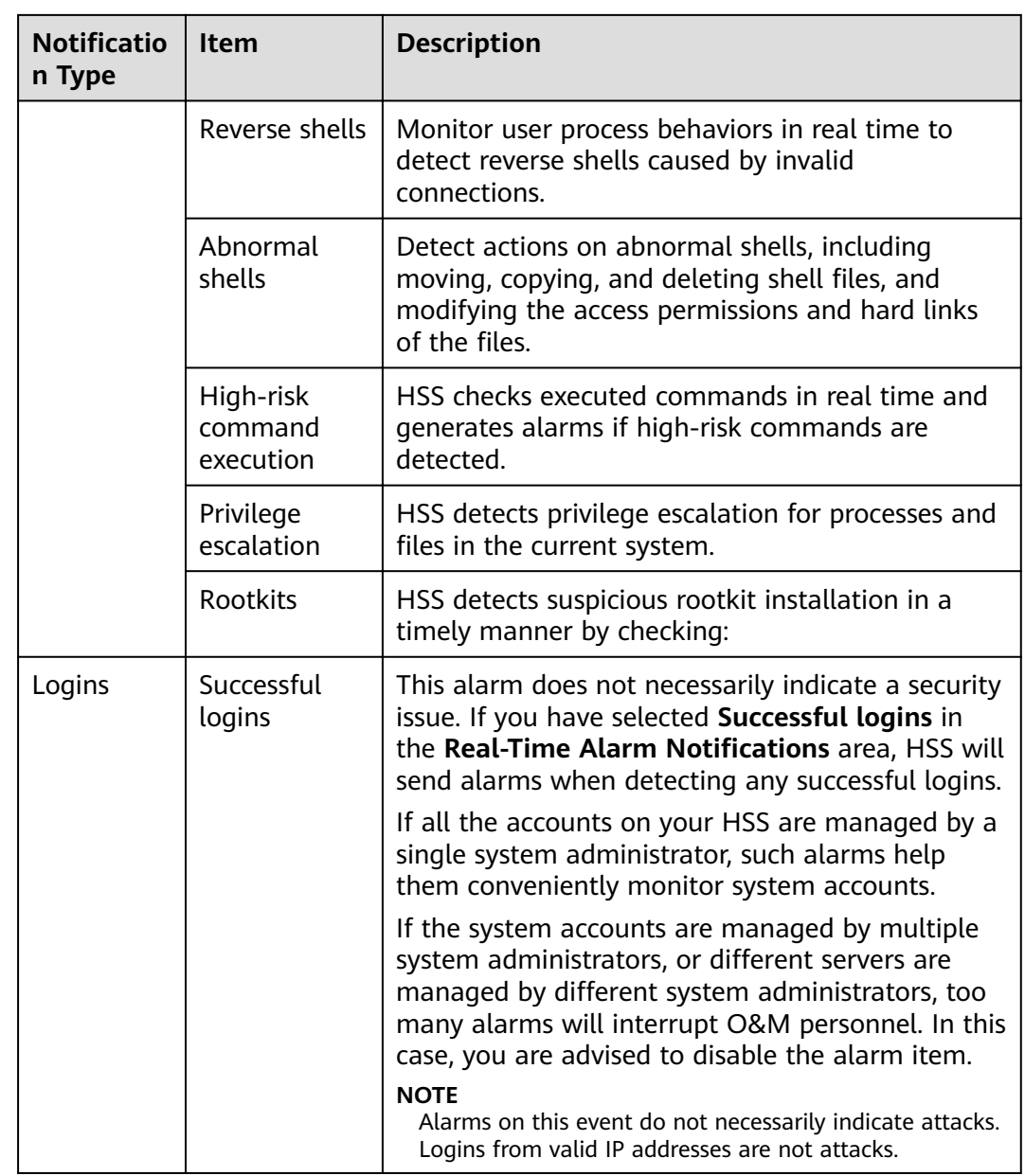

## **2.2.2 Enabling Alarm Notification for the WTP Edition**

After alarm notification is enabled, you can receive alarm notifications sent by HSS to learn about security risks facing your servers and web pages. Without this function, you have to log in to the management console to view alarms.

- Alarm notification settings are effective only for the current region. To receive notifications from another region, switch to that region and configure alarm notification.
- Alarm notifications may be mistakenly intercepted. If you do not receive any alarm notifications, view them in the message interception area.

#### **Prerequisites**

Before setting alarm notifications, you are advised to create a message topic in SMN as a system administrator.

#### **Enabling WTP Alarm Notifications**

**Step 1** Log in to the management console.

- **Step 2** In the upper left corner of the page, select a region, click  $\equiv$ , and choose **Security** > **Host Security Service**.
- **Step 3** Choose Installation and Configuration and click the Alarm Notification tab. Configure alarms, as shown in **Figure 2-6**.

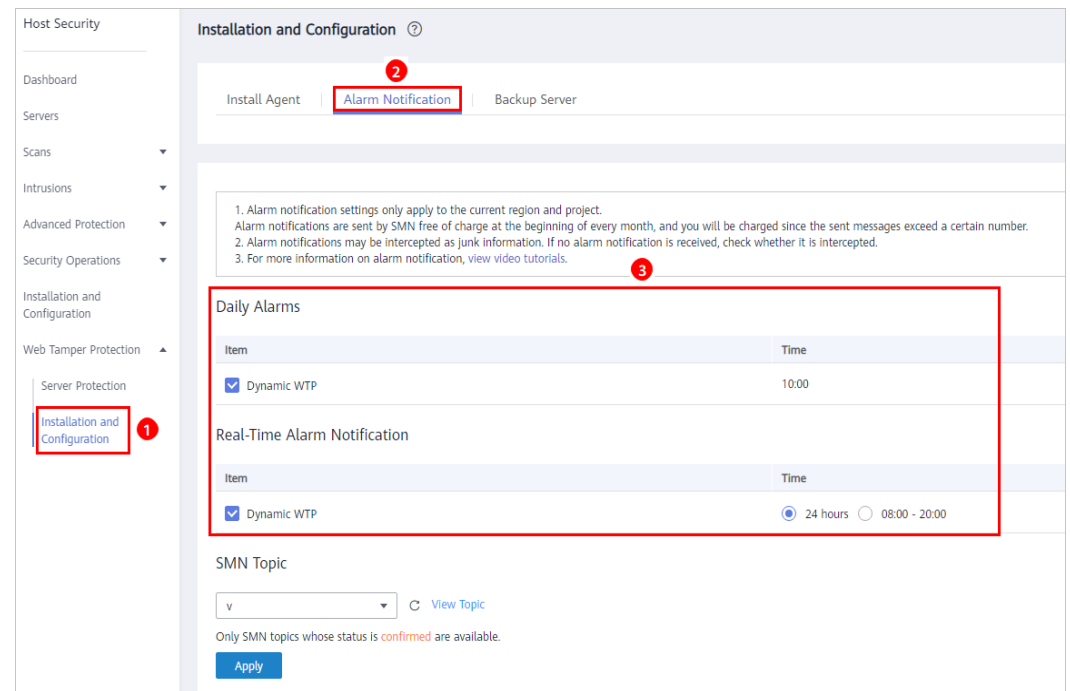

Figure 2-6 Configuring alarm notifications

**Step 4** Select a message notification topic.

You can select an existing topic or click **View Topics** to create a topic.

- Multiple subscriptions can be added to a topic. Before selecting a topic, ensure that subscriptions added to it are in **Confirmed** status. Otherwise, notifications may fail to be received.
- The confirmation message about topic subscription may be regarded as spam. If you do not receive the message, check whether it is intercepted as spam.
- For details about topics and subscriptions, see Simple Message Notification User Guide.

**Step 5** Click **Apply**.

**----End**

## **2.3 Enabling HSS**

## **2.3.1 Enabling the Basic/Enterprise/Premium Edition**

#### **Check Mode**

The HSS system detects all data at 00:00 every day.

If you enable server protection before the detection interval, you can view detection results only after the detection is performed at 00:00 of the next day or you perform a manual detection immediately.

#### **Prerequisites**

- In the server list on the **Servers** page of the HSS console, the **Agent Status** of the target server is **Online**.
- Alarm notifications have been enabled.
- To better protect your containers, you are advised to **[set security](#page-56-0) configurations**.

#### **Constraints**

● Linux

On servers running the EulerOS with ARM, HSS does not block the IP addresses suspected of SSH brute-force attacks, but only generates alarms.

- Windows
	- Authorize the Windows firewall when you enable protection for a Windows server. Do not disable the Windows firewall during the HSS inservice period. If the Windows firewall is disabled, HSS cannot block brute-force attack IP addresses.
	- If the Windows firewall is manually enabled, HSS may also fail to block brute-force attack IP addresses.

#### **Enabling Protection**

- **Step 1** Log in to the management console.
- **Step 2** In the upper left corner of the page, select a region, click  $\equiv$ , and choose **Security** > **Host Security Service**.
- **Step 3** In the navigation tree on the left, choose **Servers**.

#### **Figure 2-7** Server list

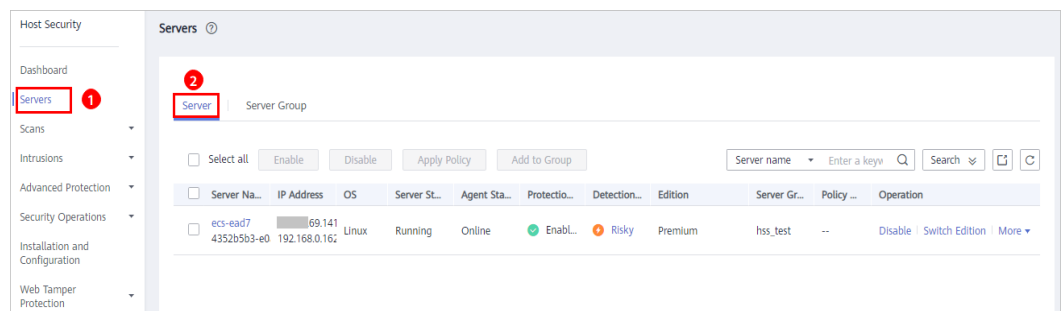

**Step 4** Select the target server and click **Enable**.

In the **Enable Protection** dialog box, select the HSS edition, as shown in **Figure 2-8**.

**Figure 2-8** Enabling HSS

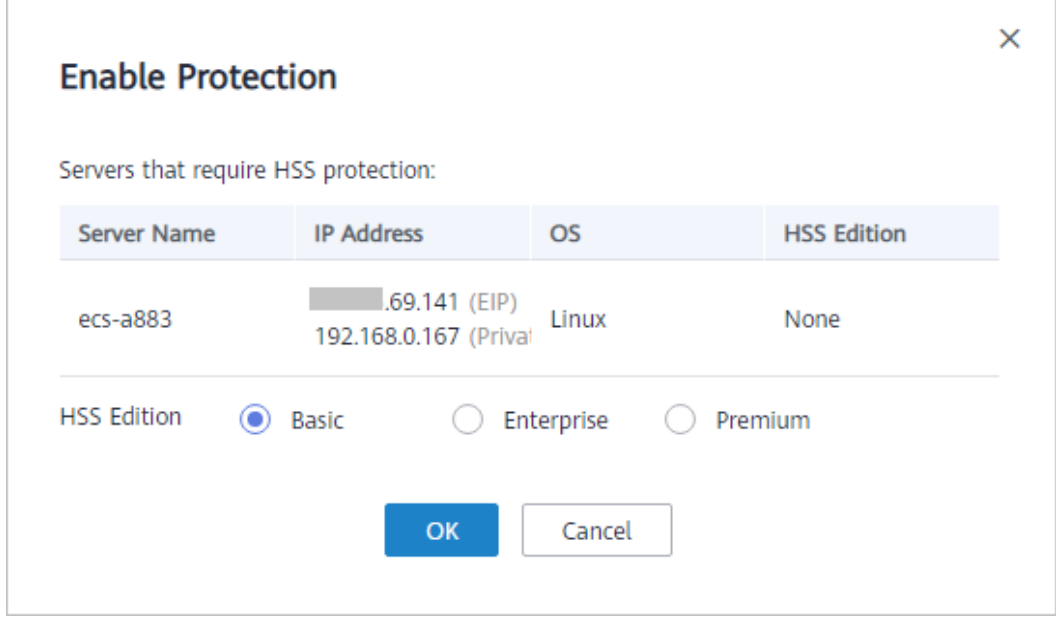

**Step 5** Click **OK**. View the server protection status in the server list.

If the **Protection Status** of the target server is **Enabled**, the basic, enterprise, or premium edition has been enabled.

After HSS is enabled, it will scan your servers for security issues. Check items vary according to the edition you enabled. **[Figure 2-9](#page-41-0)** illustrates more details.

For details about the differences between editions, see **[Edition details](#page-13-0)**.

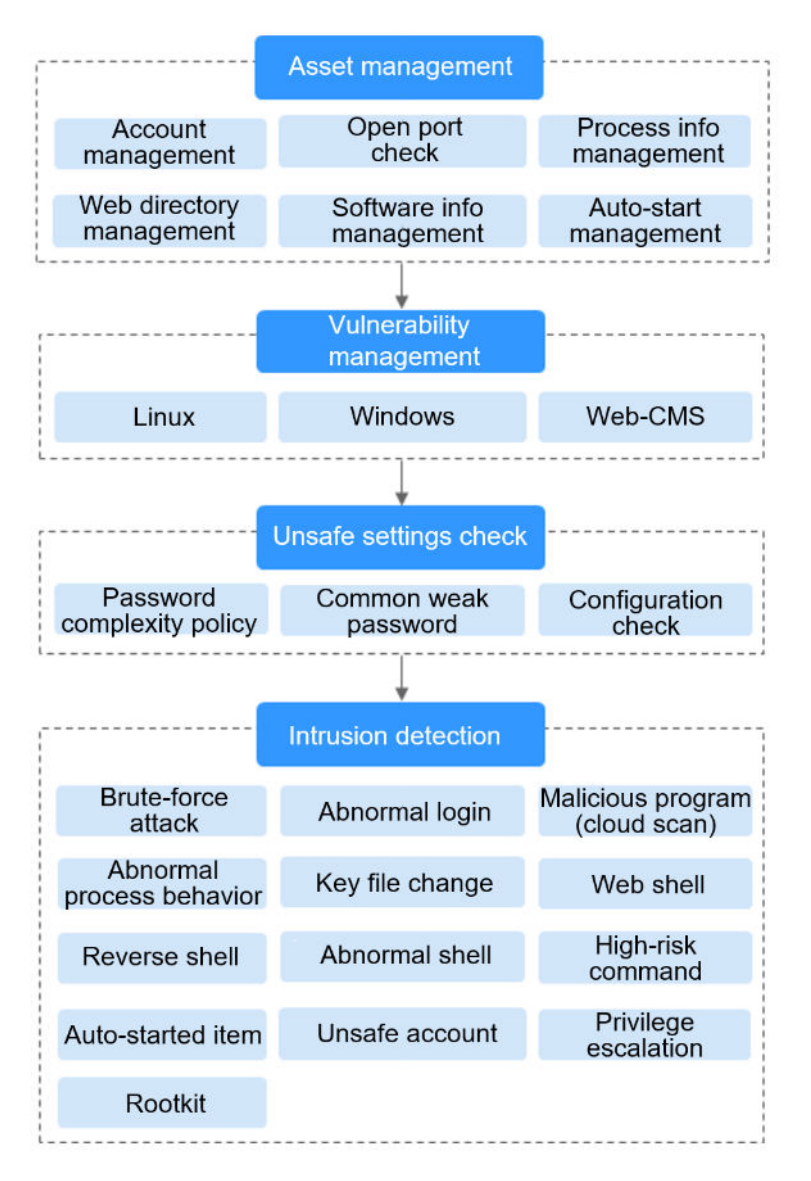

#### <span id="page-41-0"></span>**Figure 2-9** Automatic security check items

**----End**

#### **Viewing Detection Details**

After server protection is enabled, HSS will immediately perform comprehensive detection on the server. The detection may take a long time, which needs your patience.

In the **Operation** column on the **Server** tab, choose **More** > **View Scan Results** to view the detection result of a specified server.

#### **Figure 2-10** Viewing details

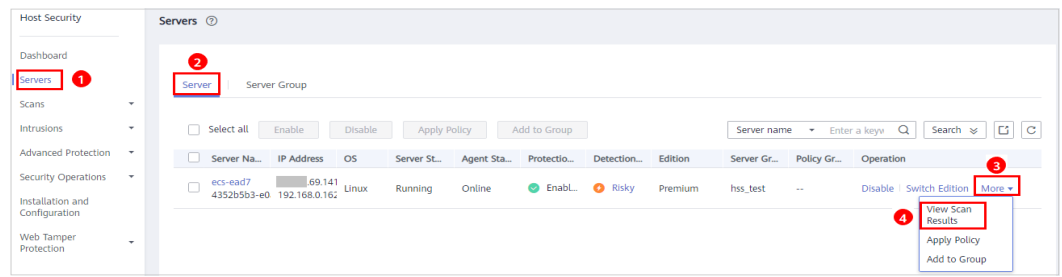

The details page shows detection results and detected risks.

**Figure 2-11** Viewing the detection result

| <b>Host Security</b>                                       |                                   | Servers & Quotas / Test |                                                                                                    |                   |                       |                                             |  |  |  |  |  |
|------------------------------------------------------------|-----------------------------------|-------------------------|----------------------------------------------------------------------------------------------------|-------------------|-----------------------|---------------------------------------------|--|--|--|--|--|
| Dashboard<br>Servers<br>Scans<br><b>Intrusions</b>         | ٠<br>٠                            | Assets                  | Vulnerabilities<br><b>Unsafe Settings</b><br>Intrusions<br>Account Information (27)<br>Process Information (28)<br>Open Ports (0/0)<br>Web Directories (1)<br>Installed Software (375)<br>Auto-startup (4) |                   |                       |                                             |  |  |  |  |  |
| <b>Advanced Protection</b>                                 | $\check{\phantom{a}}$             |                         | You can review all system accounts and user groups here.                                                                                                    |                   |                       |                                             |  |  |  |  |  |
| <b>Security Operations</b><br><b>Web Tamper Protection</b> | $\check{}$<br>$\scriptstyle\rm v$ |                         |                                                                                                    |                   |                       | $\,$ $\,$ $\,$<br>$\alpha$<br>Enter an acco |  |  |  |  |  |
|                                                            |                                   | Account ID              | <b>Administrator Rights</b>                                                                                                    | <b>User Group</b> | <b>User Directory</b> | <b>User Startup Shell</b>                   |  |  |  |  |  |
| <b>Container Guard Service</b>                             | $\mathcal{L}$                     | adm                     | No                                                                                                    | adm               | /var/adm              | /sbin/nologin                               |  |  |  |  |  |
| <b>Security Console</b>                                    | ê                                 | bin                     | No                                                                                                    | bin               | /bin                  | /sbin/nologin                               |  |  |  |  |  |
| <b>Elastic Cloud Server</b>                                | $\sigma$                          | daemon                  | No                                                                                                    | daemon            | /sbin                 | /sbin/nologin                               |  |  |  |  |  |
|                                                            |                                   | dbus                    | No                                                                                                    | dbus              | T                     | /sbin/nologin                               |  |  |  |  |  |
|                                                            |                                   | ftp                     | No                                                                                                    | ftp               | /var/ftp              | /sbin/nologin                               |  |  |  |  |  |
|                                                            |                                   | games                   | No                                                                                                    | users             | /usr/games            | /sbin/nologin                               |  |  |  |  |  |
|                                                            |                                   | halt                    | No                                                                                                    | root              | /sbin                 | /sbin/halt                                  |  |  |  |  |  |
|                                                            |                                   | Ip                      | No                                                                                                    | Ip                | /var/spool/lpd        | /sbin/nologin                               |  |  |  |  |  |
|                                                            |                                   | mail                    | <b>No</b>                                                                                                    | mail              | /var/spool/mail       | /sbin/nologin                               |  |  |  |  |  |
|                                                            |                                   | nobody                  | No                                                                                                    | nobody            |                       | /sbin/nologin                               |  |  |  |  |  |

#### **Switching Editions**

You can switch between the basic, enterprise, and premium editions of HSS if you already purchased quotas of the required editions.

#### **NOTICE**

- If the HSS service is switched from a higher edition to a lower edition, protected servers will be more vulnerable to attacks.
- You can only switch the HSS edition to the **basic** , **enterprise**, or **ultimate** edition.
- Preparations
	- Before switching to a lower edition, check the server, handle known risks, and record operation information to prevent O&M errors and attacks.
- Operations after the edition change
	- After switching to a lower edition, clear important data on the server, stop important applications on the server, and disconnect the server from the external network to avoid unnecessary loss caused by attacks.

After switching to a higher edition, perform a security detection on the server, handle security risks on the server, and configure necessary functions in a timely manner.

#### **Follow-up Operation**

You can manually configure check items, as shown in **Figure 2-12**. Configurable items vary according to the edition you enabled.

For details about the differences between editions, see **[Edition details](#page-13-0)**.

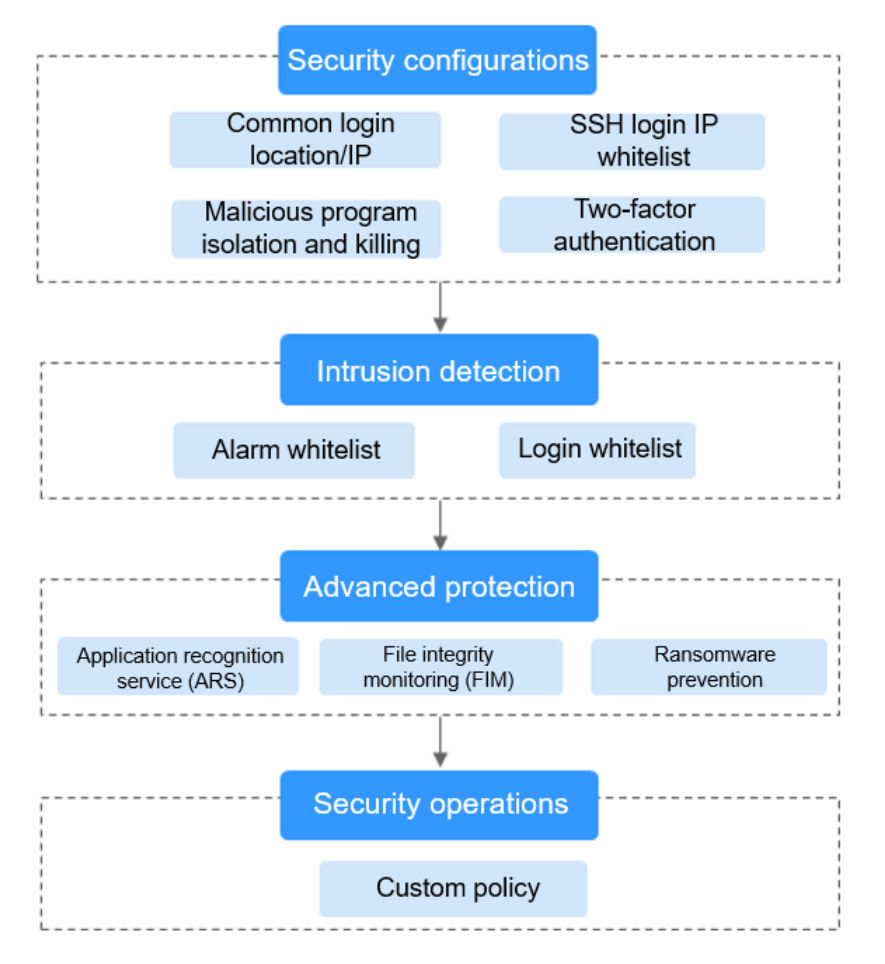

**Figure 2-12** Manual check items

**Table 2-2** Manual check items

| <b>Function</b>           | <b>Check Item</b>                                                                                                    | Reference                     |
|---------------------------|----------------------------------------------------------------------------------------------------|-------------------------------|
| Security<br>configuration | • Common login location/IP<br>address<br>• SSH login IP address whitelist<br>Isolating and killing malicious<br>programs | <b>Security Configuration</b> |

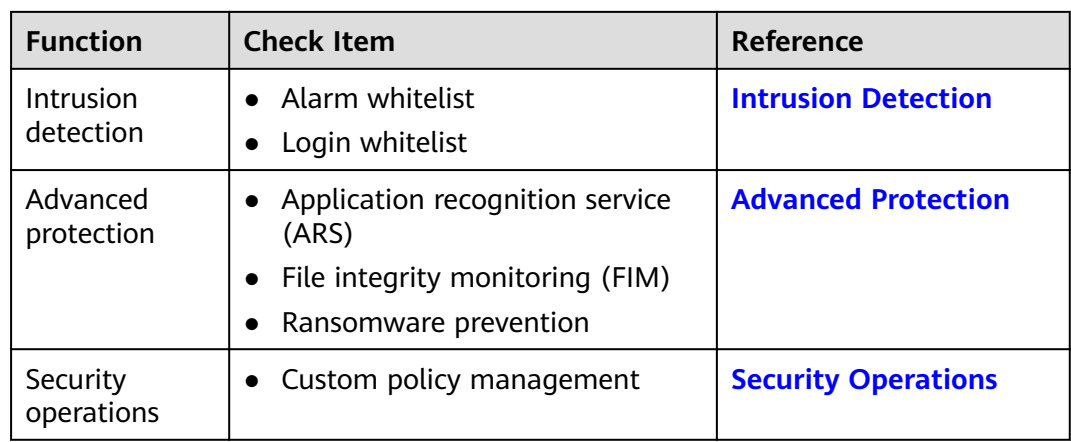

#### **Follow-Up Procedure**

Disabling HSS

On the **Server** tab of the **Servers** page, click **Disable** in the **Operation** column of a server.

#### **NOTICE**

- Before disabling protection, perform a comprehensive detection on the server, handle known risks, and record operation information to prevent O&M errors and attacks on the server.
- After protection is disabled, clear important data on the server, stop important applications on the server, and disconnect the server from the external network to avoid unnecessary loss caused by attacks.

## **2.3.2 Enabling the WTP Edition**

The premium edition will be enabled when you enable WTP.

#### **How WTP Prevents Web Page Tampering**

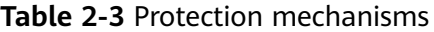

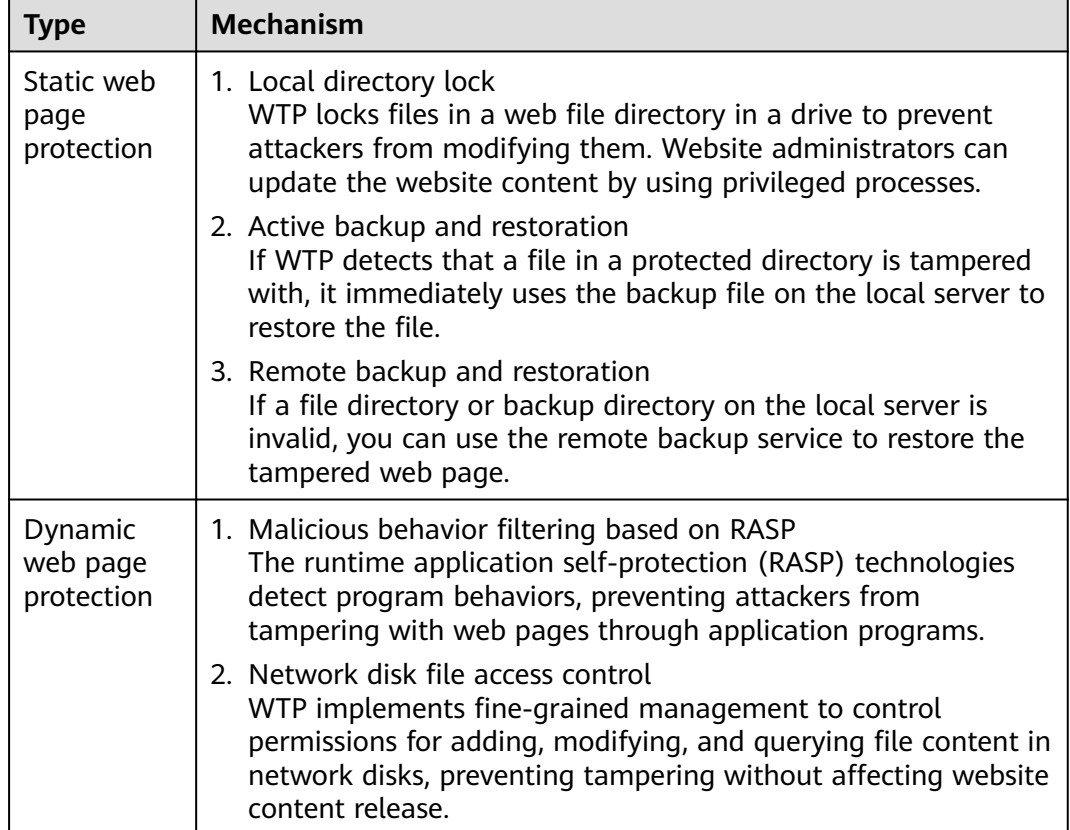

#### **Restrictions**

The Windows firewall must be enabled when you enable protection for a Windows server. Do not disable the Windows firewall during the HSS in-service period.

#### **Prerequisites**

- On the **Server Protection** page of the WTP console, the **Agent Status** of the target server is **Online**, and the **Protection Status** of the server is **Disabled**.
- In the server list on the **Servers** page of the HSS console, the **Agent Status** of the target server is **Online**, and the **Protection Status** of the server is **Disabled**.

#### **Setting Protected Directories**

You can set:

**Directories** 

You can add a maximum of 50 protected directories to a host. For details, see **[Adding a Protected Directory or File System](#page-152-0)**.

To record the running status of the server in real time, exclude the log files in the protected directory. You can grant high read and write permissions for log files to prevent attackers from viewing or tampering with the log files.

File systems

You can add a maximum of five file systems. For details, see [Adding a](#page-155-0) **[Protected Directory or File System](#page-155-0)**.

OS partitions are not allowed.

#### **Enabling WTP**

- **Step 1** Log in to the management console.
- **Step 2** In the upper left corner of the page, select a region, click  $\equiv$ , and choose **Security** > **Host Security Service**.
- **Step 3** In the navigation pane, choose **Web Tamper Protection** > **Server Protection**. Click **Enable** in the **Operation** column of a server.

**Figure 2-13** Web Tamper Protection

| <b>Host Security</b>                                         |                          |        | Server Protection 2      |                                                           |                          |           |                              |                   |                    |                                |                                         |                  |
|--------------------------------------------------------------|--------------------------|--------|--------------------------|-----------------------------------------------------------|--------------------------|-----------|------------------------------|-------------------|--------------------|--------------------------------|-----------------------------------------|------------------|
| Dashboard<br>Servers                                         |                          |        | <b>Blocked Attacks U</b> |                                                           | <b>Protected Servers</b> |           | <b>Protected Directories</b> |                   |                    |                                |                                         |                  |
| Scans                                                        | $\checkmark$             |        |                          |                                                           |                          |           |                              |                   |                    |                                |                                         |                  |
| Intrusions                                                   | ٠                        | Enable | <b>Disable</b>           |                                                           |                          |           |                              |                   |                    | Server name                    | $\bullet$ Enter a keyword.              | $\mathbf C$<br>Q |
| <b>Advanced Protection</b>                                   | $\overline{\phantom{a}}$ |        | Server Nam               | <b>IP Address</b>                                         | $OS \nabla$              | Server St | Agent $\nabla$               | <b>w V</b>        | <b>Dynamic WTP</b> | <b>Edition/Expiration Date</b> | Operation                               |                  |
| <b>Security Operations</b>                                   | $\cdot$                  |        | ecs-a883                 | $69.141$ ( $\epsilon$<br>1c4cc66e-28e5-4 192.168.0.167 (F | Linux                    | Running   | Online                       | $\bullet$<br>Ena  | <b>Disabled</b>    | Web Tamper Protection          | Disable   Configure Protection   View R |                  |
| Installation and<br>Configuration<br>Web Tamper Protection A |                          |        | windows                  | $73.76$ (EI<br>e9e40ddf-c4d3-- 192,168,0,99 (Pr           | Windows                  | Running   | Online                       | $\bullet$<br>Disa | <b>Disabled</b>    | None<br>2                      | Enable Configure Protection   View Re   |                  |
| $\cdot$ o $\cdot$<br>Server Protection                       |                          | $\Box$ | test-40314               | <b>.68.202 (E</b><br>12ef6caf-1ef8-4 192.168.0.48 (Pr     | Linux                    | Running   | Not installed                | $\bullet$<br>Disa | <b>Disabled</b>    | None                           | Enable   Configure Protection   View Re |                  |
| Installation and<br>Configuration                            |                          |        |                          |                                                           |                          |           |                              |                   |                    |                                |                                         |                  |

**Step 4** In the **Enable WTP** dialog box, click **OK**, as shown in **Figure 2-14**.

**Figure 2-14** Enabling WTP

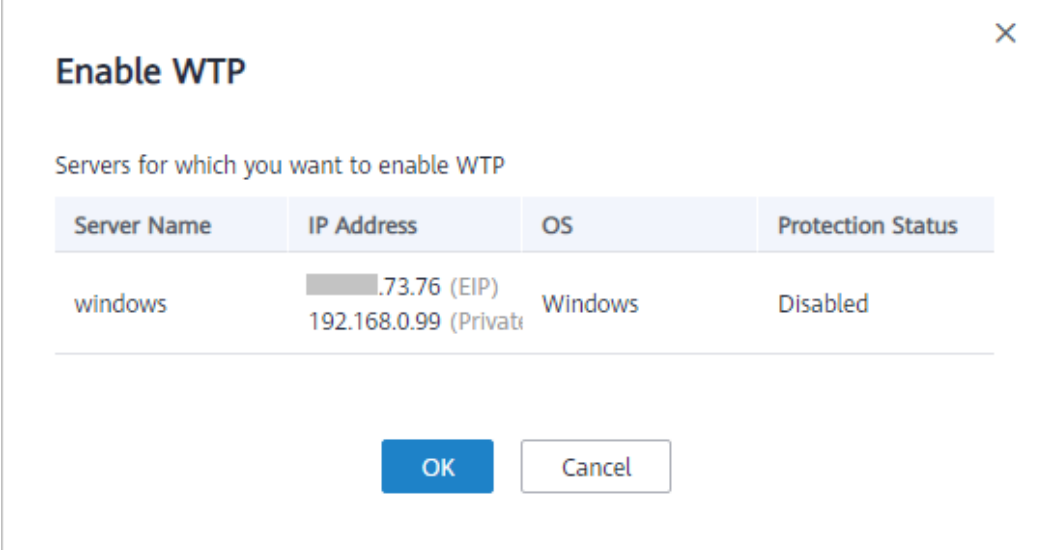

**Step 5** View the server status on the **Web Tamper Protection** page.

**----End**

#### **NOTICE**

- Disable WTP before updating a website and enable it after the update is complete. Otherwise, the website will fail to be updated.
- Your website is not protected while WTP is disabled. Enable it immediately after updating your website.

#### **Follow-Up Procedure**

Disabling WTP

Choose **Web Tamper Protection** > **Server Protection** and click **Disable** in the **Operation** column of a server.

#### **NOTICE**

- Before disabling WTP, perform a comprehensive detection on the server, handle known risks, and record operation information to prevent O&M errors and attacks on the server.
- If WTP is disabled, web applications are more likely to be tampered with. Therefore, you need to delete important data on the server, stop important services on the server, and disconnect the server from the external network in a timely manner to avoid unnecessary losses caused by attacks on the server.
- After you or disable WTP, files in the protected directory are no longer protected. You are advised to process files in the protected directory before performing these operations.
- If you find some files missing after disabling WTP, search for them in the local or remote backup path.

# **3 Viewing the Server List**

#### **Viewing the Server List of the Basic/Enterprise/Premium Edition**

- **Step 1** Log in to the management console.
- **Step 2** In the upper left corner of the page, select a region, click  $\equiv$ , and choose **Security** > **Host Security Service**.
- **Step 3** On the **Server** tab, check the protection status of servers.

#### **Figure 3-1** Server list

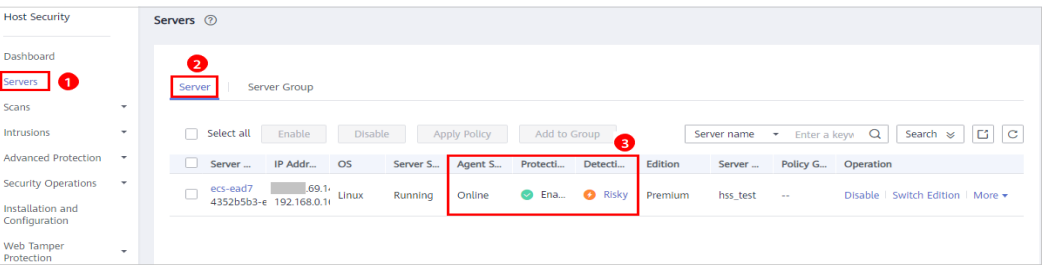

#### $\Box$  Note

- You can search for a server by its name, EIP, or private IP address.
- You can expand the advanced search area and search for a server by its name, ID, IP address, OS, agent status, protection status, detection result, policy group, server group, edition, or server status.

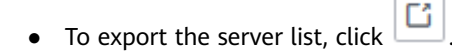

| <b>Paramete</b><br>r       | <b>Description</b>                                                                                                    |
|----------------------------|----------------------------------------------------------------------------------------------------|
| Agent<br><b>Status</b>     | • Not installed: The agent has not been installed or successfully<br>started.<br>In this case, click <b>Installed</b> and install the agent as prompted.<br>• Online: The agent is running properly.<br>• Offline: The communication between the agent and the HSS<br>server is abnormal, and HSS cannot protect your servers.<br>Click <b>Offline</b> and view servers whose agents are offline and the<br>offline reasons. |
| Protection<br>Status       | <b>Enabled:</b> The server is fully protected by HSS.<br>$\bullet$<br><b>Disabled:</b> The server is not protected. If a server does not need<br>$\bullet$<br>protection, you can disable HSS for it to reduce its resource<br>consumption.                                                                                                    |
| <b>Detection</b><br>Result | <b>Risky:</b> The host has risks.<br>$\bullet$<br>$\bullet$ Safe: No risks are found.<br><b>Pending risk detection:</b> HSS is not enabled for the server.                                                                                                    |

**Table 3-1** Statuses

**----End**

#### **Viewing the WTP List**

- **Step 1** Log in to the management console.
- **Step 2** In the upper left corner of the page, select a region, click  $\equiv$ , and choose **Security** > **Host Security Service**.
- **Step 3** Choose **Web Tamper Protection** > **Server Protection**. Check the protection status of servers.

| <b>Host Security</b>                                   | Server Protection 2                                                                                                    |                                                                          |  |  |  |  |  |
|--------------------------------------------------------|----------------------------------------------------------------------------------------------------|--------------------------------------------------------------------------|--|--|--|--|--|
| Dashboard                                              |                                                                                                    |                                                                          |  |  |  |  |  |
| Servers                                                | Dynamic WTP is now available. Click Configure Protection for a free trial.                                                                                     | $\times$                                                                 |  |  |  |  |  |
| Scans<br>٠                                             |                                                                                                    |                                                                          |  |  |  |  |  |
| Intrusions<br>$\overline{\phantom{a}}$                 | <b>Blocked Attacks U</b><br><b>Protected Directories</b><br><b>Protected Servers</b>                                                                           |                                                                          |  |  |  |  |  |
| <b>Advanced Protection</b><br>$\cdot$                  | <b>Disable</b><br>Enable<br>0                                                                                                    | $\alpha$<br>c<br>$\blacktriangleright$   Enter a keyword.<br>Server name |  |  |  |  |  |
| <b>Security Operations</b><br>$\cdot$                  | Agent Status T<br>WTP Status $\nabla$<br><b>IP Address</b><br>$OS \tT$<br><b>Server Status</b><br><b>Dynamic WTP</b><br>Server Name/ID                         | <b>Edition/Expiration Date</b><br>Operation                              |  |  |  |  |  |
| Installation and<br>Configuration                      | <b><i>CONSTRUCTION</i></b><br>146.89 (EIF<br>Enabled<br>Linux<br>Online<br>œ<br>Running<br><b>Disabled</b><br>ac97b007-3c98-44 192.168.1.24 (Privi             | Web Tamper Protection<br>Disable   Configure Protection   View Report    |  |  |  |  |  |
| Web Tamper Protection<br>٠<br><b>Server Protection</b> | ٠n.<br><b>MILL 148.98 (EIF</b><br>Continued and<br><b>O</b> Disabled<br>Linux<br>Running<br>Online<br><b>Disabled</b><br>a3567c92-be6f-441 192.168.1.10 (Priv: | Enable   Configure Protection   View Report<br>None                      |  |  |  |  |  |
| Installation and<br>Configuration                      | 155.92 (EIF<br><b>O</b> Disabled<br>Windows<br>Running<br>Online<br>Disabled<br>42bff3d9-23dd-41d 192.168.0.250 (Pri                                           | Enable   Configure Protection   View Report<br><b>None</b>               |  |  |  |  |  |

**Figure 3-2** Server protection

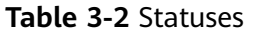

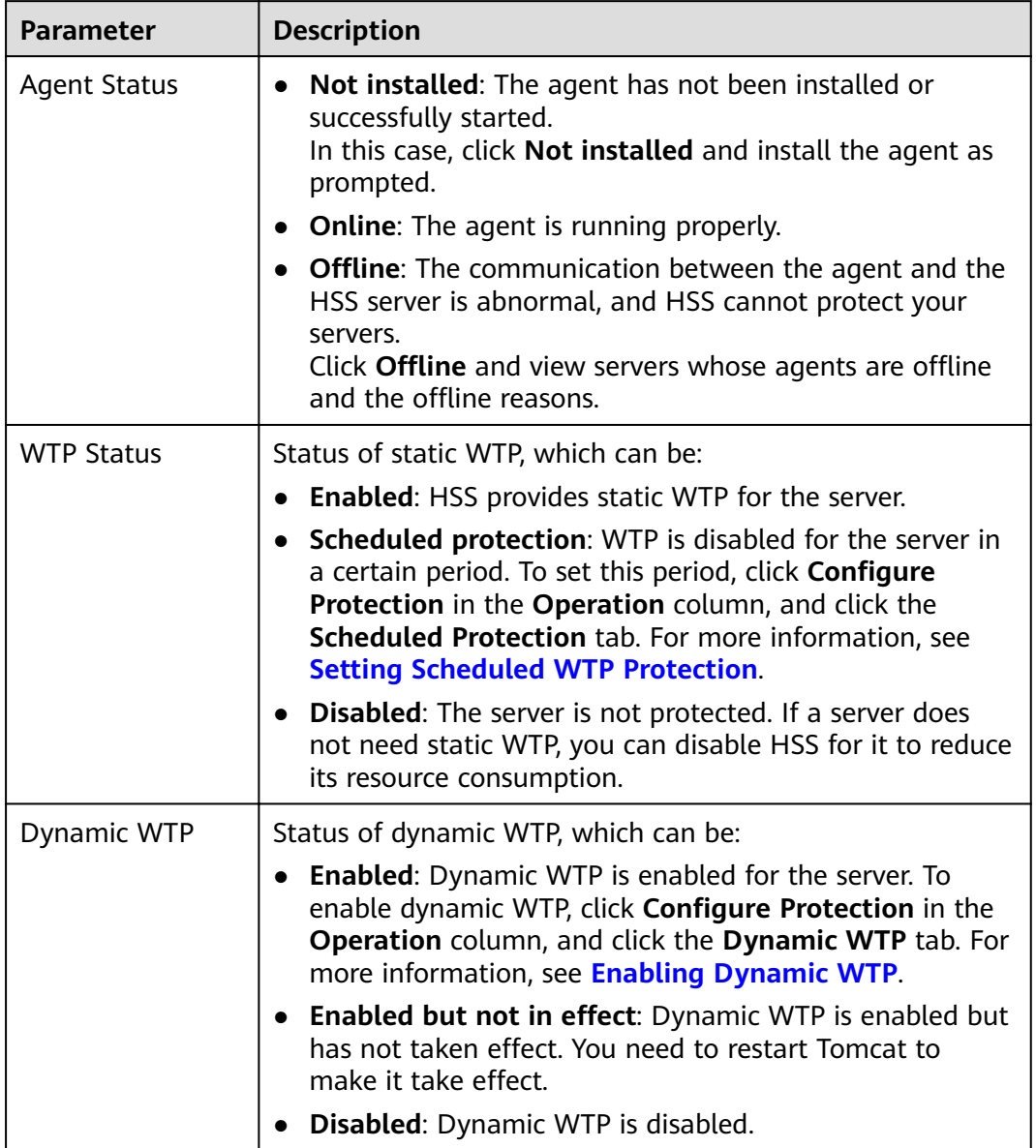

**----End**

## **4 Dashboard**

The **Dashboard** page provides visibility into the protection status of cloud servers, risk statistics on protected servers within the last 24 hours, risk statistics of the last week, and top 5 vulnerable servers of the last week.

#### **Risk Statistics on Protected Servers (Last 24 Hours)**

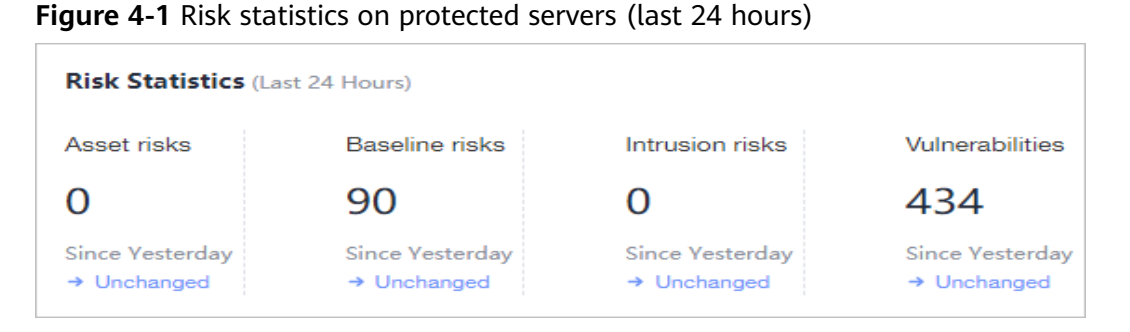

You can check the number of risks detected for protected servers over the past 24 hours.

#### **Server Protection Status (Last 24 Hours)**

**Figure 4-2** Server protection status

| <b>Protection statistics</b> (Last 24 Hours) |                      |                 |                 |  |  |  |  |  |
|----------------------------------------------|----------------------|-----------------|-----------------|--|--|--|--|--|
| Protected/Unprotected                        | <b>Basic Edition</b> | Enterprise      | Flagship        |  |  |  |  |  |
| 10/22                                        |                      | x               |                 |  |  |  |  |  |
| Enable All                                   | Unsafe Servers0      | Unsafe Servers3 | Unsafe Servers1 |  |  |  |  |  |
|                                              |                      |                 |                 |  |  |  |  |  |

You can check the numbers of servers protected with the basic, enterprise, or premium edition and the number of unprotected servers.

To enable protection for required servers, click **Enable All**.

#### **Risks**

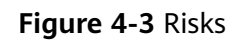

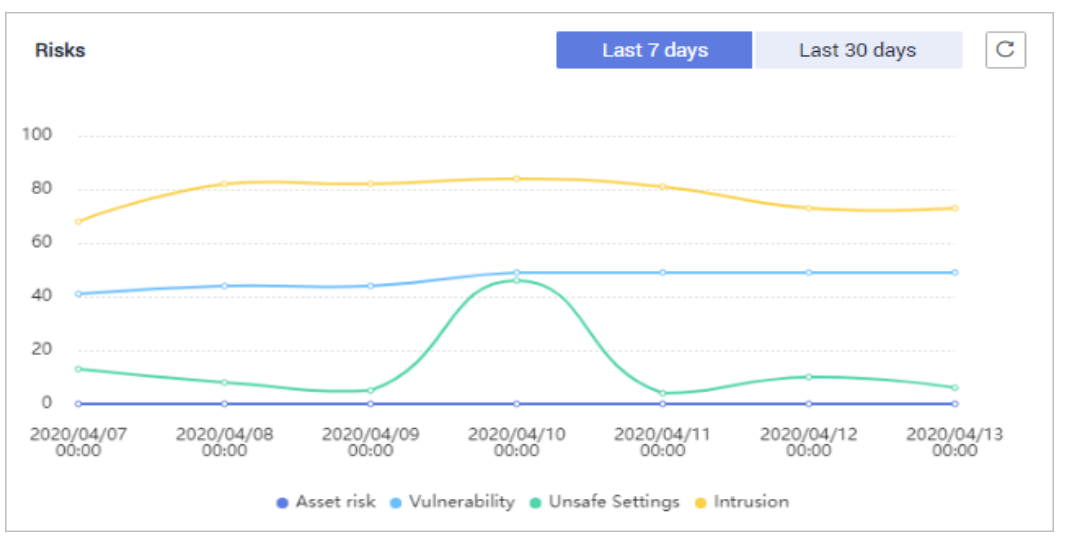

You can check risk statistics in the last 7 days or 30 days.

#### **Table 4-1** Risks

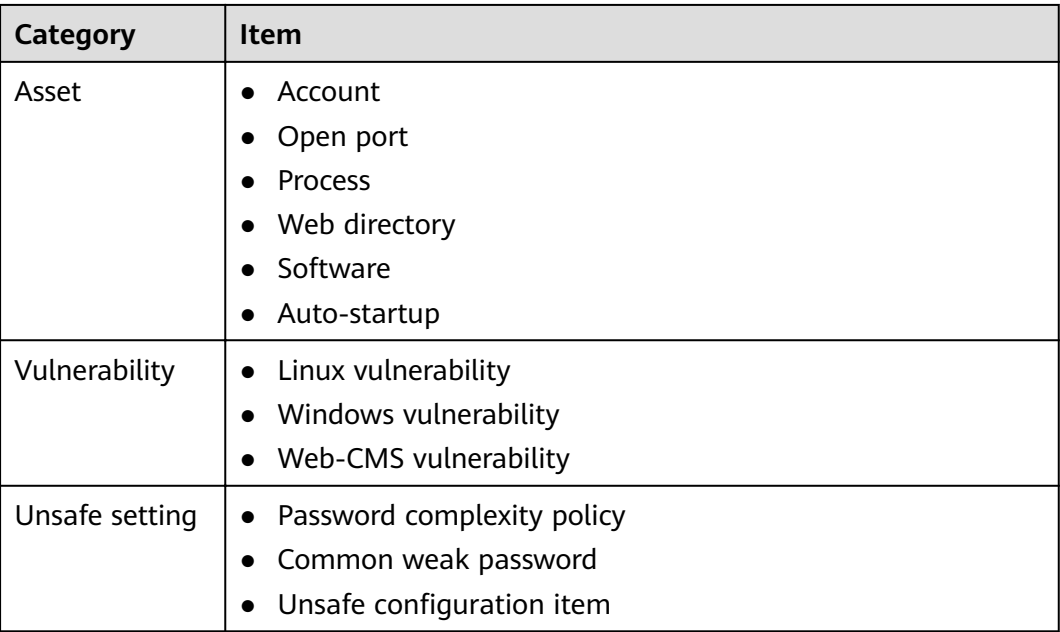

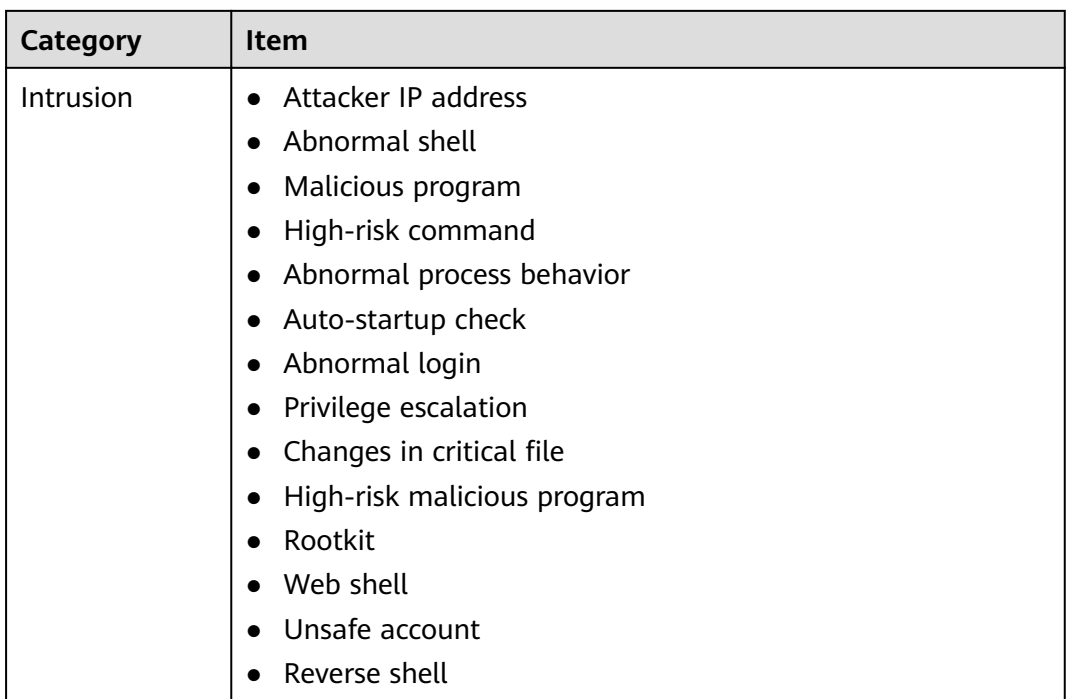

### **Handled Risks (Last 7 Days)**

#### **Figure 4-4** Handled risks

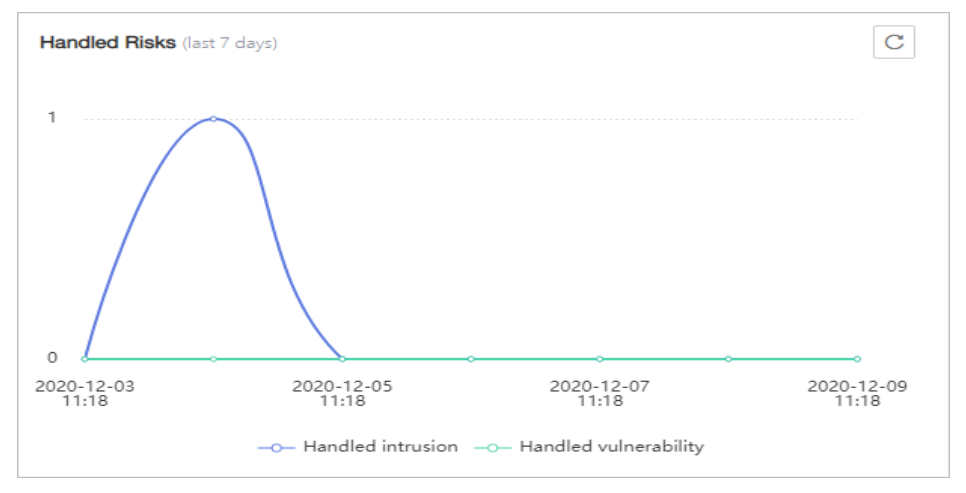

You can check the intrusions and vulnerabilities handled in the last seven days.

#### **Intrusions**

#### **Figure 4-5** Intrusions

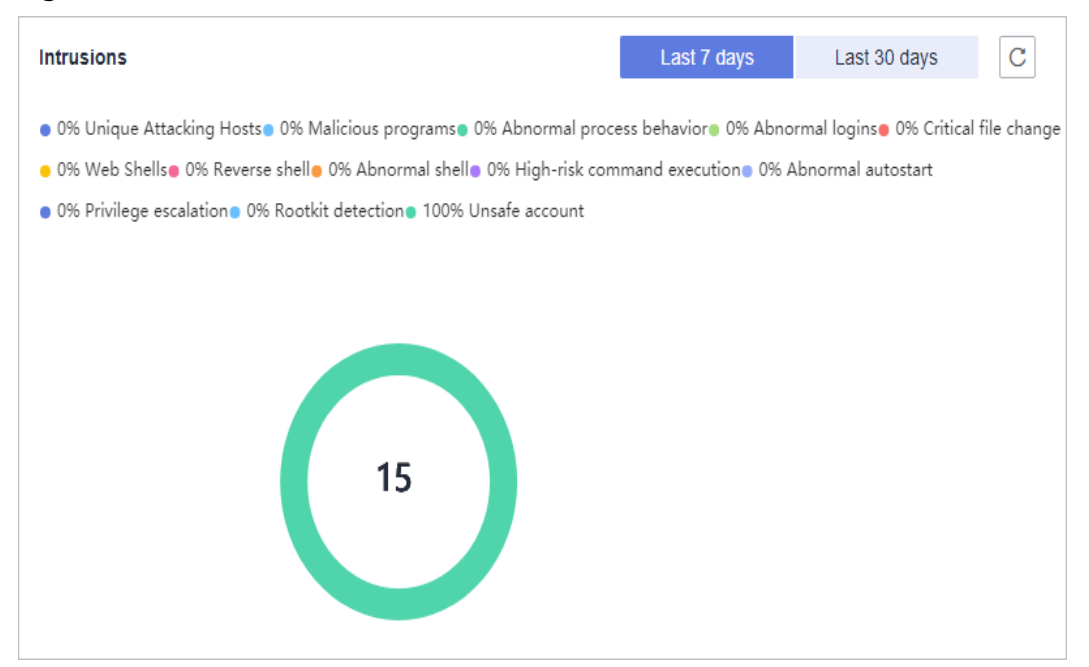

You can check the numbers and types of intrusions in the last seven or 30 days. These intrusion statistics are updated at 00:00 a.m. every day.

#### **Top 5 Unsafe Servers (Last 7 Days)**

#### **Figure 4-6** Top 5 unsafe servers (last 7 days)

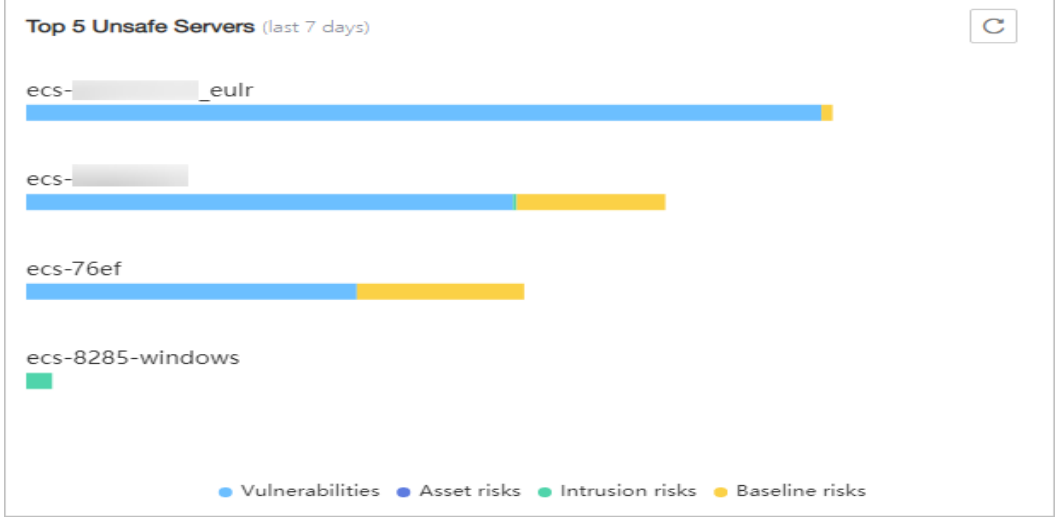

If you have enabled the basic, enterprise, or premium edition HSS, you can check the top 5 unsafe servers, which have the most risks detected in the past week, and the numbers of each type of risks.

At 00:00 every morning, server risks and the five servers with highest risks in the past seven days are updated.

#### **Real-time Intrusions**

**Figure 4-7** Real-time intrusions

|                   | <b>Real-time intrusions</b> |                                                      |                                        |                 |         |               |               | View more $\rightarrow$ |  |
|-------------------|-----------------------------|------------------------------------------------------|----------------------------------------|-----------------|---------|---------------|---------------|-------------------------|--|
| <b>Alarm Type</b> |                             | Affected Server & IP                                 | <b>Event Details</b>                   | Reported        | Handled | <b>Status</b> | <b>Action</b> | Operation               |  |
|                   | Abnormal autos              | HSS-WIN-<br>192.168.1.68                             | Type: Run registry key, Event type: Cr | 2020/05/19 16:1 | $\sim$  | Unhandled     | ÷             | Handle                  |  |
|                   | Abnormal autos              | Windows- The Company of The Company<br>192.168.1.188 | Type: Run registry key, Event type: Cr | 2020/05/19 16:1 | $\sim$  | Unhandled     | ÷             | Handle                  |  |
|                   | Abnormal autos              | HSS-New March 1999<br>192.168.1.68                   | Type: Run registry key, Event type: Cr | 2020/05/19 13:1 | ÷.      | Unhandled     | ÷             | Handle                  |  |

You can check the latest five intrusion events that have not been processed in the last 24 hours, including their alarm names, affected server names/IP addresses, description, occurrence time, and status.

- To check alarm details, click an alarm name.
- To handle an alarm, click **Handle** in the **Operation** column of the alarm. After the alarm is handled, it will be removed from the list. The list refreshes and displays the latest five intrusion events that have not been handled in the last seven days.
- To check more alarm events, click **View more** to go to the **Events** page.

# <span id="page-56-0"></span>**5** Security Configuration

After protection is enabled, you can set security configurations, including common login locations, common login IP addresses, SSH login IP address whitelist, and the automatic isolation and killing of malicious programs.

- **Step 1** Log in to the management console.
- **Step 2** In the upper left corner of the page, select a region, click  $\equiv$ , and choose **Security** > **Host Security Service**.
	- **----End**

#### **Configuring Common Login Locations**

After you configure common login locations, HSS will generate alarms on the logins from other login locations. A server can be added to multiple login locations.

**Step 1** On the **Common Login Locations** tab, click **Add Common Login Location**.

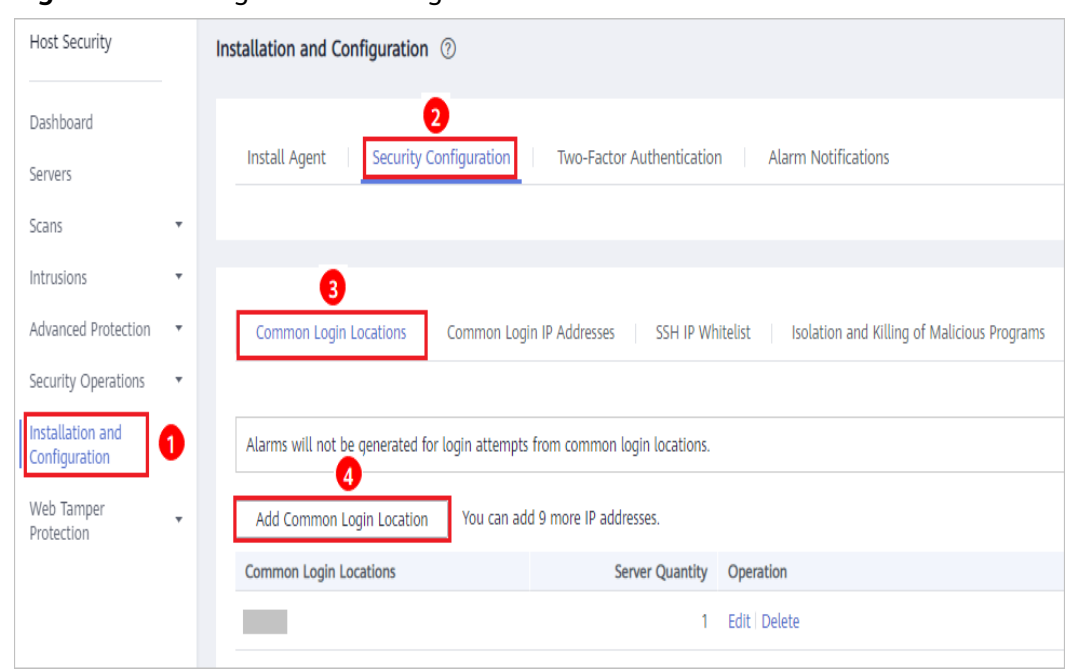

**Figure 5-1** Adding a common login location

**Step 2** In the displayed dialog box, set the location and servers.

**----End**

## **Configuring Common Login IP Addresses**

After you configure common IP addresses, HSS will generate alarms on the logins from other IP addresses.

**Step 1** On the **Common Login IP Addresses** tab, click **Add Common Login IP Address**.

| Host Security                          |                           | Installation and Configuration 2                                                                                            |
|----------------------------------------|---------------------------|----------------------------------------------------------------------------------------------------|
| Dashboard<br>Servers                   |                           | $\overline{2}$<br>Security Configuration<br><b>Install Agent</b><br>Two-Factor Authentication<br><b>Alarm Notifications</b> |
| Scans                                  | ▼                         |                                                                                                    |
| Intrusions                             | 4                         | 3                                                                                                    |
| Advanced Protection                    | $\overline{\mathbf v}$    | Common Login IP Addresses<br>Common Login Locations<br>SSH IP Whitelist<br>Isolation and Killing of Malicious Programs      |
| Security Operations                    | $\boldsymbol{\mathrm{v}}$ |                                                                                                    |
| Installation and<br>0<br>Configuration |                           | Alarms will not be generated for login attempts from common login IP addresses.<br>$\overline{4}$                           |
| Web Tamper<br>Protection               | 7                         | You can add 9 more common login IP addresses.<br>Add Common Login IP Address                                                |
|                                        |                           | Common Login IP Addresses<br><b>Server Quantity</b><br>Operation                                                            |
|                                        |                           | Edit   Delete<br>192.168.1.1                                                                                                |

**Figure 5-2** Adding a common login IP address

**Step 2** In the displayed dialog box, set the login IP address and servers.

#### $\Box$  Note

A common login IP address must be a public IP address or IP address segment. Otherwise, you cannot remotely log in to the server in SSH mode.

**----End**

#### **Configuring an SSH Login IP Address Whitelist**

The SSH login whitelist controls SSH access to servers, effectively preventing account cracking.

After you configure an SSH login IP address whitelist, SSH logins will be allowed only from whitelisted IP addresses.

Before enabling this function, ensure that all IP addresses that need to initiate SSH logins are added to the whitelist. Otherwise, you cannot remotely log in to your server using SSH.

If your service needs to access a server, but not necessarily via SSH, you do not need to add its IP address to the whitelist.

Exercise caution when adding an IP address to the whitelist. This will make HSS no longer restrict access from this IP address to your servers.

#### $\Box$  Note

The SSH IP address whitelist does not take effect for servers running Kunpeng EulerOS (EulerOS with Arm).

#### **Step 1** On the **SSH IP Whitelist** tab, click **Add IP Whitelist**.

Host Security Installation and Configuration (?) Dashboard Security Configuration **Install Agent** Two-Eactor Authentication Alarm Notifications Servers Scans Intrusions Advanced Protection SSH IP Whitelist Common Login Locations Common Login IP Addresses Isolation and Killing of Malicious Programs Security Operations nstallation and Logins will be allowed only from whitelisted IP addresses. **Configuration** Ø Web Tamper Add IP Address You can add 9 more IP addresses Protection Whitelisted IP Address/Range Server Quantity Status Operation  $10.1.1.1$ 1 **O** Enabled Edit | Disable | Delete

**Figure 5-3** Adding an SSH login IP address to whitelist

**Step 2** In the **Add IP Whitelist** dialog box, enter an IP address and select servers.

#### $\Box$  Note

A whitelisted IP address must be a public IP address or IP address segment (IPv4 and IPv6 addresses are supported). Otherwise, you cannot remotely log in to the server in SSH mode.

**----End**

#### **Isolating and Killing Malicious Programs**

HSS automatically isolates and kills identified malicious programs, such as shells, Trojans, and worms, removing security risks.

On the **Isolation and Killing of Malicious Programs** tab, select **Enable**.

**Figure 5-4** Isolating and killing malicious programs

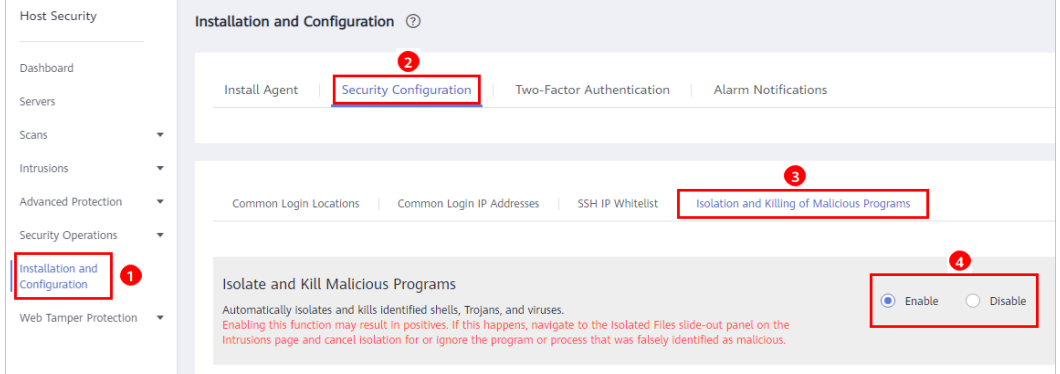

Automatic isolation and killing may cause false positives. You can choose **Intrusions** > **Events** to view isolated malicious programs. You can cancel the isolation or ignore misreported malicious programs. For details, see **[Checking and](#page-88-0) [Handling Intrusion Events](#page-88-0)**.

#### **NOTICE**

- When a program is isolated and killed, the process of the program is terminated immediately. To avoid impact on services, check the detection result, and cancel the isolation of or unignore misreported malicious programs (if any).
- If **Isolate and Kill Malicious Programs** is set to **Disable** on the **Isolation and Killing of Malicious Programs** tab, HSS will generate an alarm when it detects a malicious program.

To isolate and kill the malicious programs that triggered alarms, choose **Intrusions** > **Events** and click **Malicious program (cloud scan)**.

#### **Enabling 2FA**

- 2FA requires users to provide verification codes before they log in. The codes will be sent to their mobile phones or email boxes.
- You have to choose an SMN topic for servers where 2FA is enabled. The topic specifies the recipients of login verification codes, and HSS will authenticate login users accordingly.

#### **Prerequisites**

- You have created a message topic whose protocol is SMS or email.
- Server protection has been enabled.
- Linux servers require user passwords for login.
- To enable two-factor authentication, you need to disable the SELinux firewall.
- On a Windows server, 2FA may conflict with G01 and 360 Guard (server edition). You are advised to stop them.

#### **Constraints and Limitations**

If 2FA is enabled, you cannot log in to the servers running a GUI Linux.

#### **Procedure**

#### **Step 1** On the **Two-Factor Authentication** tab, click **Enable 2FA**.

#### **Figure 5-5** 2FA

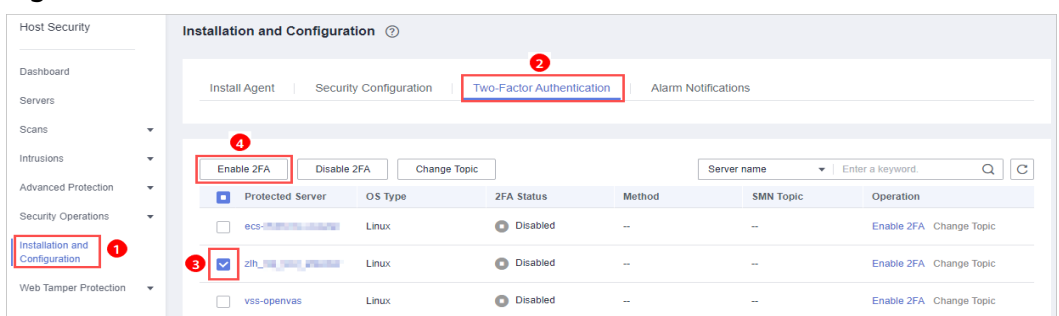

#### **Step 2** In the displayed **Enable 2FA** dialog box, select an authentication mode.

#### ● **SMS/Email**

You need to select an SMN topic for SMS and email verification.

- The drop-down list displays only notification topics that have been confirmed.
- If there is no topic, click **View** to create one.
- During authentication, all the mobile numbers and email addresses specified in the topic will receive a verification SMS or email. You can delete mobile numbers and email addresses that do not need to receive verification messages.

#### **Figure 5-6** SMS/Email

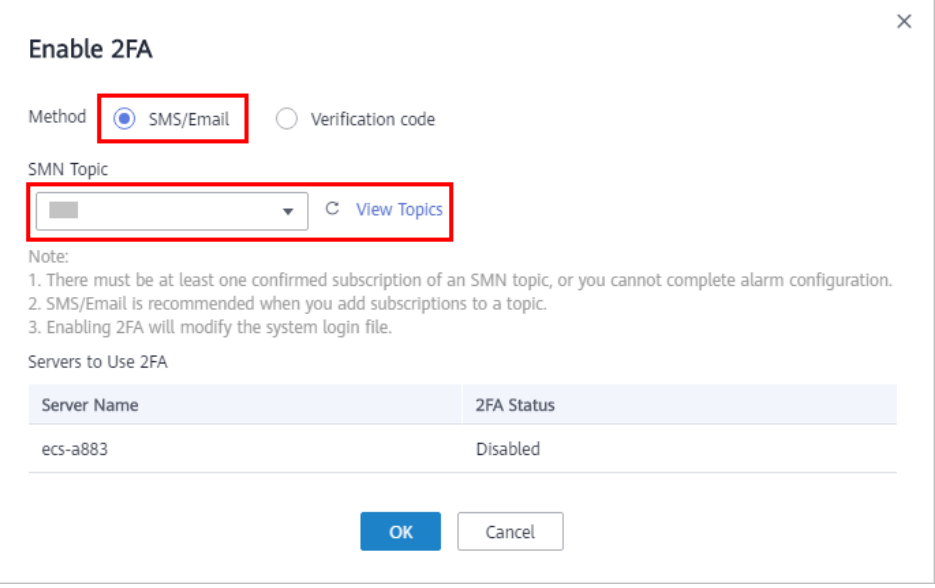

#### **• Verification code**

In the **Enable 2FA** dialog box, set Method to Verification code, and click OK.

Figure 5-7 Setting Method to Verification code

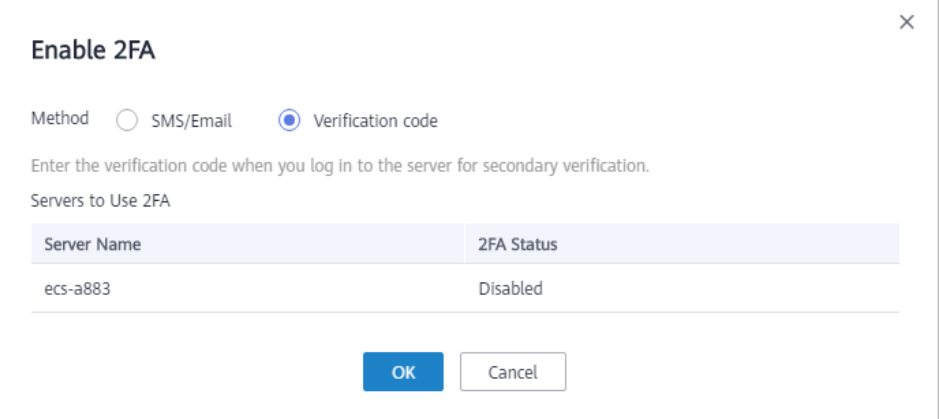

**Step 3** Click OK. After 2FA is enabled, it takes about 5 minutes for the configuration to take effect.

#### **NOTICE**

When you log in to a remote Windows server from another Windows server where 2FA is enabled, you need to manually add credentials on the latter. Otherwise, the login will fail.

To add credentials, choose **Start** > **Control Panel**, and click **User Accounts**. Click **Manage your credentials** and then click **Add a Windows credential**. Add the username and password of the remote server that you want to access.

**----End**

## **6 Server Management**

## **6.1 Creating a Server Group**

To manage servers by group, you can create a server group and add servers to it. You can check the numbers of servers, unsafe servers, and unprotected servers in a group.

- **Step 1** Log in to the management console.
- **Step 2** In the upper left corner of the page, select a region, click  $\equiv$ , and choose **Security** > **Host Security Service**.
- **Step 3** In the navigation pane, choose **Servers**, and click the **Server Group** tab. Click **Create Server Group**, as shown in **Figure 6-1**.

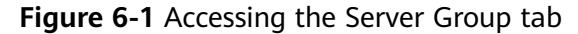

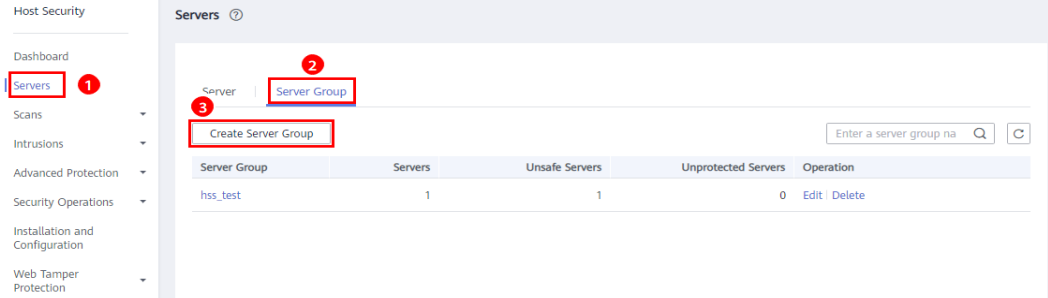

**Step 4** In the **Create Server Group** dialog box, enter a server group name and select the servers to be added to the group, as shown in **[Figure 6-2](#page-63-0)**.

#### $\Box$  Note

- The server group name must be unique, or the group will fail to be created.
- A name cannot contain spaces. It contains only letters, digits, underscores (), hyphens (-), dots (.), asterisks (\*), and plus signs (+). The length cannot exceed 64 characters.

#### <span id="page-63-0"></span>**Figure 6-2** Creating a server group

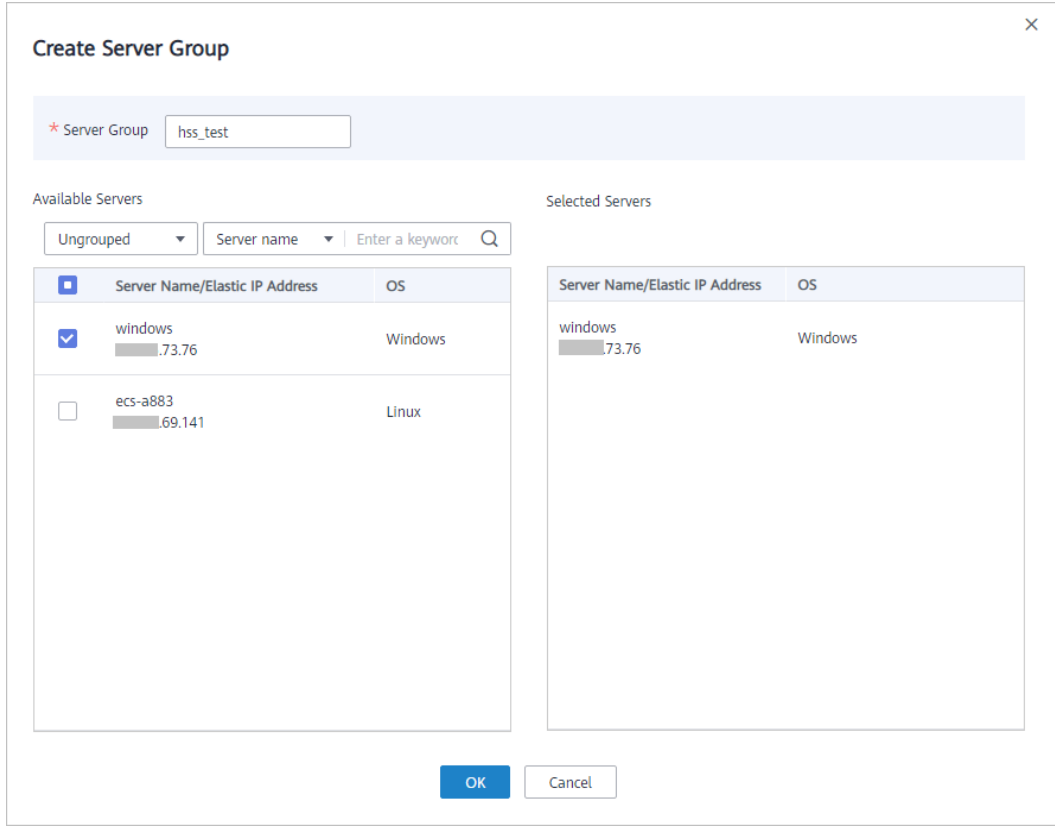

**Step 5** Click **OK**.

**----End**

#### **Adding Servers to Groups**

You can add servers to an existing server group.

- **Step 1** Click the **Server** tab.
- **Step 2** Select one or more servers and click **Add to Group**, as shown in **Figure 6-3**.

**Figure 6-3** Adding servers to a group

| <b>Host Security</b>                                                                        | Servers 2<br><b>Configure Alarm Notification</b>                                                                                                    | <b>Manual Detection</b>                |
|---------------------------------------------------------------------------------------------|----------------------------------------------------------------------------------------------------|----------------------------------------|
| Dashboard<br>Servers   <b>O</b>                                                             | 0<br>Server Group<br>Server                                                                                                    |                                        |
| Scans<br>$\overline{\phantom{a}}$<br>Intrusions<br>$\overline{\phantom{a}}$                 | Ø<br>$\Box$ Select all<br>$\alpha$<br>Enable<br><b>Disable</b><br><b>Apply Policy</b><br>Add to Group<br>Server name<br>Search<br>Enter a keyw<br>$\mathbf{v}$                            | C.<br>$\overline{c}$<br>$\mathbbmss{}$ |
| <b>Advanced Protection</b><br>$\overline{\phantom{a}}$                                      | Server Na<br><b>IP Address</b><br><b>OS</b><br>Protectio<br>Edition<br>Policy Gr<br>Agent Sta<br>Detection<br>Operation<br>Server Sta<br>Server Gr                                        |                                        |
| <b>Security Operations</b><br>$\overline{\phantom{a}}$<br>Installation and<br>Configuration | ecs-ead7<br>69.141<br>8 I E<br>Linux<br>C Enabl<br><b>O</b> Risky<br>Online<br>Premium (Yearly/Mc hss_test<br>Disable   Switch Edition<br>Running<br>$\sim$<br>4352b5b3-e0; 192.168.0.162 |                                        |
| Web Tamper<br>$\overline{\phantom{a}}$<br>Protection                                        |                                                                                                    |                                        |

#### $\Box$  note

To add a server to a group, you can also locate the row where the server resides, click **More** in the **Operation** column, and choose **Add to Group**.

**Step 3** In the displayed dialog box, select a server group and click **OK**.

 $\Box$  Note

A server can be added to only one server group.

**----End**

#### **Follow-Up Procedure**

#### **Editing a server group**

- **Step 1** Locate the row where a server group resides and click **Edit** in the **Operation** column.
- **Step 2** In the displayed dialog box, add or remove servers in the group.
- **Step 3** Click **OK**.

**----End**

#### **Viewing a server group**

In the server group list, click the name of a server group to view the server status, agent status, protection status, and scan results of servers the group.

#### **Deleting a server group**

Locate the row where a server group resides and click **Delete** in the **Operation** column.

After the server group is deleted, the **Server Group** column of the servers that were in the group will be blank.

## **6.2 Applying a Policy**

You can quickly configure and start server scans by using policy groups. Simply create a group, add policies to it, and apply this group to servers. The agents deployed on your servers will scan everything specified in the policies.

#### **Precautions**

- When you enable the enterprise edition, the default policy group of this edition (including weak password and website shell detection policies) takes effect for all your servers.
- When you enable the premium or WTP edition, the edition is bound to **default\_premium\_policy\_group**.

To create your own policy group, you can copy the default policy group and add or remove policies in the copy.

#### **Accessing the Policies Page**

**Step 1** Log in to the management console.

**Step 2** In the upper left corner of the page, select a region, click  $\equiv$ , and choose **Security** > **Host Security Service**.

**Step 3** In the navigation pane, choose **Security Operations** > **Policies**.

**----End**

#### **Creating a Policy Group**

**Step 1** In the row where **default\_premium\_policy\_group (default policy group of the premium edition)** resides, click **Copy** in the **Operation** column, as shown in **Figure 6-4**.

#### **Figure 6-4** Copying a policy group

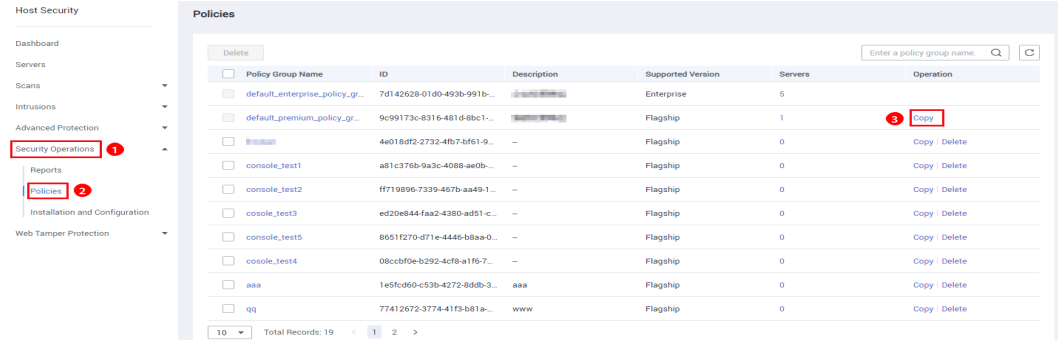

**Step 2** In the dialog box displayed, enter a policy group name and description, and click **OK**, as shown in **Figure 6-5**.

#### $\Box$  note

- The name of a policy group must be unique, or the group will fail to be created.
- The policy group name and its description can contain only letters, digits, underscores (\_), hyphens (-), and spaces, and cannot start or end with a space.

**Figure 6-5** Creating a policy group

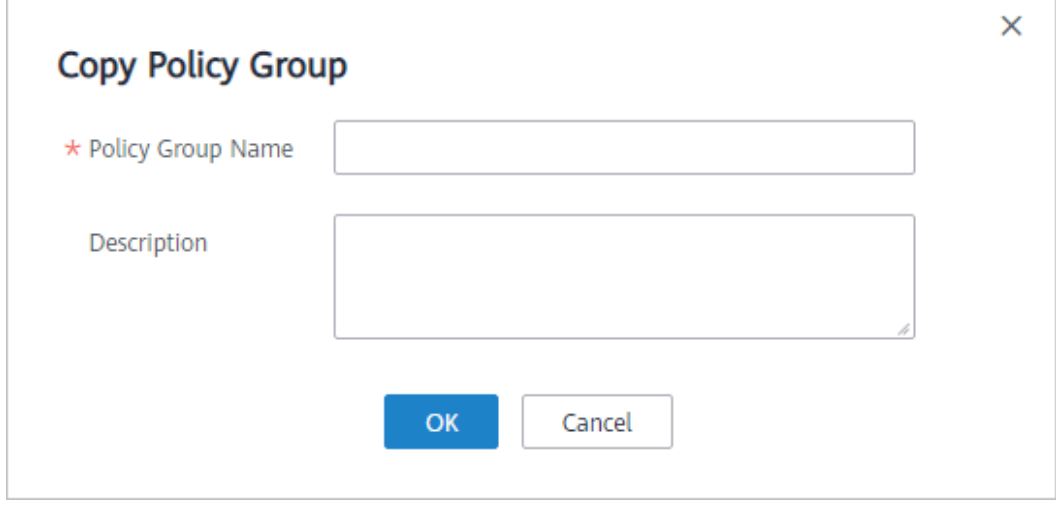

#### **Step 3** Click **OK**.

**Step 4** Click the name of the policy group you just created. The policies in the group will be displayed, as shown in **[Figure 6-6](#page-66-0)**.

#### <span id="page-66-0"></span>**Figure 6-6** Policies in a group

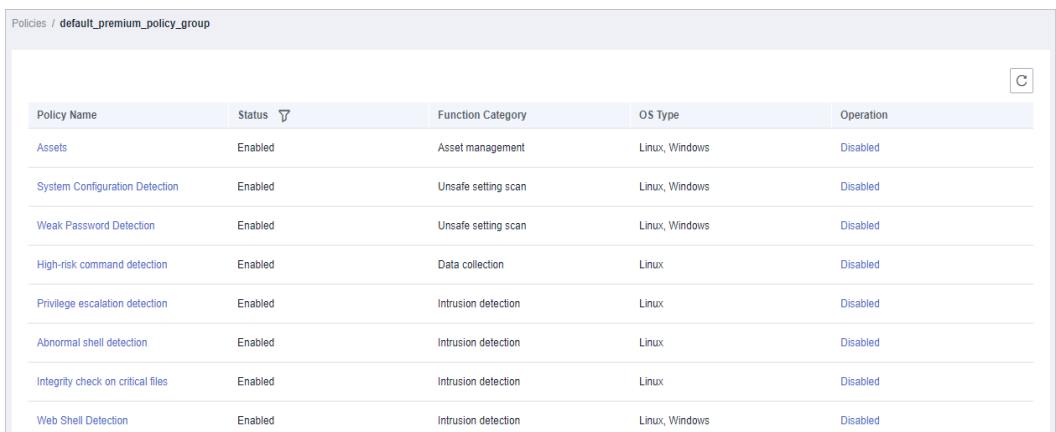

- **Step 5** Click a policy name and modify its settings as required. For details, see **[Modifying](#page-138-0) [a Policy](#page-138-0)**.
- **Step 6** Enable or disable the policy by clicking the corresponding button in the **Operation** column.

**----End**

#### **Applying a Policy Group**

- **Step 1** In the navigation pane, choose **Servers**. Click the **Server** tab.
- **Step 2** Select one or more servers and click **Apply Policy**, as shown in **Figure 6-7**.

#### **Figure 6-7** Applying policies

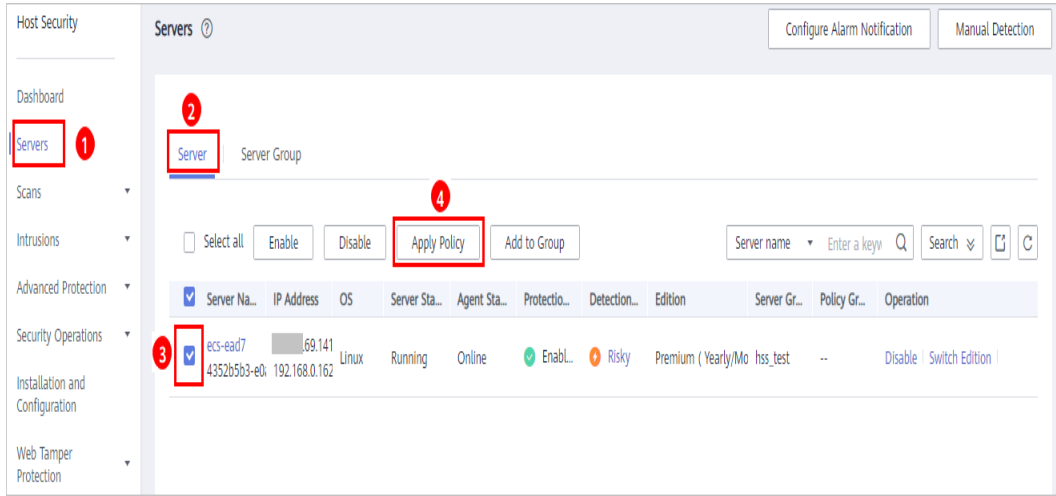

#### **Step 3** In the dialog box that is displayed, select a policy group and click **OK**.

#### **Figure 6-8** Selecting a policy group

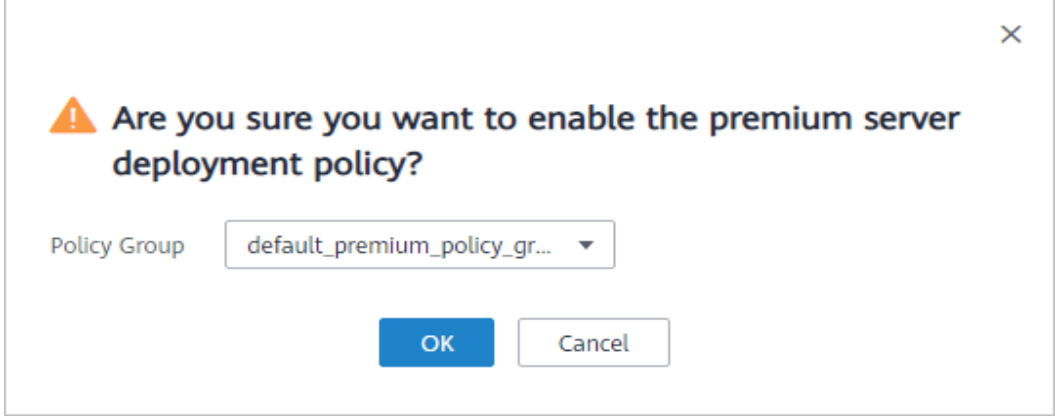

#### $\Box$  Note

- Old policies applied to a server will become invalid if you apply new policies to the server.
- Policies are applied to the servers within 1 minute.
- Policies applied to offline servers will not take effect until the servers are online.
- In a deployed policy group, you can enable, disable, or modify policies.
- A policy group that has been deployed cannot be deleted.

**----End**

## **7 Risk Prevention**

## **7.1 Asset Management**

HSS proactively checks open ports, processes, web directories, and auto-startup entries on your servers, and records changes on account and software information.

HSS lists all the assets on your servers and identifies risks in them in a timely manner.

HSS does not touch your assets. You need to manually eliminate the risks.

#### **Check Interval**

Account information and open ports are checked in real time.

Processes, web directories, software, and auto-start entries are checked in the early morning every day.

#### **Viewing Asset Information**

- **Step 1** Log in to the management console.
- **Step 2** In the upper left corner of the page, select a region, click  $\equiv$ , and choose **Security** > **Host Security Service**.
- **Step 3** Go to the **Assets** page. Click tabs on the page to view assets detected by HSS on your servers.

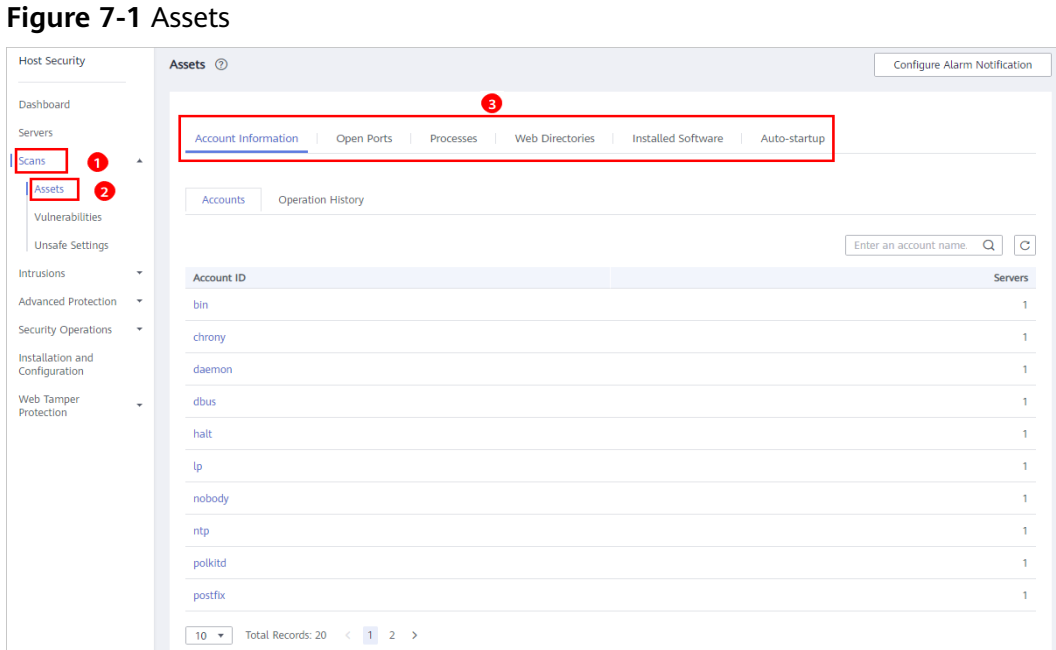

**----End**

#### **Managing Account Information**

Operations made to accounts are recorded.

- The **Action** column records the operations. Its value can be **Create** (newly found in last check), **Delete** (found in earlier checks but missing in last check), and **Modify** (changes on account information, such as account names, permissions, and user groups, are detected).
- The **Time** column records the time when changes were detected, not the time when they were made.

You can check the information about and changes on all accounts here. If you fin unnecessary or super-privileged accounts (such as **root**) that are not mandatory for services, delete them or modify their permissions to prevent exploits.

#### **Checking Open Ports**

You can manage all the open ports on your servers.

Manually disabling high-risk ports

If dangerous or unnecessary ports are found enabled, check whether they are mandatory for services, and disable them if they are not. For dangerous ports, you are advised to further check their program files, and delete or isolate their source files if necessary.

It is recommended that you handle the ports with the **Dangerous** risk level promptly and handle the ports with the **Unknown** risk level based on the actual service conditions.

Ignore risks: If a detected high-risk port is actually a normal port used for services, you can ignore it. The port will no longer be regarded risky or generate alarms.

#### **Managing Processes**

You can quickly check and terminate suspicious application processes on your servers.

If a suspicious process has not been detected in the last 30 days, its information will be automatically deleted from the process list.

#### **Managing Web Directories**

You can check and delete risky web directories and terminate suspicious processes in a timely manner.

#### **Managing Software**

Operations made to software are recorded.

- **Action**: **Create** and **Delete**.
- The **Time** column records the time when changes were detected, not the time when they were made.

You can check the information about and changes on all software, upgrade software, and delete software that is unnecessary, suspicious, or in old version.

#### **Managing Auto-start Entries**

Trojans usually intrude servers by creating auto-started services, scheduled tasks, preloaded dynamic libraries, run registry keys, or startup folders. The auto-startup check function collects information about all auto-started items, including their names, types, and number of affected servers, making it easy for you to locate suspicious auto-started items.

You can check the servers, paths, file hashes, and last modification time of autostarted items to find and eliminate Trojans in a timely manner.

## **7.2 Vulnerability Management**

### **7.2.1 Viewing Details of a Vulnerability**

HSS detects Linux software vulnerabilities, Windows system vulnerabilities, and Web-CMS vulnerabilities.

On the **Vulnerabilities** page, you can view the basic information and status about vulnerabilities and handle them based on **Urgency**.

In the chart of top 5 servers, only the vulnerabilities of **High** urgency are displayed.

#### **Detection Mechanisms**

| <b>Type</b>                | <b>Mechanism</b>                                                                                                    |
|----------------------------|----------------------------------------------------------------------------------------------------|
| Linux<br>vulnerabilities   | HSS detects vulnerabilities in the system and software (such as<br>SSH, OpenSSL, Apache, and MySQL) based on vulnerability<br>libraries, reports the results to the management console, and<br>generates alarms.                         |
| Windows<br>vulnerabilities | HSS subscribes to Microsoft official updates, checks whether<br>the patches on the server have been updated, pushes<br>Microsoft official patches, reports the results to the<br>management console, and generates vulnerability alarms. |
| Web-CMS<br>vulnerabilities | HSS checks web directories and files for Web-CMS<br>vulnerabilities, reports the results to the management console,<br>and generates vulnerability alarms.                                                                               |

**Table 7-1** Vulnerability detection mechanisms

#### $\Box$  Note

Vulnerabilities detected in the past 24 hours are displayed. The server name in a vulnerability notification is the name used when the vulnerability was detected, and may be different from the latest server name.

#### **Check Interval**

HSS automatically performs a comprehensive check in the early morning every day.

#### **Fixing Linux or Windows Vulnerabilities**

- **Step 1** Log in to the management console.
- **Step 2** In the upper left corner of the page, select a region, click  $\equiv$ , and choose **Security** > **Host Security Service**.
- **Step 3** Open the **Linux Vulnerabilities** or **Windows Vulnerabilities** tab.

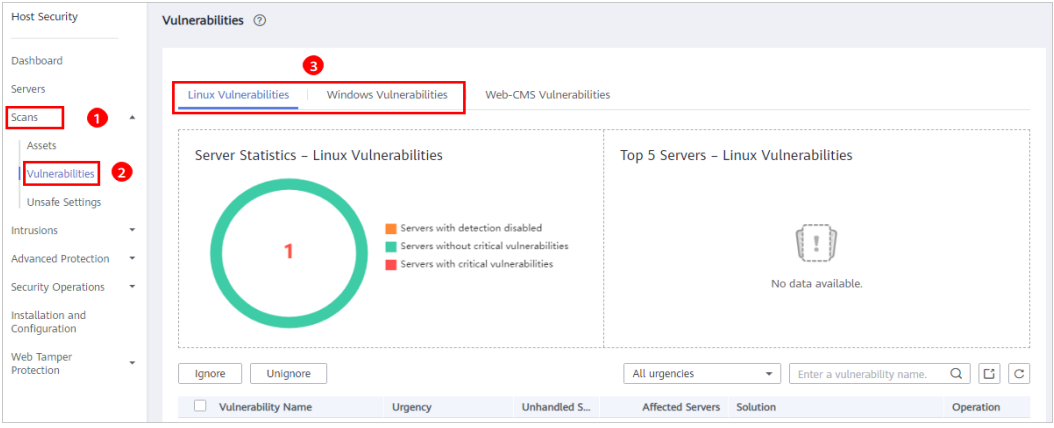

**Figure 7-2** Viewing Linux or Windows vulnerability scan results
**Step 4** Click a vulnerability name to view its basic information, solution, and CVE description.

**Figure 7-3** Checking vulnerability details

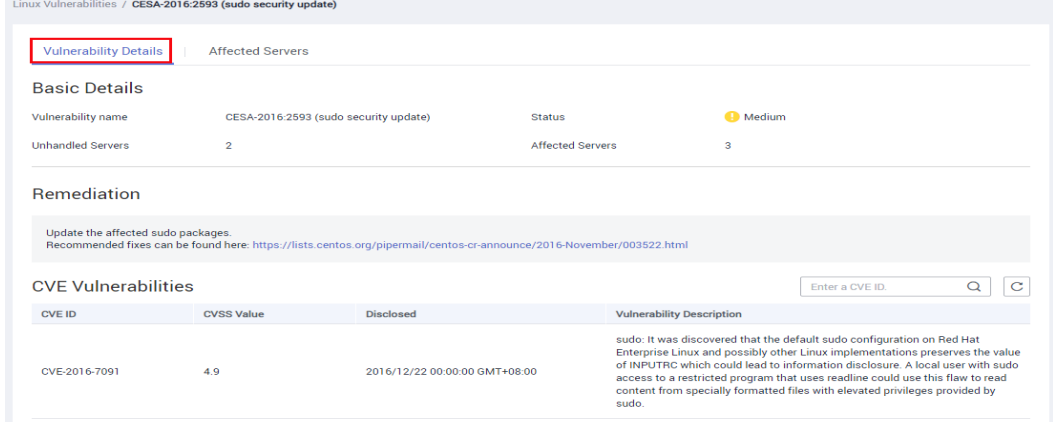

**Step 5** Check the servers affected by the vulnerability.

**Figure 7-4 Checking affected servers** 

| Linux Vulnerabilities / CESA-2016:2593 (sudo security update) |                   |                           |                                                                      |  |  |  |
|---------------------------------------------------------------|-------------------|---------------------------|----------------------------------------------------------------------|--|--|--|
| <b>Affected Servers</b><br><b>Vulnerability Details</b>       |                   |                           |                                                                      |  |  |  |
| Fix<br>Verify<br>Unignore<br>Ignore                           |                   | All statuses              | $\mathbf C$<br>Q<br>Enter a server name.<br>$\overline{\phantom{a}}$ |  |  |  |
| <b>Number of Affected Servers</b>                             | <b>Status</b>     | <b>Installed Software</b> | Operation                                                            |  |  |  |
| EcsBind                                                       | <b>Unhandled</b>  | sudo:1.8.23-3.el7.x86_64  | Ignore   Fix   Verify                                                |  |  |  |
|                                                               | Unhandled         | sudo:1.8.23-3.el7.x86 64  | Ignore   Fix   Verify                                                |  |  |  |
| <b><i>Standard Avenue</i></b>                                 | Failed View Cause | sudo:1.8.23-3.el7.x86_64  | Ignore   Fix   Verify                                                |  |  |  |

- To fix the vulnerability, click Fix.
- To ignore the vulnerability, click **Ignore**. HSS will no longer generate alarms for this vulnerability.
- After the vulnerability is fixed, you can click **Verify** to verify the fix.

HSS performs a full check every early morning. If you do not perform a manual verification, you can view the system check result on the next day after you fix the vulnerability.

If a vulnerability fails to be rectified, click View Cause to check the details.

**----End**

#### **Fixing Web-CMS Vulnerabilities**

**Step 1** Log in to the management console.

- **Step 2** In the upper left corner of the page, select a region, click  $\equiv$ , and choose **Security** > **Host Security Service**.
- **Step 3** Open the **Web-CMS Vulnerabilities** tab.

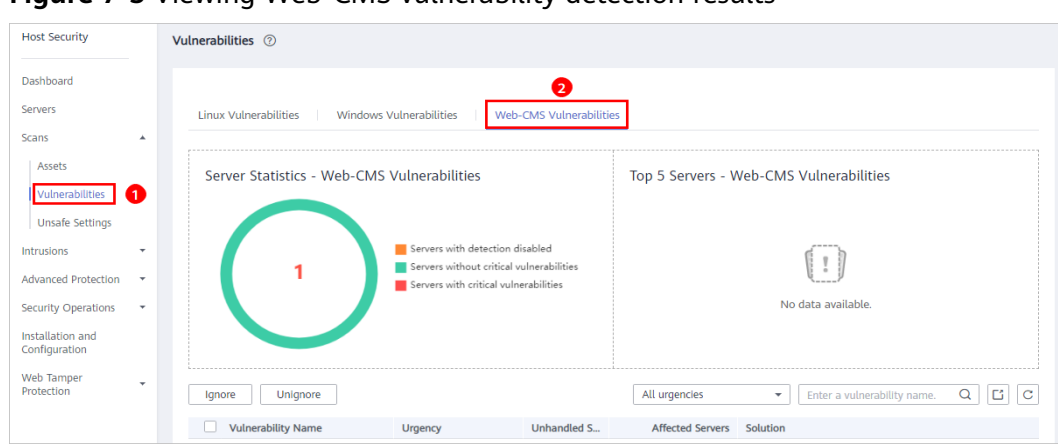

**Figure 7-5** Viewing Web-CMS vulnerability detection results

**Step 4** Click the vulnerability name to view its details and affected servers.

- No **Fix** options are provided in the **Operation** column. You need to manually fix the vulnerabilities based on the suggestions provided.
- After the vulnerability is fixed, manually verify the result. HSS performs a full check every early morning. If you do not perform a manual verification, you can view the system check result on the next day after you fix the vulnerability.
- To ignore the vulnerability, click **Ignore**. HSS will no longer generate alarms for this vulnerability.

#### **Figure 7-6** Vulnerability details

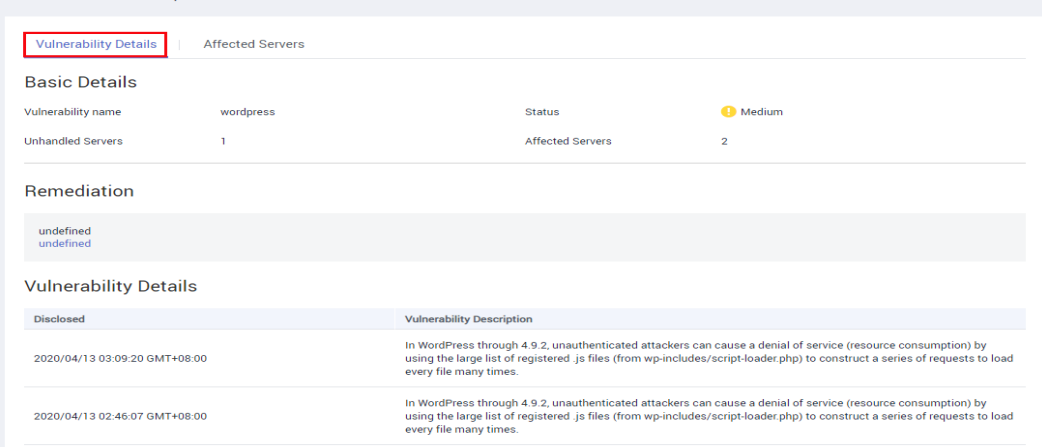

#### **Figure 7-7 Affected servers**

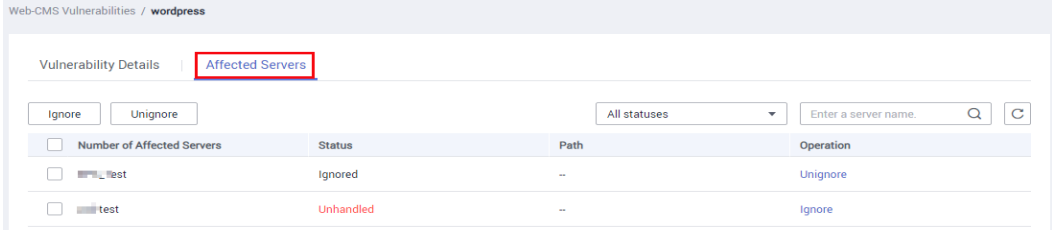

**----End**

#### **Exporting a Vulnerability Report**

In the upper right corner of the vulnerability list, click to export the vulnerability report.

## **7.2.2 Fixing Vulnerabilities and Verifying the Result**

Linux or Windows vulnerabilities

You can select servers and click **Fix** to let HSS fix the vulnerabilities for you, or manually fix them based on the suggestions provided.

Then, you can use the verification function to quickly check whether the vulnerability has been fixed.

#### **NOTICE**

To fix Windows vulnerabilities, you need to connect to the Internet.

Web-CMS vulnerabilities Manually fix them based on the suggestions provided on the page.

#### **Precautions**

- Vulnerability fixing operations cannot be rolled back. If a vulnerability fails to be fixed, services will probably be interrupted, and incompatibility issues will probably occur in middleware or upper layer applications. To avoid unrecoverable errors, you are advised to use Cloud Server Backup Service (CSBS) to back up your ECSs. Then, use idle servers to simulate the production environment and test-fix the vulnerability. If the test-fix succeeds, fix the vulnerability on servers running in the production environment.
- Servers need to access the Internet and use external image sources to fix vulnerabilities.

#### **Urgency**

- **High**: This vulnerability must be fixed as soon as possible. Attackers may exploit this vulnerability to damage the server.
- **Medium**: You are advised to fix the vulnerability to enhance your server security.
- **Safe for now**: This vulnerability has a small threat to server security. You can choose to fix or ignore it.

#### **Vulnerability Display**

- Vulnerabilities that failed to be fixed or have not been handled are always displayed in the vulnerability list.
- Fixed vulnerabilities will remain in the list within 30 days after it was fixed.

#### **Fixing Vulnerabilities in One Click**

You can fix vulnerabilities in Linux or Windows in one click on the console.

**Step 1** Log in to the management console.

- **Step 2** In the upper left corner of the page, select a region, click  $\equiv$ , and choose **Security** > **Host Security Service**.
- **Step 3** On the Vulnerabilities page, click Fix. The Affected Servers tab is displayed, as shown in **Figure 7-8**.

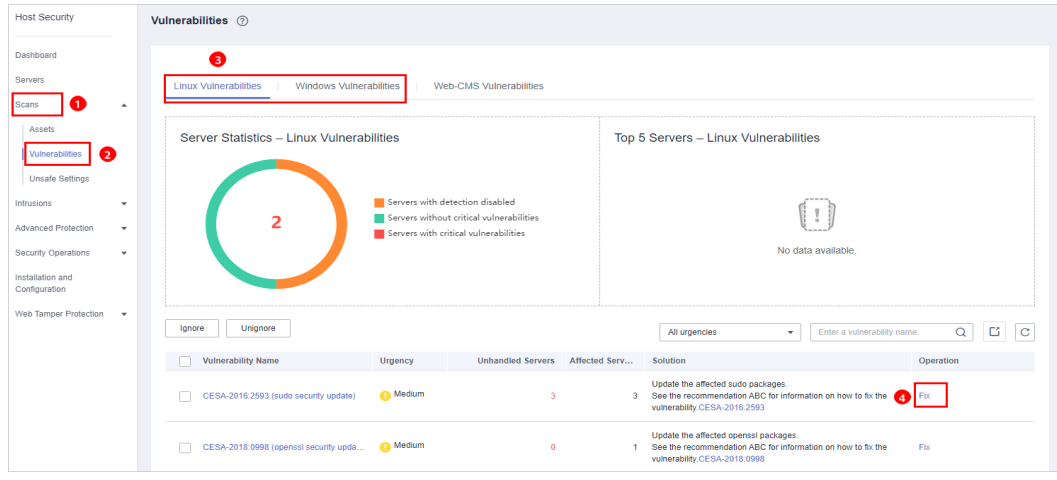

**Figure 7-8** Fixing vulnerabilities

**Step 4** Select the affected servers and click Fix.

#### **Figure 7-9** One-click vulnerability fix

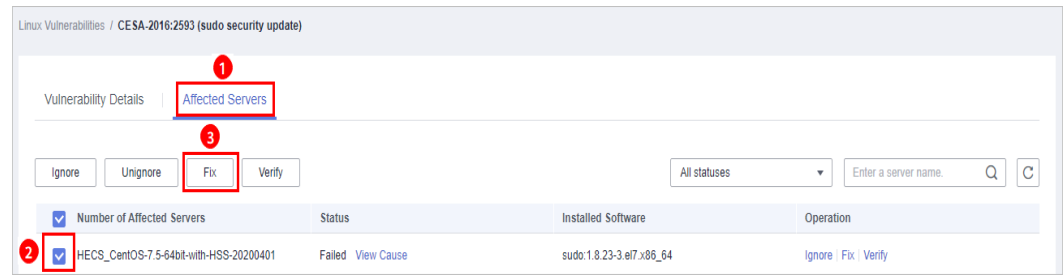

- **Step 5** In the dialog box that is displayed, select **I am aware that if I have not backed** up my ECSs before fixing vulnerabilities, services may be interrupted and fail **to be rolled back during maintenance.**
- **Step 6** Click OK to fix the vulnerability in one-click mode. The vulnerability status will change to **Fixing**.

If a vulnerability is fixed, its status will change to **Repaired**. If it fails to be fixed, its status will change to **Failed**.

#### $\Box$  Note

Restart the system after you fixed a Windows or Linux kernel vulnerability, or HSS will probably continue to warn you of this vulnerability.

**----End**

#### **Manually Fixing Software Vulnerabilities**

Fix the detected vulnerability based on the fix suggestions in the **Solution** column. For details about the vulnerability fix commands, see **Table 7-2**.

- Fix the vulnerabilities in sequence based on the suggestions.
- If multiple software packages on the same server have the same vulnerability, you only need to fix the vulnerability once.

#### $\Box$  Note

Restart the system after you fixed a Windows or Linux kernel vulnerability, or HSS will probably continue to warn you of this vulnerability.

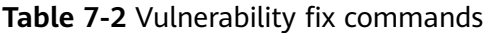

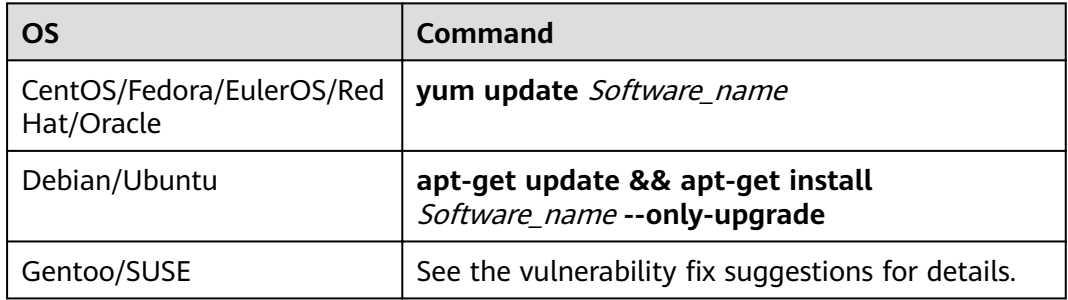

Vulnerability fixing may affect service stability. You are advised to use either of the following methods to avoid such impact:

Method 1: Create a VM to fix the vulnerability.

- 1. Create an image for the ECS to be fixed.
- 2. Use the image to create an ECS.
- 3. Fix the vulnerability on the new ECS and verify the result.
- 4. Switch services over to the new ECS and verify they are stably running.
- 5. Release the original ECS. If a fault occurs after the service switchover and cannot be rectified, you can switch services back to the original ECS.

Method 2: Fix the vulnerability on the target server.

- 1. Create a backup for the ECS to be fixed.
- 2. Fix vulnerabilities on the current server.
- 3. If services become unavailable after the vulnerability is fixed and cannot be recovered in a timely manner, use the backup to restore the server.

#### $\Box$  Note

- Use method 1 if you are fixing a vulnerability for the first time and cannot estimate impact on services. In this way, you can release the ECS at any time to save costs if the vulnerability fails to be fixed.
- Use method 2 if you have fixed the vulnerability on similar servers before.

#### **Ignoring Vulnerabilities**

Some vulnerabilities are risky only in specific conditions. For example, if a vulnerability can be exploited only through an open port, but the target server does not open any ports, the vulnerability will not harm the server. Such vulnerabilities can be ignored.

HSS will not generate alarms for ignored vulnerabilities.

#### **Verifying Vulnerability Fix**

After a vulnerability is fixed, you are advised to verify it immediately.

#### **Manual verification**

- Click **Verify** on the vulnerability details page.
- Ensure the software has been upgraded to the latest version. The following table provides the commands to check the software upgrade result.

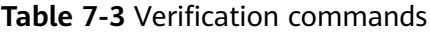

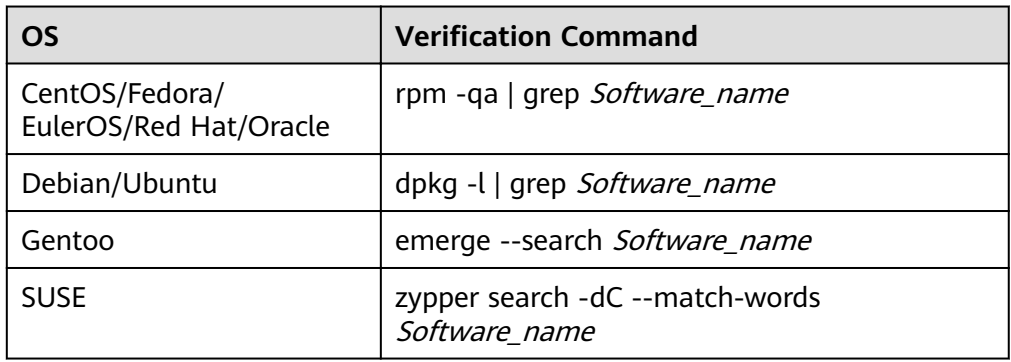

Manually check for vulnerabilities and view the vulnerability fixing results.

Automatic verification

HSS performs a full check every early morning. If you do not perform a manual verification, you can view the system check result on the next day after you fix the vulnerability.

## **7.3 Baseline Inspection**

## **7.3.1 Checking for Unsafe Settings**

HSS checks your software for weak password complexity policies and other unsafe settings, and provides **[suggestions](#page-79-0)** for fixing detected risks.

#### **Check Interval**

- HSS automatically performs a comprehensive check in the early morning every day.
- To manually start a scan, click **Manual Detection** in the upper right corner of the **Servers** page.

HSS will scan your servers for software information, Linux software vulnerabilities, Windows system vulnerabilities, Web-CMS vulnerabilities, web shells, password risks, and unsafe settings configuration.

All these items are concurrently checked and the total scan duration is less than 30 minutes.

● To view the scan details of a server, click its scan result in the **Detection Result** column on the **Servers and Quotas** page.

You can also scan for password risks or unsafe configurations alone. On the **Unsafe Settings** tab of the result page, click the **Password Risks** or **Unsafe Configurations** subtab and click **Manual Detection**. The scan takes less than 30 minutes.

#### **Alarm Policies**

HSS checks your servers for weak passwords and unsafe software settings, and generates alarms if it finds any of them.

#### $M$  Note

You can enable alarm notifications on the **Installation and Configuration** page of the HSS console. For details, see **Enabling Alarm Notification for the Basic/Enterprise/Premium [Edition](#page-32-0)**.

#### **Check Items**

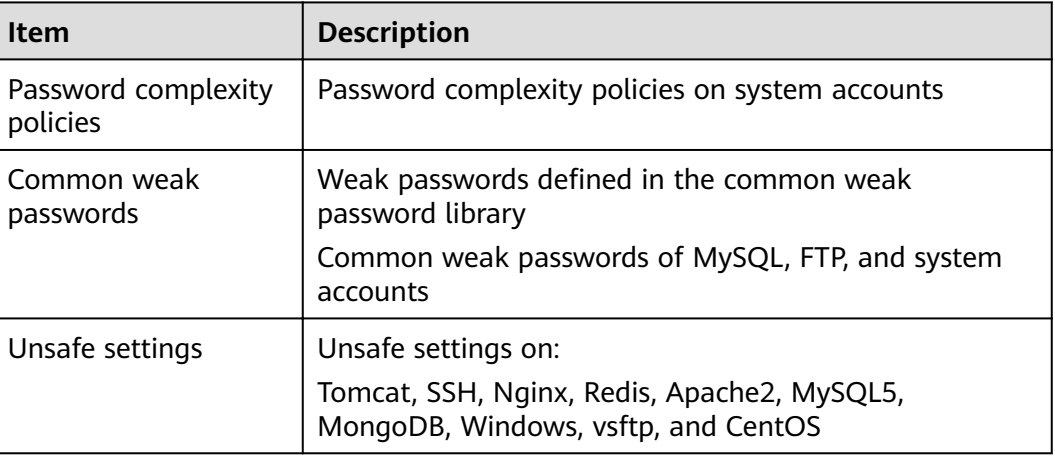

**Table 7-4** Check items

#### **Procedure**

**Step 1** Log in to the management console.

- **Step 2** In the upper left corner of the page, select a region, click  $\equiv$ , and choose **Security** > **Host Security Service**.
- **Step 3** Choose **Scans** > **Unsafe Settings** and check detected unsafe settings.

#### <span id="page-79-0"></span>**Figure 7-10** Unsafe settings

| <b>Host Security</b>                 |                          | Unsafe Settings 7                                                                                        |                                                                                                    |                                                                                                    |                  |  |  |  |
|--------------------------------------|--------------------------|----------------------------------------------------------------------------------------------------|----------------------------------------------------------------------------------------------------|----------------------------------------------------------------------------------------------------|------------------|--|--|--|
| Dashboard                            |                          |                                                                                                    | ❸                                                                                                    |                                                                                                    |                  |  |  |  |
| Servers                              |                          | Password Complexity Policy Detection<br>Common Weak Password Detection<br><b>Configuration Detection</b> |                                                                                                    |                                                                                                    |                  |  |  |  |
| Assets                               |                          |                                                                                                    |                                                                                                    | Enter a server name.                                                                                                    | $\mathbf C$<br>Q |  |  |  |
| Vulnerabilities                      |                          | <b>Server Name</b>                                                                                       | Setting                                                                                                    | Suggestion                                                                                                    |                  |  |  |  |
| <b>Unsafe Settings</b><br>Intrusions |                          | ecs-ead7                                                                                                 | Min. Number of Characters: 8<br>Min. Number of Uppercase Letters: Not restricted<br>Min. Number of Lowercase Letters: Not restricted<br>Min. Number of Digits: Not restricted | The password should contain at least 3 of the following character types:<br>uppercase letters, lowercase letters, digits, and special characters.<br>Linux - How do I install the PAM and set the password complexity policy? |                  |  |  |  |
| <b>Advanced Protection</b>           | $\cdot$                  |                                                                                                    | Min. Number of Special Characters: Not restricted                                                                                                    |                                                                                                    |                  |  |  |  |
| <b>Security Operations</b>           | $\overline{\phantom{a}}$ |                                                                                                    |                                                                                                    |                                                                                                    |                  |  |  |  |
| Installation and<br>Configuration    |                          |                                                                                                    |                                                                                                    |                                                                                                    |                  |  |  |  |
| Web Tamper<br>Protection             | ٠                        |                                                                                                    |                                                                                                    |                                                                                                    |                  |  |  |  |

**----End**

#### **Exporting a Check Report**

On the upper right corner of the table on the **Configuration Detection** tab, click

to download reports.

 $\Box$  note

The detection result of a single server cannot be separately exported.

## **7.3.2 Suggestions on Fixing Unsafe Settings**

This topic provides suggestions on how to fix unsafe settings found by HSS.

#### **Modifying the Password Complexity Policy**

- To monitor the password complexity policy on a Linux server, install the Pluggable Authentication Modules (PAM) on the server. For details, see **[How](#page-201-0) [Do I Install a PAM in Linux?](#page-201-0)**
- For details about how to modify the password complexity policy on a Linux server, see **[How Do I Install a PAM and Set a Proper Password Complexity](#page-201-0) [Policy in Linux?](#page-201-0)**
- For details about how to modify the password complexity policy on a Windows server, see **[How Do I Set a Secure Password Complexity Policy in](#page-203-0) [Windows?](#page-203-0)**

After modifying the password complexity policy, you are advised to perform manual detection immediately to verify the result. If you do not perform manual verification, HSS will automatically check the settings the next day in the early morning.

#### **Weak Passwords**

● To enhance server security, you are advised to modify the accounts with weak passwords for logging in to the system in a timely manner, such as SSH accounts.

To protect internal data of your server, you are advised to modify software accounts that use weak passwords, such as MySQL accounts and FTP accounts.

After modifying weak passwords, you are advised to perform manual detection immediately to verify the result. If you do not perform manual verification, HSS will automatically check the settings the next day in the early morning.

#### **Unsafe Configurations**

Insecure configurations of key applications will probably be exploited by hackers to intrude servers. Such configurations include insecure encryption algorithms used by SSH and Tomcat startup with root permissions.

HSS can detect unsafe configurations provide detailed suggestions. You can check, fix, or ignore a risky item.

• Modifying unsafe configuration items

You can confirm the detection result based on details under **Audit Description** and fix settings as instructed in **Recommendation**.

You are advised to fix the configurations with high severity immediately and repair those with medium or low severity based on service requirements.

**Figure 7-11** Detection report

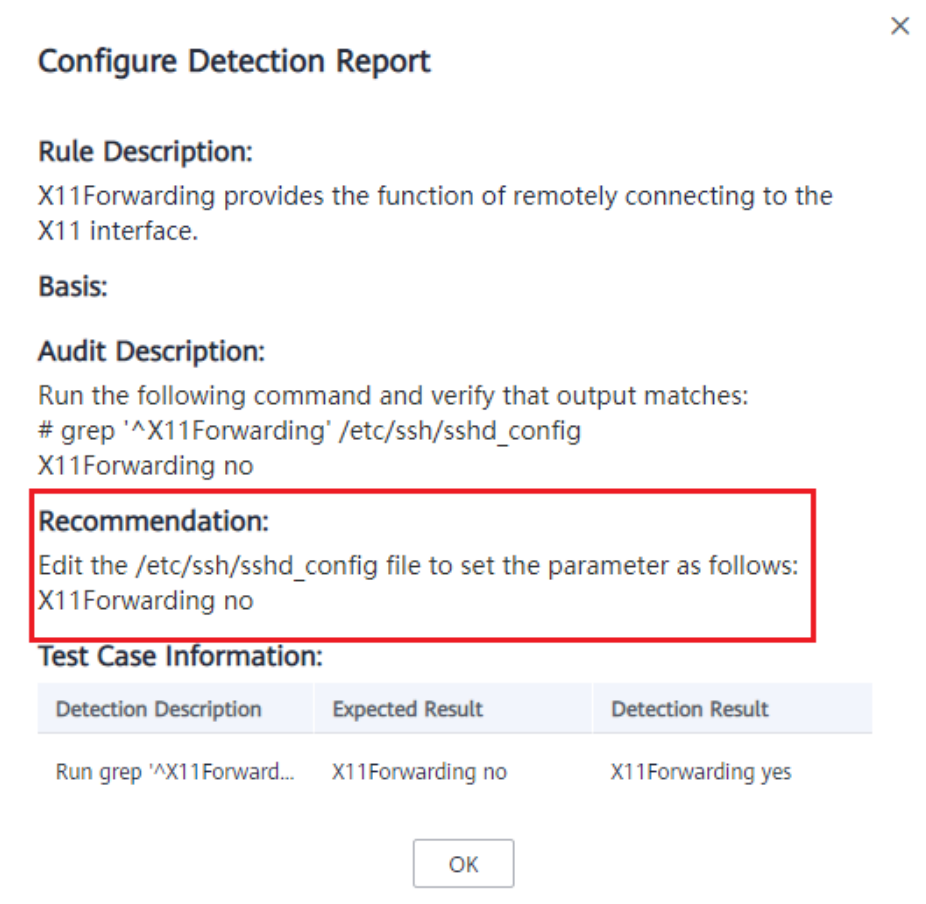

Ignoring trusted configuration items

Select a detection rule and click **Ignore** in the **Operation** column to ignore it. To ignore multiple detection rules, select them and click the **Ignore** button above the list to batch ignore them.

To unignore an ignored detection rule, click **Unignore** in the **Operation** column. To unignore multiple ignored detection rules, select rules and click **Unignore** in the upper left corner above the detection rule list.

After modifying configuration items, you are advised to perform manual detection immediately to verify the result. If you do not perform manual verification, HSS will automatically check the settings the next day in the early morning.

# **8 Intrusion Detection**

## **8.1 Alarm Events**

HSS generates alarms on 13 types of intrusion events, including brute-force attacks, abnormal process behavior, web shells, abnormal logins, and malicious processes. You can learn all these events on the HSS console and eliminates security risks in your assets in a timely manner.

## **Alarm Events**

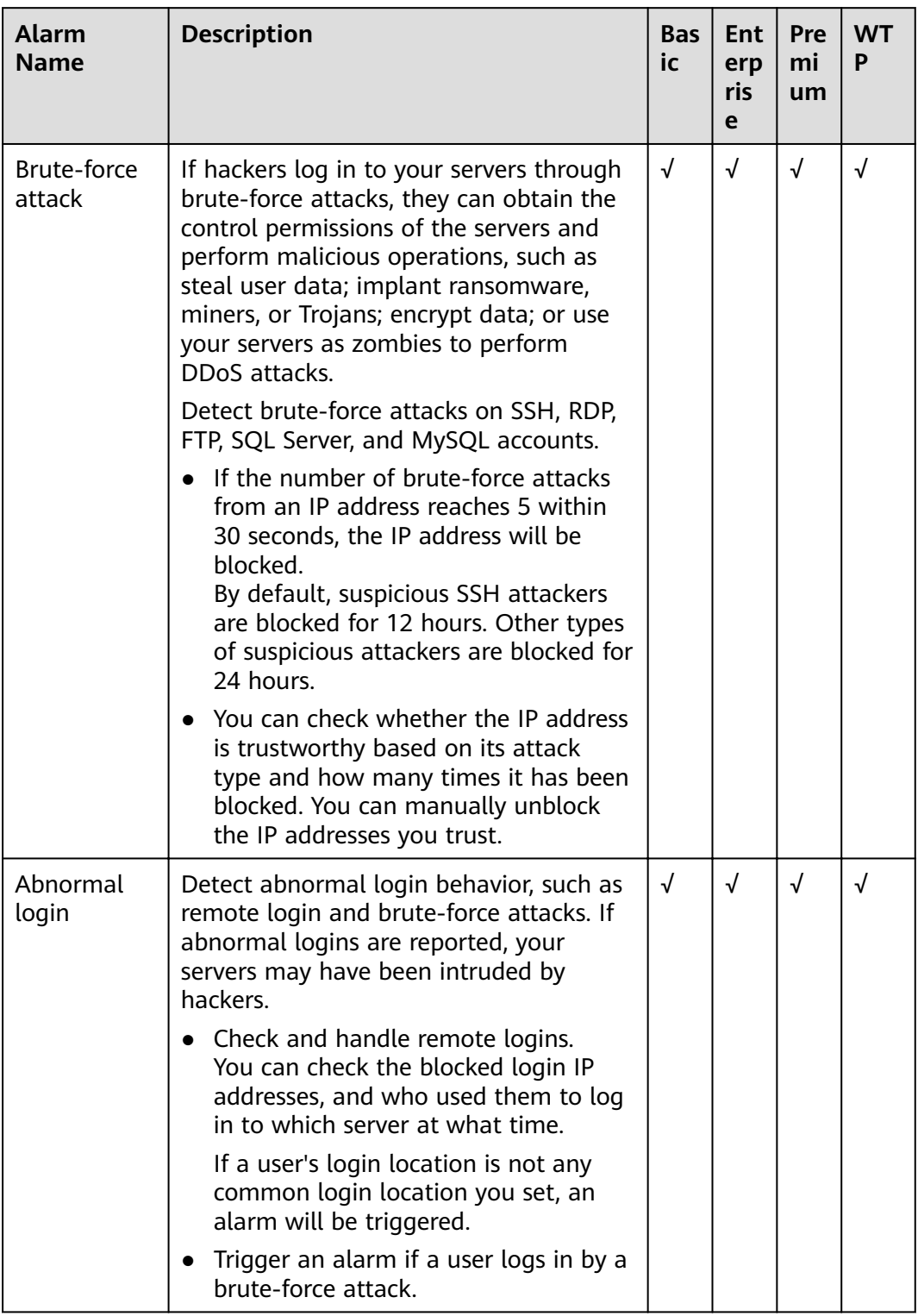

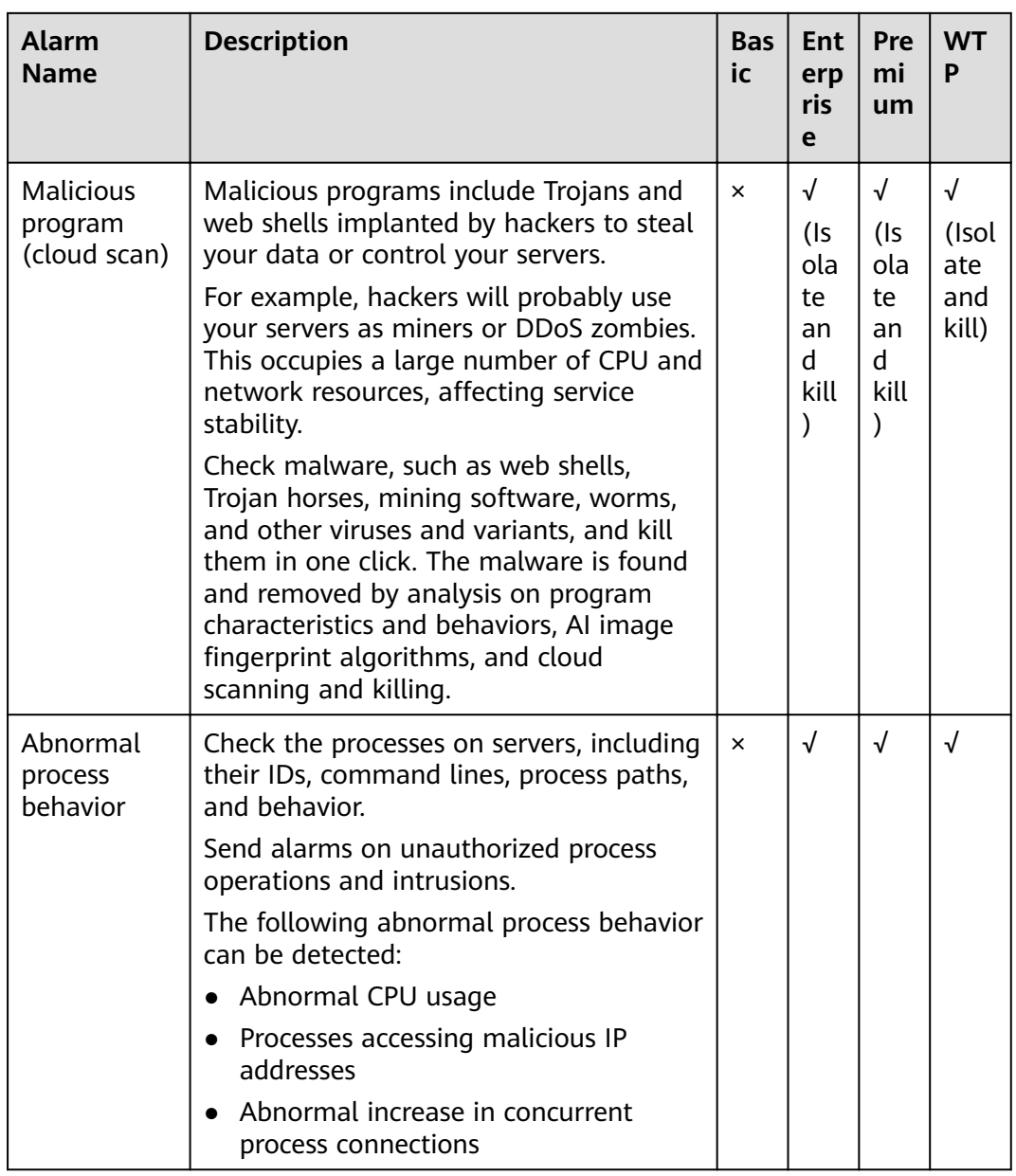

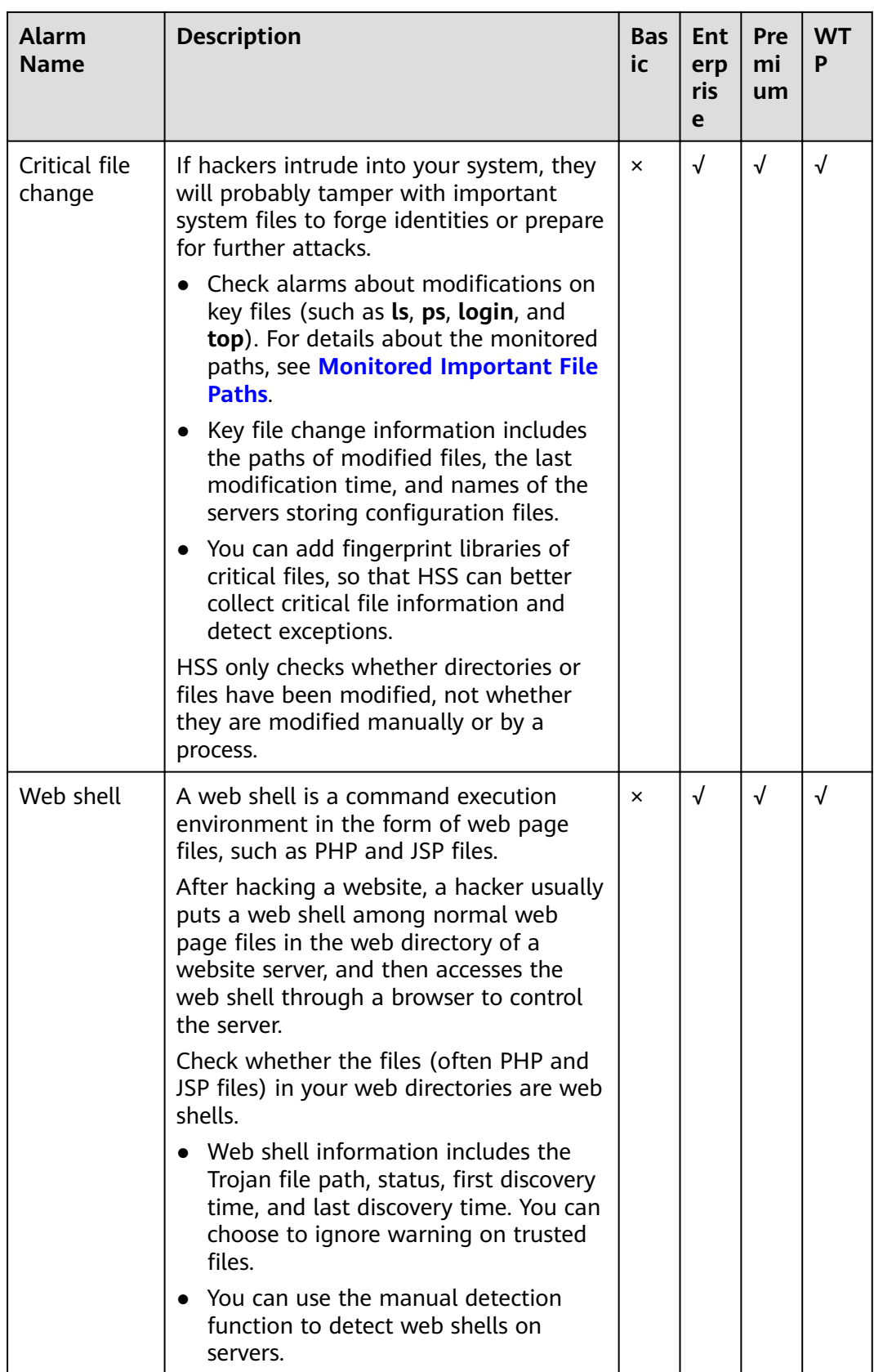

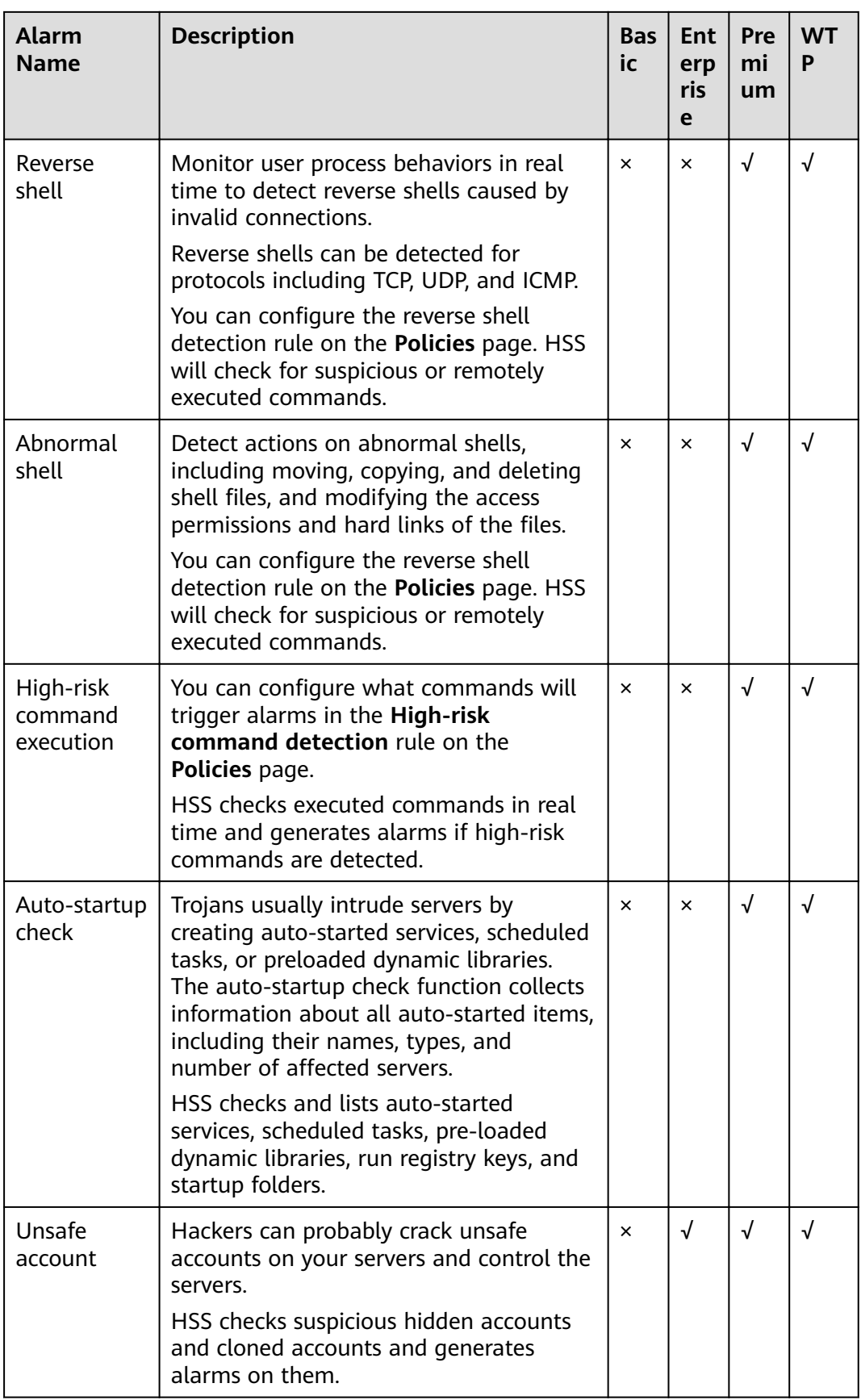

<span id="page-87-0"></span>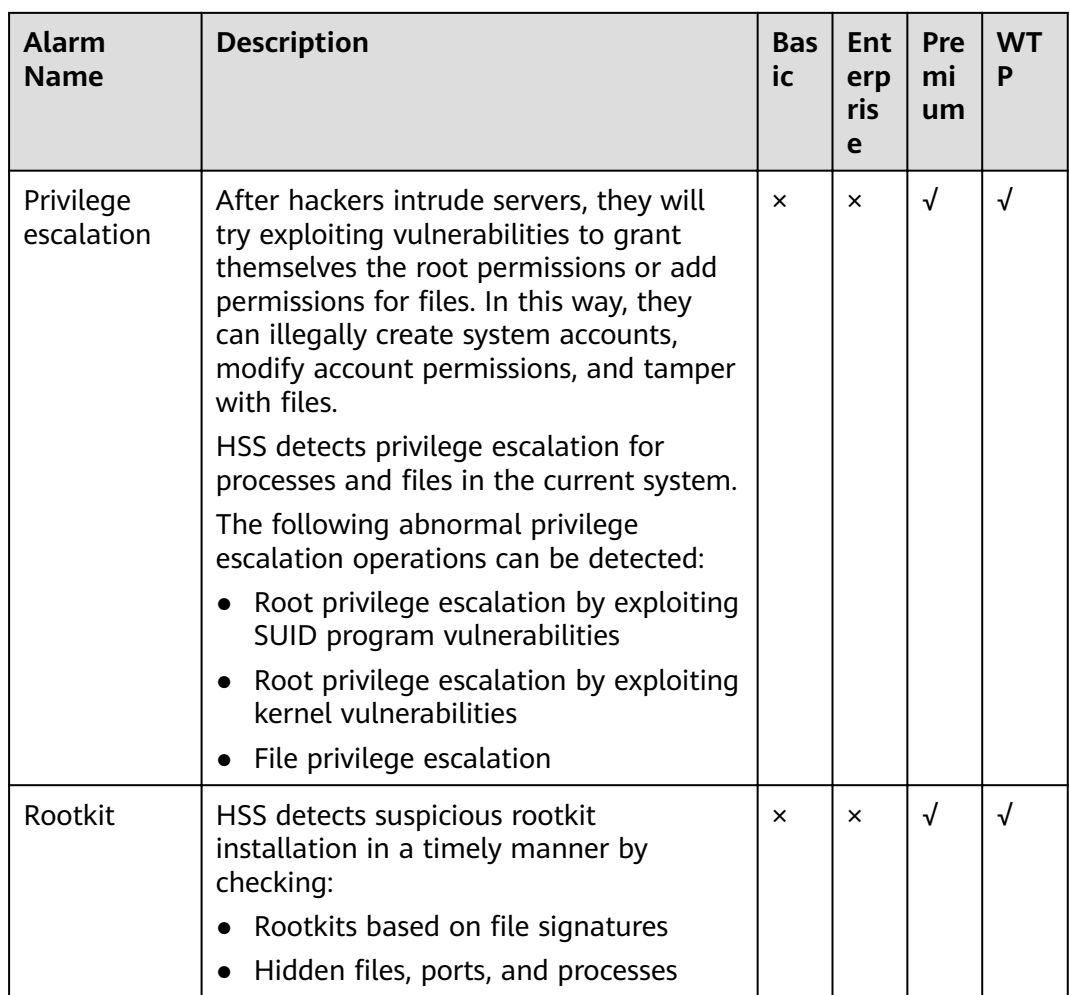

## **Monitored Important File Paths**

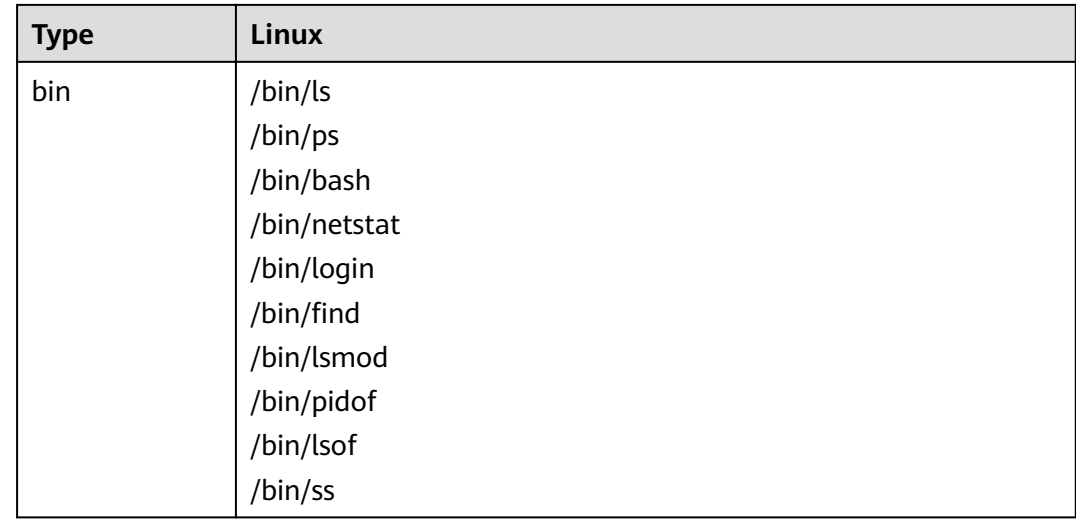

<span id="page-88-0"></span>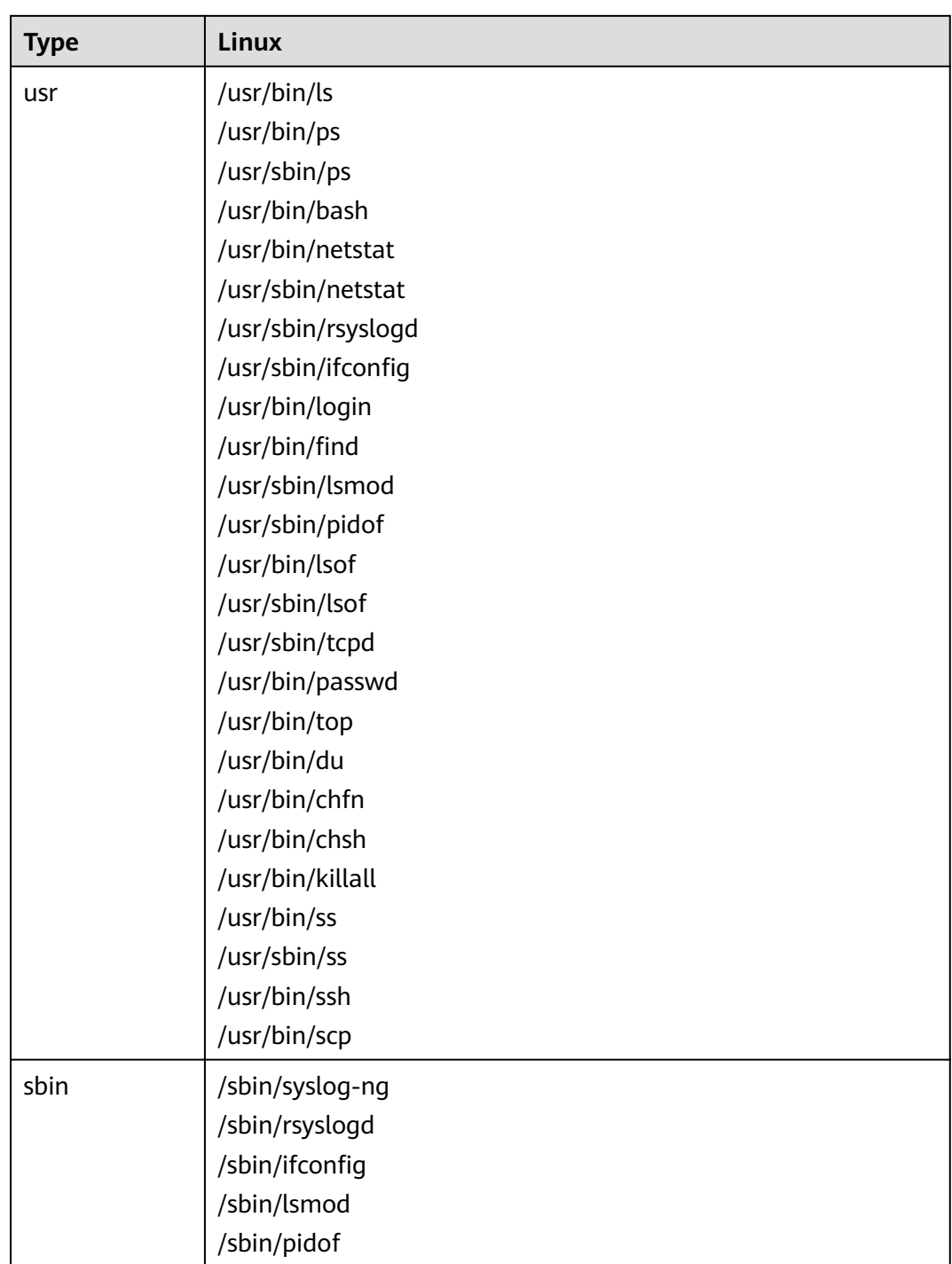

## **8.2 Checking and Handling Intrusion Events**

HSS displays alarm and event statistics and their summary all on one page. You can have a quick overview of alarms, including the numbers of servers with alarms, handled alarms, unhandled alarms, blocked IP addresses, and isolated files.

The **Events** page displays the alarm events generated in the last 30 days.

The status of a handled event changes from **Unhandled** to **Handled**.

#### **Constraints and Limitations**

- To skip the checks on high-risk command execution, privilege escalation, reverse shells, abnormal shells, or web shells, manually disable the corresponding policies in the policy groups on the **Policies** page. Then HSS will not check the servers associated with disabled policies.
- Other detection items cannot be manually disabled.

#### **Checking Alarm Events**

- **Step 1** Log in to the management console.
- **Step 2** In the upper left corner of the page, select a region, click  $\equiv$ , and choose **Security** > **Host Security Service**.
- **Step 3** In the navigation pane, choose **Intrusions** > **Events**, as shown in **Figure 8-1**.

#### **Figure 8-1** Events page

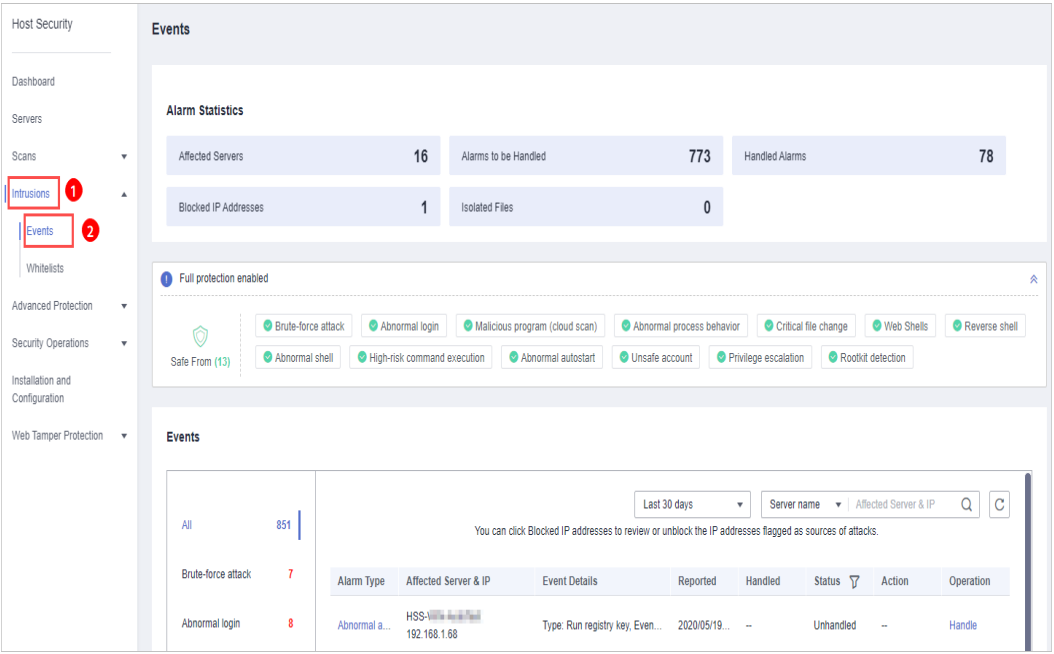

#### **Table 8-1** Alarm events

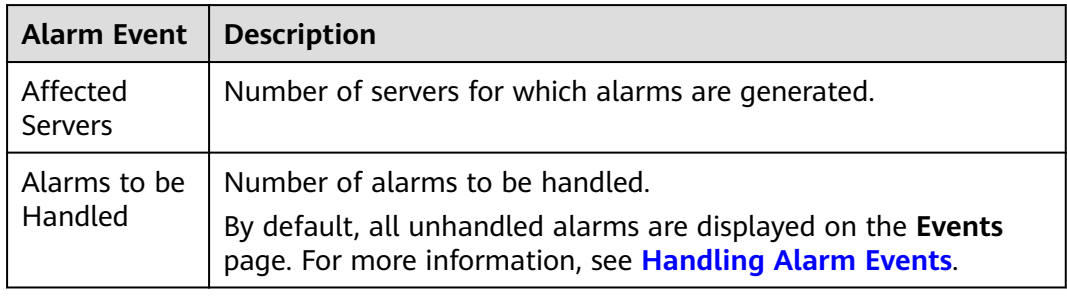

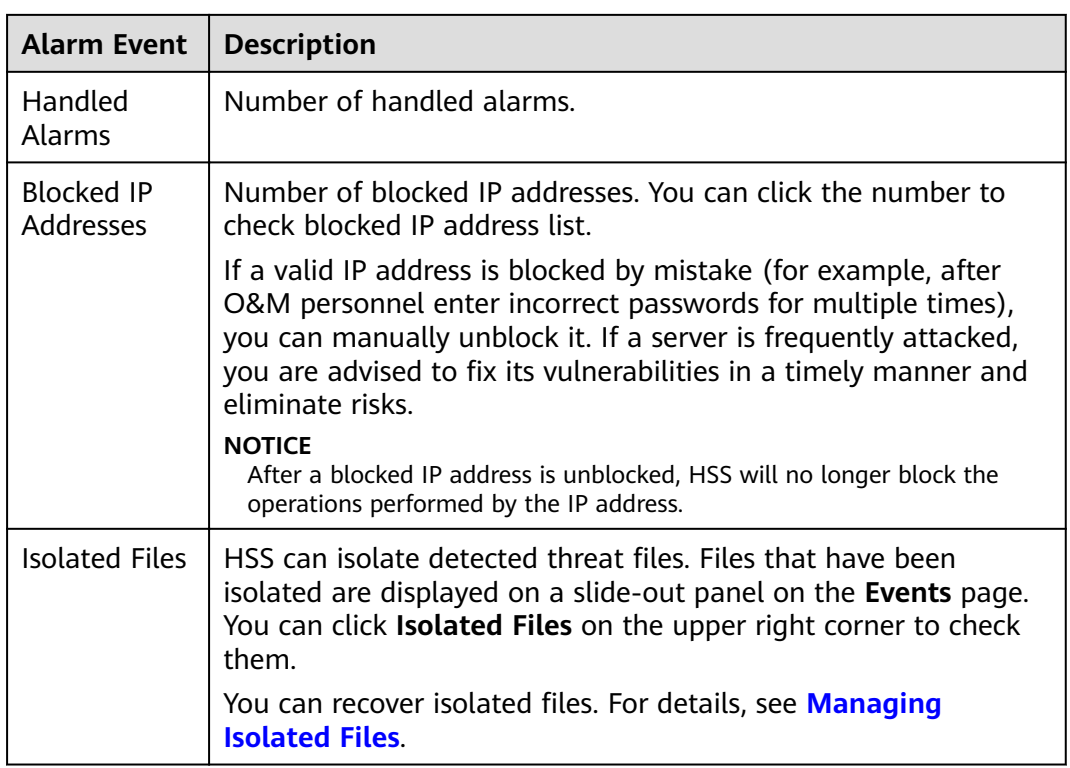

- **Step 4** Click an alarm event in the list to view the affected servers and occurrence time of the event, as shown in **Figure 8-2**. The following information is displayed:
	- Total number of alarms
	- Number of each type of alarms

#### **Figure 8-2** Alarm event statistics

Events

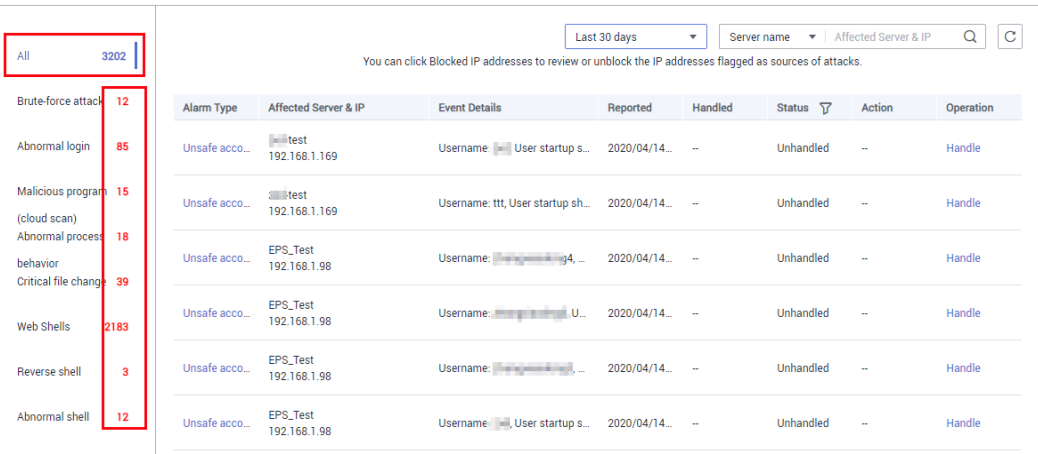

**Step 5** Click an alarm name to view its details, as shown in **[Figure 8-3](#page-91-0)**.

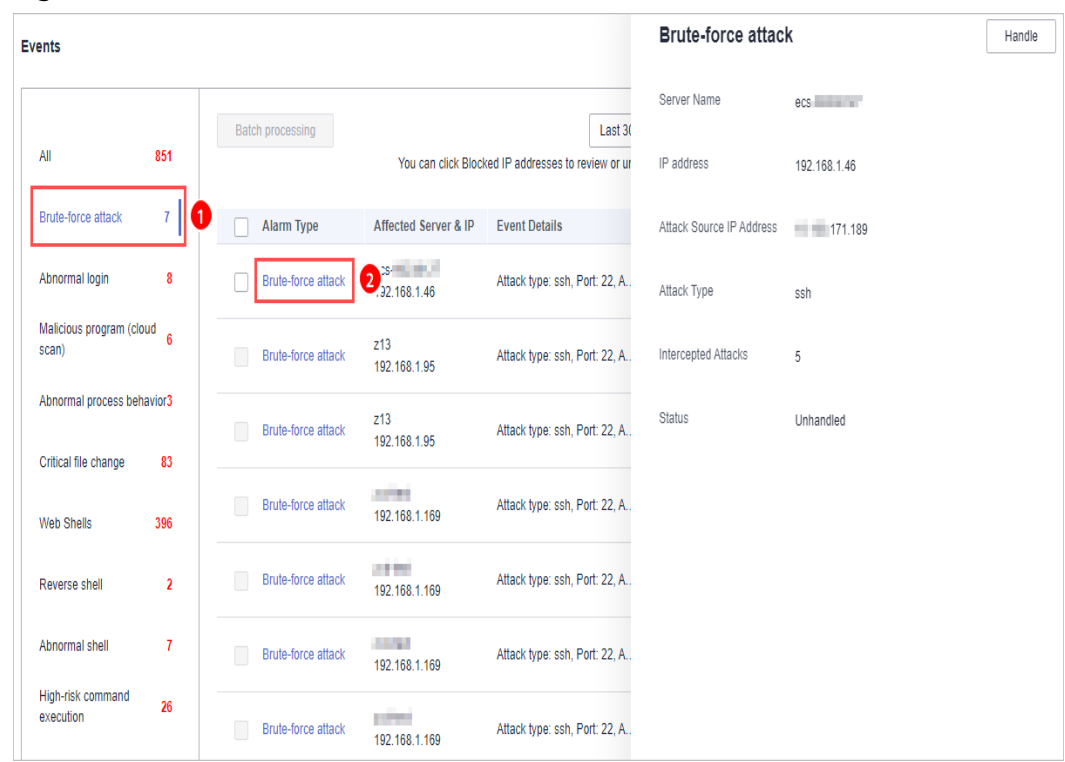

<span id="page-91-0"></span>**Figure 8-3** Alarm details

**----End**

#### **Handling Alarm Events**

This section describes how you should handle alarm events to ensure server security.

#### $\Box$  note

Do not fully rely on alarms to defend against attacks, because not every issue can be detected in a timely manner. You are advised to take more measures to prevent threats, such as checking for and fixing vulnerabilities and unsafe settings.

- **Step 1** Log in to the management console.
- **Step 2** In the upper left corner of the page, select a region, click  $\equiv$ , and choose **Security** > **Host Security Service**.
- **Step 3** In the navigation pane, choose **Intrusions** > **Events**.

#### **Figure 8-4** Events page

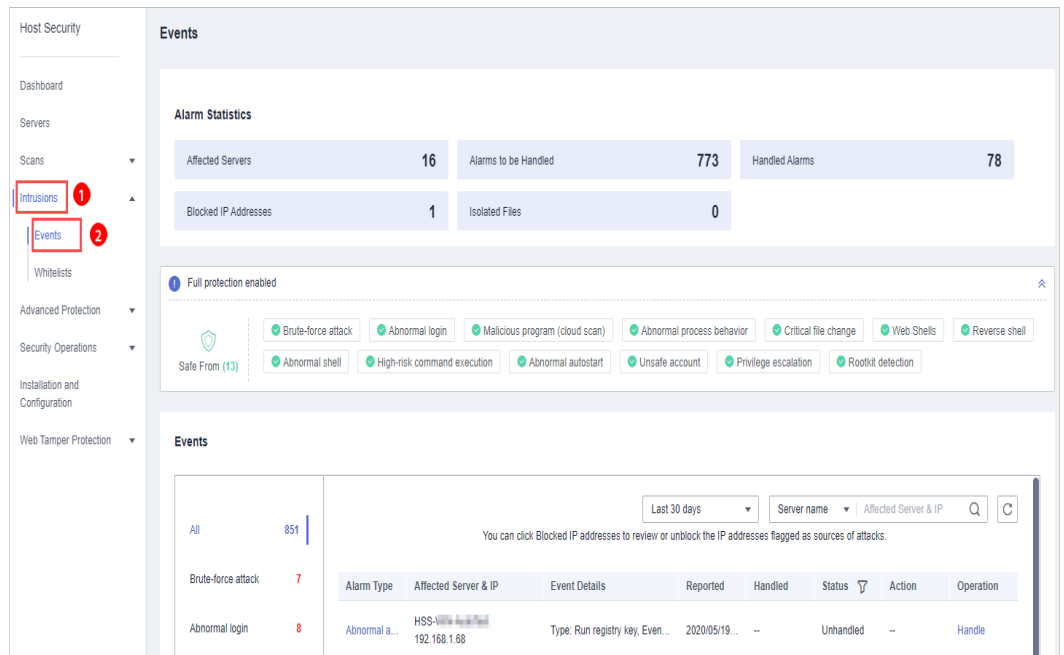

**Step 4** Click an event type, select events, and click **Handle**, as shown in **Figure 8-5**. **[Table](#page-93-0) [8-2](#page-93-0)** describes the processing methods you can choose from.

#### $\Box$  Note

You can also click **Handle** in the row where an alarm resides.

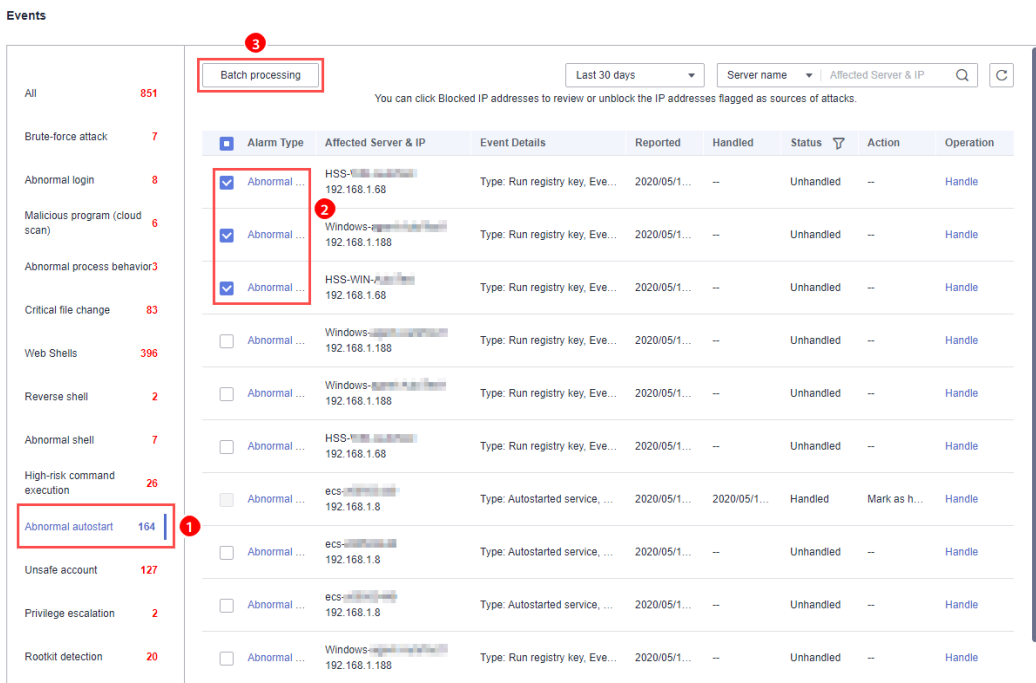

#### **Figure 8-5** Handling alarm events

Alarm events are displayed on the **Events** page. Here you can check up to 30 days of historical events.

<span id="page-93-0"></span>Check and handle alarm events as needed. The status of a handled event changes from **Unhandled** to **Handled**. HSS will no longer collect its statistics or display them on the **Dashboard** page.

| <b>Method</b>       | <b>Description</b>                                                                                                    |  |  |  |
|---------------------|----------------------------------------------------------------------------------------------------|--|--|--|
| Ignore              | Ignore the current alarm. Any new alarms of the same type will still<br>be reported by HSS.                                                                                                    |  |  |  |
| Isolate<br>and kill | If a program is isolated and killed, it will be terminated immediately<br>and no longer able to perform read or write operations. Isolated<br>source files of programs or processes are displayed on the Isolated<br>Files slide-out panel and cannot harm your servers. |  |  |  |
|                     | You can click Isolated Files on the upper right corner to check the<br>files. For details, see Managing Isolated Files.                                                                                                    |  |  |  |
|                     | The following types of alarm events support online isolation and<br>killing:                                                                                                    |  |  |  |
|                     | • Malicious program (cloud scan)                                                                                                    |  |  |  |
|                     | • Abnormal process behavior                                                                                                    |  |  |  |
|                     | <b>NOTE</b><br>When a program is isolated and killed, the process of the program is<br>terminated immediately. To avoid impact on services, check the detection<br>result, and cancel the isolation of or unignore misreported malicious<br>programs (if any).           |  |  |  |
| Mark as<br>handled  | Mark the event as handled. You can add remarks for the event to<br>record more details.                                                                                                    |  |  |  |
| Add to<br>whitelist | Add false alarmed items of the Brute-force attack and Abnormal<br>login types to the login whitelist.                                                                                                    |  |  |  |
|                     | HSS will no longer report alarm on the whitelisted items.                                                                                                    |  |  |  |
| Add to<br>alarm     | Add false alarmed items of the following types to the login<br>whitelist.                                                                                                    |  |  |  |
| whitelist           | HSS will no longer report alarm on the whitelisted items.                                                                                                    |  |  |  |
|                     | Reverse shell                                                                                                    |  |  |  |
|                     | • Web shell                                                                                                    |  |  |  |
|                     | • Abnormal process behavior                                                                                                    |  |  |  |
|                     | • Process privilege escalation                                                                                                    |  |  |  |
|                     | File privilege escalation<br>$\bullet$                                                                                                    |  |  |  |
|                     | High-risk command                                                                                                    |  |  |  |
|                     | • Malicious program                                                                                                    |  |  |  |

**Table 8-2** Event handling methods

**----End**

## **Handling Suggestion**

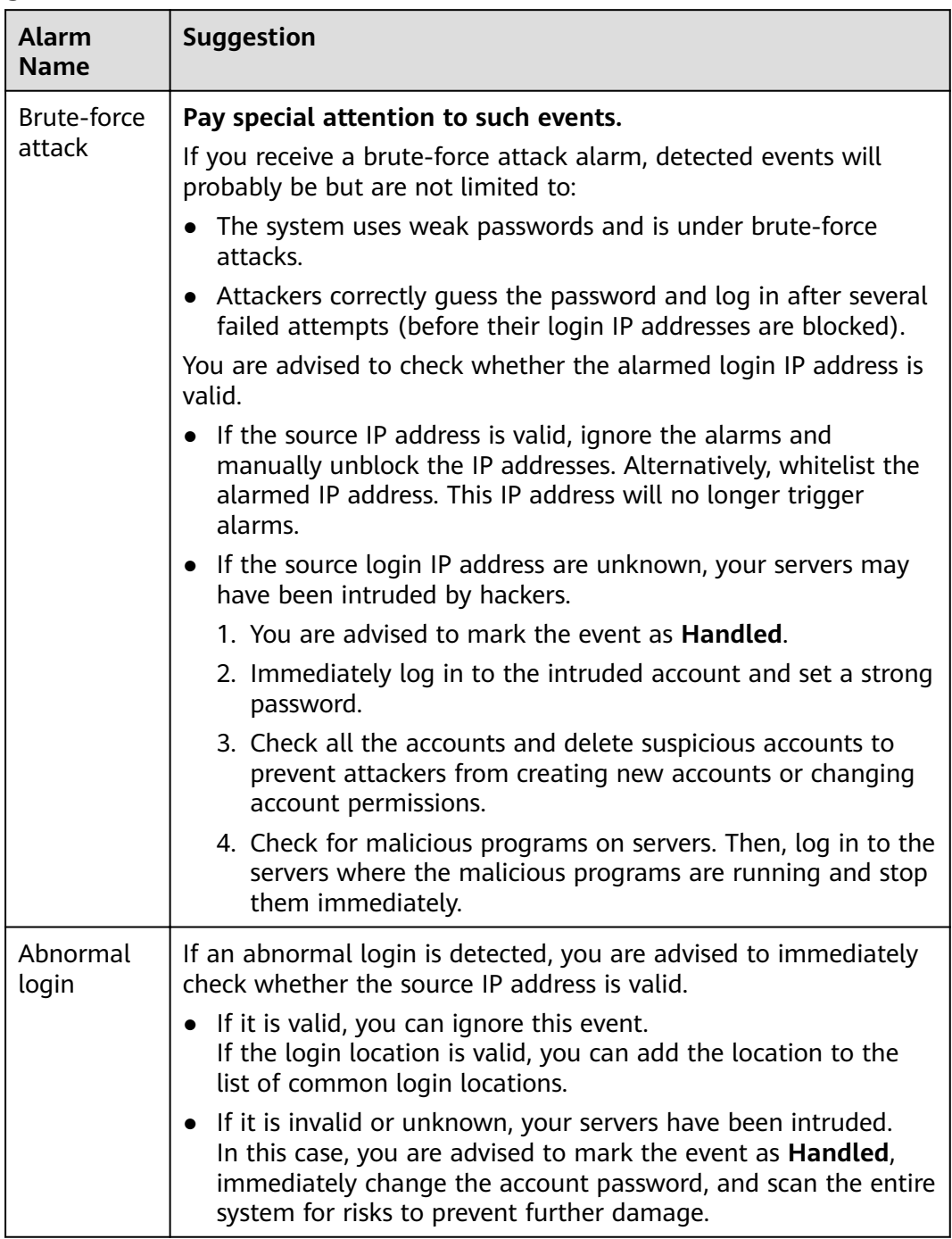

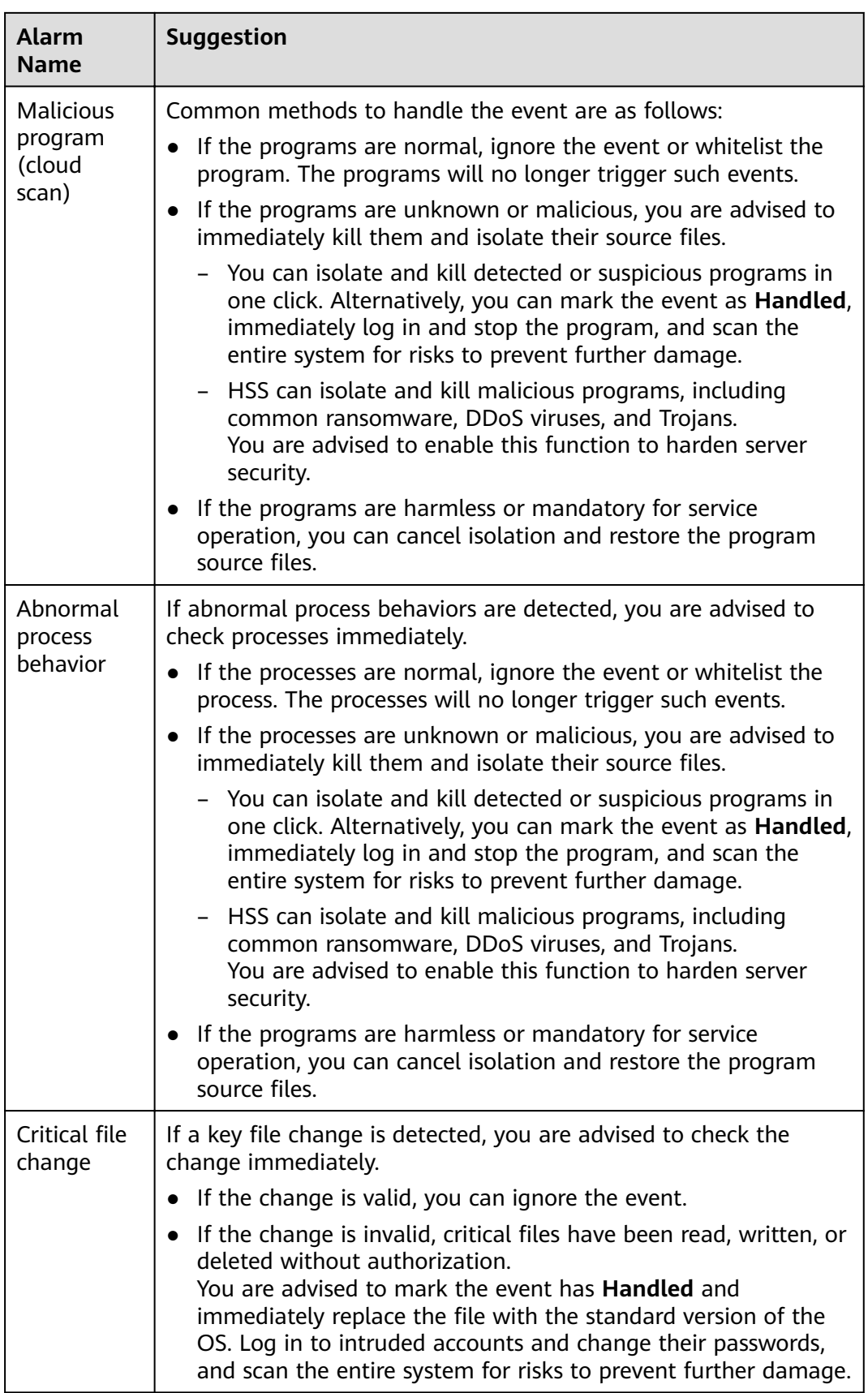

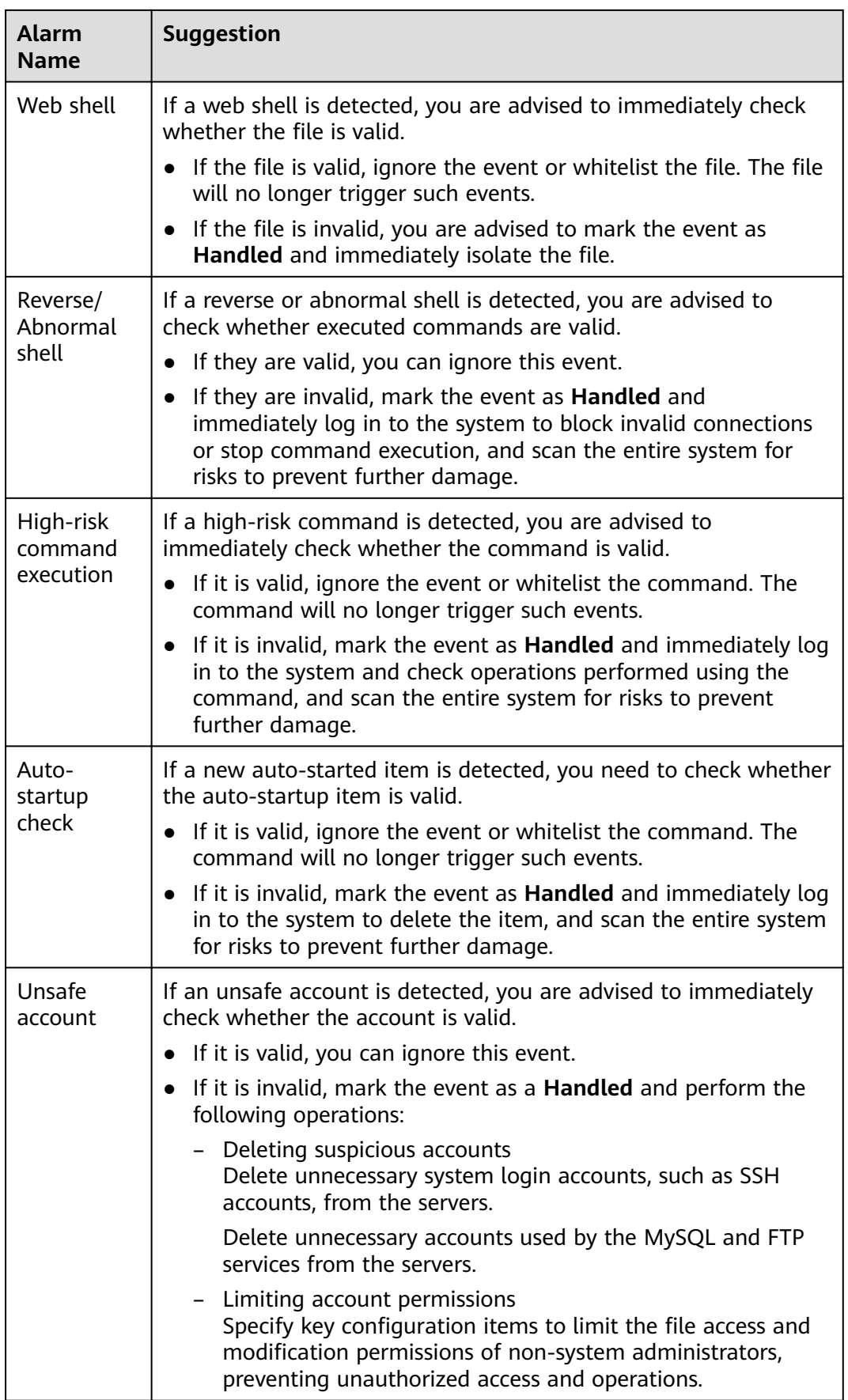

<span id="page-97-0"></span>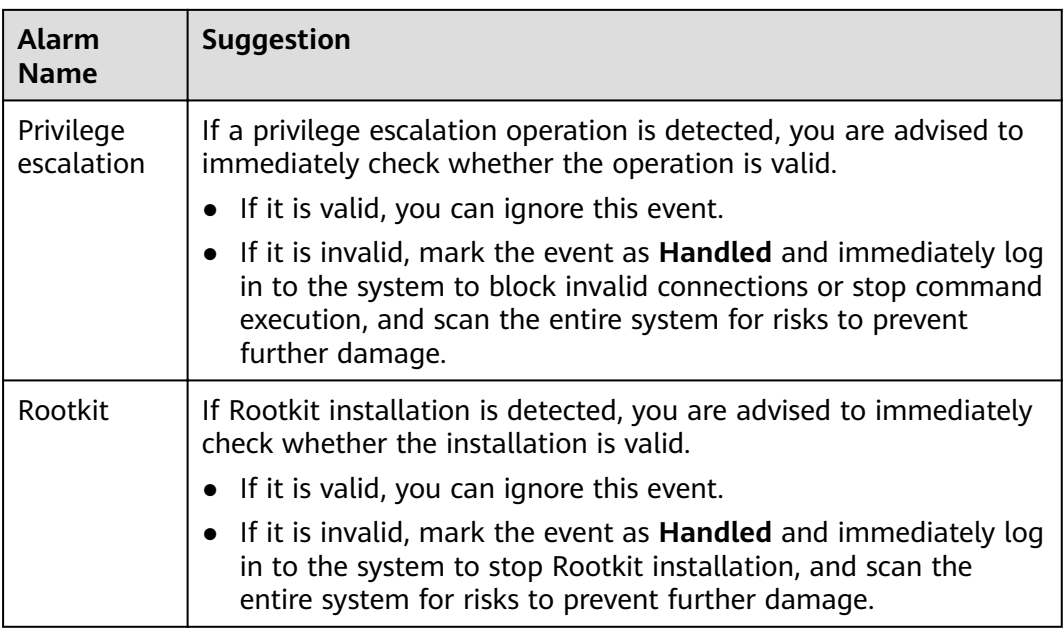

## **8.3 Managing Isolated Files**

HSS can isolate detected threat files. Files that have been isolated are displayed on a slide-out panel on the **Events** page and cannot harm your servers. You can click **Isolated Files** on the upper right corner to check them, You can isolate files or recover them.

The following types of alarm events support online isolation and killing:

- Malicious program (cloud scan)
- Abnormal process behavior

#### **Isolating and Killing Files**

- **Step 1** Log in to the management console.
- **Step 2** In the upper left corner of the page, select a region, click  $\equiv$ , and choose **Security** > **Host Security Service**.
- **Step 3** In the navigation pane, choose **Intrusions** > **Events**.

#### **Figure 8-6** Events page

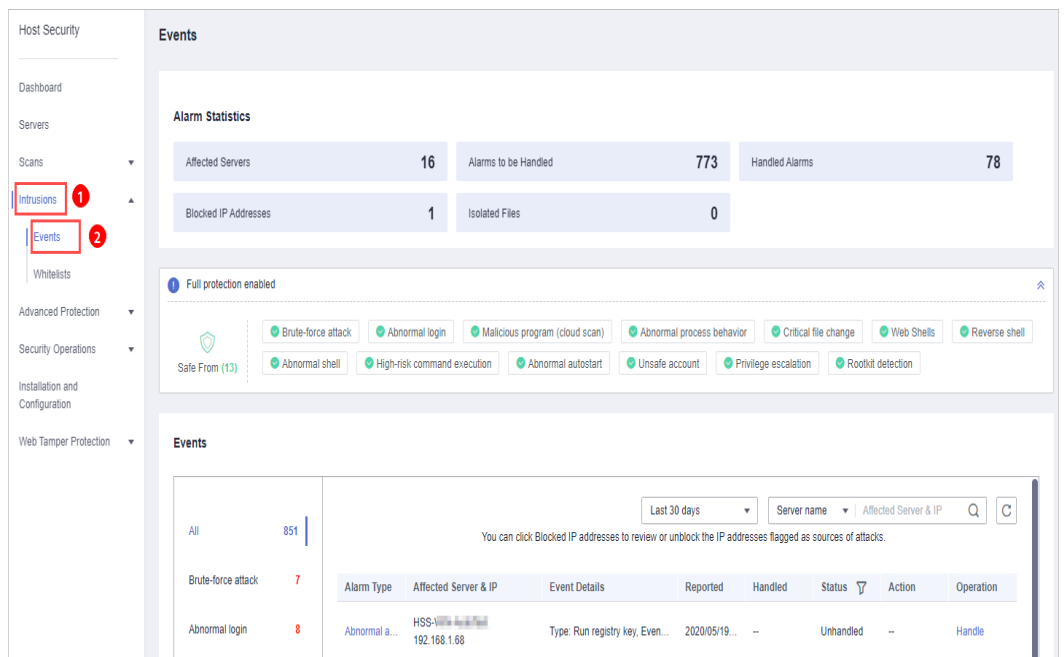

**Step 4** Select an event of the **Malicious program (cloud scan)** or **Abnormal process behavior** type, and click **Handle**. In the dialog box that is displayed, click **Isolate and Kill**.

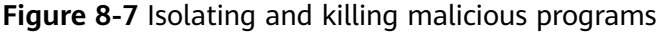

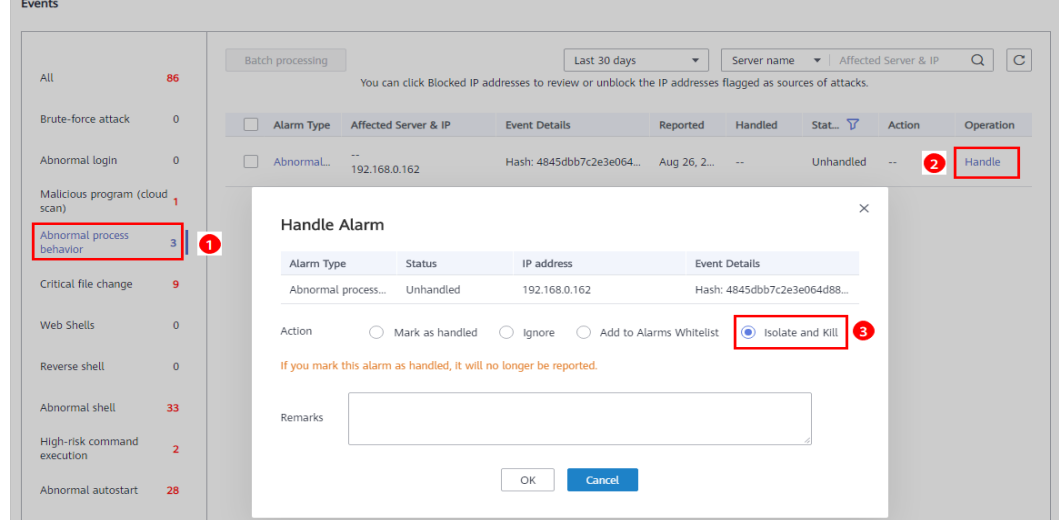

**Step 5** Click **OK**. Files that have been isolated are displayed on a slide-out panel on the Events page and cannot harm your servers. You can click **Isolated Files** on the upper right corner to check them.

**----End**

#### **Checking Isolated Files**

**Step 1** On the **Events** page, click **Isolated Files** on the upper right corner.

**Step 2** Check the servers, names, paths, and modification time of the isolated files, as shown in **Figure 8-8**.

**Figure 8-8** Checking isolated files

| <b>Isolated Files</b> |                   |                            |           |
|-----------------------|-------------------|----------------------------|-----------|
| Server Name           | Path              | <b>Modify Time</b>         | Operation |
| est.                  | /root/inotify_x64 | 2020/04/14 09:54:11 GMT+08 | Restore   |

**----End**

#### **Recovering Isolated Files**

**Step 1** Click **Restore** in the **Operation** column of an isolated file.

**Step 2** Click **OK**.

 $\Box$  Note

Recovered files will no longer be isolated. Exercise caution when performing this operation.

**----End**

## **8.4 Configuring the Alarm Whitelist**

You can configure the alarm whitelist to reduce false alarms. Events can be batch imported to and exported from the whitelist.

Whitelisted events will not trigger alarms.

On the **Events** page, you can add falsely reported alarms to the alarm whitelist. HSS will no longer generate alarms for it, and its statistics will not be displayed on the **Dashboard** page.

#### **Adding Events to the Alarm Whitelist**

| <b>Method</b>                    | <b>Description</b>                                                                                                    |
|----------------------------------|----------------------------------------------------------------------------------------------------|
| Add to<br>alarm<br>whitelist     | Choose to add the alarm to the whitelist when handling it. For<br>details, see Checking and Handling Intrusion Events. |
|                                  | The following types of events can be added to the alarm<br>whitelist:                                                  |
|                                  | • Reverse shell                                                                                                    |
|                                  | $\bullet$ Web shell                                                                                                    |
|                                  | • Abnormal process behavior                                                                                            |
|                                  | • Process privilege escalation                                                                                         |
|                                  | File privilege escalation                                                                                              |
|                                  | High-risk command<br>$\bullet$                                                                                         |
|                                  | Malicious program                                                                                                    |
| Import the<br>alarm<br>whitelist | You can import whitelisted items on the Alarm Whitelist tab.                                                           |

Table 8-3 Configuring the alarm whitelist

#### **Checking the Alarm Whitelist**

Perform the following steps to check the alarm whitelist:

- **Step 1** Log in to the management console.
- **Step 2** In the upper left corner of the page, select a region, click  $\equiv$ , and choose **Security** > **Host Security Service**.
- **Step 3** On the **Whitelists** page, click **Alarm Whitelist**.

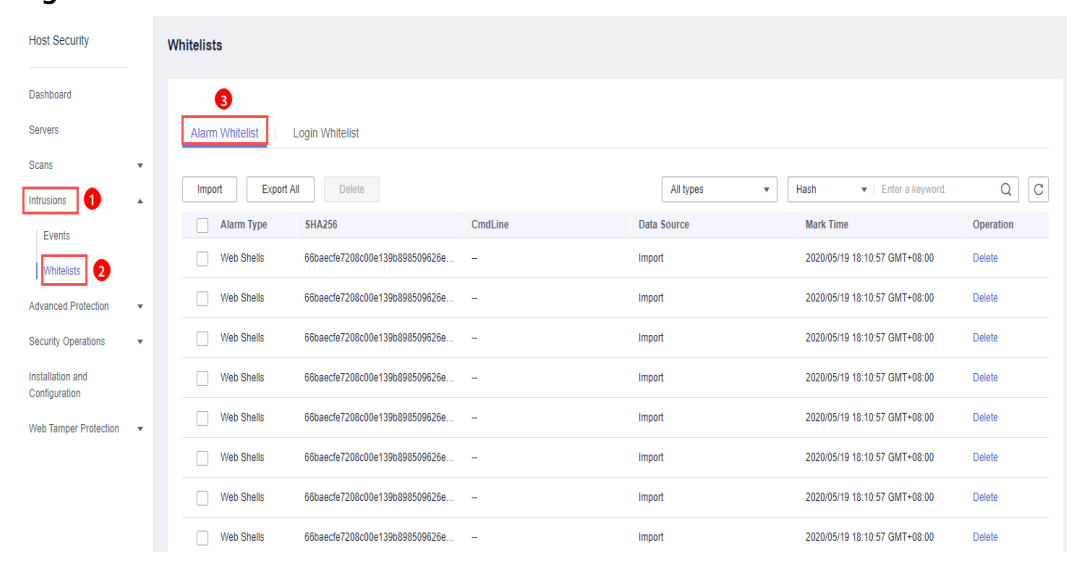

#### **Figure 8-9** Alarm whitelist

**----End**

#### **Importing and Exporting the Alarm Whitelist**

You can import or export a whitelist for backup, restoration, or batch setting purposes.

#### **NOTICE**

- The exported alarm whitelist is in .csv format.
- The settings will fail to be imported if you opened the .csv file in Excel or changed the content format.

#### Format:

```
"Alarm_type","SHA256","Command_line","Data_source","Marking_time"
"webshell","66baecfe7208c00e139b898509626ee4d2ea81382ef15a4283b95d50f669b121","--","File 
imported","2020/02/28 07:32:44 GMT+08:00"
```
- The alarm whitelist supports incremental import. If the same record is imported again, only one entry will be displayed for it.
- **Step 1** Log in to the management console.
- **Step 2** In the upper left corner of the page, select a region, click  $\equiv$ , and choose **Security** > **Host Security Service**.
- **Step 3** On the **Whitelists** page, click the **Alarm Whitelist** tab, as shown in **[Figure 8-10](#page-102-0)**.

|                                                    | ັ                                                              |         |                |                                      |                   |
|----------------------------------------------------|----------------------------------------------------------------|---------|----------------|--------------------------------------|-------------------|
| <b>Host Security</b>                               | Whitelists                                                     |         |                |                                      |                   |
| Dashboard                                          | ❸                                                              |         |                |                                      |                   |
| <b>Servers</b>                                     | <b>Alarm Whitelist</b><br><b>Login Whitelist</b>               |         |                |                                      |                   |
| Scans<br>٠<br>٥.<br>Intrusions<br>$\blacktriangle$ | $\overline{A}$<br><b>Export All</b><br><b>Delete</b><br>Import |         | All types<br>۰ | $\bullet$   Enter a keyword.<br>Hash | $\mathbf{C}$<br>Q |
| Events                                             | <b>SHA256</b><br>Alarm Type                                    | CmdLine | Data Source    | <b>Mark Time</b>                     | Operation         |
| 0<br>hitelists                                     | 66baecfe7208c00e139b898509626e<br>Web Shells                   | ÷       | Import         | 2020/05/19 18:10:57 GMT+08:00        | Delete            |
| <b>Advanced Protection</b><br>٠                    | Web Shells<br>66baecfe7208c00e139b898509626e                   | $\sim$  | Import         | 2020/05/19 18:10:57 GMT+08:00        | <b>Delete</b>     |
| <b>Security Operations</b><br>$\mathbf{v}$         | 66baecfe7208c00e139b898509626e<br><b>Web Shells</b>            | $\sim$  | Import         | 2020/05/19 18:10:57 GMT+08:00        | <b>Delete</b>     |
| Installation and<br>Configuration                  | <b>Web Shells</b><br>66baecfe7208c00e139b898509626e            | ٠.      | Import         | 2020/05/19 18:10:57 GMT+08:00        | <b>Delete</b>     |
| Web Tamper Protection v                            | <b>Web Shells</b><br>66baecfe7208c00e139b898509626e            | $\sim$  | Import         | 2020/05/19 18:10:57 GMT+08:00        | Delete            |
|                                                    | Web Shells<br>66baecfe7208c00e139b898509626e                   | $\sim$  | Import         | 2020/05/19 18:10:57 GMT+08:00        | <b>Delete</b>     |
|                                                    | 66baecfe7208c00e139b898509626e<br><b>Web Shells</b>            | $\sim$  | Import         | 2020/05/19 18:10:57 GMT+08:00        | <b>Delete</b>     |
|                                                    | <b>Web Shells</b><br>66baecfe7208c00e139b898509626e            | $\sim$  | Import         | 2020/05/19 18:10:57 GMT+08:00        | <b>Delete</b>     |

<span id="page-102-0"></span>**Figure 8-10** Clicking the Alarm Whitelist tab

- Click **Export All** to export the current alarm whitelist as a .csv file.
- Click **Import** and select the exported Excel file to import the alarm whitelist. In the displayed dialog box, click **Upload** and select a file. After the import is complete, you can check the imported alarms in the whitelist.

#### $\Box$  Note

- Only the files in CSV, TXT, or UTF-8 format can be imported and exported.
- The file size cannot exceed 5 MB.
- The file name can contain 1 to 64 characters, including letters, digits, underscores (\_), hyphens (-), and periods (.).

**----End**

#### **Follow-Up Procedure**

#### **Removing alarms from the whitelist**

To remove an alarm from the whitelist, select it and click **Delete**.

#### $\Box$  Note

Alarms removed from the whitelist will be triggered. Removals cannot be rolled back. Exercise caution when performing this operation.

## **8.5 Configuring the Login Whitelist**

To reduce false brute-force attack alarms, add trusted login IP addresses and their destination server IP addresses to the login whitelist.

On the **Login Whitelist** tab, you can add login IP addresses and usernames to the login whitelist of a specific server IP address. Whitelisted logins will not trigger alarms.

To add login information to the login whitelist, you can:

- Add false alarmed items of the **Brute-force attack** and **Abnormal login types** to the login whitelist when handling them. For details, see **[Checking](#page-88-0) [and Handling Intrusion Events](#page-88-0)**.
- Add it to the login whitelist on the **Login Whitelist** tab.

#### **Adding Login Information to the Login Whitelist**

- **Step 1** Log in to the management console.
- **Step 2** In the upper left corner of the page, select a region, click  $\equiv$ , and choose **Security** > **Host Security Service**.
- **Step 3** On the **Whitelists** page, click the **Login Whitelist** tab and click **Add**, as shown in **Figure 8-11**.

**Figure 8-11** Login whitelist

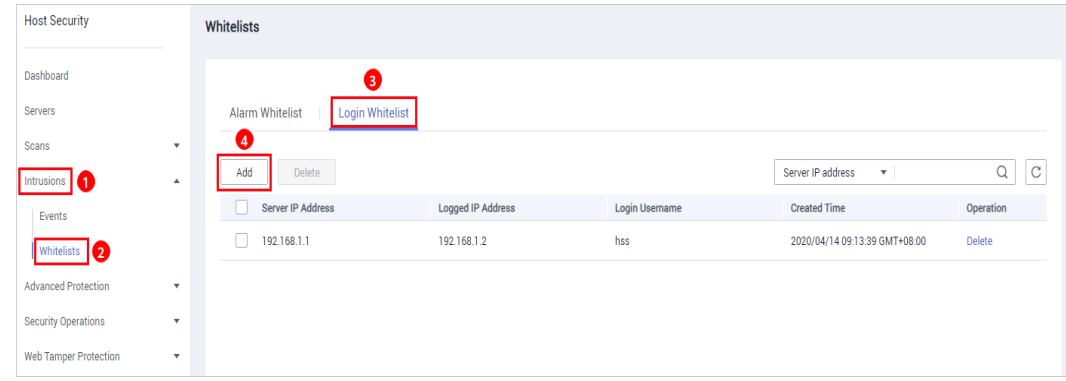

**Step 4** In the **Add to Login Whitelist** dialog box, enter the server IP address, login IP address, and login username, as shown in **[Figure 8-12](#page-104-0)**.

#### $\Box$  note

- The IP addresses can be IPv4 or IPv6 addresses.
- You can enter one or more values in each IP address text box. IP addresses, ranges, and masks are supported, and should be separated by commas (,). Example: **192.168.1.1, 192.168.2.1-192.168.6.1, 192.168.7.0/24**.

<span id="page-104-0"></span>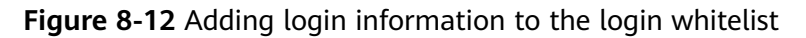

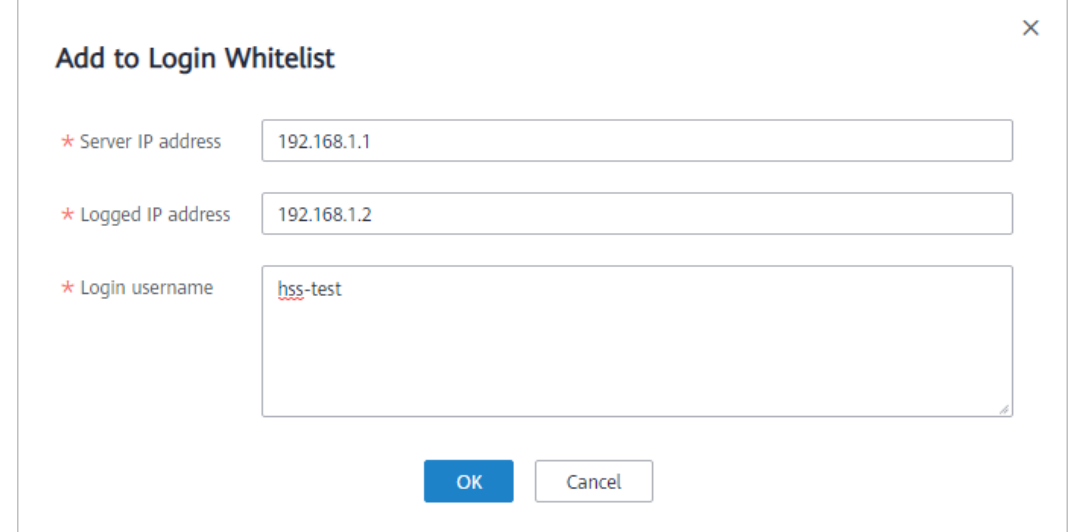

**Step 5** Click **OK**.

**----End**

#### **Other Operations**

#### **Removing login information from login whitelist**

To delete a piece of login information from the whitelist, select it and click **Delete**, or click **Delete** in the row it resides.

#### $\Box$  Note

Exercise caution when performing the deletion operation because it cannot be rolled back.

## **9 Advanced Protection**

## **9.1 Application Recognition Service**

## **9.1.1 Checking the Whitelist Policy List**

Application Recognition Service (ARS) scans all the applications running on your servers for uncertified or unauthorized applications, helping you maintain a secure runtime.

#### **Function Description**

Set whitelist policies, and determine whether applications are **Trusted**, **Untrusted**, or **Unknown**. The applications that are not whitelisted are not allowed to run. This function protects your servers from untrusted or malicious applications, reducing unnecessary resource usage.

You can create a whitelist policy and apply it to your servers. HSS will check whether suspicious or malicious processes exist on the servers, and generate alarms or isolate the processes that are not in the whitelist.

#### $\Box$  Note

- An alarm is generated when an application not in the whitelist is started.
- An application not in the whitelist is probably a new normal application, or a malicious program implanted through intrusion.
	- If the alarmed application is normal, frequently used, or a third-party application you installed, you are advised to add it to the whitelist. HSS will no longer report alarms when the application starts.
	- If the application is malicious, you are advised to delete it in a timely manner and check whether your configuration files, such as scheduled task files, have been tampered with.

#### **Checking the Whitelist Policy List**

**Step 1** Log in to the management console.

- **Step 2** In the upper left corner of the page, select a region, click  $\rightarrow$ , and choose **Security** > **Host Security Service**.
- **Step 3** On the **Programs** page, click the **Whitelist Policies** tab, as shown in **Figure 9-1**.

| Host Security                            | Programs<br><b>Ne</b> Process |                          |                                      |                           |                       |                      |                          |
|------------------------------------------|-------------------------------|--------------------------|--------------------------------------|---------------------------|-----------------------|----------------------|--------------------------|
| Dashboard                                |                               |                          | ❸                                    |                           |                       |                      |                          |
| Servers                                  | Events                        | Servers Protected        | <b>Whitelist Policies</b>            |                           |                       |                      |                          |
| Scans<br>۰                               | <b>Create Policy</b>          |                          |                                      |                           |                       | Enter a policy name. | $\mathsf Q$<br>$\vert c$ |
| Intrusions<br>٧                          |                               |                          |                                      |                           |                       |                      |                          |
| Advanced Protection   4 Advanced         | <b>Policy Name</b>            | <b>Servers Protected</b> | <b>Status</b>                        | <b>Applications</b>       | <b>Status</b>         | Operation            |                          |
| $\overline{\mathbf{a}}$<br>Programs      | ggggg                         |                          | $0 \leq 1$ Learning                  | Trusted 25                | $\circ$               | Edit   Delete        |                          |
| Critical Files                           | gin01                         |                          | $0 \leq 1$ Learning                  | Trusted 29                | $\subset$             | Edit   Delete        |                          |
| Ransomware<br>Security Operations<br>۰   | gin01                         |                          | $0 \leq 1$ Learning                  | Trusted 59                | $\overline{\bigcirc}$ | Edit   Delete        |                          |
| Installation and                         | ggggg                         |                          | $0 \leq 1$ Learning                  | $\sim$                    | $\bigcirc$            | Edit   Delete        |                          |
| Configuration<br>Web Tamper Protection v | eewwwwwwwww                   |                          | $0 \leq 1$ Learning                  | Untrusted 1<br>Trusted 30 | $\circ$               | Edit   Delete        |                          |
|                                          | test                          |                          | 0 C: Learning complete. Policy not i | Trusted 66                |                       | Edit   Delete        |                          |

**Figure 9-1** Checking the whitelist policy list

#### **Table 9-1** Policy list parameters

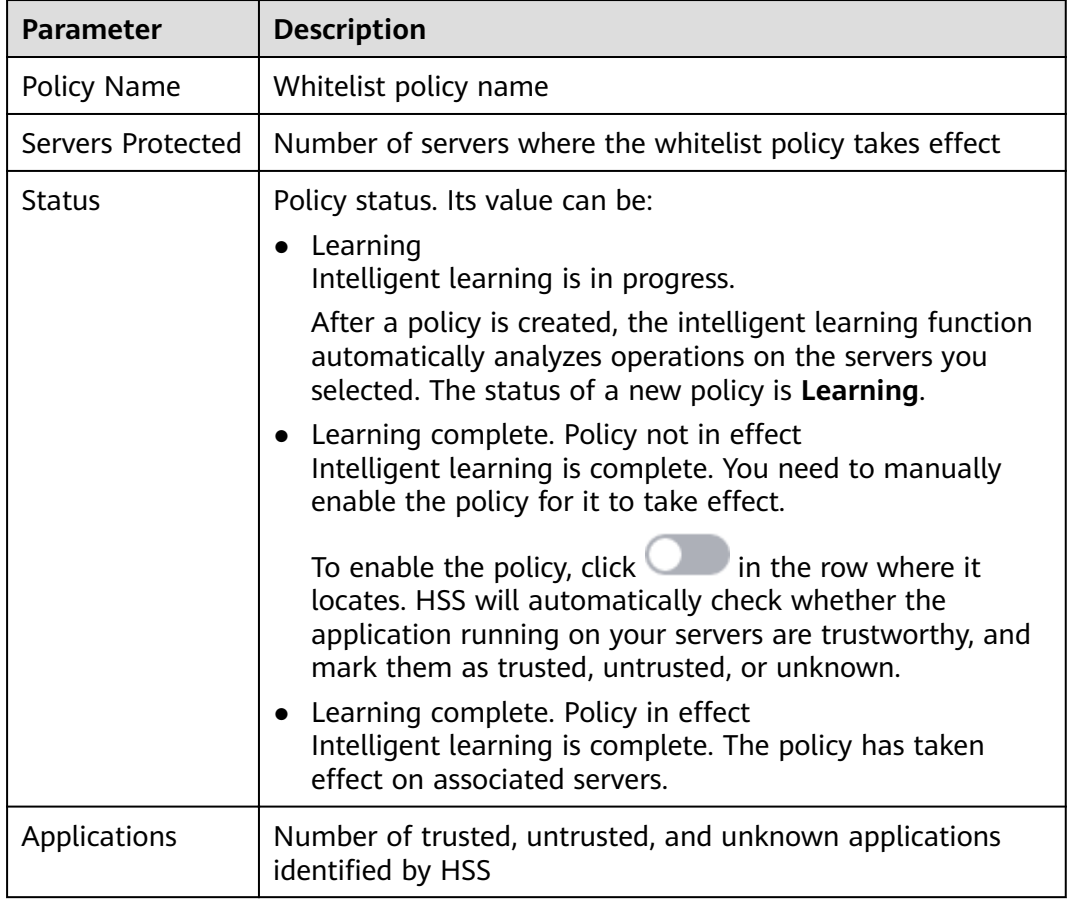

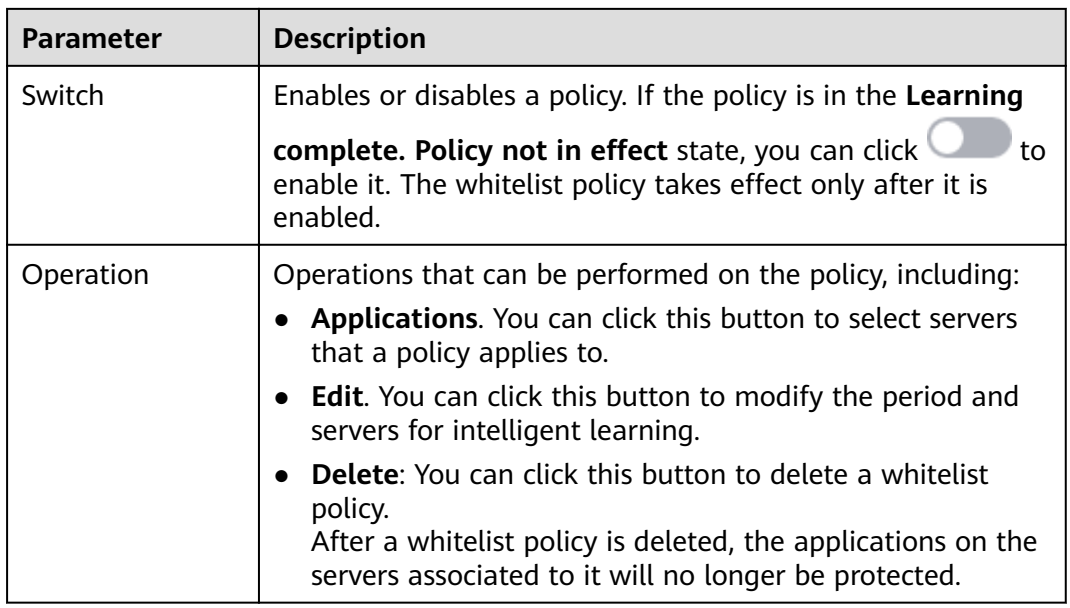

**Step 4** Click the name of a whitelist policy to view the applications on associated servers, as shown in **Figure 9-2**.

The total number of applications, number of trusted applications, number of untrusted applications, and number of unknown applications are displayed. You can mark an application as trusted, untrusted, or unknown, and create an application whitelist for the application.

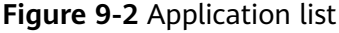

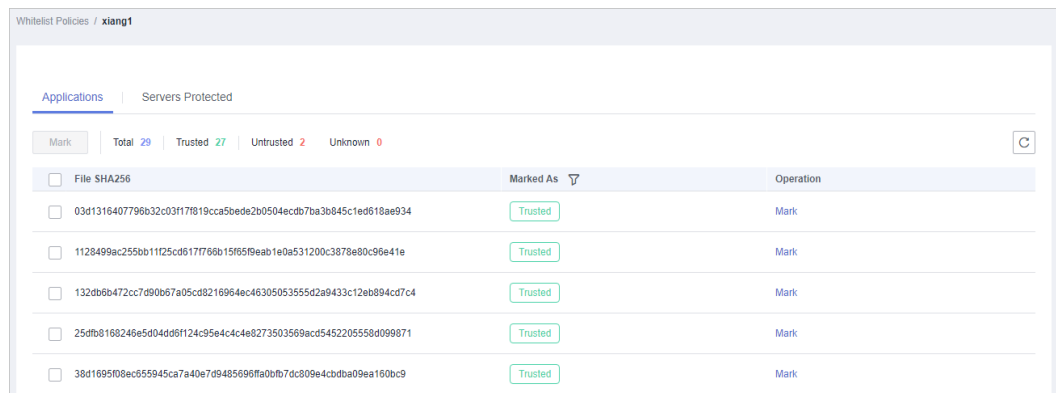

**Step 5** Click the **Servers Protected** tab to view the servers that the whitelist policy applies to, as shown in **[Figure 9-3](#page-108-0)**.

The server names and IP addresses, whitelist policy, number of suspicious operations, and the way to handle the operations are displayed.

- **Suspicious Operations** include startup of processes that are not in the whitelist policy or marked as **Untrusted** or **Unknown**.
- Action in the following figure indicates that HSS will report an alarm when detecting suspicious operations.
#### **Figure 9-3** Checking protected servers

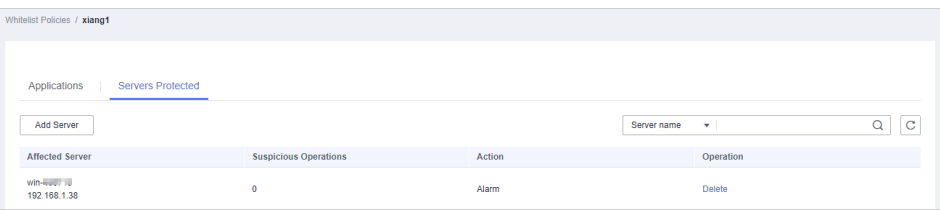

# $\Box$  Note

You can remove servers as required. Servers removed will no longer be protected by the whitelist policy.

```
----End
```
# **9.1.2 Applying a Whitelist Policy**

You can apply whitelist policies to your servers. A machine learning engine will automatically analyze operations performed on the servers. In this way, HSS will check whether suspicious or malicious processes exist on your servers, and report alarms on or isolate the processes that are not in the whitelist.

# **Prerequisites**

- The premium edition has been enabled.
- The server you want to apply the policy to is in the **Running** state, its agent is in the **Online** state, and the premium edition has been enabled for the server.
- Only one whitelist policy can be applied to a server.

# **Creating a Whitelist Policy**

**Step 1** Log in to the management console.

- **Step 2** In the upper left corner of the page, select a region, click  $\equiv$ , and choose **Security** > **Host Security Service**.
- **Step 3** On the **Programs** page, click the **Whitelist Policies** tab, and click **Create Policy**, as shown in **Figure 9-4**.

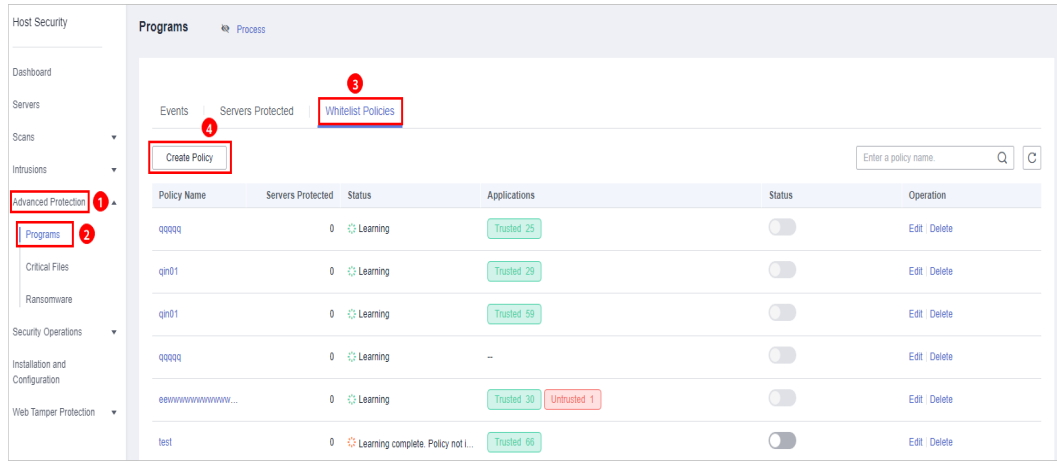

#### **Figure 9-4** Creating a whitelist policy

#### **Step 4** Set policy details, as shown in **Figure 9-5**.

- **Policy Name**: Set a policy name.
- **Intelligent Learning Period**: Select **7 days**, **15 days**, or **30 days**.

The period you select must be long enough for the policy to learn about all the common operations performed on your servers. Otherwise, intelligent learning results will be inaccurate.

# **Figure 9-5** Configuring a policy

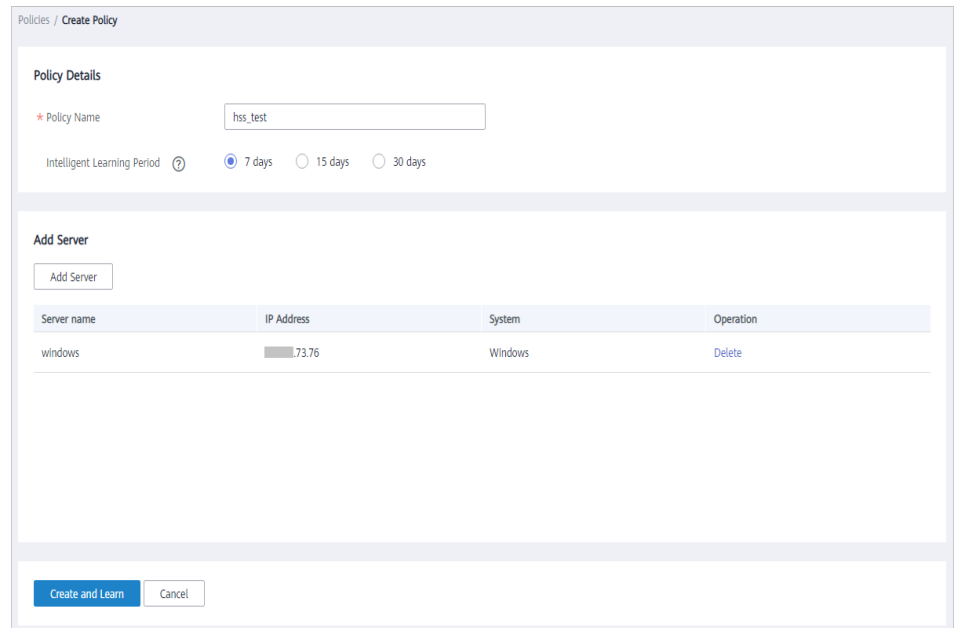

**Step 5** Click **Add Server** to add an intelligent learning server, as shown in **[Figure 9-6](#page-110-0)**.

# **NOTICE**

- The server you want to apply the policy to must be in the **Running** state, its agent must be in the **Online** state, and the premium edition must be enabled for the server.
- You can add one or more servers. HSS will learn operations performed on them and identify trusted, untrusted, and unknown applications.

| Available Servers(1)                                    |                  | Selected Servers (1) |         |           |
|---------------------------------------------------------|------------------|----------------------|---------|-----------|
| Ungrouped $\mathbf{\mathbf{v}}$<br>Enter a server name. | $\mathbf C$<br>Q | Enter a server name. |         | Q         |
| Affected Server & IP<br>о                               | System           | <b>Server Name</b>   | System  | Operation |
| windows<br>$\checkmark$<br>192.168.0.99                 | Windows          | windows              | Windows | $\times$  |
| ecs-a883<br>192.168.0.167                               | Linux            |                      |         |           |
|                                                         |                  |                      |         |           |
|                                                         |                  |                      |         |           |
|                                                         |                  |                      |         |           |
|                                                         |                  |                      |         |           |
|                                                         |                  |                      |         |           |

<span id="page-110-0"></span>**Figure 9-6** Adding servers for policy learning

#### **Step 6** Click **OK**.

- In the server list, you can view the service name, IP address, and system of each server.
- You can add or remove learning servers as required.

#### **Step 7** Click **Create and Learn**.

In the whitelist policy list, you can view the policy name, protected servers, policy status, applications, and whether a policy is enabled.

**Step 8** Wait until the whitelist policy learning is complete and the policy status becomes

**Learning complete. Policy not in effect**, and click to enable the whitelist policy.

After the whitelist policy is enabled, if its status becomes **Learning complete.** Policy in effect, the whitelist policy is successfully created.

**----End**

# **Associating Servers**

After a whitelist policy is created, you can associate servers with it. HSS will check for suspicious or malicious processes on the associated servers.

You can only associate servers with a whitelist policy whose status is **Learning** complete. Policy in effect.

**Step 1** Click **Applications**, as shown in **[Figure 9-7](#page-111-0)**.

# <span id="page-111-0"></span>**Figure 9-7** Associating servers

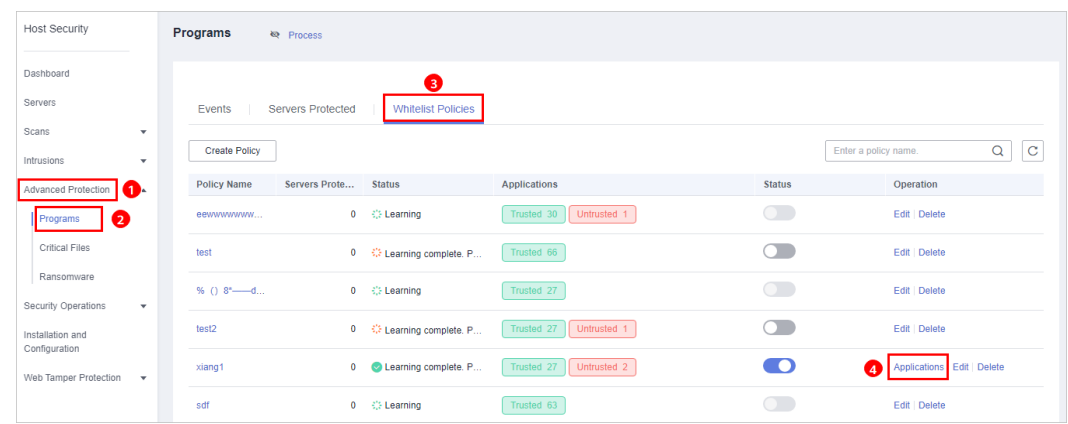

**Step 2** In the displayed dialog box, select **Alarm** for **Action** and select servers, as shown in **Figure 9-8**.

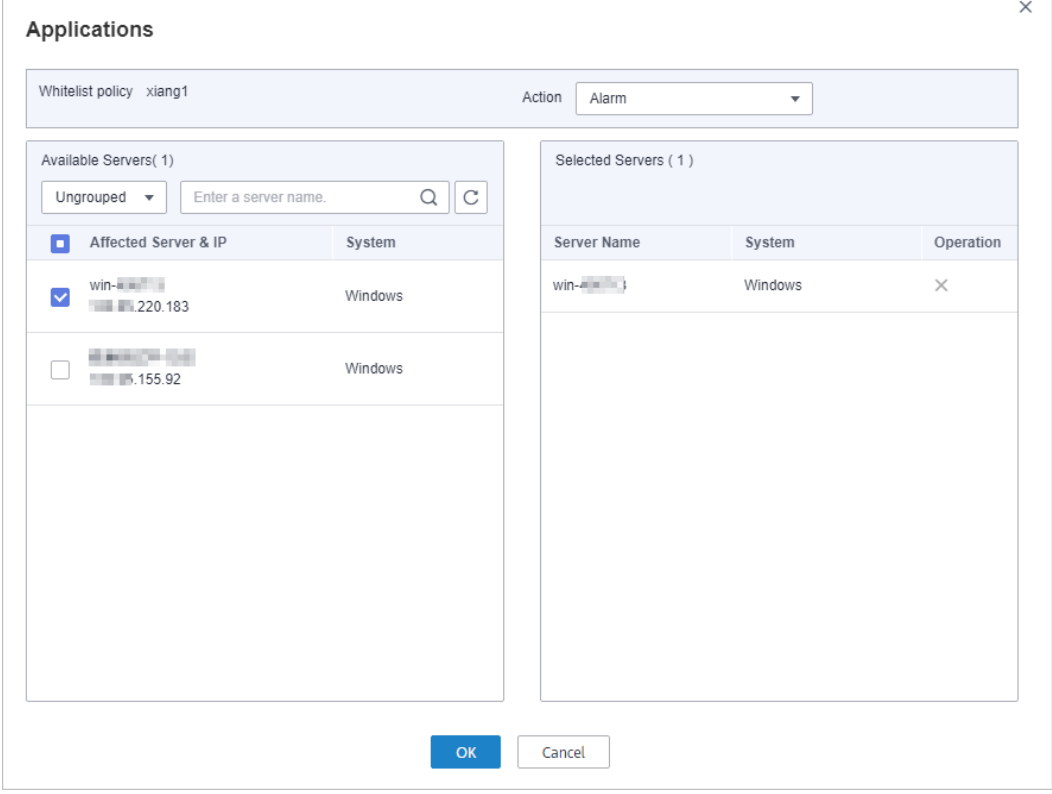

# **Figure 9-8** Associating servers

## **Step 3** Click **OK**.

The number of servers associated with the whitelist policy will be displayed in the whitelist policy list.

**----End**

# **Follow-Up Procedure**

Managing protected servers

● To add servers, click the **Servers Protected** tab and click **Add Server**.

You can check the server names and IP addresses, whitelist policy, number of suspicious operations, and the way to handle the operations.

● To remove a protected server, click **Remove** in the **Operation** column. After a whitelist policy is deleted, the applications on the servers associated to it will no longer be protected.

Editing a whitelist policy

You can click **Edit** to modify the period and servers for intelligent learning.

Exercise caution when modifying the intelligent learning period of a policy. Before the learning completes, servers associated to the policy are not protected.

Deleting a whitelist policy

You can click the **Delete** button to delete a whitelist policy.

# **9.1.3 Checking and Handling Application Events**

If a whitelist policy takes effect on your servers, HSS will check and mark applications as trusted, untrusted, or unknown, and report alarms on or isolate the applications that are not in the whitelist.

You can manually mark alarmed applications as trusted, untrusted, or unknown.

If you determine that a program is a malicious, you can manually isolate and kill it. When an application is isolated and killed, it is terminated immediately. To avoid impact on services, check the detection result, and cancel the isolation of or unignore misreported malicious applications (if any).

The event management list displays untrusted and unknown applications, and the applications that are not in the whitelist policy.

# $\Box$  note

You are advised to check and handle the alarmed applications in a timely manner.

# **Checking Application Events**

- **Step 1** Log in to the management console.
- **Step 2** In the upper left corner of the page, select a region, click  $\equiv$ , and choose **Security** > **Host Security Service**.
- **Step 3** On the **Programs** page, click the **Events** tab, as shown in **[Figure 9-9](#page-113-0)**.

| <b>Host Security</b>                                       |                                         | Programs<br><b>e</b> Process |                          |                            |              |                    |                                                   |                    |                     |
|------------------------------------------------------------|-----------------------------------------|------------------------------|--------------------------|----------------------------|--------------|--------------------|---------------------------------------------------|--------------------|---------------------|
| Dashboard                                                  |                                         | ❸                            |                          |                            |              |                    |                                                   |                    |                     |
| Servers                                                    |                                         | Events                       | <b>Servers Protected</b> | <b>Whitelist Policies</b>  |              |                    |                                                   |                    |                     |
| Scans<br>Intrusions                                        | $\mathbf{v}$<br>$\overline{\mathbf{v}}$ | Handle                       |                          |                            |              | Last 24 hours      | Server name<br>۰<br>۰                             |                    | $\overline{c}$<br>Q |
| О.<br><b>Advanced Protection</b>                           |                                         | Program path                 | <b>Marked As</b>         | Affected Serv              | Matched Whit | Reported $J\equiv$ | <b>Event Details</b>                              | Status $\nabla$    | Operation           |
| $\left( 2 \right)$<br>Programs                             |                                         | C:\Windows\Sy                | <b>Unknown</b>           | win-406713<br>192.168.1.38 | eewwwwwww    | 2020/06/28 09:     | Hash: -. PID: 4. User: SYSTEM. File permissio     | Handled (is        | Handle              |
| <b>Critical Files</b><br>Ransomware                        |                                         | C:\Windows\Sy                | <b>Unknown</b>           | win-406713<br>192.168.1.38 | eewwwwwww    | 2020/06/28 09:     | Hash: a10b1b8993ad18b6422844b67c42091a.           | <b>O</b> Unhandled | Handle              |
| Security Operations                                        | ۰                                       | C:\Windows\Sv                | <b>Unknown</b>           | win-406713<br>192.168.1.38 | eewwwwww     | 2020/06/28 09:     | Hash: --, PID: 192, User: --, File permission: 20 | <b>O</b> Unhandled | Handle              |
| Installation and<br>Configuration<br>Web Tamper Protection | $\overline{\phantom{a}}$                | C:\Windows\Sy                | <b>Unknown</b>           | win-406713<br>192.168.1.38 | eewwwwwww    | 2020/06/28 09:     | Hash: cbb1f476f531b8b4c6d4376ef3a6346189          | <b>O</b> Unhandled | Handle              |
|                                                            |                                         | C:\Windows\Sy                | Unknown                  | win-406713<br>192.168.1.38 | eewwwwwww    | 2020/06/28 09:     | Hash: --, PID: 288, User: --, File permission: 20 | <b>O</b> Unhandled | Handle              |

<span id="page-113-0"></span>**Figure 9-9** Application event management page

**Table 9-2** Application event parameters

| <b>Parameter</b>               | <b>Description</b>                                                              |
|--------------------------------|---------------------------------------------------------------------------------|
| Program<br>Path                | Path of an application                                                          |
| Marked As                      | Application status. It can be Trusted, Untrusted, or Unknown.                   |
| Affected<br>Server & IP        | Name and IP address of an affected server                                       |
| Matched<br>Whitelist<br>Policy | Whitelist policy that matches an alarm                                          |
| Reported                       | Time when an alarm is reported                                                  |
| Event<br>Details               | Brief description of an alarm event                                             |
| <b>Status</b>                  | Application event status. Its value can be <b>Handled</b> or <b>Unhandled</b> . |

**----End**

# **Handling Application Events**

**Step 1** In the **Operation** column of an event, click **Handle**, as shown in **Figure 9-10**.

**Figure 9-10** Handling an application event

| <b>Host Security</b>                                    | Programs<br><b>ke</b> Process                |                                                    |                                     |                                                              |                                   |
|---------------------------------------------------------|----------------------------------------------|----------------------------------------------------|-------------------------------------|--------------------------------------------------------------|-----------------------------------|
| Dashboard                                               | €                                            |                                                    |                                     |                                                              |                                   |
| Servers                                                 | Events<br><b>Servers Protected</b>           | <b>Whitelist Policies</b>                          |                                     |                                                              |                                   |
| Scans<br>$\mathbf{v}$<br>Intrusions<br>٠                | Handle                                       |                                                    |                                     | Last 24 hours<br>Server name<br>$\mathbf{v}$<br>$\checkmark$ | $\alpha$<br>$\alpha$              |
| Advanced Protection <b>CD</b>                           | n<br>Program path<br>Marked As               | Affected Server & IP                               | Matched Whitelist<br>Reported $J =$ | <b>Event Details</b>                                         | Status <sub>77</sub><br>Operation |
| 0<br>Programs                                           | <b>Unknown</b><br>п<br>/usr/local/hostguard  | <b><i>Direct Homes</i></b><br>test<br>192.168.1.10 | 2020/06/18 19:41:4                  | Hash: 53a078bf39745f64d60fa77ef4a5d7548ae91259b21            | <b>O</b> Unhandled<br>Handle      |
| Critical Files<br>Ransomware                            | /usr/local/hostguard.<br><b>Unknown</b><br>п | Collaboration of<br>test<br>192.168.1.10           | 2020/06/18 18:41:4                  | Hash: 53a078bf39745f64d60fa77ef4a5d7548ae91259b21.           | Handled (isolat<br>Handle         |
| Security Operations<br>$\mathbf{v}$<br>Installation and | п<br><b>Unknown</b><br>/usr/local/hostguard  | <b>Jumperman</b><br>test<br>192.168.1.10           | 2020/06/18 17:41:3                  | Hash: 53a078bf39745f64d60fa77ef4a5d7548ae91259b21.           | Ba Handled (marked)<br>Handle     |
| Configuration<br>Web Tamper Protection<br>$\rightarrow$ | <b>Unknown</b><br>п<br>/usr/local/hostguard  | Corporation<br>test<br>192.168.1.10                | 2020/06/18 16:41:3                  | Hash: 53a078bf39745f64d60fa77ef4a5d7548ae91259b21.           | Handled (marked)<br>Handle        |
|                                                         | п<br>Unknown<br>/usr/local/hostguard         | Ampledos<br>test<br>192.168.1.10                   | 2020/06/17 17:37:4                  | Hash: 53a078bf39745f64d60fa77ef4a5d7548ae91259b21            | Ba Handled (marked)<br>Handle     |

**Step 2** In the displayed **Handle Event** dialog box, select an action, as shown in **Figure 9-11**.

| <b>Handle Event</b>                          |                                   |                                                  |               | $\times$ |
|----------------------------------------------|-----------------------------------|--------------------------------------------------|---------------|----------|
| <b>Event Type</b>                            | Matched Whitel                    | Reported                                         | <b>Status</b> |          |
| application whit                             | test                              | 2020/06/18 19:4                                  | Unhandled     |          |
| Action<br>$\bullet$<br>Don't isolate or kill | Trusted $()$ Untrusted $()$<br>OK | Unknown $\bigcirc$<br>Isolate and Kill<br>Cancel |               |          |

**Figure 9-11** Handling an application event

# **Table 9-3** Event handling actions

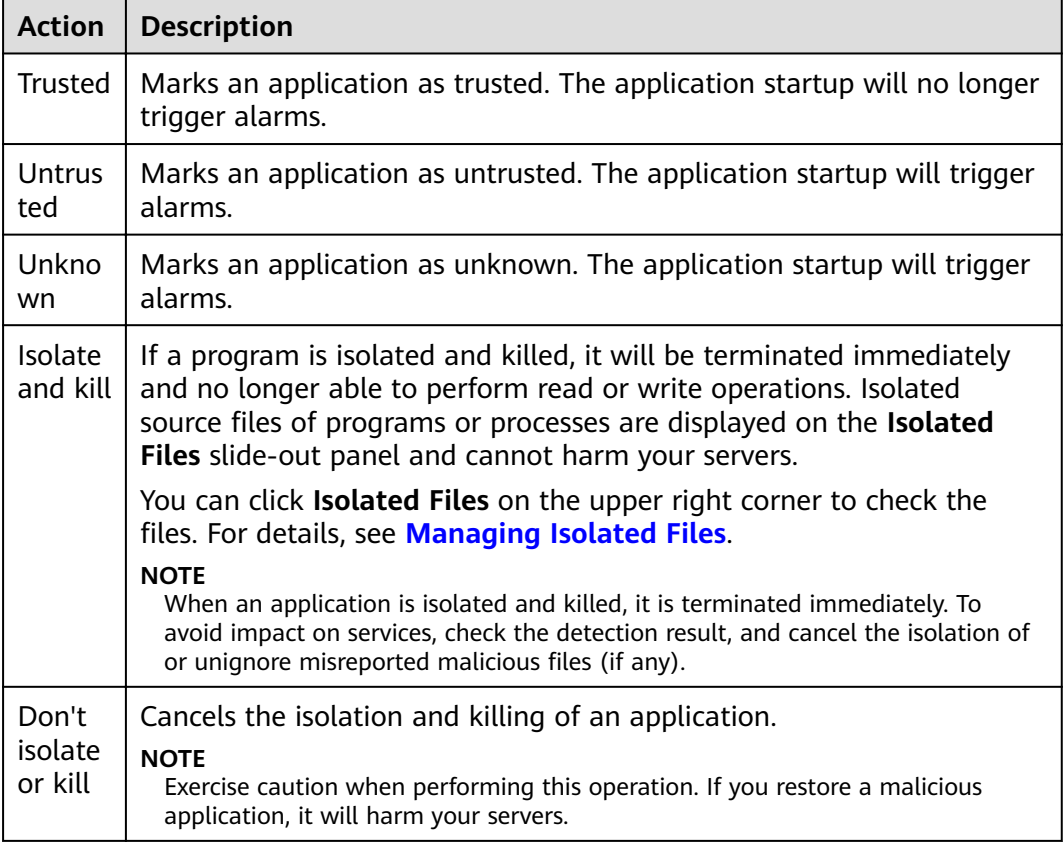

**Step 3** Click **OK**.

**----End**

# **9.2 File Integrity Monitoring**

# **9.2.1 Adding a Monitored File**

File integrity monitoring (FIM) checks the files in your OSs, applications, and other components for tampering, helping you meet PCI-DSS requirements.

FIM compares files with their versions in the previous scan to check whether files have been modified, and whether the modifications are suspicious.

FIM checks Linux files integrity and manages operations on them, including:

- Create and delete files
- Modify files (changes in file size, ACLs, and content hashes)

The registry monitoring function will be available soon.

#### **NOTICE**

You are advised to monitor only the files that are important for systems and applications, and are rarely modified.

If you monitor files that are frequently modified, by applications or OSs, such as log files and text files, a lot of false alarms will be generated.

# **Enabling FIM**

- **Step 1** Log in to the management console.
- **Step 2** In the upper left corner of the page, select a region, click  $\equiv$ , and choose **Security** > **Host Security Service**.
- **Step 3** On the **Critical Files** page, click to enable FIM, as shown in **Figure 9-12**. The default setting is  $\bigcirc$

#### **Figure 9-12** Enabling FIM

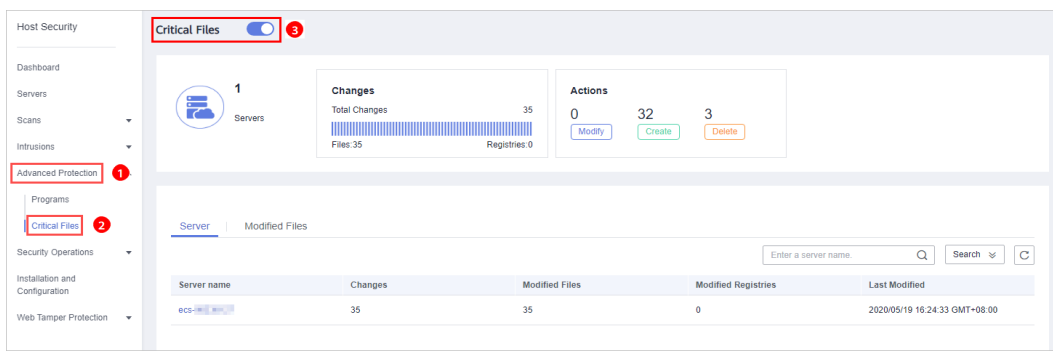

**Step 4** Check the total number of servers, number of modified files, types of modifications, risks, affected servers, and modified files.

**----End**

# **Adding a Monitored File**

To add a management file, ensure that:

- **•** You have deployed the Integrity check on critical files policy on servers.
- The **Integrity check on critical files** policy has been enabled.

Perform the following steps to add a monitored file:

- **Step 1** Log in to the management console.
- **Step 2** In the upper left corner of the page, select a region, click  $\equiv$ , and choose **Security** > **Host Security Service**.
- **Step 3** In the navigation pane, choose **Security Operations** > **Policies**.
- **Step 4** On the **Policies** page, click the policy group deployed on your servers. Take the **default policy group of the premium edition** group as an example, as shown in **Figure 9-13**.

**Figure 9-13** Default policy group

| <b>Host Security</b>                                     | <b>Policies</b>             |                               |                        |                          |                            |                  |
|----------------------------------------------------------|-----------------------------|-------------------------------|------------------------|--------------------------|----------------------------|------------------|
| Dashboard                                                | Delete                      |                               |                        |                          | Enter a policy group name. | $\mathbf C$<br>Q |
| Servers                                                  | <b>Policy Group Name</b>    | ID                            | <b>Description</b>     | <b>Supported Version</b> | <b>Servers</b>             | Operation        |
| Scans<br>۰<br>Intrusions                                 | default_enterprise_poli     | 7d142628-01d0-493b-991b-731b  | Controller Military L. | Enterprise               |                            |                  |
| $\checkmark$<br><b>Advanced Protection</b><br>٠          | Ð<br>default_premium_polic  | 9c99173c-8316-481d-8bc1-264b  | the second con-        | Premium                  | $\circ$                    | Copy             |
| <b>Security Operations</b><br><b>GD-</b>                 | console test1               | a81c376b-9a3c-4088-ae0b-75b4  | $\sim$                 | Premium                  | $\overline{0}$             | Copy   Delete    |
| <b>Reports</b>                                           | console test2               | ff719896-7339-467b-aa49-1238a | $\sim$                 | Premium                  | $\circ$                    | Copy   Delete    |
| 2<br>Policies                                            | console test5               | 8651f270-d71e-4446-b8aa-0ec7  | $\sim$                 | Premium                  | $\circ$                    | Copy   Delete    |
| Installation and<br>Configuration                        | aaa                         | 1e5fcd60-c53b-4272-8ddb-3830  | 888                    | Premium                  | $\circ$                    | Copy   Delete    |
| <b>Web Tamper Protection</b><br>$\overline{\phantom{a}}$ | qqq                         | 77412672-3774-41f3-b81a-153a  | www                    | Premium                  | $^{\circ}$                 | Copy   Delete    |
|                                                          | $\qquad \qquad \Box$<br>222 | 260ddbcb-3f8d-45ef-8c43-b262a | 222                    | Premium                  |                            | Copy             |

**Step 5** Click Integrity check on critical files and set monitored files, as shown in [Figure](#page-117-0) **[9-14](#page-117-0)**.

For details about how to configure the **Integrity check on critical files** policy, see **[File Integrity Monitoring](#page-148-0)**.

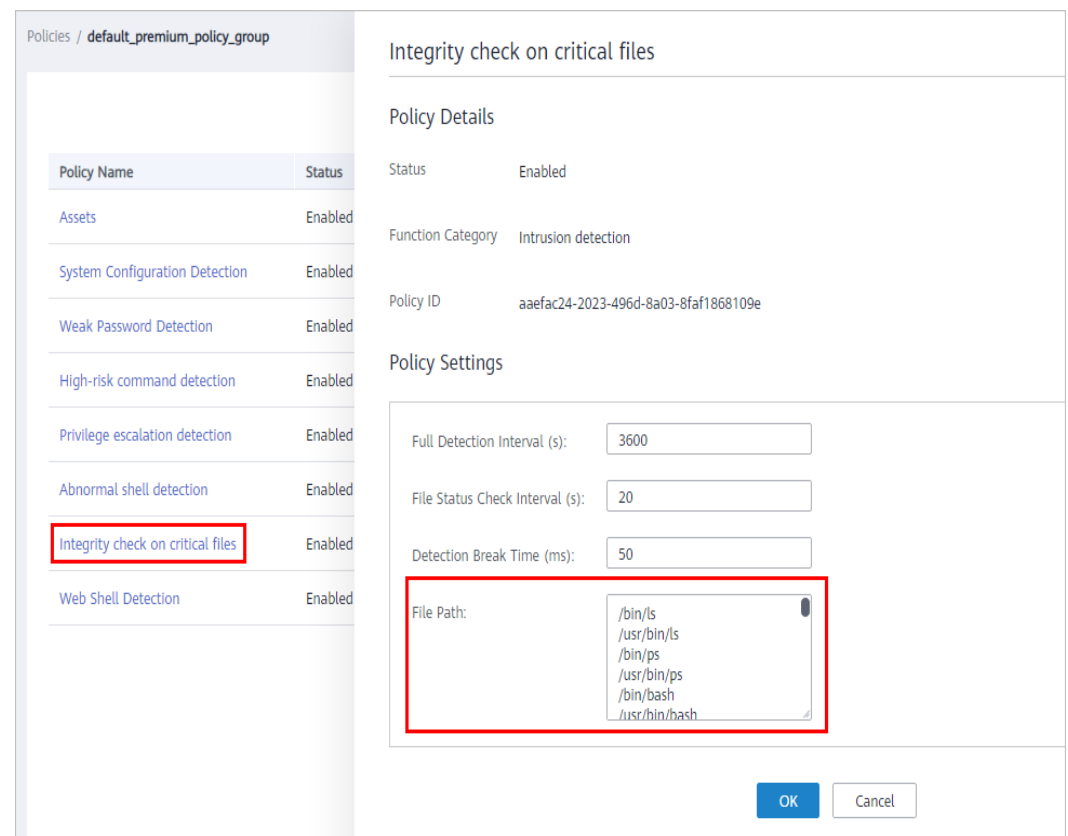

<span id="page-117-0"></span>**Figure 9-14** Opening the **Integrity check on critical files** policy

**Step 6** Click **OK**.

**----End**

# **Follow-Up Procedure**

Disabling FIM

To disable FIM, click . If the function is disabled, HSS no longer monitors your files or displays FIM statistics.

# **9.2.2 Checking Change Statistics**

You can check the number and types of changes, the number of modified files and registries on a server, and change details to find malicious changes in a timely manner.

# **Checking Change Statistics**

**Step 1** Log in to the management console.

- **Step 2** In the upper left corner of the page, select a region, click  $\equiv$ , and choose **Security** > **Host Security Service**.
- **Step 3** Go to the **Critical Files** page to check change statistics, as shown in **[Figure 9-15](#page-118-0)**.

# <span id="page-118-0"></span>**Figure 9-15** Checking change statistics

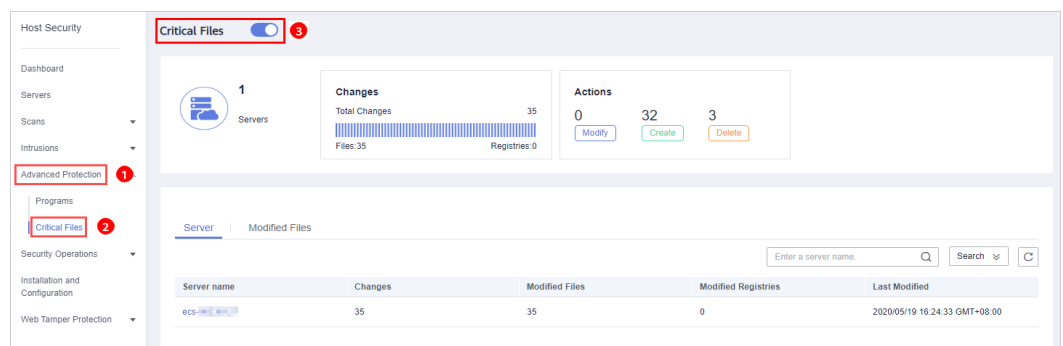

#### **Table 9-4** Change statistics

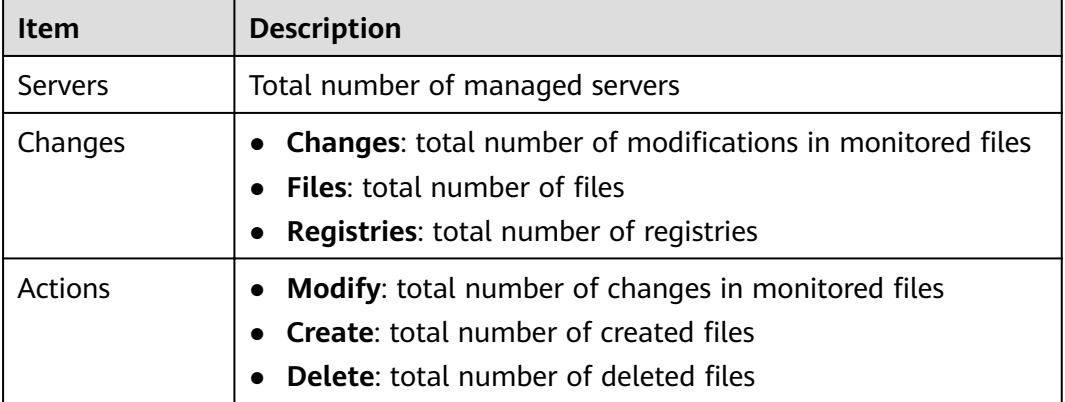

**----End**

# **Checking Modified Files on a Single Server**

**Step 1** In the server list, check modified files and registries on a server, and the time when they were modified.

**Figure 9-16** Server list

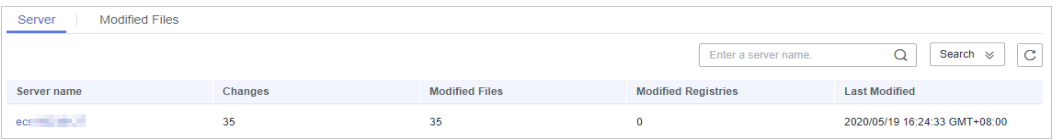

**Step 2** Click a server name and check its change statistics above the displayed list, including the total number of changes, number of modified files, and number of modified registries, as shown in **[Figure 9-17](#page-119-0)**.

 $\Box$  Note

You can click **Search** to expand the advanced search area. Here you can search for a server by its name and the time when changes were made.

#### <span id="page-119-0"></span>**Figure 9-17** Server change details

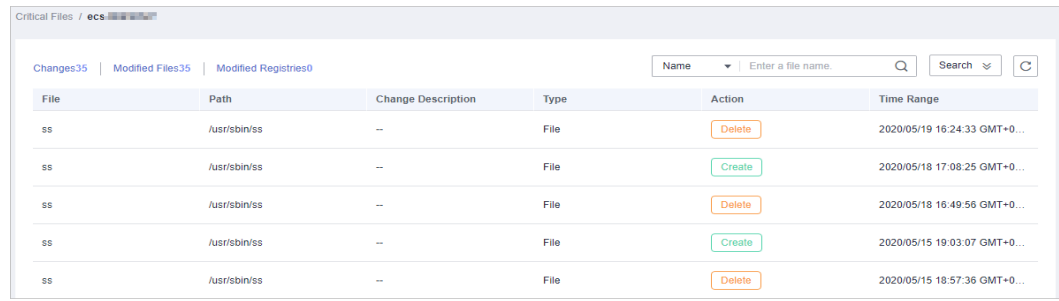

**Step 3** Check the change details of the files and registries in the file list of the server.

The details include including the file and registry names and types, paths, changed content, actions, and time when changes were made.

#### $\cap$  note

- You can enter a name or path to search for a file or registry.
- You can click **Search** to expand the advanced search area. Here you can search for a server by **Name**, **Path**, **Type**, **Action**, and **Time Range**.

**----End**

# **Checking All the Modified Files**

You can check all the change files and registries on your servers, including their names, paths, description, server names, actions, and the time when they were changed, as shown in **Figure 9-18**.

#### **Figure 9-18** Changed files

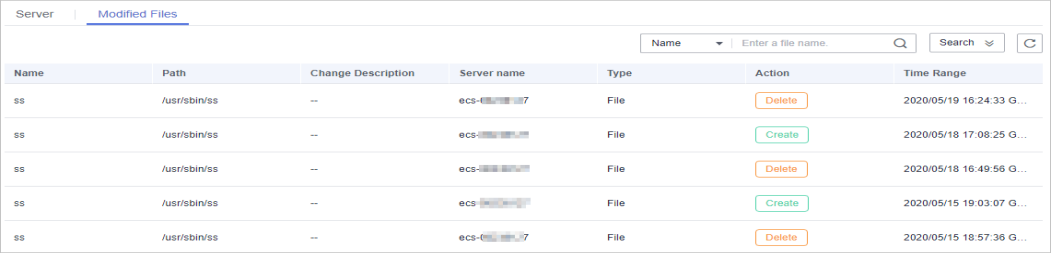

#### $\Box$  Note

- You can enter a name or path to search for a file or registry.
- You can click **Search** to expand the advanced search area. Here you can search for a server by **Name**, **Path**, **Type**, **Action**, and **Time Range**.

# **9.3 Ransomware Prevention**

# **9.3.1 Checking Protection Policies**

HSS monitors critical files stored on your servers and prevents unauthorized applications from encrypting or modifying the files, protecting your servers from ransomware.

You can create ransomware prevention policies and configure the protection status, monitored file path, and associated servers for the policy. A machine learning engine is used to identify whether an application has possibly tampered with any of the files on your servers. After the learning completes, the policy automatically takes effect on associated servers.

The policy analyzes operations on servers, identifies trusted applications, and reports alarms on untrusted applications.

# **Prerequisites**

- The server you want to protect runs on Windows.
- The server is in the **Running** state, and its agent is in the **Online** state.

# **Checking the Policy List**

**Step 1** Log in to the management console.

- **Step 2** In the upper left corner of the page, select a region, click  $\equiv$ , and choose **Security** > **Host Security Service**.
- **Step 3** On the **Ransomware** page, click the **Policies** tab. The ransomware prevention policy list is displayed, as shown in **Figure 9-19**.

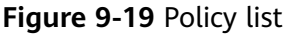

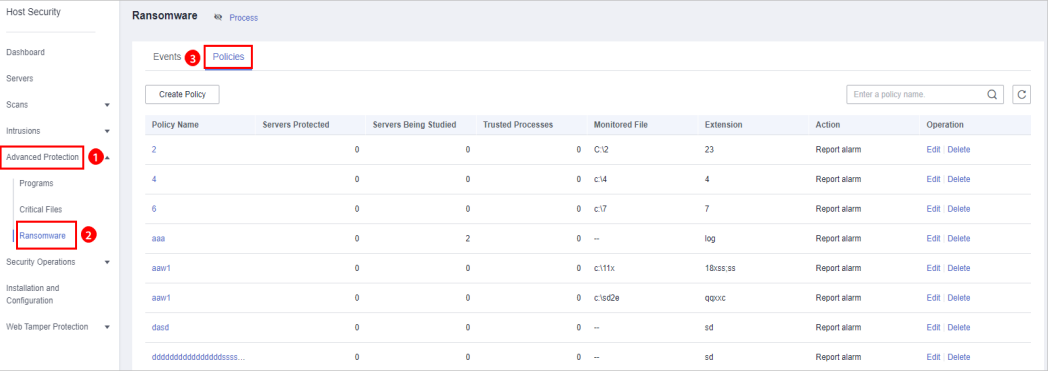

#### **Table 9-5** Policy parameters

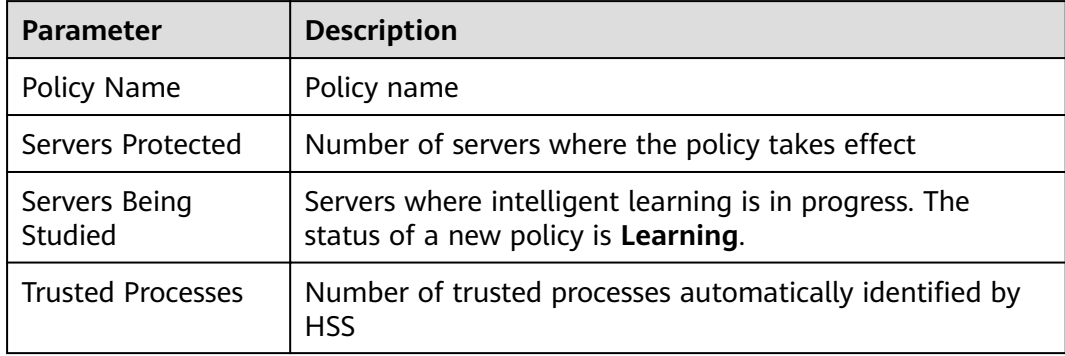

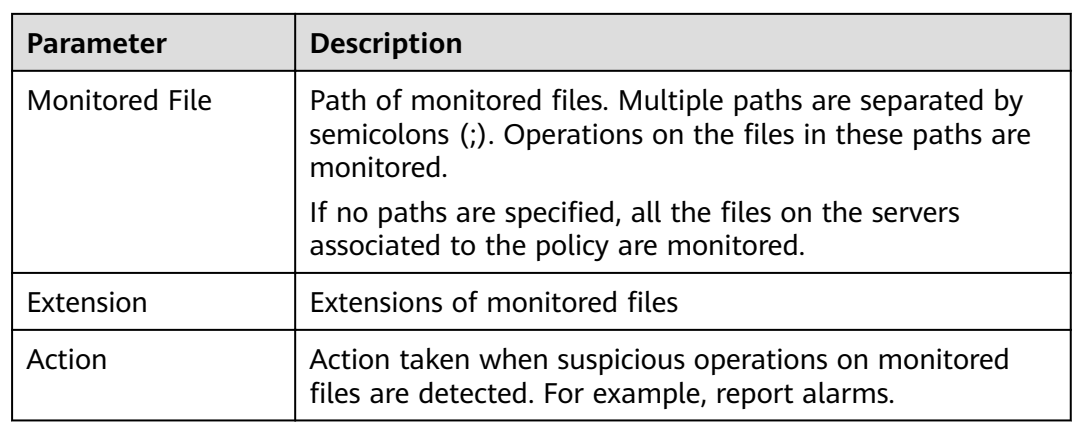

- **Step 4** Click a policy name to check its details and process files, as shown in Figure 9-20.
	- You can check the policy name, intelligent learning period, protection status, monitored file path, file name extension, and update time.
	- You can check the total number of processes, number of trusted processes, number of untrusted processes, process files, signature issuer, process hash, and trust status.
	- You can mark a process file as **Trusted** or **Untrusted**. An alarm will be generated if an untrusted process is started.

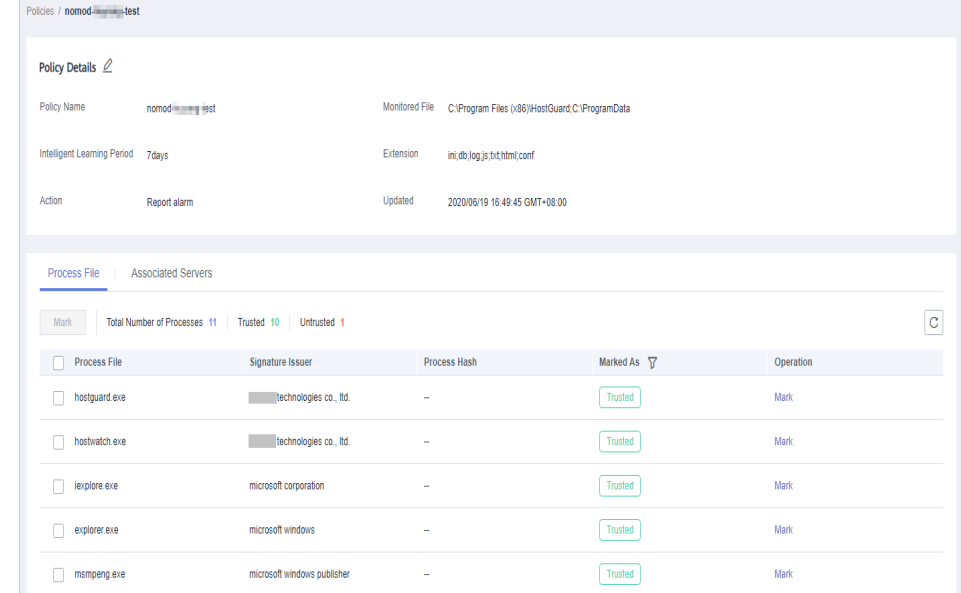

#### **Figure 9-20** Protection policy details

**Step 5** Click **Associated Servers** to check servers associated to the policy, as shown in **[Figure 9-21](#page-122-0)**.

# <span id="page-122-0"></span>**Figure 9-21** Checking associated servers

| Policies / nomod- <b>Now lest</b>          |                   |                       |                                                 |                    |                             |                      |                  |
|--------------------------------------------|-------------------|-----------------------|-------------------------------------------------|--------------------|-----------------------------|----------------------|------------------|
| $\blacksquare$                             |                   |                       |                                                 |                    |                             |                      |                  |
| Policy Name<br>nomod-                      |                   | <b>Monitored File</b> | C:\Program Files (x86)\HostGuard;C:\ProgramData |                    |                             |                      |                  |
| Intelligent Learning Period<br>7days       |                   | Extension             | ini;db;log;js;txt;html;conf                     |                    |                             |                      |                  |
| Action<br>Report alarm                     |                   | Updated               | 2020/06/19 16:49:45 GMT+08:00                   |                    |                             |                      |                  |
|                                            |                   |                       |                                                 |                    |                             |                      |                  |
| Process File<br><b>Associated Servers</b>  |                   |                       |                                                 |                    |                             |                      |                  |
| Delete<br><b>Add Server</b><br>Learn Again |                   |                       |                                                 |                    | Server name<br>$\mathbf{v}$ | Enter a server name. | $\mathbf C$<br>Q |
| Server name                                | <b>IP Address</b> | System                |                                                 | <b>Status</b>      |                             | Operation            |                  |
| win-406713                                 | 192.168.1.38      |                       | Windows                                         | <b>C:</b> Learning |                             | Learn Again   Delete |                  |

**Table 9-6** Associated servers

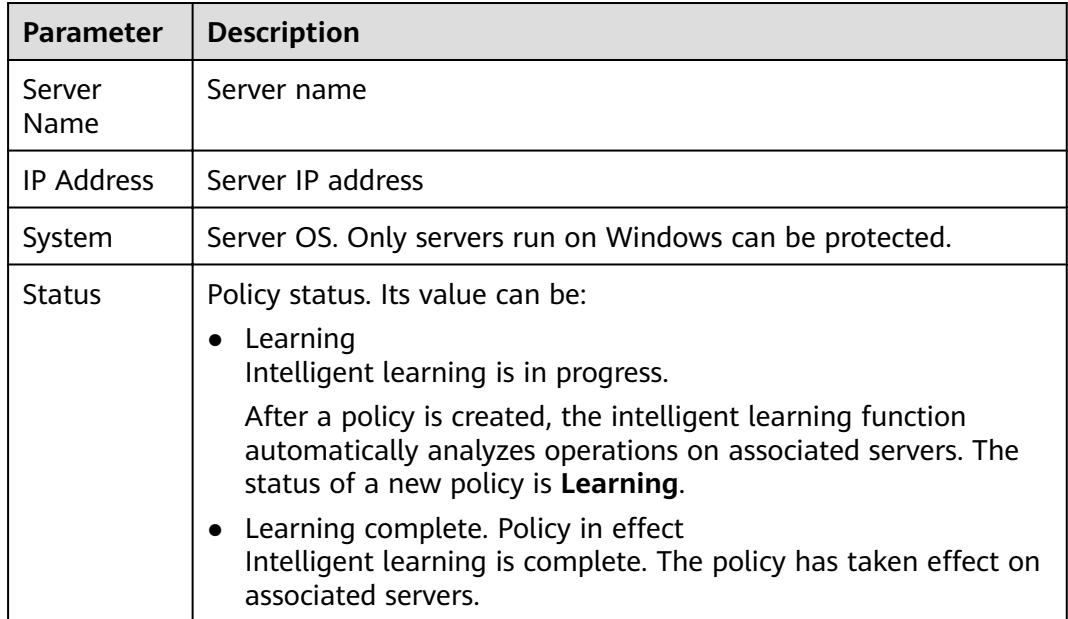

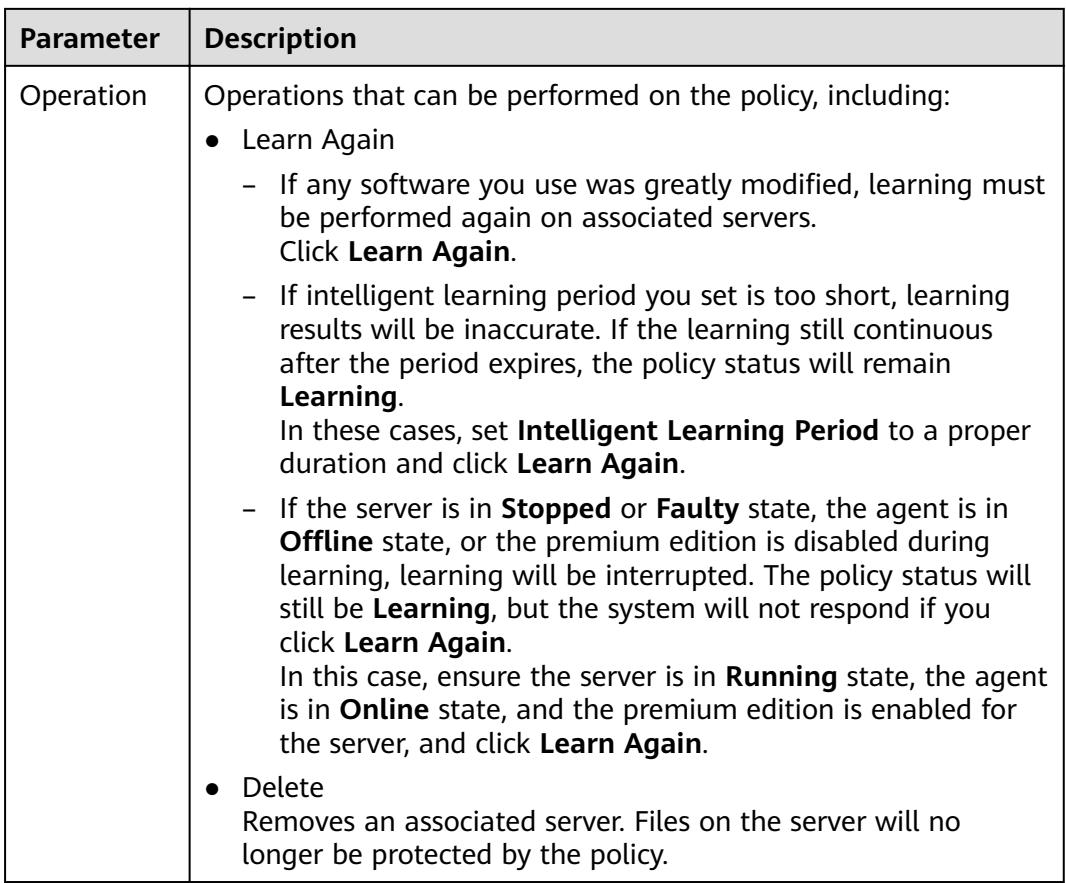

**----End**

# **9.3.2 Creating a Protection Policy**

To protect your servers from ransomware, you can create a policy, set critical file paths in the policy, and enable machine learning.

Machine learning automatically collects and aggregates normal application behavior on the servers associated with the policy. Operations on files performed by untrusted applications or applications that are not specified in the policy will trigger alarms.

# **Creating a Protection Policy**

- **Step 1** Log in to the management console.
- **Step 2** In the upper left corner of the page, select a region, click  $\equiv$ , and choose **Security** > **Host Security Service**.
- **Step 3** On the **Ransomware** page, click the **Policies** tab, and click **Create Policy**, as shown in **[Figure 9-22](#page-124-0)**.

# <span id="page-124-0"></span>**Figure 9-22** Policy management

| <b>Host Security</b>                             |    | Ransomware<br><b>ke</b> Process |                          |                              |                          |                       |                |                      |                        |  |
|--------------------------------------------------|----|---------------------------------|--------------------------|------------------------------|--------------------------|-----------------------|----------------|----------------------|------------------------|--|
| Dashboard                                        |    | Events<br>Policies<br>વિ        |                          |                              |                          |                       |                |                      |                        |  |
| Servers<br>Scans<br>÷                            | '4 | <b>Create Policy</b>            |                          |                              |                          |                       |                | Enter a policy name. | $\circ$<br>$\mathsf Q$ |  |
| Intrusions<br>۰                                  |    | <b>Policy Name</b>              | <b>Servers Protected</b> | <b>Servers Being Studied</b> | <b>Trusted Processes</b> | <b>Monitored File</b> | Extension      | Action               | Operation              |  |
| Advanced Protection (1)                          |    | $\overline{2}$                  |                          | $\bullet$                    | $\mathbf{0}$             | $0 - C/2$             | 23             | Report alarm         | Edit   Delete          |  |
| Programs                                         |    | ۵                               |                          | $\bullet$                    | $\theta$                 | $0 - cM$              | $\overline{4}$ | <b>Report alarm</b>  | Edit   Delete          |  |
| Critical Files                                   |    | 6                               |                          | $\bullet$                    | $\theta$                 | $0$ $C\sqrt{7}$       | $\overline{7}$ | Report alarm         | Edit   Delete          |  |
| $\mathbf{z}$<br>Ransomware                       |    | aaa                             |                          | $\bullet$                    | $\overline{2}$           | $0 -$                 | log            | Report alarm         | Edit   Delete          |  |
| Security Operations<br>$\boldsymbol{\mathrm{v}}$ |    | aaw1                            |                          | $\bullet$                    | $\mathbf{0}$             | $0$ $cM1x$            | 18xss:ss       | Report alarm         | Edit   Delete          |  |
| Installation and<br>Configuration                |    | aaw1                            |                          | $\bullet$                    | $\mathbf{0}$             | $0$ $c$ \sd2e         | qqxxc          | Report alarm         | Edit   Delete          |  |
| Web Tamper Protection<br>$\mathbf{v}$            |    | dasd                            |                          | $\bullet$                    | $\theta$                 | $0 -$                 | sd             | Report alarm         | Edit   Delete          |  |
|                                                  |    | dddddddddddddddssss             |                          | $\theta$                     | $\mathbf{0}$             | $0 -$                 | sd             | Report alarm         | Edit   Delete          |  |

**Step 4** Set policy details, as shown in **Figure 9-23**.

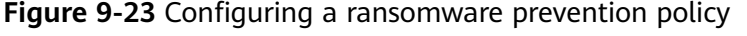

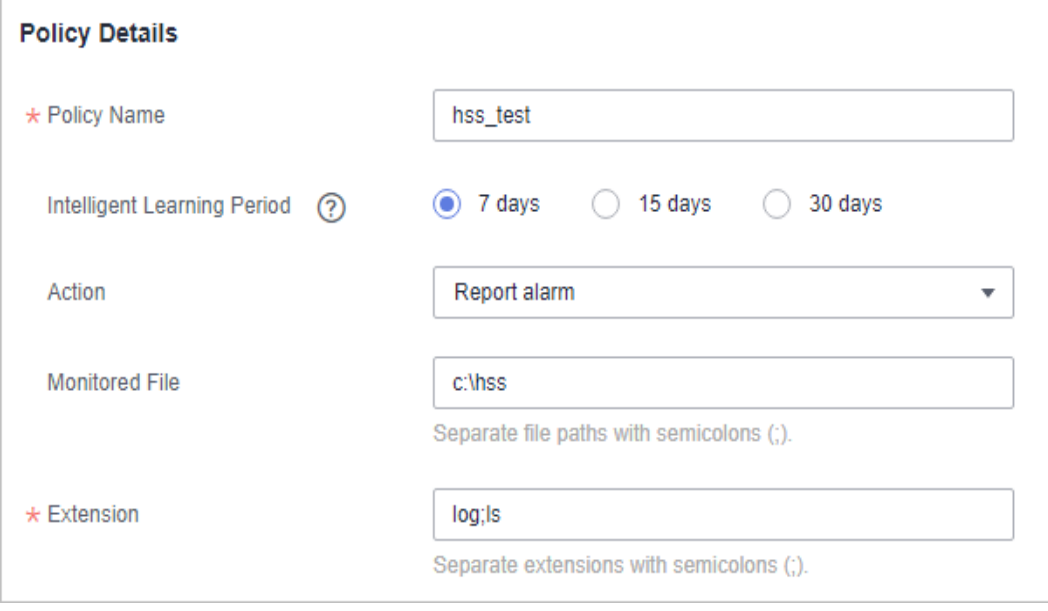

# **Table 9-7** Basic information parameters

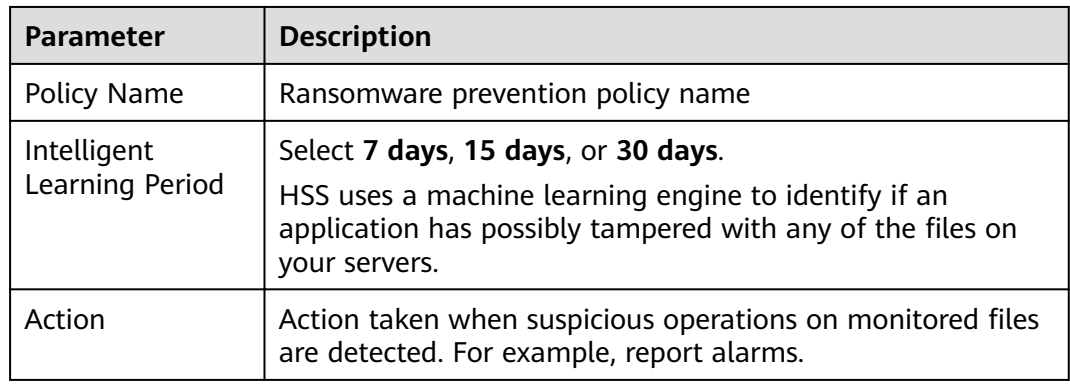

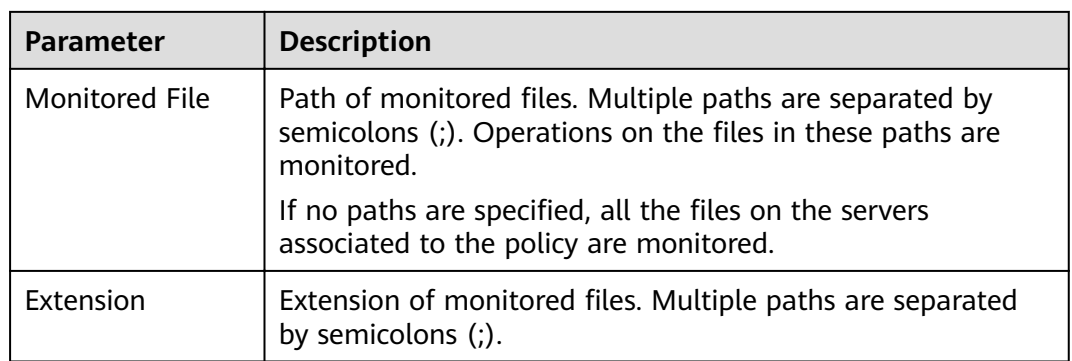

**Step 5** Click **Add Server**. In the displayed **Add Server** dialog box, select associated servers, as shown in **Figure 9-24**.

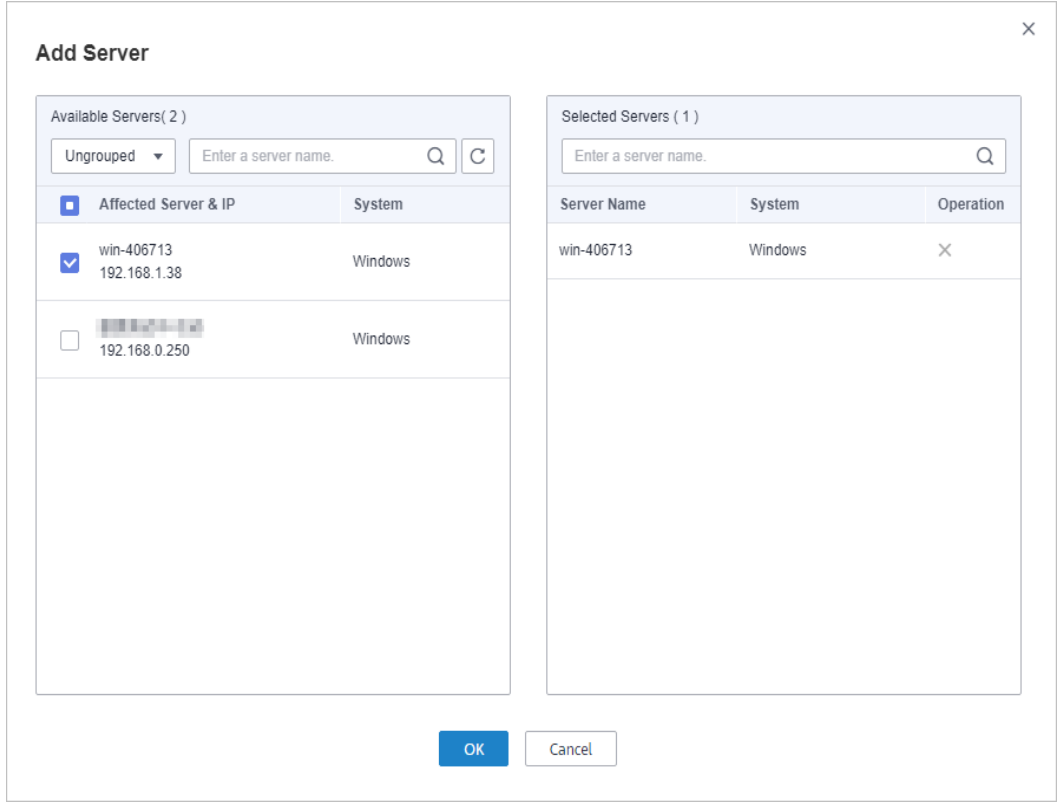

**Figure 9-24** Associating servers

## **Step 6** Click **OK**.

 $\Box$  Note

- You can check the name, IP address, and system of the associated server.
- To remove an associated server, click **Delete** in the **Operation** column.

#### **Step 7** Click **Create and Learn**.

Created policies will be displayed in the policy list, as shown in **[Figure 9-25](#page-126-0)**.

| Policies<br>Events   |                          |                              |                          |              |                       |           |                      |               |                   |
|----------------------|--------------------------|------------------------------|--------------------------|--------------|-----------------------|-----------|----------------------|---------------|-------------------|
| <b>Create Policy</b> |                          |                              |                          |              |                       |           | Enter a policy name. |               | $\mathbf{C}$<br>Q |
| <b>Policy Name</b>   | <b>Servers Protected</b> | <b>Servers Being Studied</b> | <b>Trusted Processes</b> |              | <b>Monitored File</b> | Extension | Action               | Operation     |                   |
| $\overline{2}$       | 0                        | 0                            |                          |              | $0 - C/12$            | 23        | Report alarm         | Edit   Delete |                   |
|                      | 0                        | $\bullet$                    |                          |              | $0 - c$ :14           | 4         | Report alarm         | Edit   Delete |                   |
| 6                    | 0                        | $\bullet$                    |                          |              | $0$ $cN$              | 7         | Report alarm         | Edit   Delete |                   |
| aaa                  | 0                        |                              |                          | $0 -$        |                       | log       | Report alarm         | Edit   Delete |                   |
| aaw1                 | $\bf{0}$                 | $\mathbf{0}$                 |                          | $\mathbf{0}$ | c:V11x                | 18xss;ss  | Report alarm         | Edit   Delete |                   |

<span id="page-126-0"></span>**Figure 9-25** Ransomware prevention policy list

#### **Table 9-8** Policy list parameters

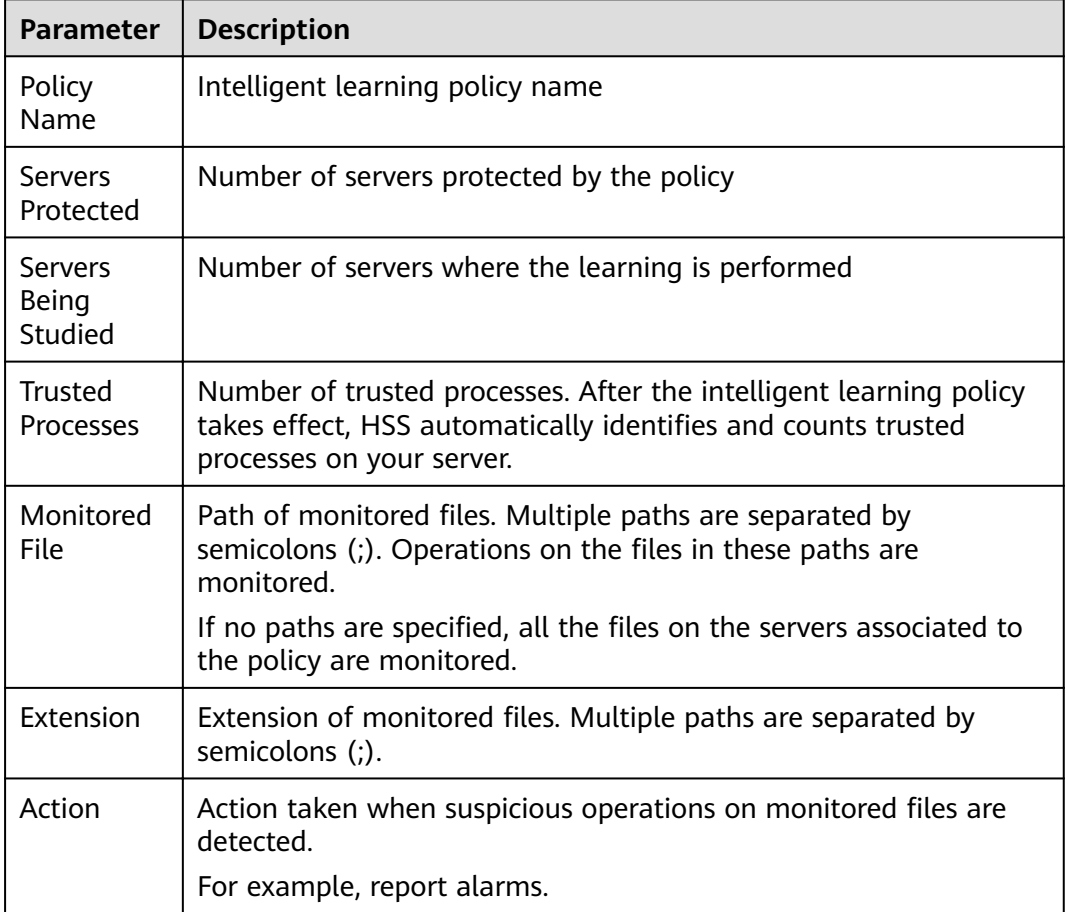

**----End**

# **Associating Servers**

You can associated servers to an existing intelligent learning policy on the **Associated Servers** tab on the policy details page.

**Step 1** Click the name of a policy. The policy details page is displayed, as shown in **[Figure](#page-127-0) [9-26](#page-127-0)**.

| -                                             |                                     | ັ                        | ╯                                                        | ັ                     |                  |                      |                            |
|-----------------------------------------------|-------------------------------------|--------------------------|----------------------------------------------------------|-----------------------|------------------|----------------------|----------------------------|
| <b>Host Security</b>                          | Ransomware le Process               |                          |                                                          |                       |                  |                      |                            |
| Dashboard                                     | Events $\left  \right $<br>Policies |                          |                                                          |                       |                  |                      |                            |
| Servers<br>Scans<br>$\boldsymbol{\mathrm{v}}$ | Create Policy                       |                          |                                                          |                       |                  | Enter a policy name. | $\mathsf Q$<br>$\mathbf C$ |
| Intrusions<br>۰                               | 4 <sup>y Name</sup>                 | <b>Servers Protected</b> | <b>Servers Being Studied</b><br><b>Trusted Processes</b> | <b>Monitored File</b> | <b>Extension</b> | Action               | Operation                  |
| Advanced Protection   1                       | $2 -$                               | $\bullet$                | 0                                                        | $0 - C/2$             | 23               | Report alarm         | Edit   Delete              |
| Programs                                      |                                     | $\bullet$                | $\mathbf{0}$                                             | $0$ $C14$             | 4                | Report alarm         | Edit Delete                |
| Critical Files                                | 6                                   | $\bullet$                | 0                                                        | $0 - cN$              | ٠                | Report alarm         | Edit   Delete              |
| $\mathbf{C}$<br>Ransomware                    | aaa                                 | $\bullet$                |                                                          | $0 -$                 | log              | Report alarm         | Edit Delete                |
| Security Operations<br>۰                      | aaw1                                | $\bullet$                | 0                                                        | $0$ $c$ Mx            | 18xss;ss         | Report alarm         | Edit Delete                |
| Installation and<br>Configuration             | aaw1                                | $\mathbf 0$              | 0                                                        | $0$ $c$ \sd2e         | qqxxc            | Report alarm         | Edit Delete                |

<span id="page-127-0"></span>**Figure 9-26** Accessing the policy details page

**Step 2** Click the **Associated Servers** tab and click **Add Server**, as shown in **Figure 9-27**.

**Figure 9-27** Adding associated servers

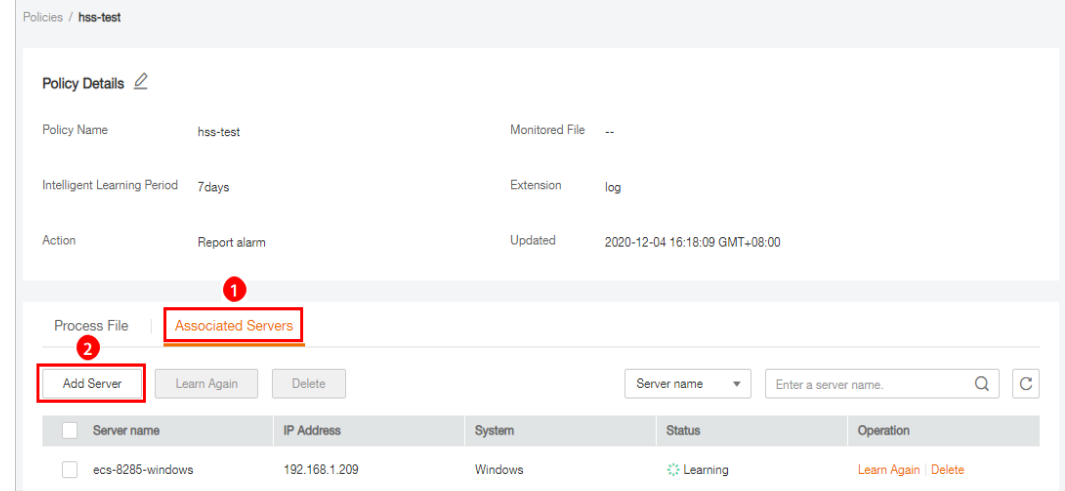

**Step 3** In the displayed **Add Server** dialog box, select servers, as shown in **[Figure 9-28](#page-128-0)**.

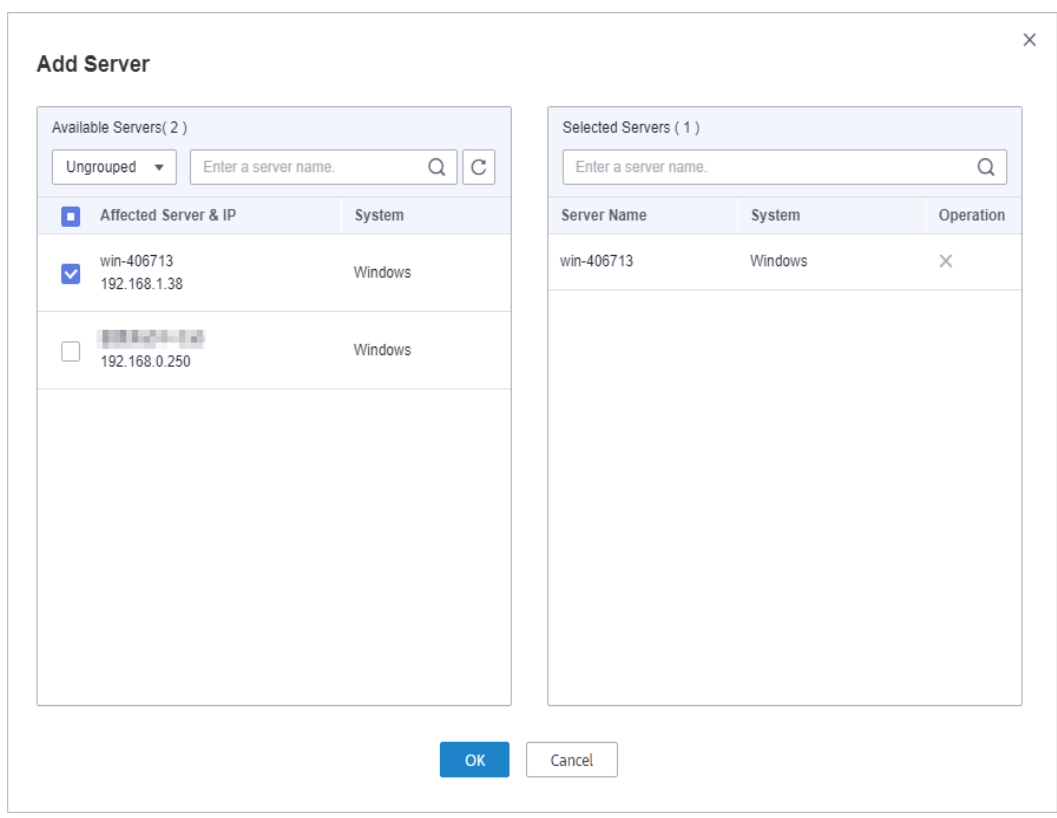

#### <span id="page-128-0"></span>**Figure 9-28** Associating servers

#### **Step 4** Click **OK**.

After associated servers are added, you can check their server names, IP addresses, systems, and policy. By default, the initial policy status is **Learning**.

After the learning is complete, the policy status changes to **Learning complete. Policy in effect.** The ransomware prevention policy will automatically take effect on all servers associated with it.

**----End**

# **Follow-Up Procedure**

Editing a policy

You can click **Edit** to modify the policy name, intelligent learning period, protection status, monitored file paths, and file extensions.

Deleting a policy

You can click the **Delete** button to delete a policy. Servers associated with it will no longer be protected.

# **9.3.3 Checking and Handling Protection Events**

If a ransomware protection policy takes effect on servers, HSS will check operations performed on monitored files on the servers, mark the operations as trusted or untrusted, and report alarms on operations performed by the applications that are untrusted or not specified in the policy.

The event management page displays untrusted operations that match a policy and operations performed by that applications that are not specified in any policies.

# $\Box$  Note

You are advised to pay attention to these events and handle them in a timely manner.

# **Checking Ransomware Prevention Events**

- **Step 1** Log in to the management console.
- **Step 2** In the upper left corner of the page, select a region, click  $\equiv$ , and choose **Security** > **Host Security Service**.
- **Step 3** On the **Ransomware** page, click the **Events** tab, as shown in **Figure 9-29**.

**Figure 9-29** Ransomware prevention events

| <b>Host Security</b>                         | Ransomware<br><sup>ko</sup> Process           |                                      |                            |                        |                       |                             |                                  |                     |
|----------------------------------------------|-----------------------------------------------|--------------------------------------|----------------------------|------------------------|-----------------------|-----------------------------|----------------------------------|---------------------|
| Dashboard                                    | Policies<br>Events<br>$\overline{\mathbf{3}}$ |                                      |                            |                        |                       |                             |                                  |                     |
| Servers                                      | Handle                                        |                                      |                            |                        | Last 24 hours         | Server name<br>$\mathbf{v}$ | $\bullet$   Enter a server name. | $\circ$<br>$\alpha$ |
| Scans<br>$\mathbf{v}$                        |                                               |                                      |                            |                        |                       |                             |                                  |                     |
| Intrusions<br>$\mathbf{v}$                   | <b>File Path</b>                              | Affected Server & IP                 | <b>Process Path</b>        | Signature Issuer       | <b>Matched Policy</b> | Reported $J\equiv$          | Status <sub>17</sub>             | Operation           |
| l O.<br>Advanced Protection                  | C.\program files (x86)\h                      | <b>CERTIFICATE</b><br>192.168.0.250  | c/program files/window     | $\sim$                 | nomod-                | 2020/06/19 16:51:54 G       | Handled                          | Handle              |
| Programs<br>Critical Files                   | C.\program files (x86)\h                      | <b>EMONDATION</b><br>192.168.0.250   | c:\program files\window -- |                        | nomod-international   | 2020/06/19 16:51:54 G       | Handled                          | Handle              |
| 10<br>Ransomware<br>Security Operations<br>× | C:\program files (x86)\h                      | <b>Children</b> Car<br>192.168.0.250 | c:/windows/explorer.exe    | microsoft windows      | nomod-                | 2020/06/19 16:38:17 G       | <b>O</b> Unhandled               | Handle              |
| Installation and<br>Configuration            | C:\program files (x86)\h                      | <b>ALCOHOL: NO</b><br>192.168.0.250  | c:\program files (x86)\ho  | huawel technologies co | nomod-                | 2020/06/19 16:37:59 G       | <b>O</b> Unhandled               | Handle              |
| Web Tamper Protection<br>$\mathbf{v}$        | C:\program files (x86)\h                      | <b>EMISSION</b><br>192.168.0.250     | c:\program files (x86)\ho  | huawei technologies co | nomod-                | 2020/06/19 16:37:59 G       | <b>O</b> Unhandled               | Handle              |
|                                              | C:\program files (x86)\h<br>г                 | <b>CERNICH-SH.</b><br>192.168.0.250  | c:\program files (x86)\ho  | huawei technologies co | nomod-line and test   | 2020/06/19 16:37:59 G       | <b>O</b> Unhandled               | Handle              |

**Table 9-9** Ransomware prevention event parameters

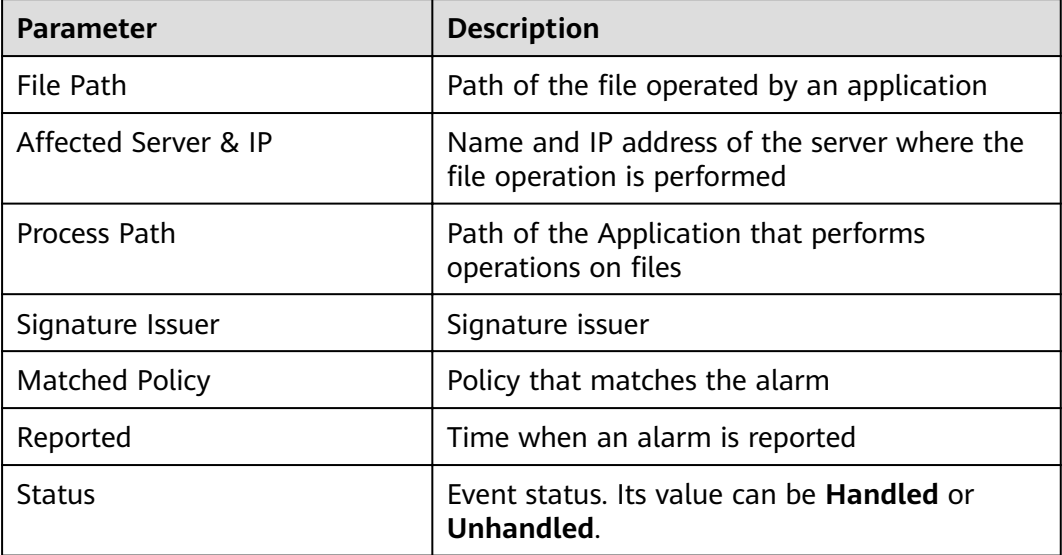

# **Handling Ransomware Prevention Events**

**Step 1** In the **Operation** column of an event, click **Handle**, as shown in **Figure 9-30**.

| <b>Host Security</b>                       |              | Ransomware<br><b>kg</b> Process |                                         |                           |                        |                       |                             |                                |                     |
|--------------------------------------------|--------------|---------------------------------|-----------------------------------------|---------------------------|------------------------|-----------------------|-----------------------------|--------------------------------|---------------------|
| Dashboard                                  | 3            | Policies<br>Events              |                                         |                           |                        |                       |                             |                                |                     |
| Servers                                    |              |                                 |                                         |                           |                        |                       |                             |                                |                     |
| Scans                                      | ٠            | Handle                          |                                         |                           |                        | Last 24 hours         | Server name<br>$\mathbf{v}$ | $\bullet$ Enter a server name. | $\circ$<br>$\alpha$ |
| Intrusions                                 | ×            | <b>File Path</b>                | Affected Server & IP                    | <b>Process Path</b>       | Signature Issuer       | <b>Matched Policy</b> | Reported $J\equiv$          | Status <sub>17</sub>           | Operation           |
| o.<br>Advanced Protection                  |              | C:\program files (x86)\h        | <b><i>BRANK HE</i></b><br>192.168.0.250 | c/program files/window    | <b>ST</b>              | nomod all allest      | 2020/06/19 16:51:54 G       | <b>B</b> Handled               | Handle              |
| Programs<br>Critical Files                 |              | C:\program files (x86)\h        | <b>SHOP OF</b><br>192.168.0.250         | c:\program files\window   | $\sim$                 | nomod lest            | 2020/06/19 16:51:54 G.      | <b>Bandled</b>                 | Handle              |
| Ransomware <b>2</b><br>Security Operations | ×            | C:\program files (x86)\h        | <b>A REAL PROPERTY</b><br>192.168.0.250 | c/windows/explorer.exe    | microsoft windows      | nomod-                | 2020/06/19 16:38:17 G.      | <b>O</b> Unhandled<br>ø        | Handle              |
| Installation and<br>Configuration          |              | C:\program files (x86)\h        | <b>CERTIFICATE</b><br>192.168.0.250     | c:\program files (x86)\ho | huawel technologies co | nomod-                | 2020/06/19 16:37:59 G       | <b>O</b> Unhandled             | Handle              |
| Web Tamper Protection                      | $\mathbf{v}$ | C:\program files (x86)\h        | <b>EMONSTRU</b><br>192.168.0.250        | c.\program files (x86)\ho | huawei technologies co | nomod- - - - test     | 2020/06/19 16:37:59 G       | <b>O</b> Unhandled             | Handle              |
|                                            |              | C:\program files (x86)\h        | <b>BERNHOLM</b><br>192.168.0.250        | c/program files (x86)\ho  | huawei technologies co | nomod-                | 2020/06/19 16:37:59 G       | <b>O</b> Unhandled             | Handle              |

**Figure 9-30** Checking ransomware prevention events

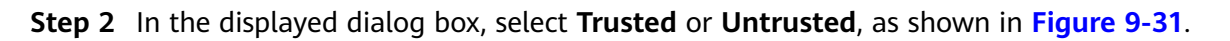

**Figure 9-31** Handling ransomware events

| Are you sure you want to mark the following process files? |                         |                      |
|------------------------------------------------------------|-------------------------|----------------------|
| File Path                                                  | Process Path            | Affected Server & IP |
| C:\program files (x86)\hostquard\l                         | c:\windows\explorer.exe | 192.168.0.250        |
| Marked As<br>Trusted                                       | Untrusted               |                      |
|                                                            | Cancel<br>ОК            |                      |

**Table 9-10** Event handling parameters

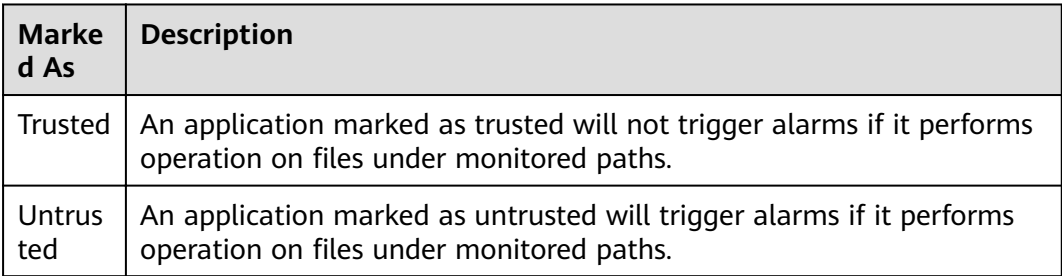

# **Step 3** Click **OK**.

**----End**

# **10 Security Operations**

# **10.1 Checking or Creating a Policy Group**

You can group policies and servers to batch apply policies to servers, easily adapting to business scenarios.

# **Precautions**

- When you enable the enterprise edition, the default policy group of this edition (including weak password and website shell detection policies) takes effect for all your servers.
- When you enable the premium or WTP edition, the edition is bound to **default\_premium\_policy\_group**.

To create your own policy group, you can copy the default policy group and add or remove policies in the copy.

# **Policy List**

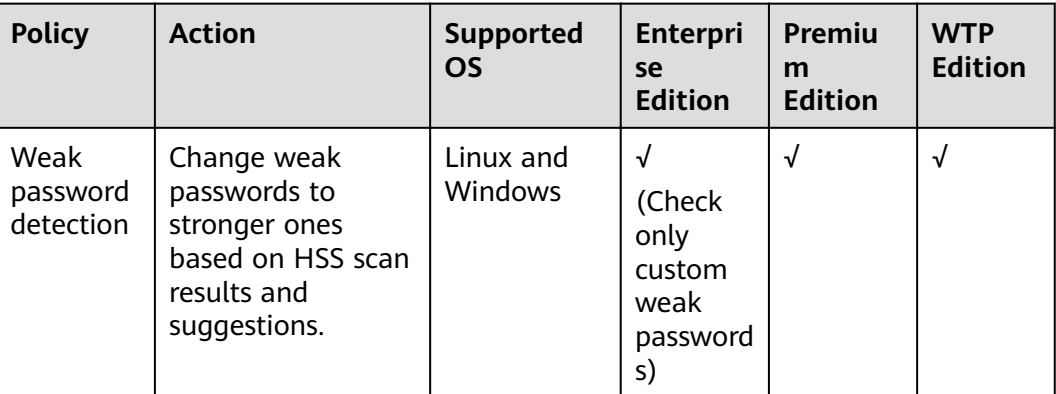

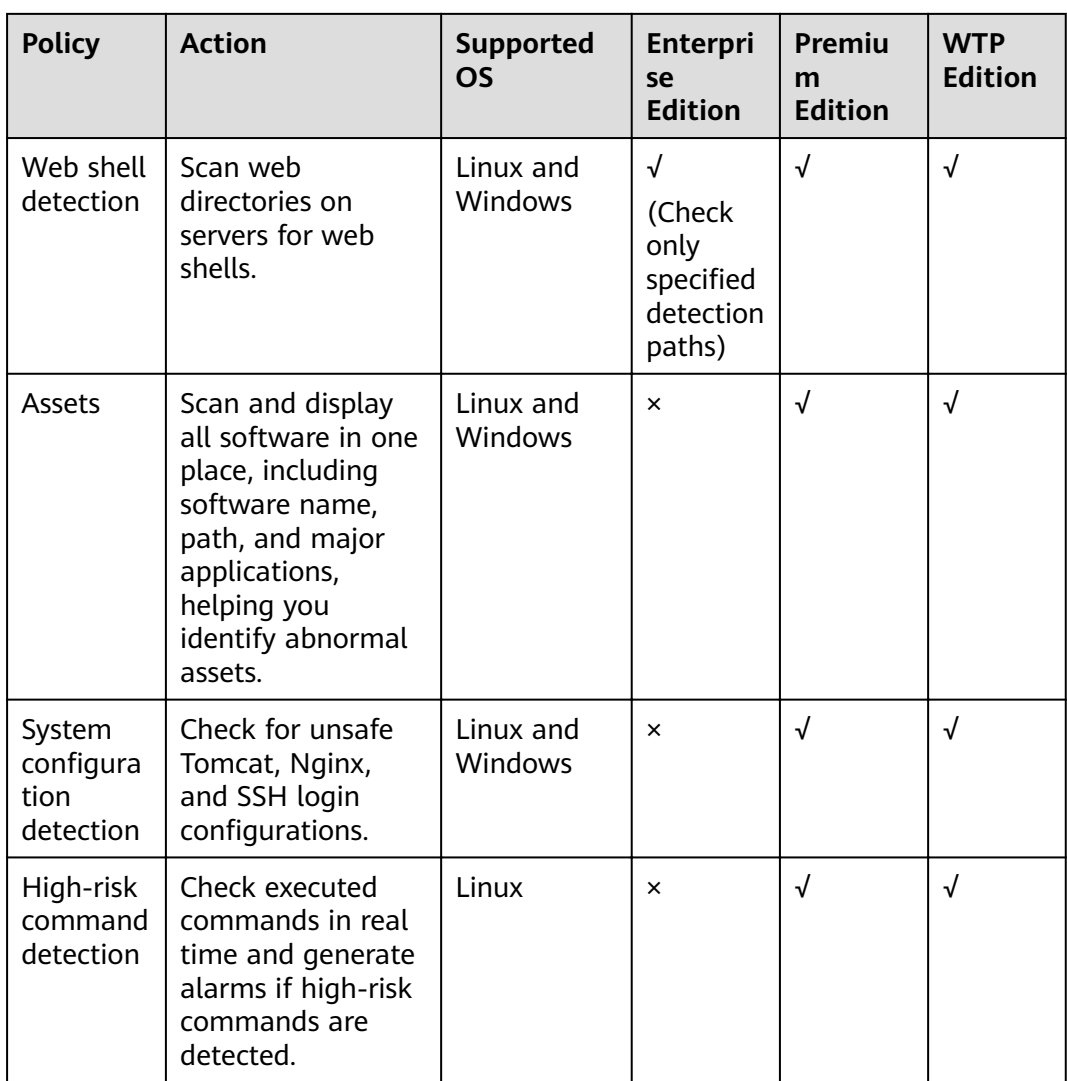

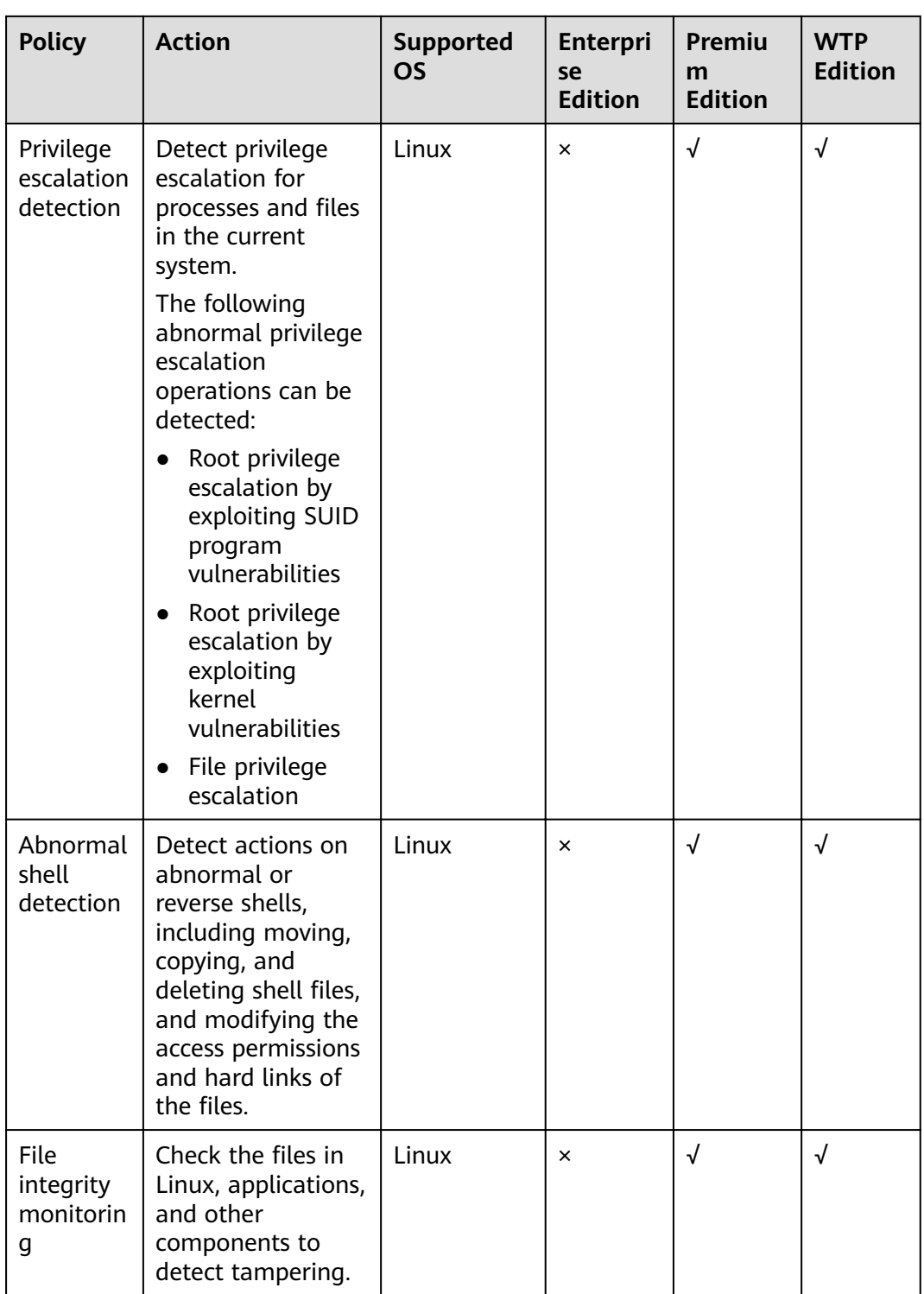

# **Accessing the Policies Page**

- **Step 1** Log in to the management console.
- **Step 2** In the upper left corner of the page, select a region, click  $\rightarrow$ , and choose **Security** > **Host Security Service**.

**Step 3** In the navigation pane, choose **Security Operations** > **Policies**.

**----End**

# **Checking the Policy Group List**

**Step 1** On the **Policies** page, check the policy group list, as shown in **Figure 10-1**. For more information, see **Table 10-1**.

## $\Box$  Note

- **default\_enterprise\_policy\_group** is the default policy group of the enterprise edition. This policy group can only be viewed, and cannot be copied or deleted.
- **default\_premium\_policy\_group** is the default policy group of the premium edition. You can create a policy group by copying this default group and modify the copy.
- To refresh the list, click  $\boxed{C}$  in the upper right corner.
- To view details about the servers associated with a policy group, click the number in the **Servers** column of the group.

## **Figure 10-1** Policy group list

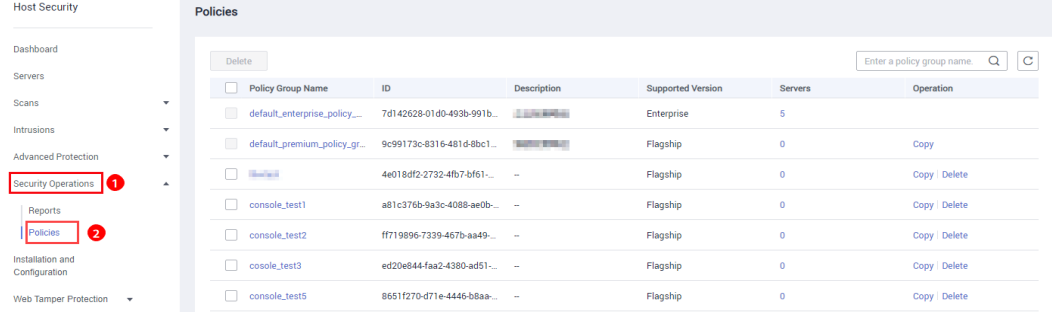

#### **Table 10-1** Policy group parameters

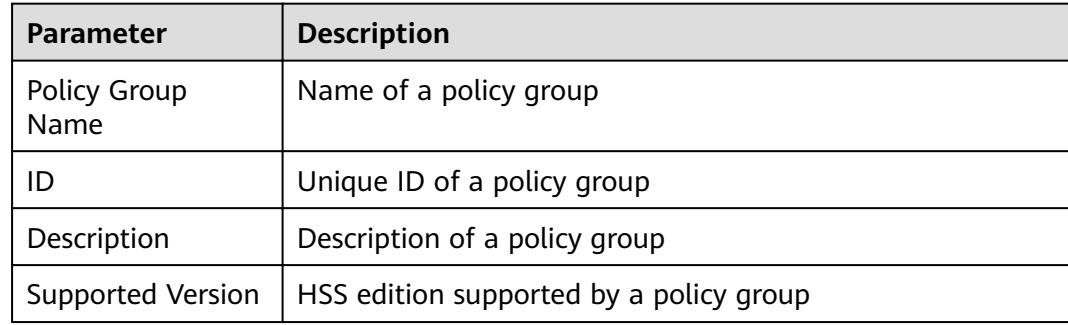

**Step 2** Click the name of a policy group to check policy details, including the names, statuses, function categories, OS type of the policies, as shown in **[Figure 10-2](#page-135-0)**.

#### $\Box$  Note

- By default, all policies in the groups **default\_enterprise\_policy\_group** and **default\_premium\_policy\_group** are enabled.
- You can click **Enable** or **Disable** in the **Operation** column of a policy to control what to check.

# <span id="page-135-0"></span>**Figure 10-2** Policy group details

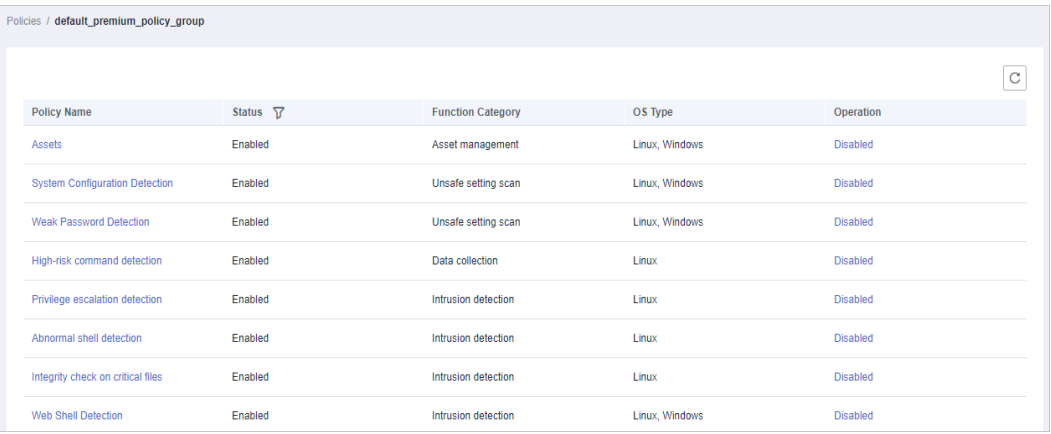

**Step 3** Click the name of a policy to check its details. The **Weak Password Detection** policy is used as an example.

# $\Box$  Note

For details about how to modify a policy, see **[Modifying a Policy](#page-138-0)**.

**Figure 10-3** Policy details

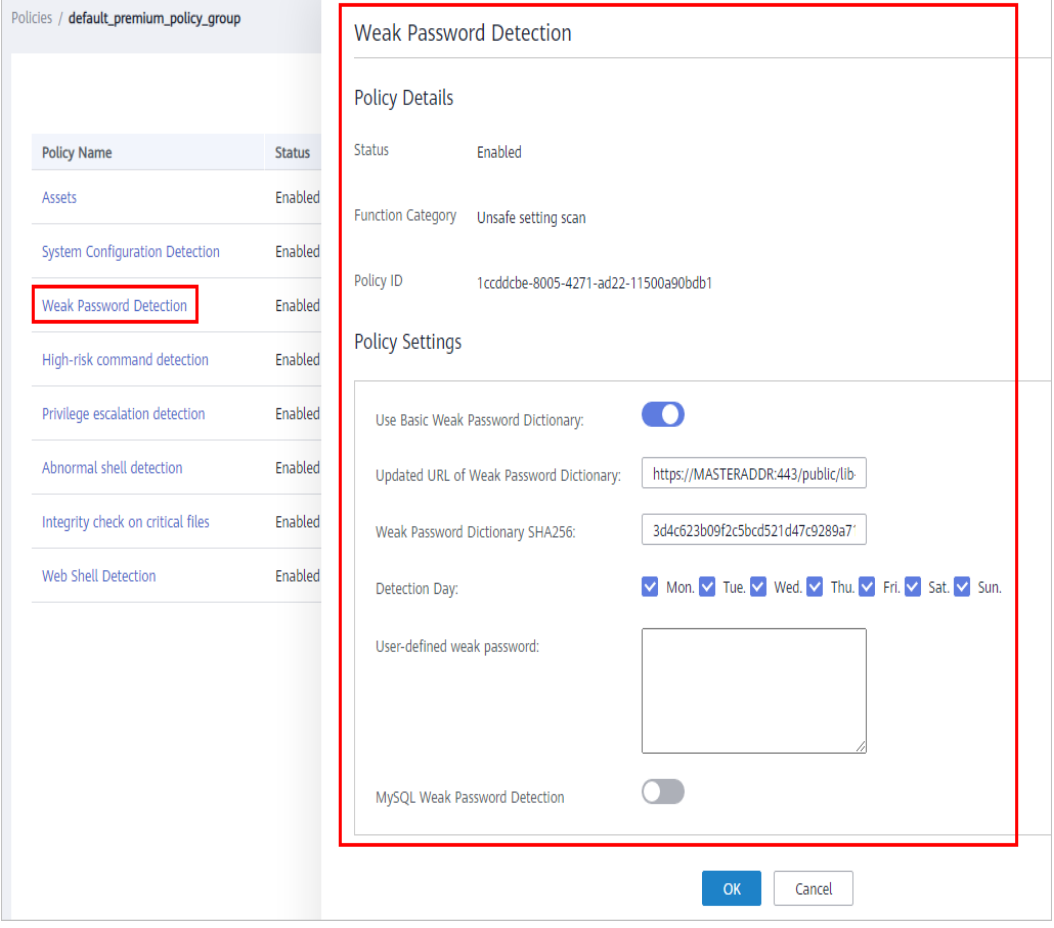

# **Creating a Policy Group**

**Step 1** In the row where **default\_premium\_policy\_group (default policy group of the premium edition)** resides, click **Copy** in the **Operation** column, as shown in **Figure 10-4**.

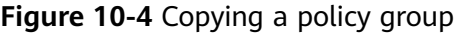

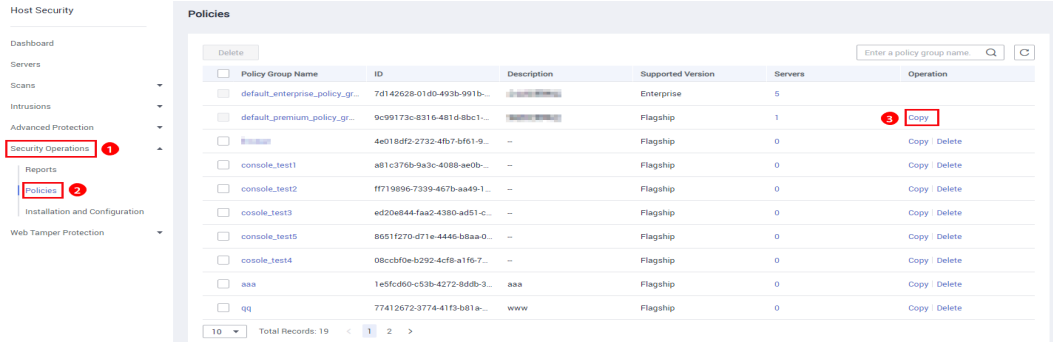

**Step 2** In the dialog box displayed, enter a policy group name and description, and click **OK**, as shown in **Figure 10-5**.

## $\Box$  Note

- The name of a policy group must be unique, or the group will fail to be created.
- The policy group name and its description can contain only letters, digits, underscores (\_), hyphens (-), and spaces, and cannot start or end with a space.

**Figure 10-5** Creating a policy group

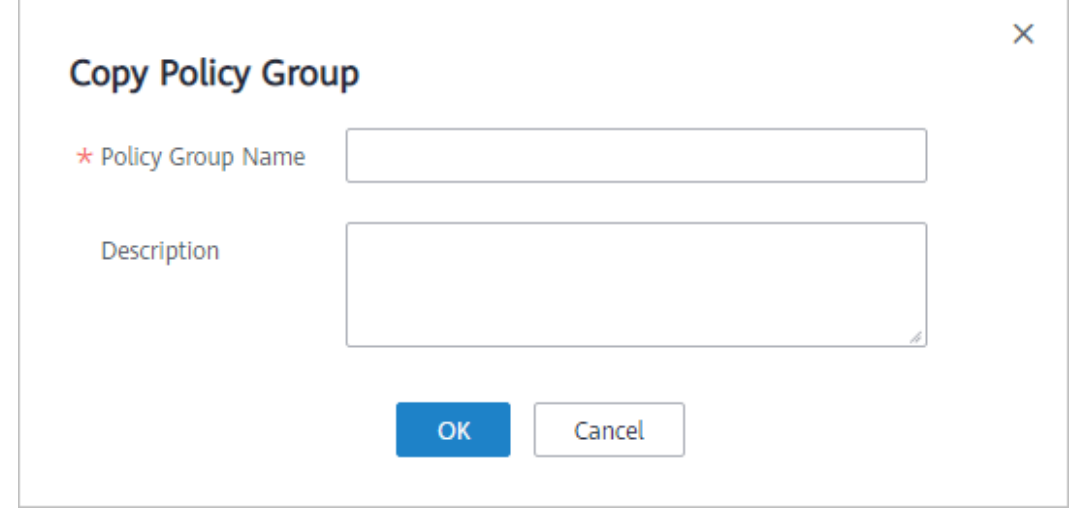

# **Step 3** Click **OK**.

**Step 4** Click the name of the policy group you just created. The policies in the group will be displayed, as shown in **[Figure 10-6](#page-137-0)**.

#### <span id="page-137-0"></span>**Figure 10-6** Policies in a group

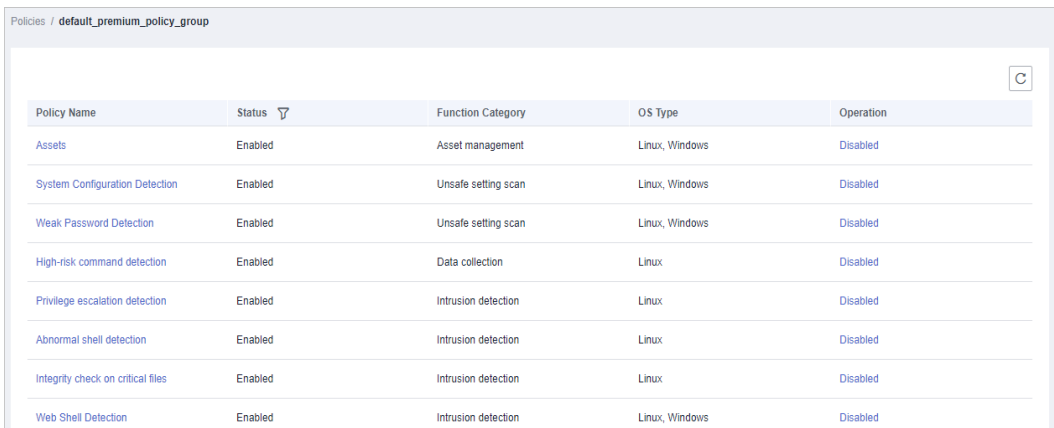

- **Step 5** Click a policy name and modify its settings as required. For details, see **[Modifying](#page-138-0) [a Policy](#page-138-0)**.
- **Step 6** Enable or disable the policy by clicking the corresponding button in the **Operation** column.

**----End**

# **Follow-Up Procedure**

# **Deleting a policy group**

After a policy group is deleted, the **Policy Group** column of the servers that were associated with the group will be blank.

**Step 1** Select one or more policy groups to be deleted and click **Delete**, as shown in **Figure 10-7**.

# **Figure 10-7** Deleting policy groups

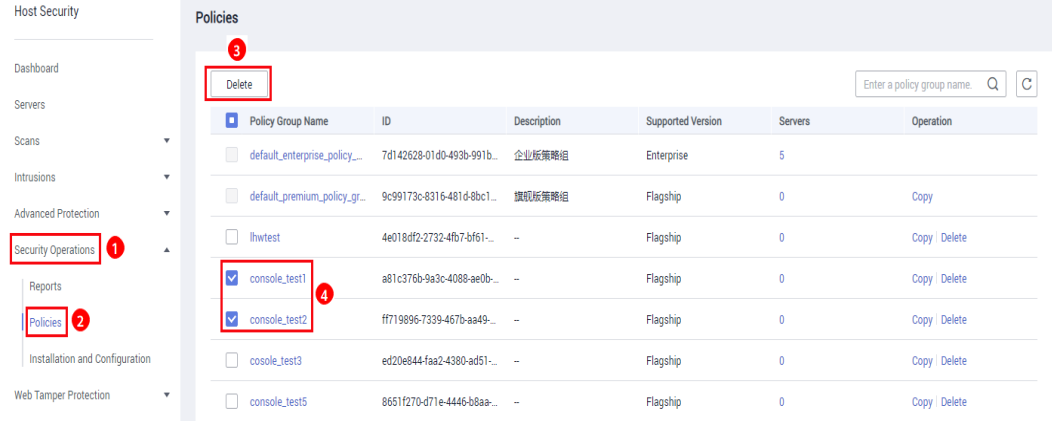

#### $\Box$  Note

You can also click **Delete** in the **Operation** column of a policy group to delete it. **Step 2** In the displayed dialog box, click **OK**.

**----End**

# <span id="page-138-0"></span>**10.2 Modifying a Policy**

You can modify policies in a policy group.

# **NOTICE**

Modifications on a policy take effect only in the group it belongs to.

# **Accessing the Policies Page**

- **Step 1** Log in to the management console.
- **Step 2** In the upper left corner of the page, select a region, click  $\equiv$ , and choose **Security** > **Host Security Service**.
- **Step 3** In the navigation pane, choose **Security Operations** > **Policies**.

**----End**

# **Asset**

- **Step 1** In the policy group list, click the name of the group that contains the required policy.
- **Step 2** Click **Assets**.
- **Step 3** In the **Policy Settings** area, modify the settings as required, as shown in **[Figure](#page-139-0) [10-8](#page-139-0)**. For more information, see **[Table 10-2](#page-139-0)**.

<span id="page-139-0"></span>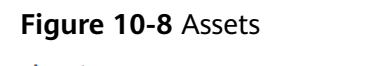

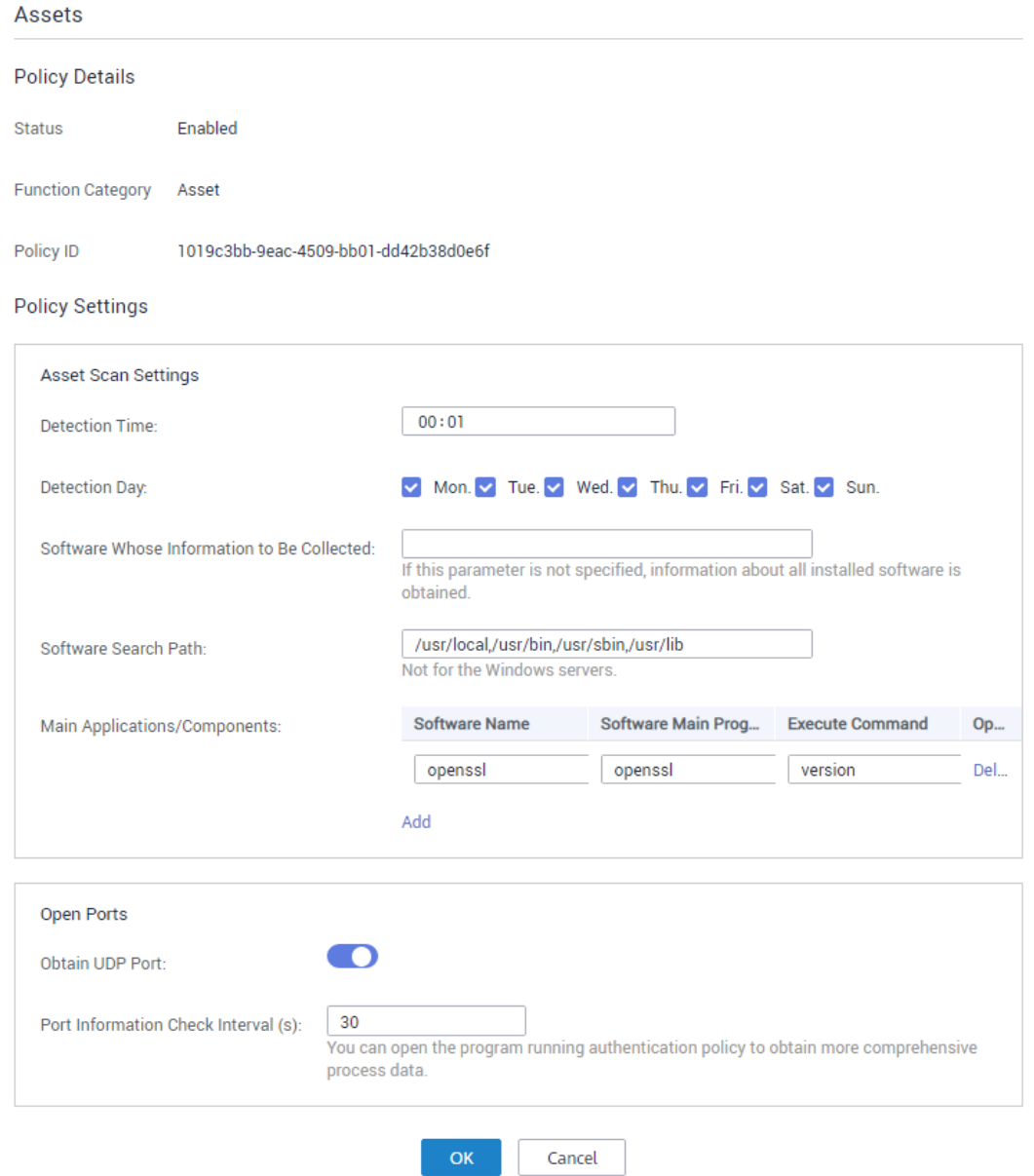

# **Table 10-2** Assets parameters

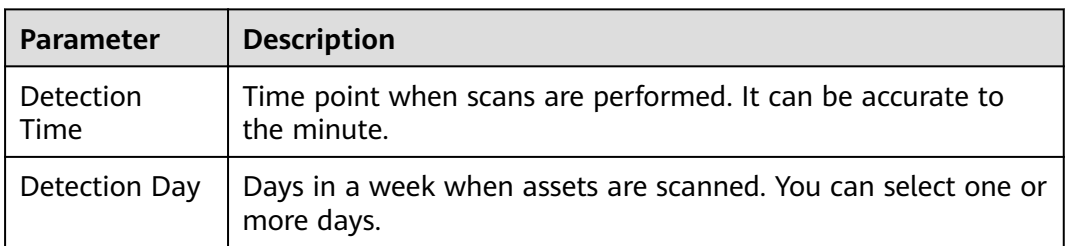

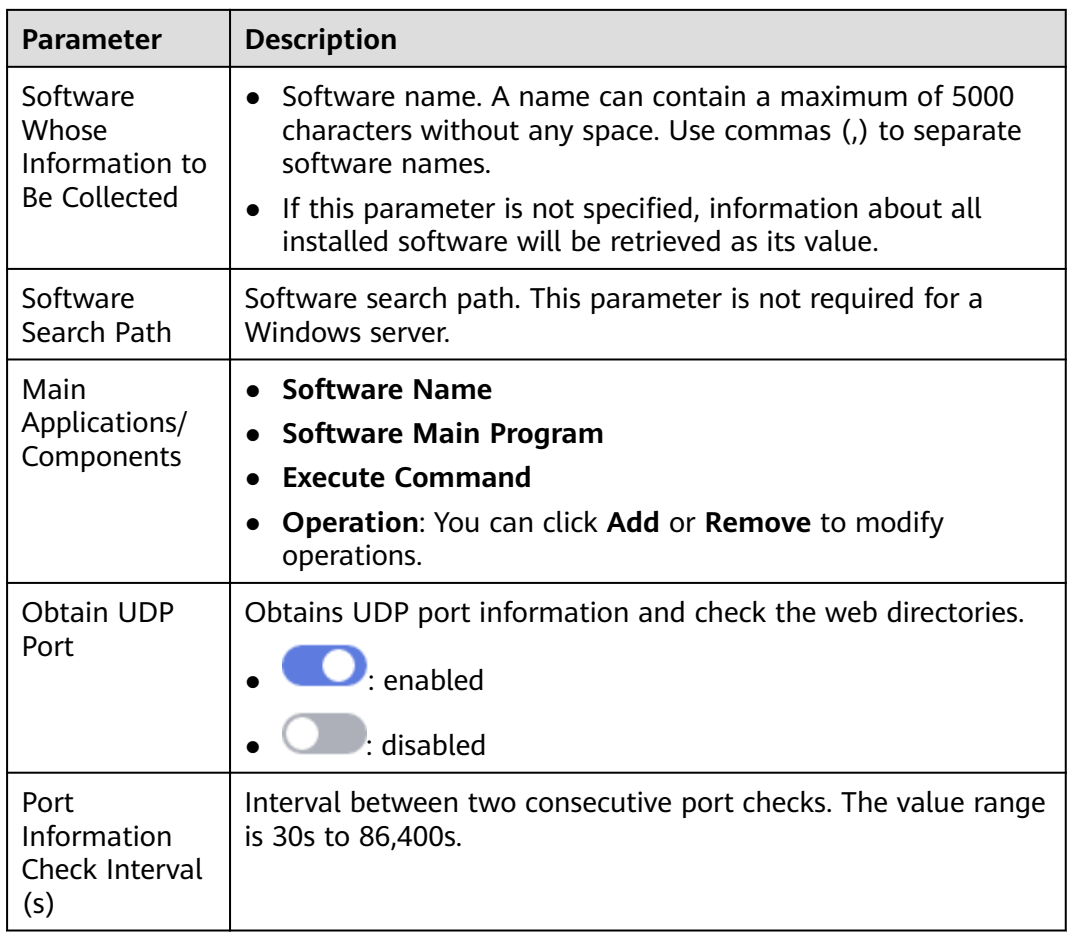

# **Step 4** Click **OK**.

**----End**

# **System Configuration Detection**

- **Step 1** In the policy group list, click the name of the group that contains the required policy.
- **Step 2** Click **System Configuration Detection**.
- **Step 3** In the **Policy Settings** area, modify the settings as required, as shown in **[Figure](#page-141-0) [10-9](#page-141-0)**. For more information, see **[Table 10-3](#page-141-0)**.

# <span id="page-141-0"></span>Figure 10-9 System Configuration Detection

#### **System Configuration Detection**

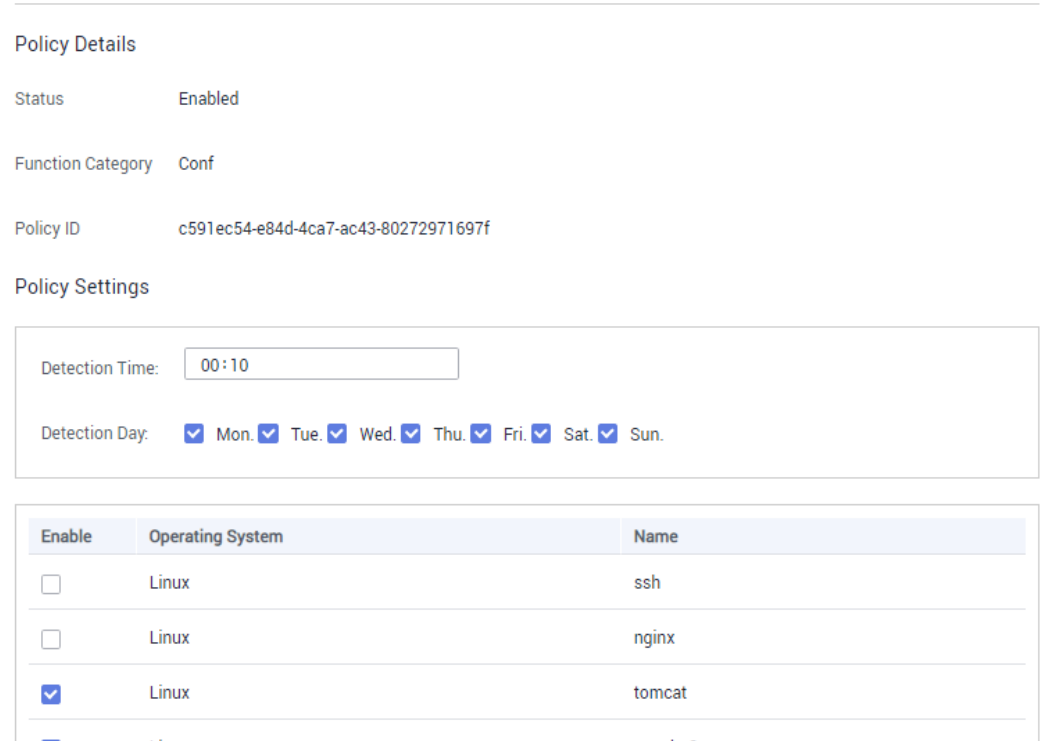

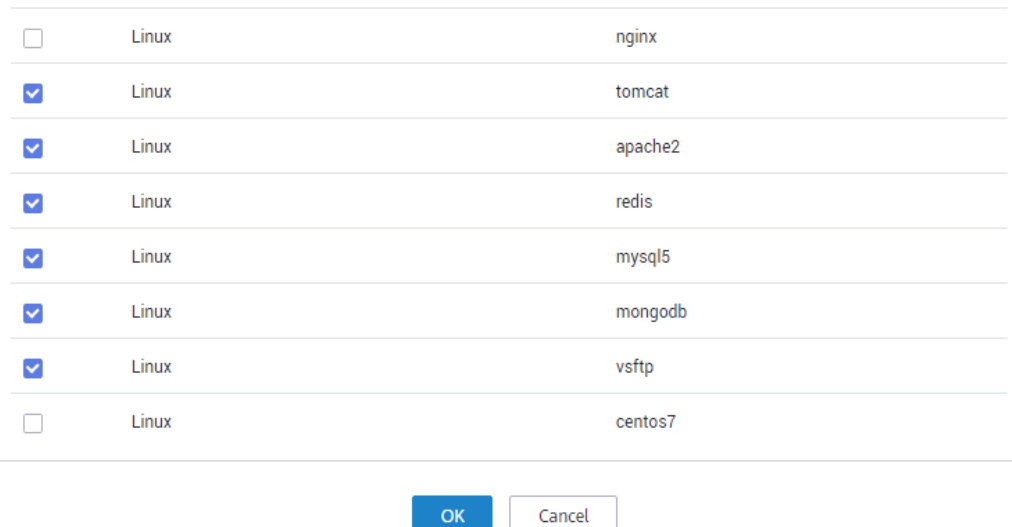

# Table 10-3 System configuration detection parameters

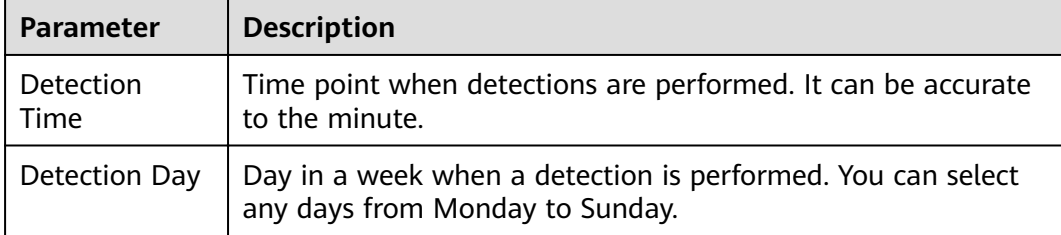

**Step 4** Select the OSs to be checked.

**Step 5** Click **OK**.

**----End**

# **Weak Password Detection**

Weak passwords are not attributed to a certain type of vulnerabilities, but they bring no less security risks than any type of vulnerabilities. Data and programs will become insecure if their passwords are cracked.

HSS proactively detects the accounts using weak passwords and generates alarms for the accounts. You can also add a password that may have been leaked to the weak password list to prevent server accounts from using the password.

- **Step 1** In the policy group list, click the name of the group that contains the required policy.
- **Step 2** In the policy group list, click **Weak Password Detection**.
- **Step 3** In the **Policy Settings** area, modify the settings as required, as shown in **Figure 10-10**. For more information, see **[Table 10-4](#page-143-0)**.

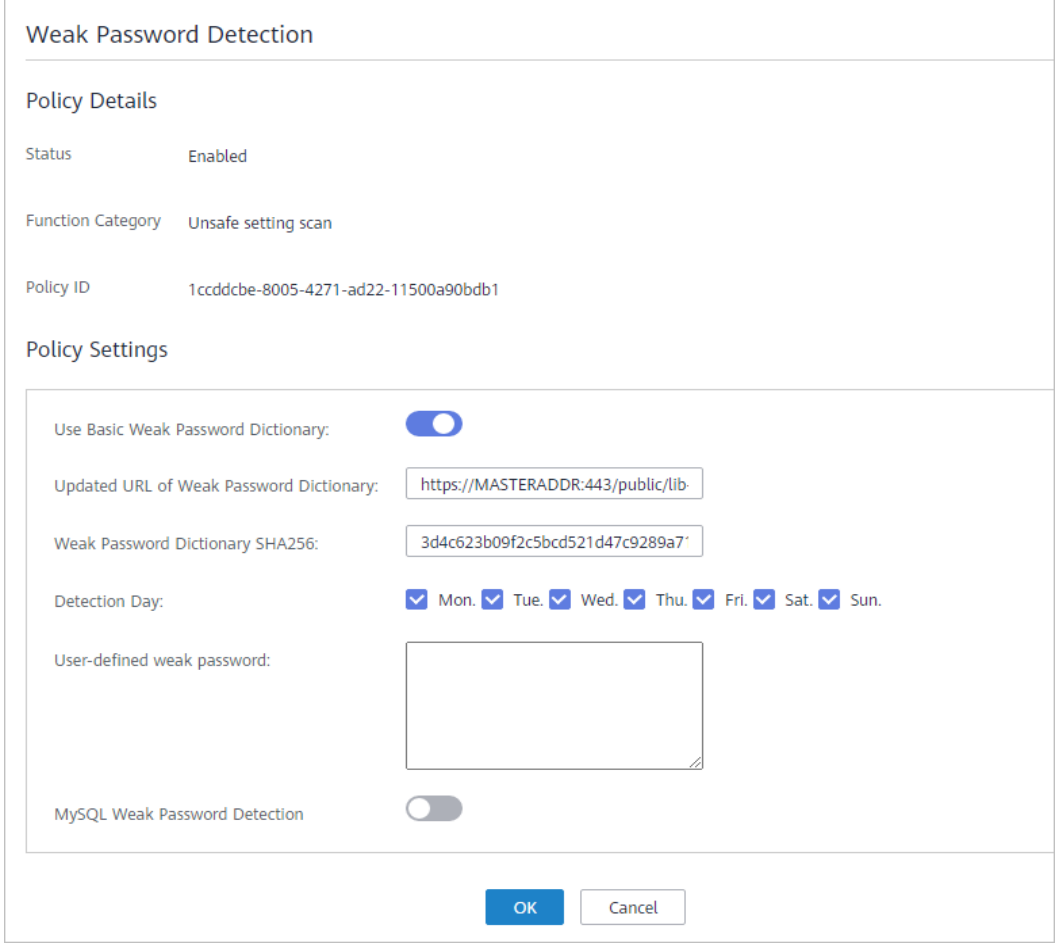

#### **Figure 10-10** Weak password detection

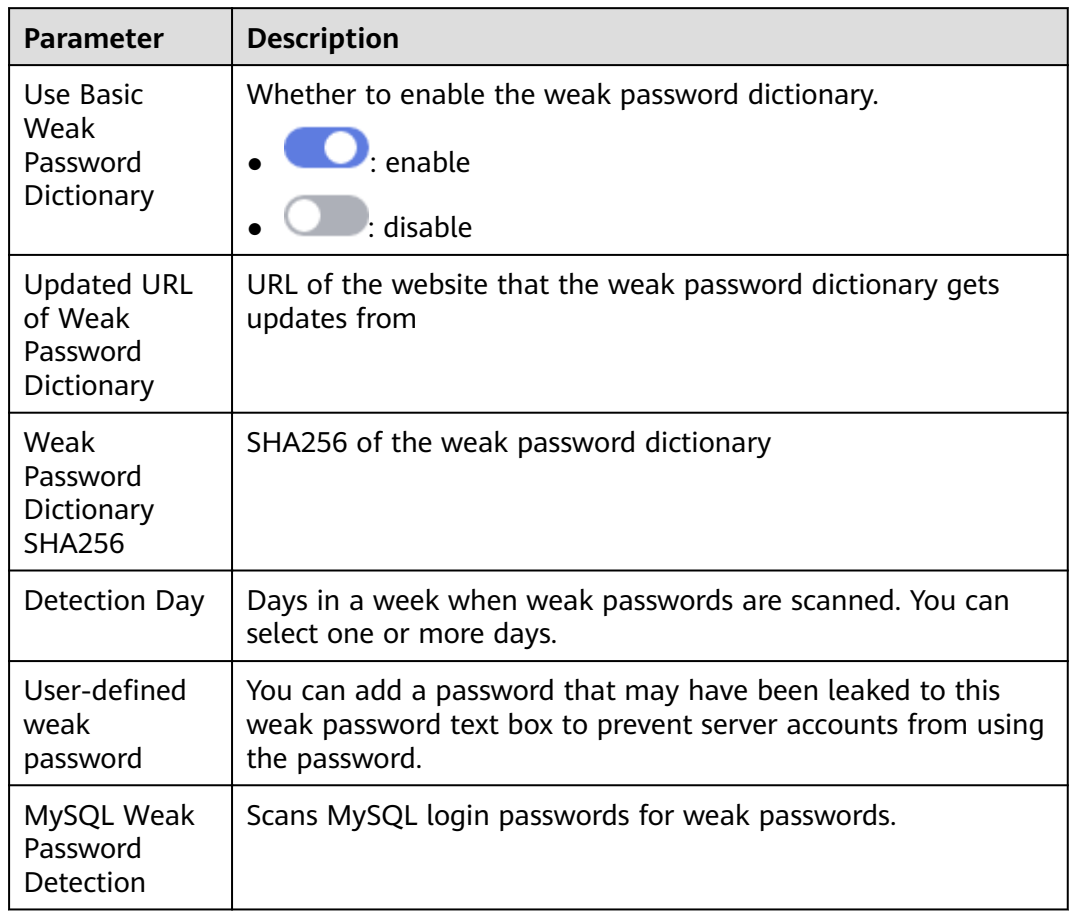

## <span id="page-143-0"></span>**Table 10-4** Weak password detection parameters

#### **Step 4** Click **OK**.

**----End**

# **High-risk Command Detection**

- **Step 1** In the policy group list, click the name of the group that contains the required policy.
- **Step 2** Click **High-risk command detection**.
- **Step 3** In the **Policy Settings** area, modify the settings as required, as shown in **[Figure](#page-144-0) [10-11](#page-144-0)**. For more information, see **[Table 10-5](#page-144-0)**.
#### **Figure 10-11** High-risk command detection

**Policy Settings** 

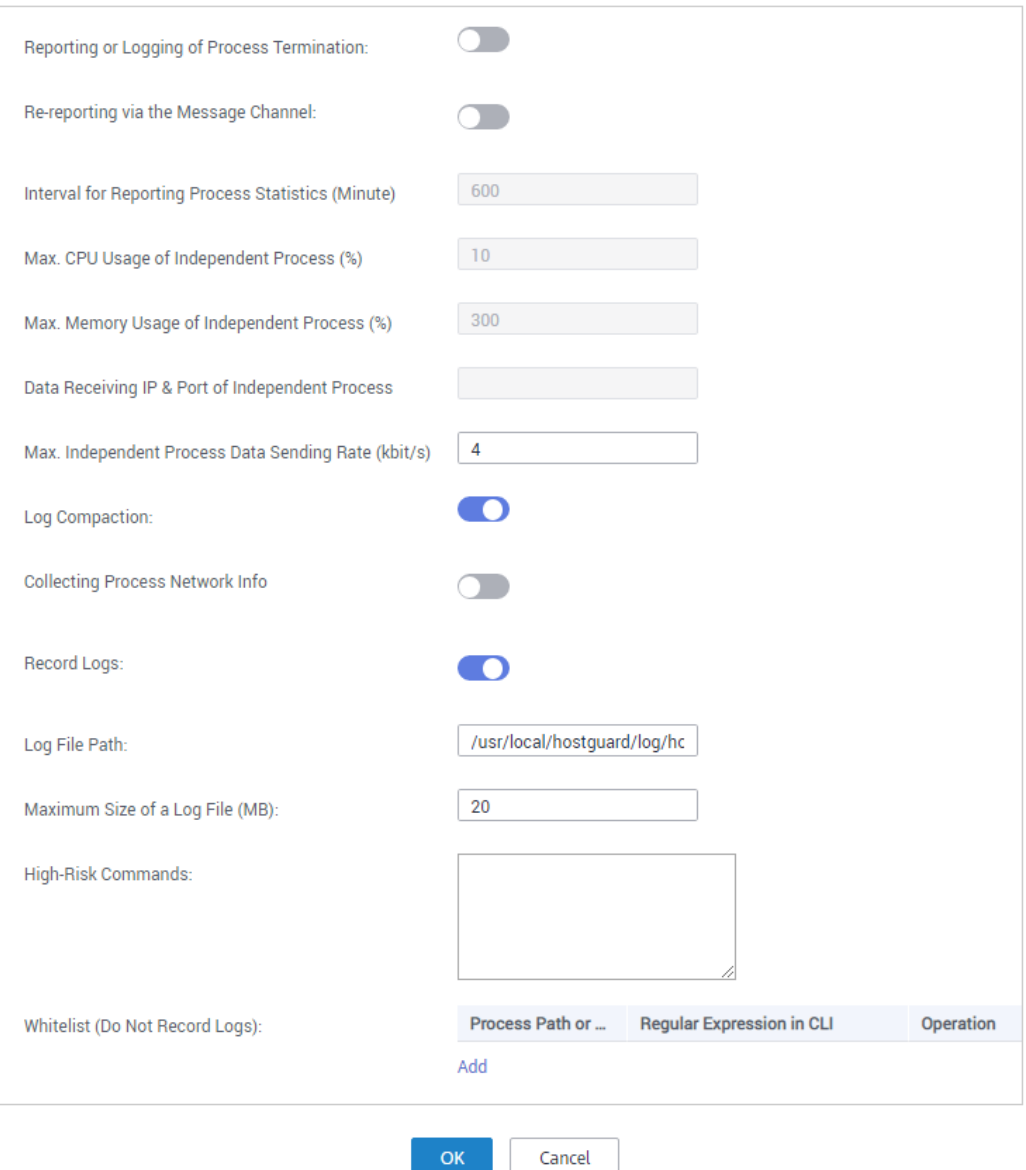

#### **Table 10-5** High-risk command detection parameters

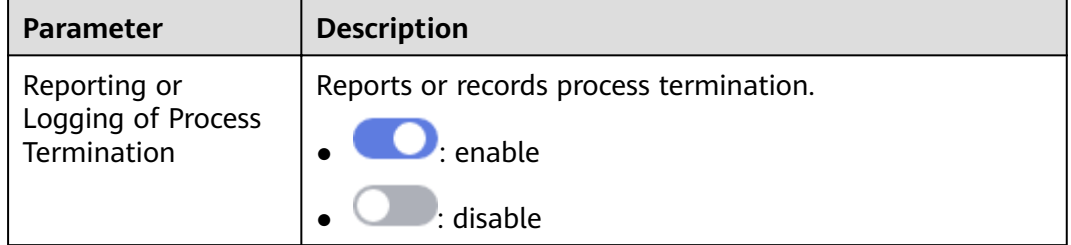

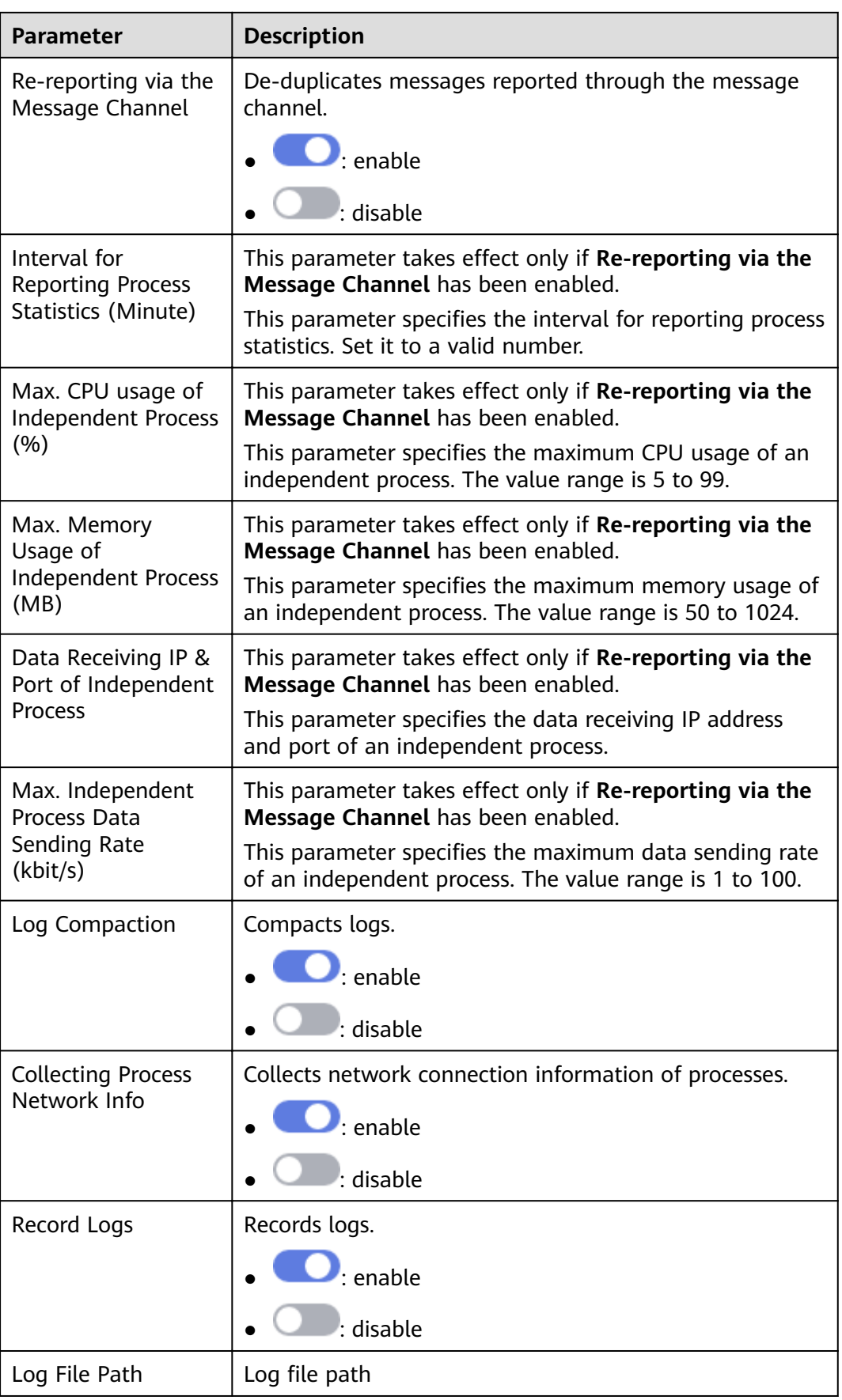

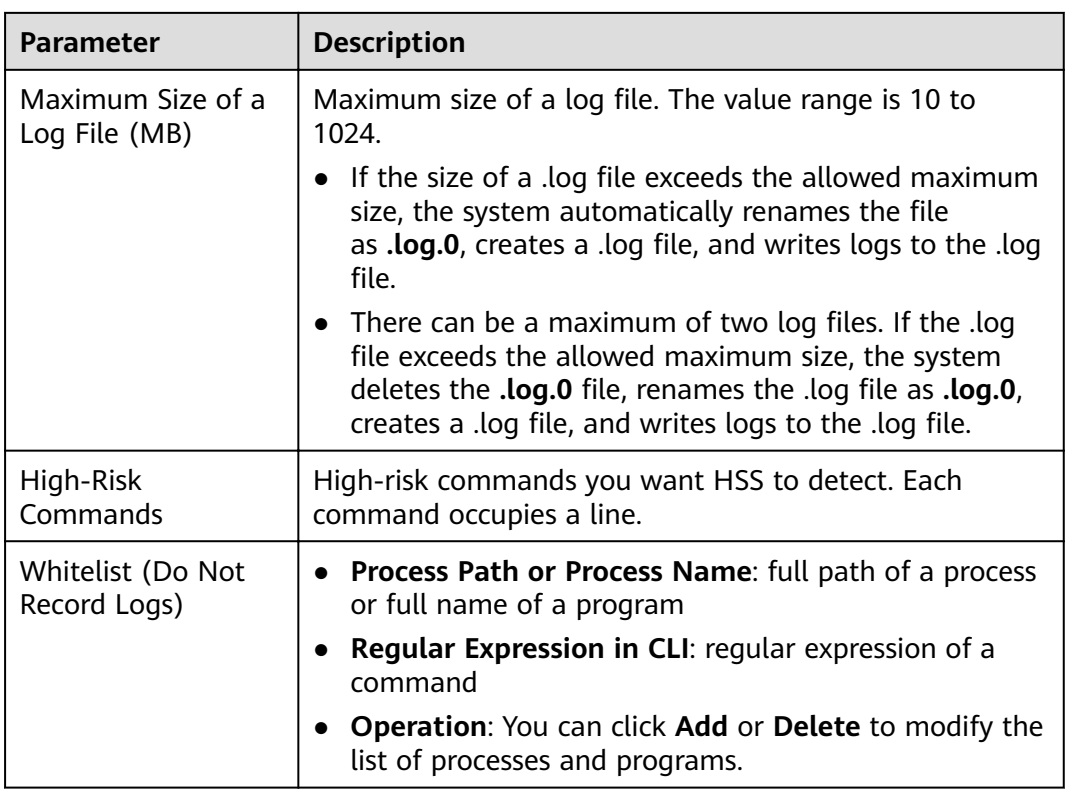

**Step 4** Click **OK**.

**----End**

#### **Privilege Escalation Detection**

- **Step 1** In the policy group list, click the name of the group that contains the required policy.
- **Step 2** Click **Privilege escalation detection**.
- **Step 3** In the **Policy Settings** area, modify the settings as required, as shown in **[Figure](#page-147-0) [10-12](#page-147-0)**. For more information, see **[Table 10-6](#page-147-0)**.

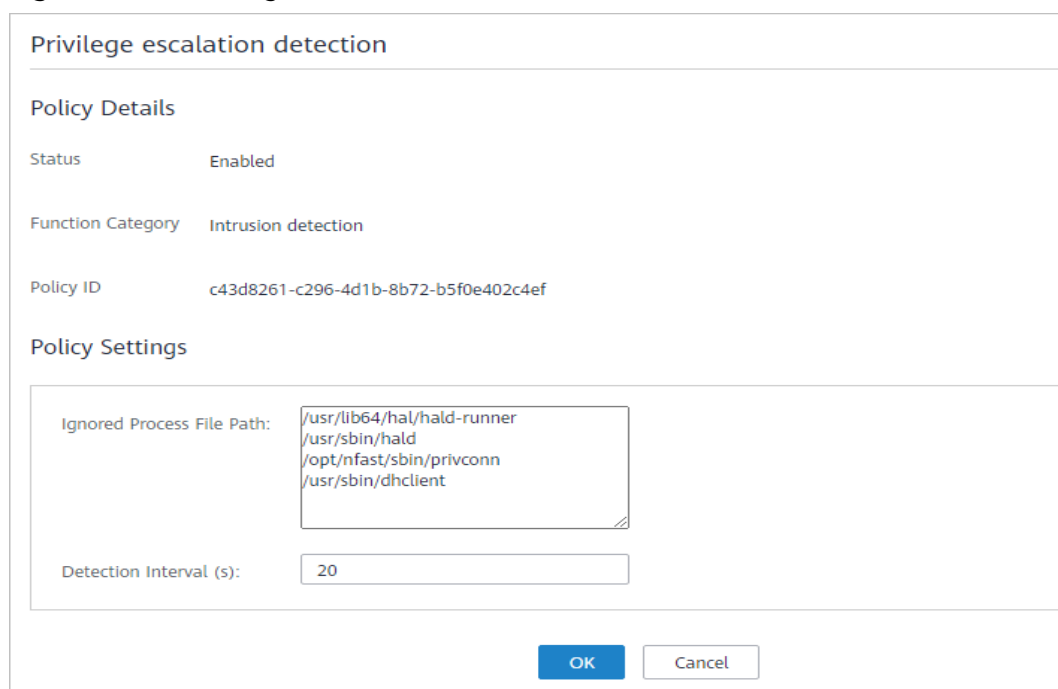

#### <span id="page-147-0"></span>**Figure 10-12** Privilege escalation detection

**Table 10-6** Privilege escalation detection parameters

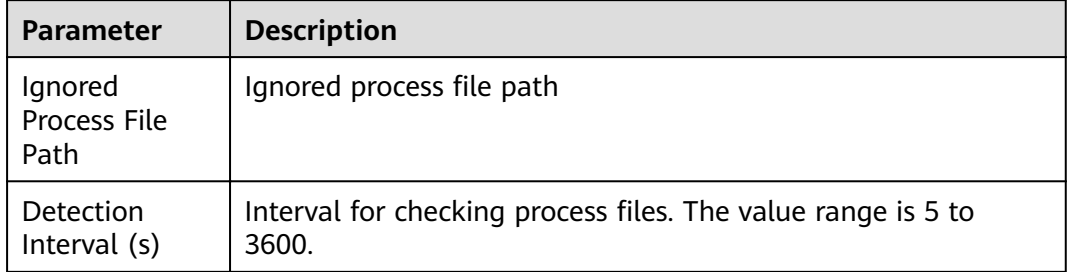

**Step 4** Click **OK**.

**----End**

#### **Abnormal or Reverse Shell Detection**

- **Step 1** In the policy group list, click the name of the group that contains the required policy.
- **Step 2** Click **Abnormal shell detection**.
- **Step 3** In the **Policy Settings** area, modify the settings as required, as shown in **[Figure](#page-148-0) [10-13](#page-148-0)**. For more information, see **[Table 10-7](#page-148-0)**.

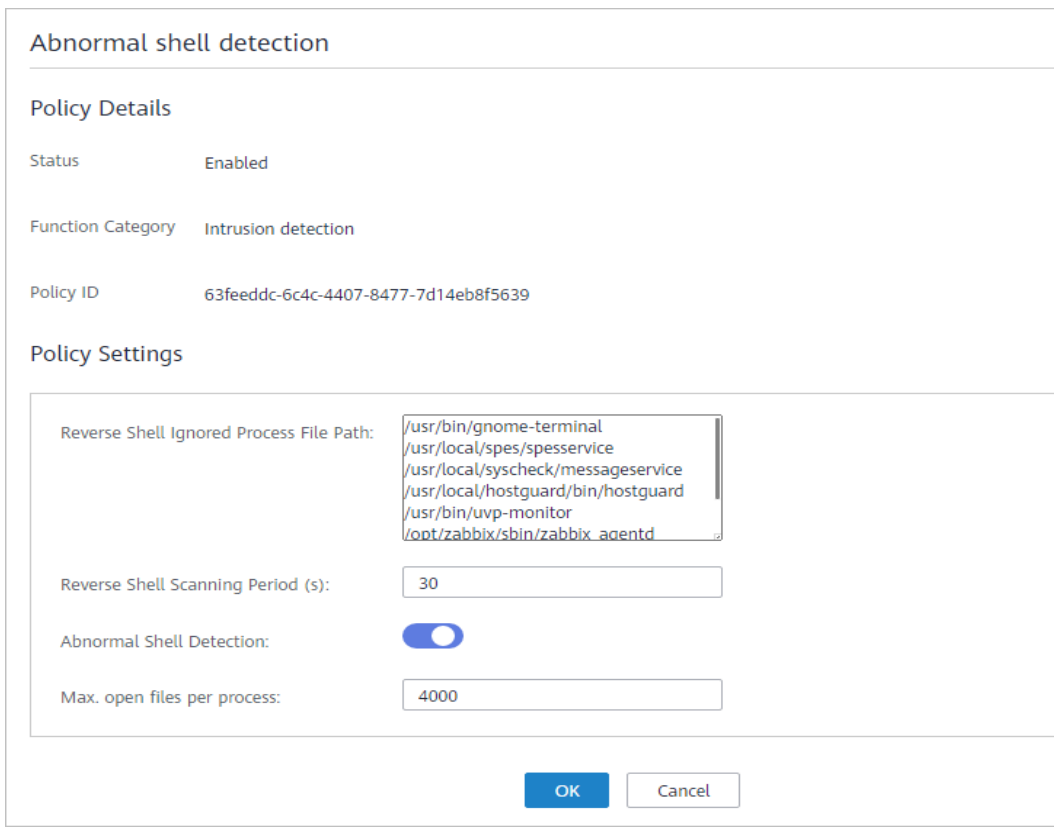

#### <span id="page-148-0"></span>**Figure 10-13** Abnormal or reverse shell detection

#### **Table 10-7** Abnormal or reverse shell detection parameters

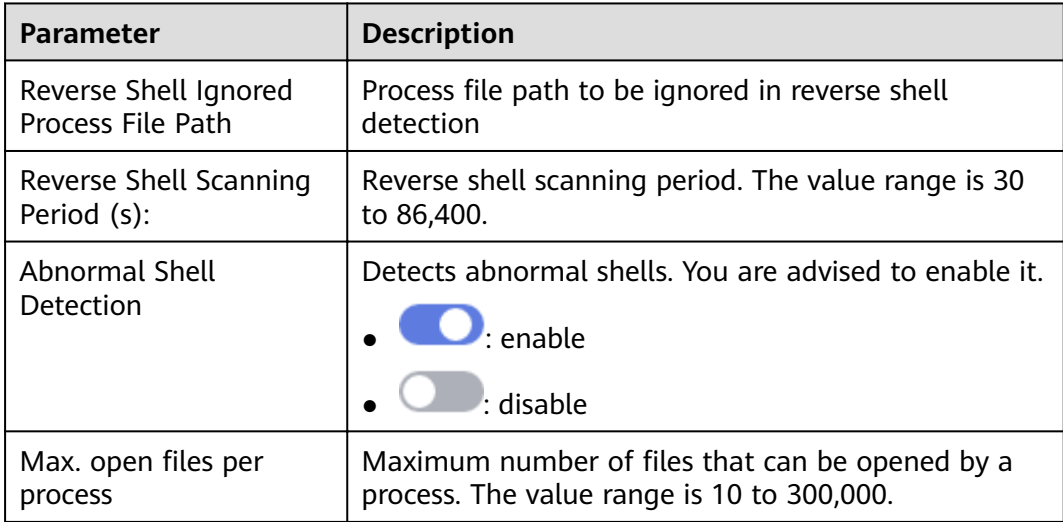

#### **Step 4** Click **OK**.

**----End**

#### **File Integrity Monitoring**

**Step 1** In the policy group list, click the name of the group that contains the required policy.

**Step 2** Click Integrity check on critical files.

**Step 3** In the **Policy Settings** area, modify the settings as required, as shown in **Figure 10-14**. For more information, see **Table 10-8**.

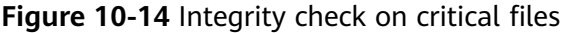

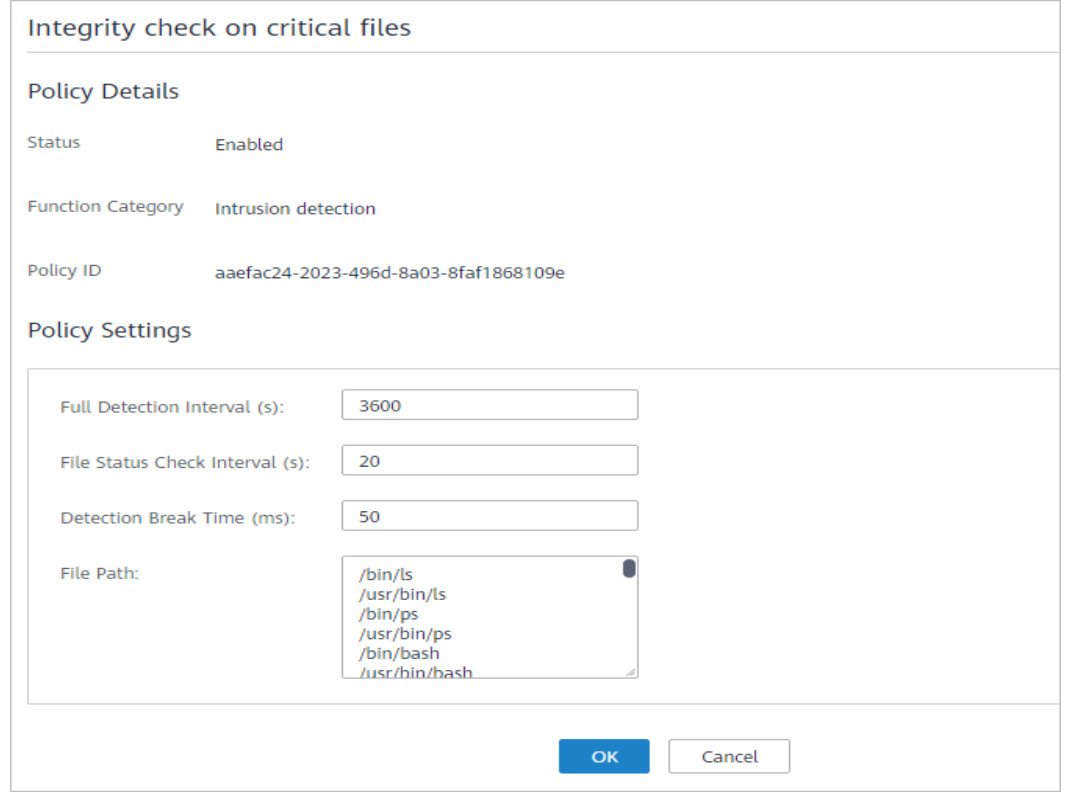

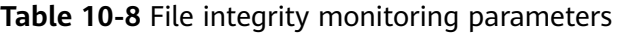

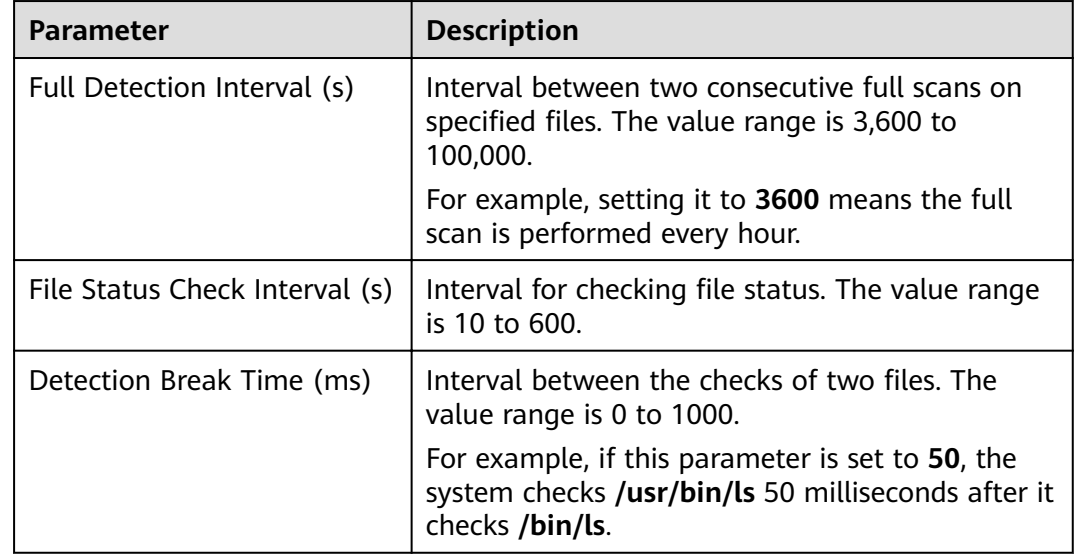

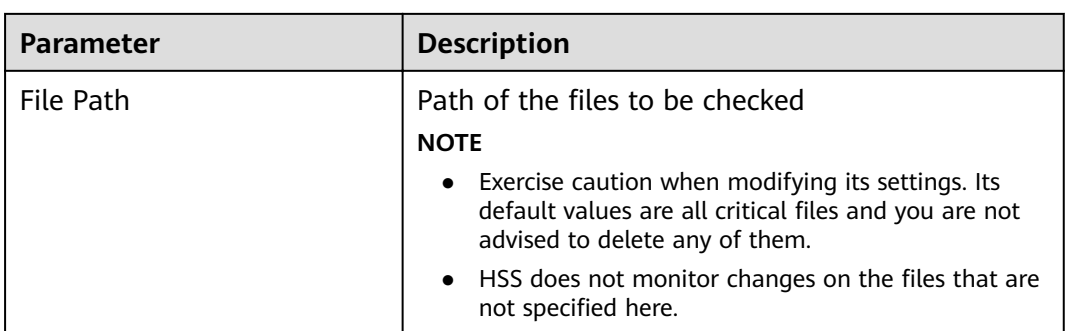

**Step 4** Click **OK**.

**----End**

#### **Web Shell Detection**

Web shell detection takes effect only after a web path is set.

- **Step 1** In the policy group list, click the name of the group that contains the required policy.
- **Step 2** Click **Web Shell Detection**.
- **Step 3** In the **Policy Settings** area, modify the settings as required, as shown in **Figure 10-15**. For more information, see **[Table 10-9](#page-151-0)**.

#### **Figure 10-15** Web shell detection

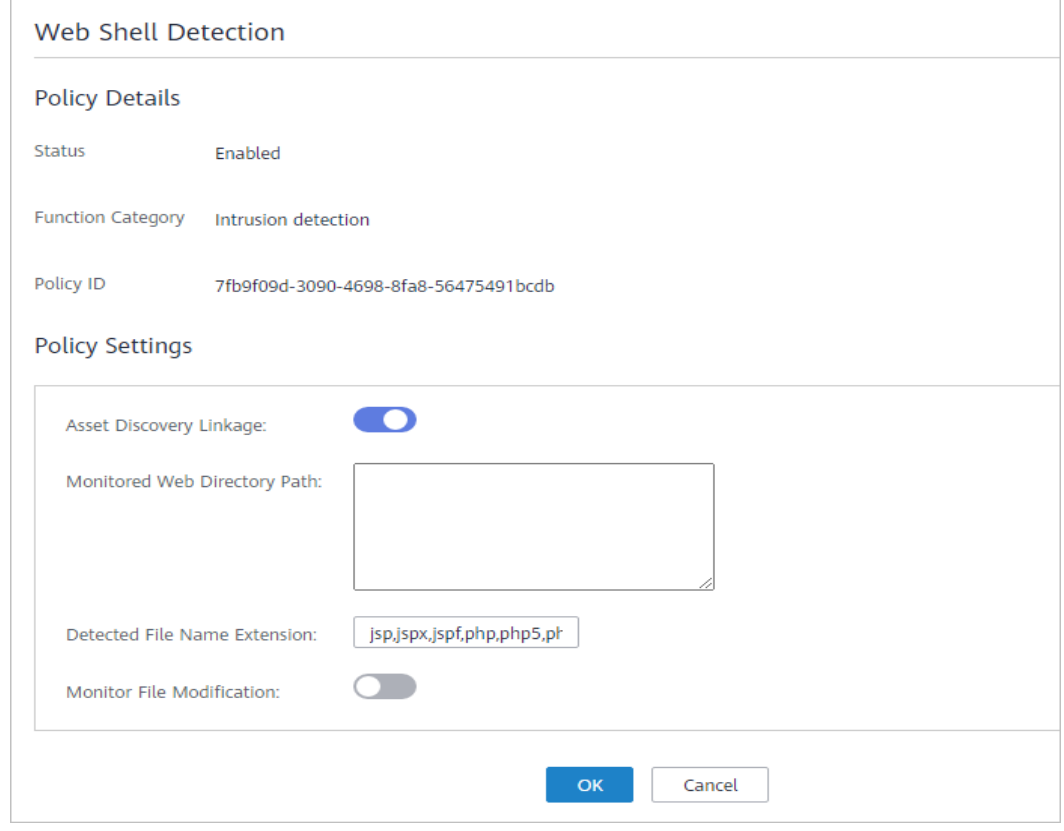

#### <span id="page-151-0"></span> $\Box$  note

To prevent the software in web paths from affecting the HSS agent, do not set web paths under **/usr/local**.

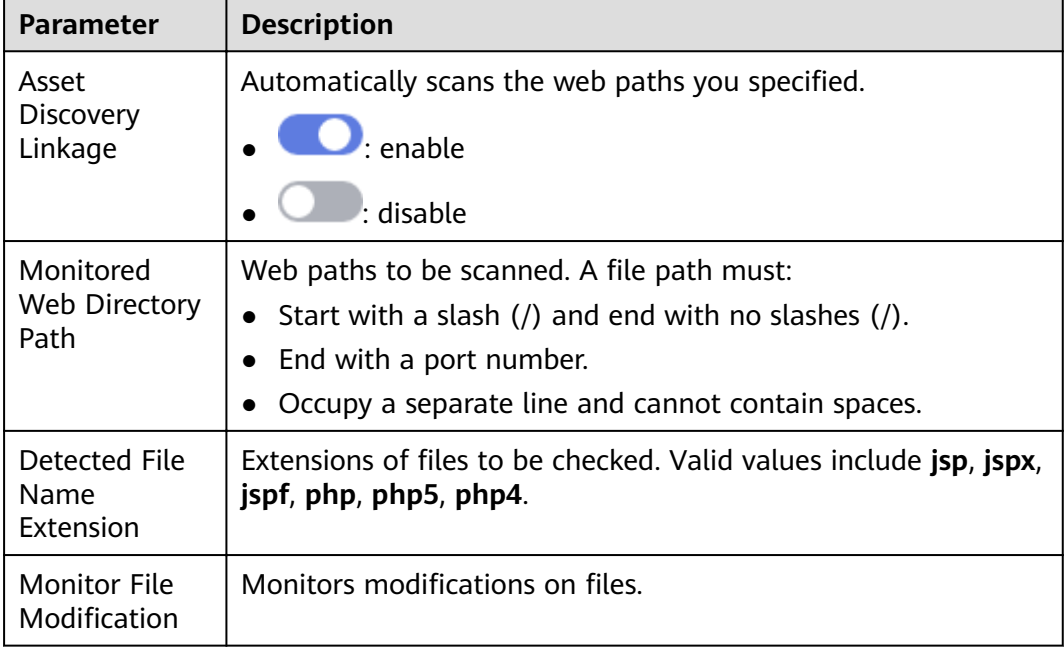

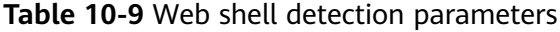

**Step 4** Click **OK**.

**----End**

## **11 WTP**

## **11.1 Adding a Protected Directory or File System**

WTP monitors website directories in real time, backs up files, and restores tampered files using the backup, protecting websites from Trojan horses, illegal links, and tampering.

You can specify **directories** or **network file systems** to protect.

#### **Constraints and Limitations**

WTP only protects files in the protected directories you set. It does not protect the files specified by the links in protected files.

#### **Setting a Protected Directory**

- **Step 1** Log in to the management console.
- **Step 2** In the upper left corner of the page, select a region, click  $\equiv$ , and choose **Security** > **Host Security Service**.
- **Step 3** Choose Web Tamper Protection > Server Protection, click Configure Protection. The **Protected Directory Settings** tab is displayed.

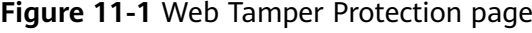

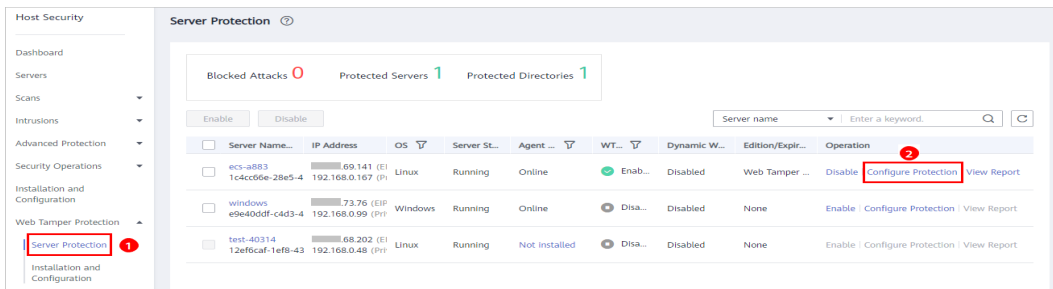

#### **Step 4** Set **Type** to **Directory**.

#### **Figure 11-2** Setting a protected directory

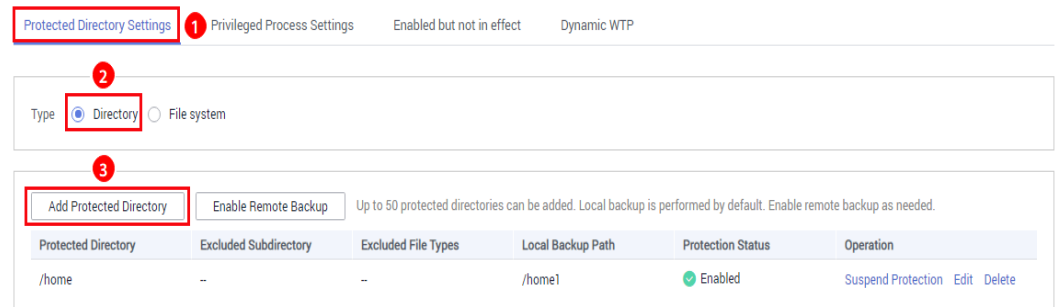

#### **Step 5** You can add a maximum of 50 protected directories.

1. Click **Add**. In the **Add Protected Directory** dialog box, set required parameters. For details, see **Table 11-1**.

#### **Figure 11-3** Adding a protected directory

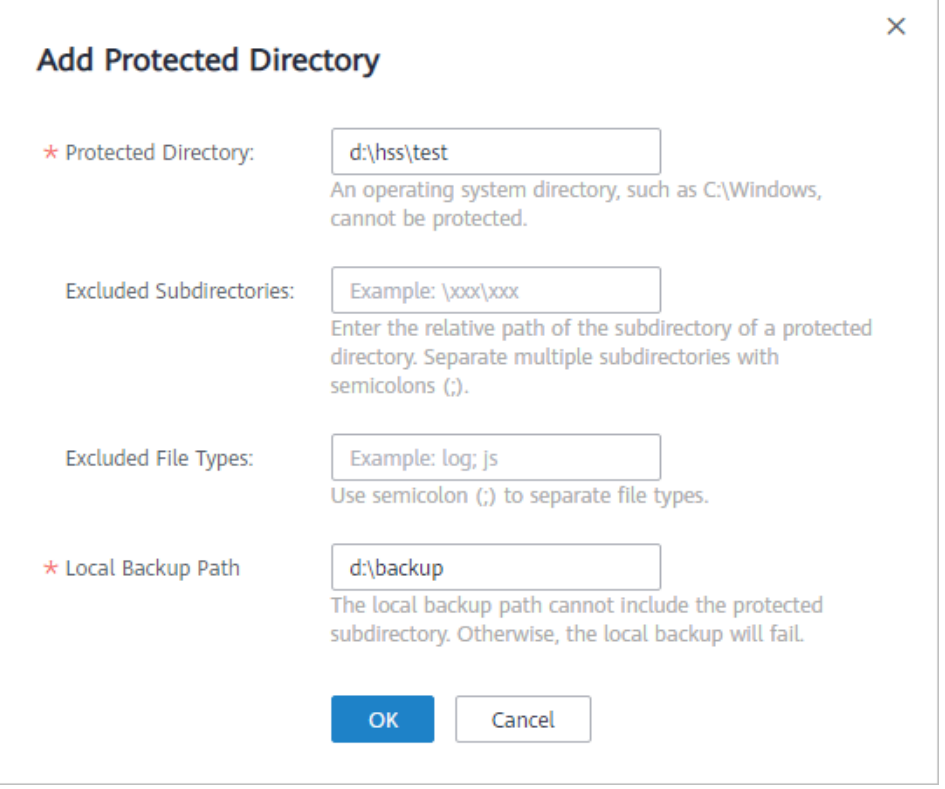

#### **Table 11-1** Parameters for a protected directory

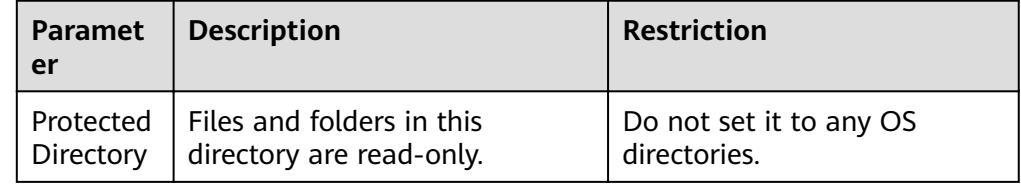

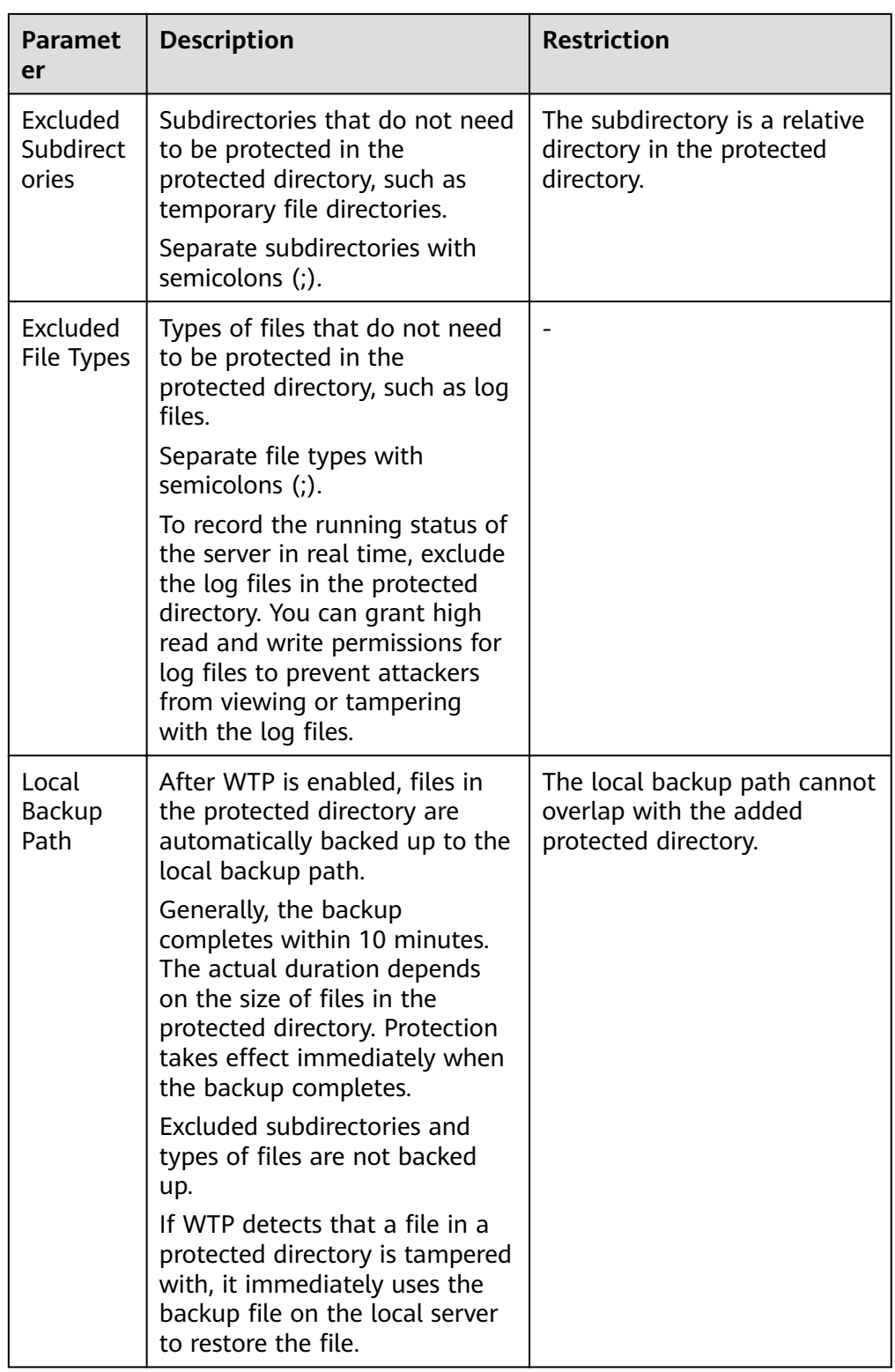

2. Click **OK**.

If you need to modify files in the protected directory, stop protection for the protected directory first. After the files are modified, resume protection for the directory in a timely manner.

**Step 6** Enable remote backup.

<span id="page-155-0"></span>By default, HSS backs up the files from the protected directories (excluding specified subdirectories and file types) to the local backup directory you specified when adding protected directories. To protect the local backup files from tampering, you must enable the remote backup function.

For details about how to add a remote backup server, see **[Adding a Remote](#page-158-0) [Backup Server](#page-158-0)**.

1. Click **Enable Remote Backup**.

#### **Figure 11-4** Enabling remote backup

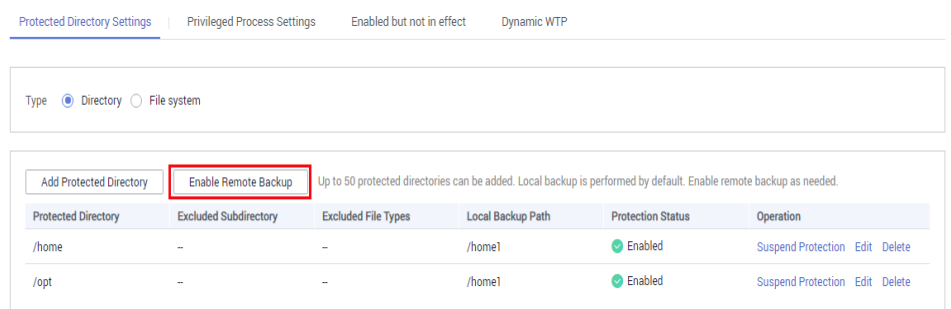

2. Select a backup server from the drop-down list box.

#### **Figure 11-5** Setting remote backup

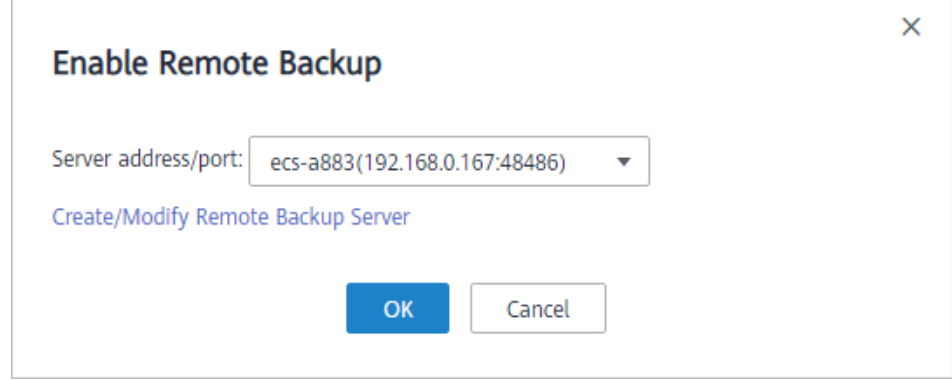

3. Click **OK**.

**----End**

#### **Setting a Protected File System**

#### $M$  Note

Only network file systems running on Linux can be protected.

- **Step 1** Log in to the management console.
- **Step 2** In the upper left corner of the page, select a region, click  $\equiv$ , and choose **Security** > **Host Security Service**.
- **Step 3** Choose Web Tamper Protection > Server Protection, click Configure Protection. The **Protected Directory Settings** tab is displayed.

#### **Figure 11-6** Web Tamper Protection page

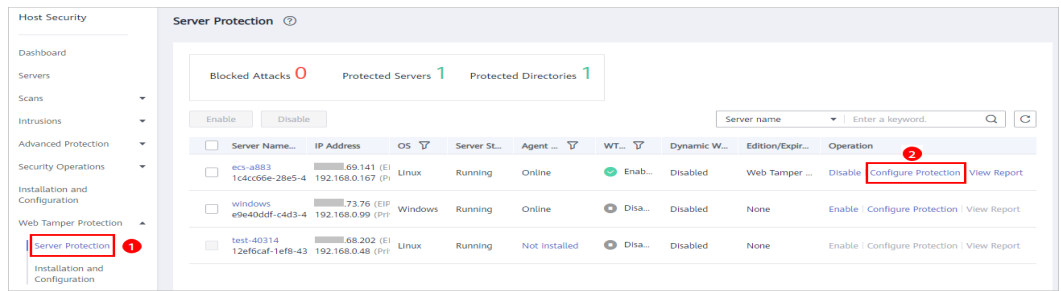

#### **Step 4** Set **Type** to **File system**.

#### Figure 11-7 Setting a protected file system

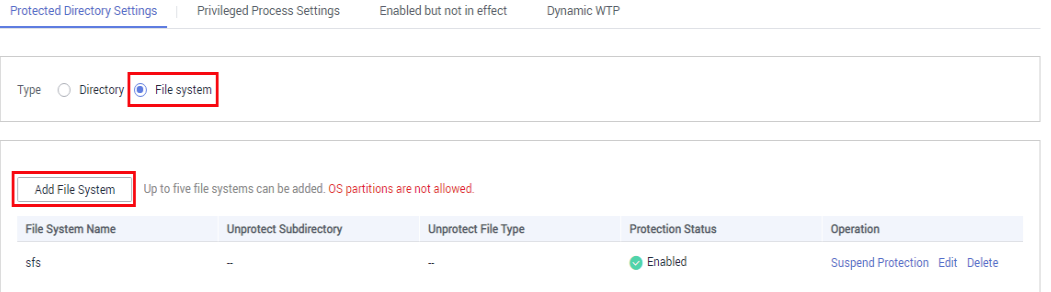

**Step 5** Click **Add File System**. In the **Add Protected Directory** dialog box, set required parameters. For details, see **[Table 11-2](#page-157-0)**.

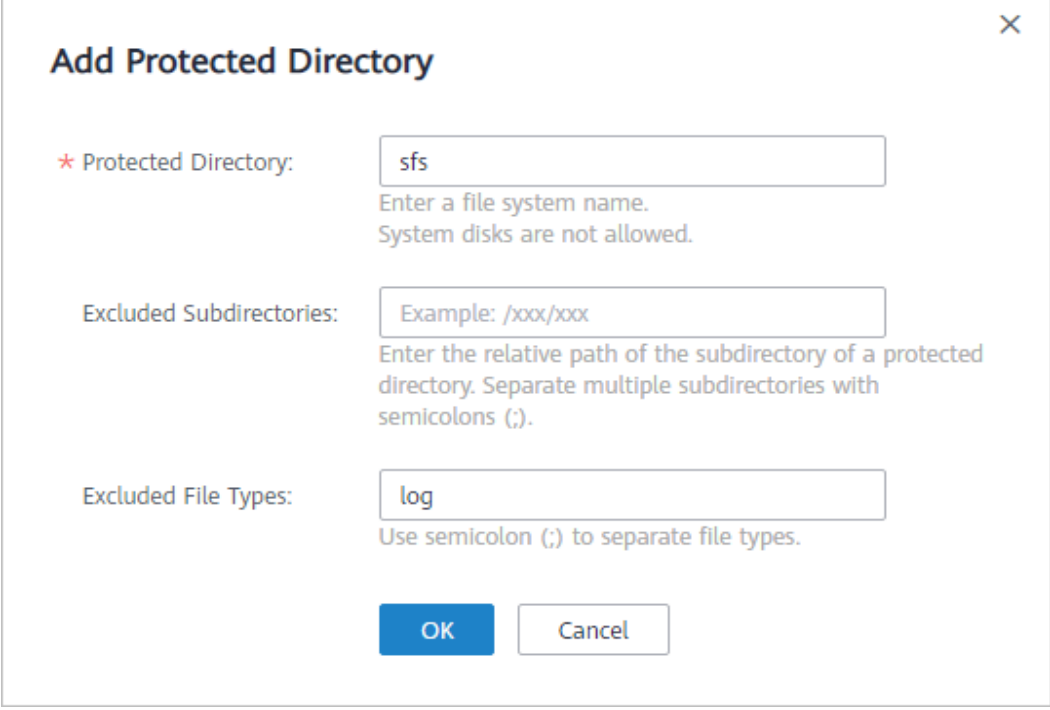

**Figure 11-8** Adding a file system

| <b>Parameter</b>               | <b>Description</b>                                                                                                    | <b>Restriction</b>                                              |
|--------------------------------|----------------------------------------------------------------------------------------------------|-----------------------------------------------------------------|
| File System                    | Files and directories in the<br>protected file system are read-<br>only.<br><b>NOTE</b><br>Run the <b>df</b> command to view all<br>file systems. As shown in the<br>following figure, the Filesystem<br>column indicates the file system<br>name.<br>Figure 11-9 File system<br>ev/mapper/vq data-lv data<br>com:/share-1a9e0 | Do not set it to any system<br>disks.                           |
| Excluded<br>Subdirectorie<br>S | Subdirectories that do not need<br>to be protected in the<br>protected file system, such as<br>temporary file directories.<br>Separate subdirectories with<br>semicolons (;).                                                                                                    | The subdirectory is a relative<br>directory in the file system. |
| Excluded File<br><b>Types</b>  | Types of files that do not need<br>to be protected in the<br>protected file system, such as<br>log files.<br>Separate file types with<br>semicolons (;).                                                                                                    |                                                                 |

<span id="page-157-0"></span>**Table 11-2** Parameters for a protected directory

#### **NOTICE**

You can **[set privileged processes](#page-161-0)** that can modify files in protected directories. Ensure that the privileged processes are secure and reliable.

#### **Step 6** Click **OK**.

**----End**

#### **Follow-Up Procedure**

- Suspend protection: You can suspend WTP for a directory if needed. It is best practice that you resume WTP in a timely manner to prevent the files in the directory from being tampered with.
- Edit a protected directory: You can modify the added protected directory as needed.

<span id="page-158-0"></span>Delete a protected directory: You can delete the directories that do not need to be protected.

#### **NOTICE**

- After you suspend protection for a protected directory, delete it, or modify its path, files in the directory will no longer be protected. Before performing these operations, ensure you have taken other measures to protect the files.
- After you suspend protection for a protected directory, delete it, or modify its path, if you find your files missing in the directory, search for them in the local or remote backup path.

### **11.2 Adding a Remote Backup Server**

By default, HSS backs up the files from the protected directories (excluding specified subdirectories and file types) to the local backup directory you specified when adding protected directories. To protect the local backup files from tampering, you must enable the remote backup function.

If a file directory or backup directory on the local server becomes invalid, you can use the remote backup service to restore the tampered web page.

#### **Prerequisites**

The following servers can be used as remote backup servers:

Linux servers whose **Server Status** is **Running** and **Agent Status** is **Online**

#### **NOTICE**

- The remote backup function can be used when the Linux backup server is connected to your cloud server. To ensure a proper backup, you are advised to select a backup server on the same intranet as your cloud server.
- You are advised to use intranet servers least exposed to attacks as the remote backup servers.

#### **Configuring a Remote Backup Server**

- **Step 1** Log in to the management console.
- **Step 2** In the upper left corner of the page, select a region, click  $\equiv$ , and choose **Security** > **Host Security Service**.
- **Step 3** Choose Web Tamper Protection > Installation and Configuration. Click the **Backup Server** tab and click **Add Backup Server**.

#### Figure 11-10 Configuring a backup server

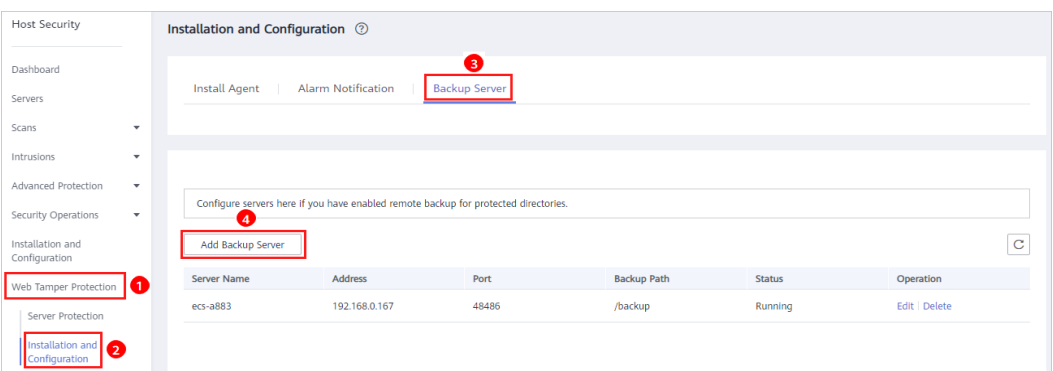

**Step 4** In the displayed dialog box, add a remote backup server and set required parameters. For details, see **Table 11-3**.

**Figure 11-11** Adding a remote backup server

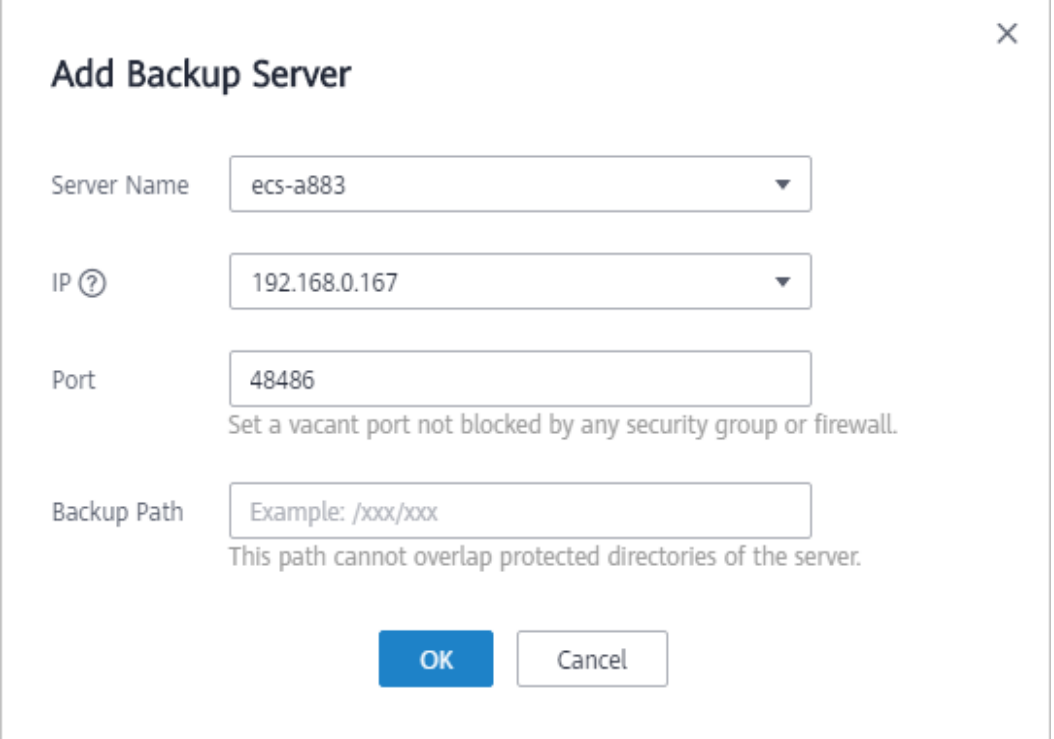

#### **Table 11-3** Parameters for a remote backup server

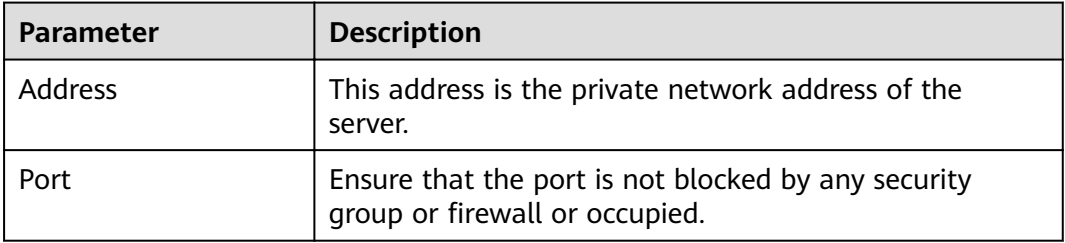

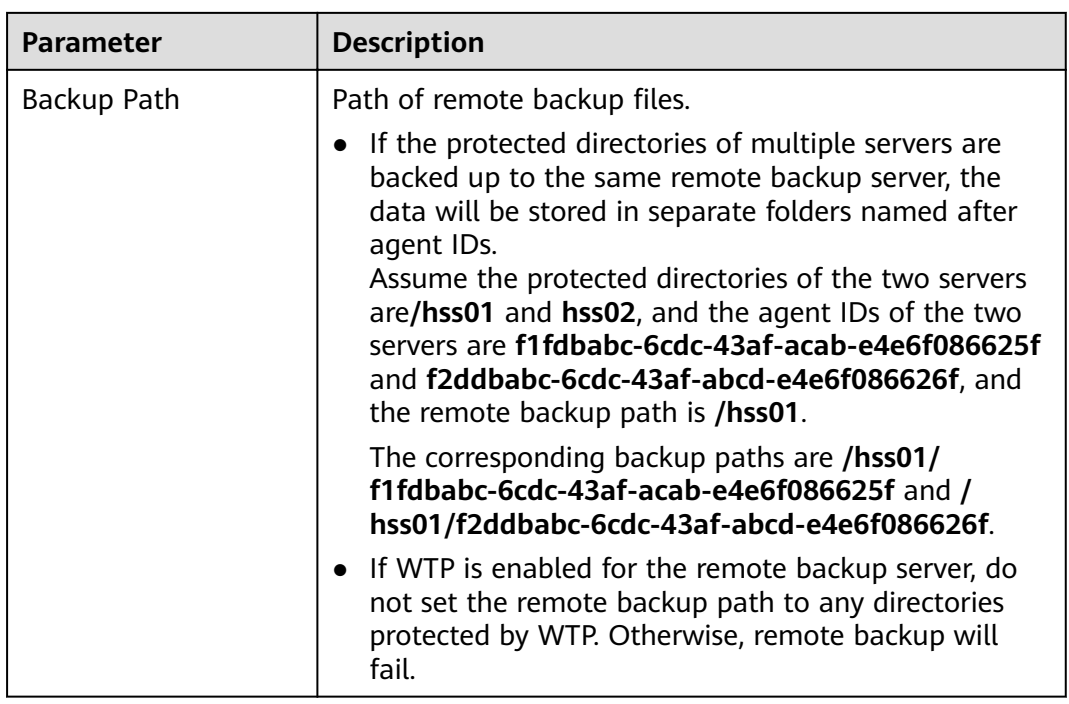

**Step 5** Click **OK**.

**----End**

#### **Enabling Remote Backup**

**Step 1** Choose Web Tamper Protection > Server Protection. Click Configure Protection. The **Protected Directory Settings** tab is displayed.

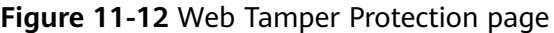

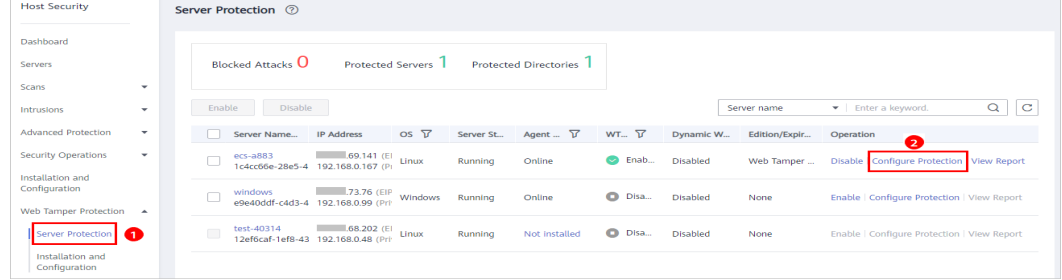

#### **Step 2** Set **Type** to **Directory** and click **Enable Remote Backup**.

#### <span id="page-161-0"></span>**Figure 11-13** Enabling remote backup

| <b>Protected Directory Settings</b>                  | <b>Privileged Process Settings</b> | <b>Enabled but not in effect</b> | <b>Dynamic WTP</b> |                                                                                                    |                                |
|------------------------------------------------------|------------------------------------|----------------------------------|--------------------|----------------------------------------------------------------------------------------------------|--------------------------------|
|                                                      |                                    |                                  |                    |                                                                                                    |                                |
| Directory $\bigcap$ File system<br>$\bullet$<br>Type |                                    |                                  |                    |                                                                                                    |                                |
|                                                      |                                    |                                  |                    |                                                                                                    |                                |
| Add Protected Directory                              | Enable Remote Backup               |                                  |                    | Up to 50 protected directories can be added. Local backup is performed by default. Enable remote backup as needed. |                                |
| <b>Protected Directory</b>                           | <b>Excluded Subdirectory</b>       | <b>Excluded File Types</b>       | Local Backup Path  | <b>Protection Status</b>                                                                                           | Operation                      |
| /home                                                | -                                  | -                                | /home1             | <b>C</b> Enabled                                                                                                   | Suspend Protection Edit Delete |
| /opt                                                 | -                                  |                                  | /home1             | <b>C</b> Enabled                                                                                                   | Suspend Protection Edit Delete |

**Step 3** In the **Enable Remote Backup** drop-down list, select a server.

**Figure 11-14** Setting remote backup

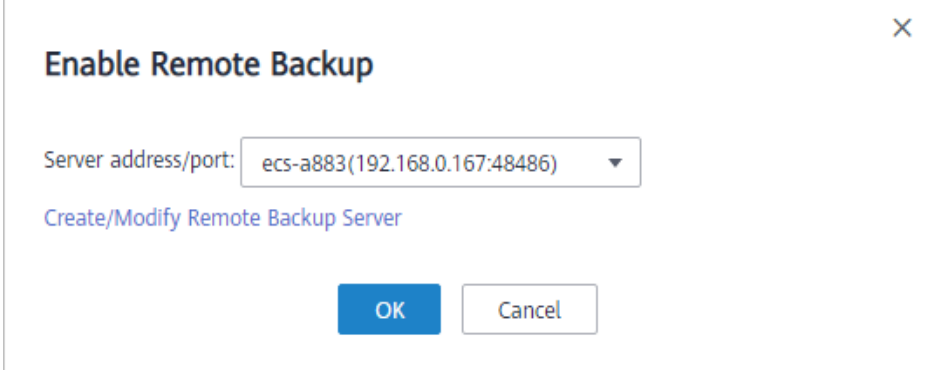

#### **Step 4** Click **OK**.

**----End**

#### **Follow-Up Procedure**

#### **Disabling remote backup**

Exercise caution when performing this operation. If remote backup is disabled, HSS will no longer back up files in your protected directories.

## **11.3 Adding a Privileged Process That Can Modify Protected Files**

After WTP is enabled, the content in the protected directories is read-only. To allow certain processes to modify files in the directories, you can add them to the privileged process list.

Only the modification made by privileged processes can take effect. Modifications made by other processes will be automatically rolled back.

Exercise caution when adding privileged processes. Do not let untrustworthy processes access your protected directories.

A maximum of 10 process file paths can be added to each server.

#### **Prerequisites**

- On the **Server Protection** page of the WTP console, the **Agent Status** of the target server is **Online**, and the **Protection Status** of the server is **Enabled**.
- For Linux servers, you have set **Type** to **File system** on the **Protected Directory Settings** tab. To open the tab, choose **Web Tamper Protection** > **Server Protection, and click Configure Protection in the Operation column** of the required server.

#### **Adding a Privileged Process**

- **Step 1** Log in to the management console.
- **Step 2** In the upper left corner of the page, select a region, click  $\equiv$ , and choose **Security** > **Host Security Service**.
- **Step 3** Choose Web Tamper Protection > Server Protection, click Configure Protection. The **Protected Directory Settings** tab is displayed.

#### **Figure 11-15** Web Tamper Protection page

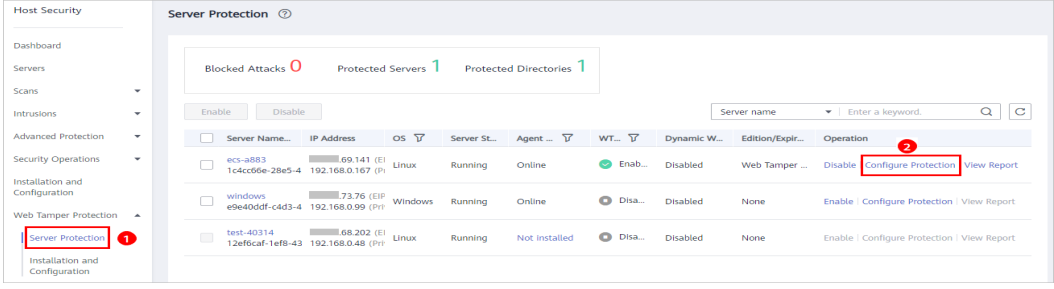

**Step 4** On the **Privileged Process Settings** tab, click **Add Privileged Process**.

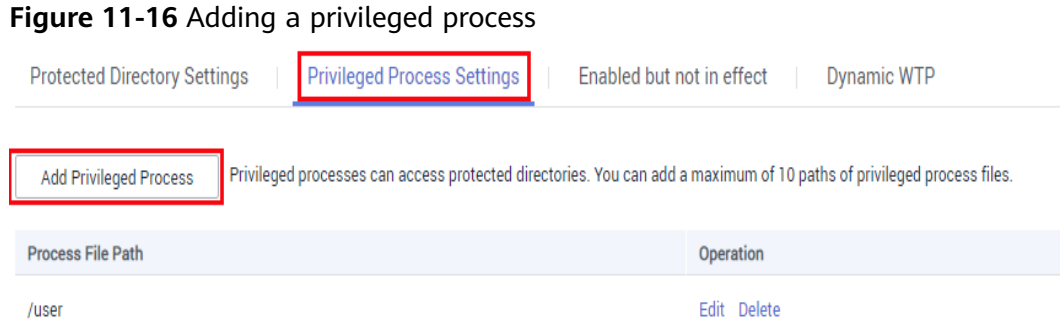

**Step 5** In the **Add Privileged Process** dialog box, enter the path of the privileged process.

The process file path must contain the process name and extension, for example, **C:/Path/Software.type**. If the process has no extension, ensure the process name is unique.

**Step 6** Click **OK**.

**----End**

#### **Follow-Up Procedure**

#### **Modifying or deleting existing privileged processes**

In the **Operation** column of a process file path, click **Edit** to modify the privileged processes or click **Delete** to delete it if it is unnecessary.

#### $\Box$  Note

- After you edit or delete the process file path, the privileged process cannot modify the files in the protected directory. To avoid impact on services, exercise caution when performing these operations.
- Unnecessary processes may be exploited by attackers due to process vulnerabilities. Therefore, delete unnecessary privileged processes in a timely manner.

## **11.4 Setting Scheduled WTP Protection**

You can schedule WTP protection to allow website updates in specific periods.

#### $\Box$  note

Exercise caution when you set the periods to disable WTP, because files will not be protected in those periods.

#### **Procedure**

- **Step 1** Log in to the management console.
- **Step 2** In the upper left corner of the page, select a region, click  $\equiv$ , and choose **Security** > **Host Security Service**.
- **Step 3** Choose Web Tamper Protection > Server Protection, click Configure Protection. The **Protected Directory Settings** tab is displayed.

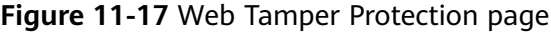

| <b>Host Security</b>                                         |              | Server Protection 2 |                      |                                                   |                          |             |           |                              |               |                 |               |                                                    |                  |
|--------------------------------------------------------------|--------------|---------------------|----------------------|---------------------------------------------------|--------------------------|-------------|-----------|------------------------------|---------------|-----------------|---------------|----------------------------------------------------|------------------|
| Dashboard<br>Servers<br>Scans                                | ۰            |                     |                      | <b>Blocked Attacks U</b>                          | <b>Protected Servers</b> |             |           | <b>Protected Directories</b> |               |                 |               |                                                    |                  |
| Intrusions                                                   | ۰            |                     | Enable               | <b>Disable</b>                                    |                          |             |           |                              |               |                 | Server name   | Fitter a keyword.                                  | $\mathbf C$<br>Q |
| <b>Advanced Protection</b>                                   | $\checkmark$ |                     |                      | Server Name                                       | <b>IP Address</b>        | $OS \nabla$ | Server St | Agent  V                     | WT., T        | Dynamic W       | Edition/Expir | Operation<br>❷                                     |                  |
| <b>Security Operations</b>                                   | ۰            |                     |                      | $ecs - a883$<br>1c4cc66e-28e5-4 192.168.0.167 (P) | .69.141(E)               | Linux       | Running   | Online                       | C Enab        | <b>Disabled</b> | Web Tamper    | Configure Protection View Report<br><b>Disable</b> |                  |
| Installation and<br>Configuration<br>Web Tamper Protection < |              |                     |                      | windows<br>e9e40ddf-c4d3-4 192.168.0.99 (Pri-     | 73.76 (EIP               | Windows     | Running   | Online                       | <b>O</b> Disa | <b>Disabled</b> | None          | Enable   Configure Protection   View Report        |                  |
| Server Protection<br>œ                                       |              |                     | $\qquad \qquad \Box$ | test-40314<br>12ef6caf-1ef8-43 192.168.0.48 (Pri- | $.68.202$ (E)            | Linux       | Running   | Not installed                | O Disa        | <b>Disabled</b> | None          | Enable   Configure Protection   View Report        |                  |
| Installation and<br>Configuration                            |              |                     |                      |                                                   |                          |             |           |                              |               |                 |               |                                                    |                  |

**Step 4** Enable scheduled protection.

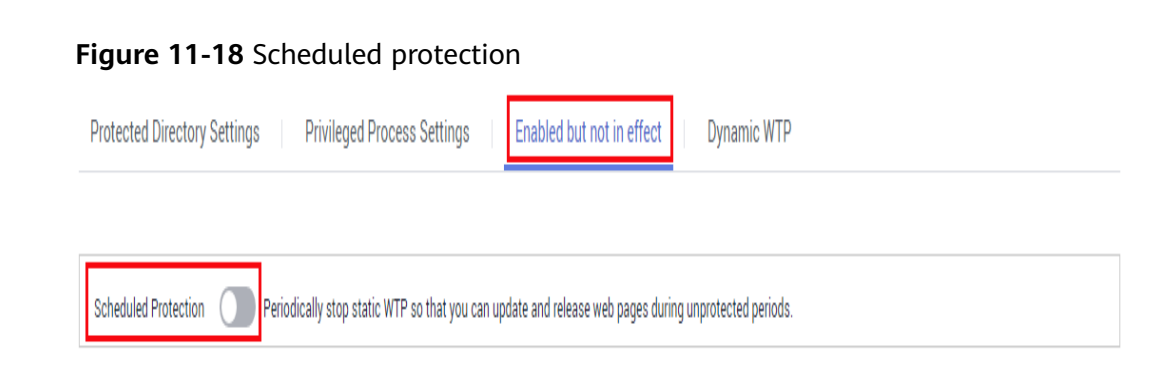

#### **Step 5** Click **OK**.

#### **Step 6** Set **Unprotected Period** and **Days in a Week to Disable Protection**.

**Figure 11-19** Setting scheduled protection parameters

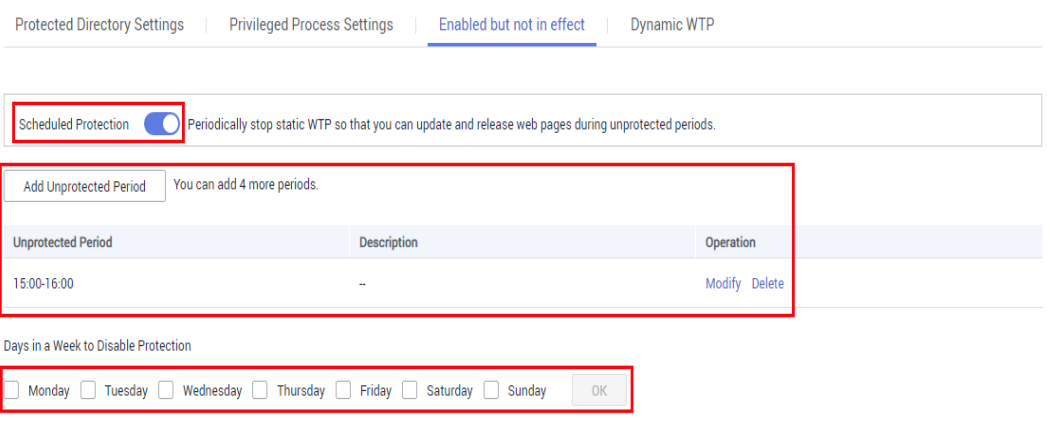

**----End**

#### **Rules for Setting an Unprotected Period**

- Unprotected period >= 5 minutes
- Unprotected period < 24 hours
- Periods (except for those starting at 00:00 or ending at 23:59) cannot overlap and must have an at least 5-minute interval.
- A period cannot span two days.
- The server time is used as a time base.

## **11.5 Enabling Dynamic WTP**

Dynamic WTP protects your web pages while Tomcat applications are running, and can detect tampering of dynamic data, such as database data. It can be enabled with static WTP or separately.

#### **Prerequisites**

You are using a server running on Linux.

#### **Procedure**

- **Step 1** Log in to the management console.
- **Step 2** In the upper left corner of the page, select a region, click  $\equiv$ , and choose **Security** > **Host Security Service**.
- **Step 3** Choose Web Tamper Protection > Server Protection, click Configure Protection. The **Protected Directory Settings** tab is displayed.

**Figure 11-20** Web Tamper Protection page

| <b>Host Security</b>                           |                          | Server Protection 2                                                                                                    |  |  |  |  |  |  |  |  |  |
|------------------------------------------------|--------------------------|----------------------------------------------------------------------------------------------------|--|--|--|--|--|--|--|--|--|
| Dashboard                                      |                          |                                                                                                    |  |  |  |  |  |  |  |  |  |
| Servers                                        |                          | <b>Blocked Attacks U</b><br><b>Protected Servers</b><br><b>Protected Directories</b>                                                                                                    |  |  |  |  |  |  |  |  |  |
| Scans                                          | $\checkmark$             |                                                                                                    |  |  |  |  |  |  |  |  |  |
| Intrusions                                     | $\overline{\phantom{a}}$ | $\mathbf{C}$<br>Q<br>Fitter a keyword.<br><b>Disable</b><br>Enable<br>Server name                                                                                                    |  |  |  |  |  |  |  |  |  |
| <b>Advanced Protection</b>                     | ۰                        | $OS \nabla$<br>Agent  T<br>WT., T<br><b>IP Address</b><br>Server St<br>Dynamic W<br>Server Name<br>Operation<br>Edition/Expir<br>0                                                                           |  |  |  |  |  |  |  |  |  |
| <b>Security Operations</b><br>Installation and | $\checkmark$             | $1.69.141$ (E) Linux<br>ecs-a883<br>C Enab<br>Online<br><b>Disabled</b><br>Web Tamper<br>Disable Configure Protection View Report<br>Running<br>1c4cc66e-28e5-4 192.168.0.167 (P)                            |  |  |  |  |  |  |  |  |  |
| Configuration<br>Web Tamper Protection         | $\overline{a}$           | 73.76 (EIP<br>windows<br>O Disa<br>Windows<br>Running<br>Online<br><b>Disabled</b><br>Enable   Configure Protection   View Report<br>None<br>e9e40ddf-c4d3-4 192.168.0.99 (Pri)                              |  |  |  |  |  |  |  |  |  |
| Server Protection                              |                          | test-40314<br>$.68.202$ (E)<br>$\sqrt{2}$<br>O Disa<br>12ef6caf-1ef8-43 192.168.0.48 (Pri Linux<br>Not installed<br>Enable   Configure Protection   View Report<br><b>Running</b><br><b>Disabled</b><br>None |  |  |  |  |  |  |  |  |  |
| Installation and<br>Configuration              |                          |                                                                                                    |  |  |  |  |  |  |  |  |  |

**Step 4** Click the **Dynamic WTP** tab and enable the function.

#### **Figure 11-21** Dynamic WTP

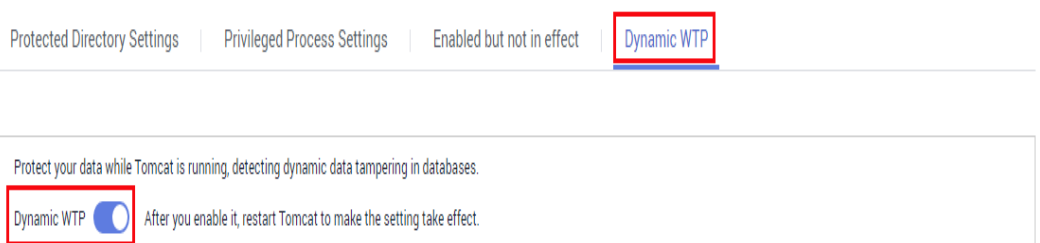

**Step 5** Restart Tomcat for the function to take effect.

**----End**

## **11.6 Viewing WTP Reports**

Once WTP is enabled, the HSS service will comprehensively check protected directories you specified. You can check records about detected tampering attacks.

#### **Prerequisites**

- Login credentials have been obtained.
- **Agent Status** of the server is **Online**, and its **WTP Status** is **Enabled**.

#### **Procedure**

**Step 1** Log in to the management console.

- **Step 2** In the upper left corner of the page, select a region, click  $\rightarrow$ , and choose **Security** > **Host Security Service**.
- **Step 3** On the WTP console, Choose **Server Protection**. Click **View Report** in the **Operation** column.

| <b>Host Security</b>                       |                           | <b>F</b> Wizard<br>Server Protection ②                                                     |                   |                 |                              |                            |                  |                    |                                              |                                                      |                            |
|--------------------------------------------|---------------------------|--------------------------------------------------------------------------------------------|-------------------|-----------------|------------------------------|----------------------------|------------------|--------------------|----------------------------------------------|------------------------------------------------------|----------------------------|
| Dashboard                                  |                           |                                                                                            |                   |                 |                              |                            |                  |                    |                                              |                                                      |                            |
| Servers                                    |                           | <b>Blocked Attacks U</b>                                                                   | Protected Servers |                 | <b>Protected Directories</b> |                            |                  |                    |                                              |                                                      |                            |
| Scans                                      | $\boldsymbol{\mathrm{v}}$ |                                                                                            |                   |                 |                              |                            |                  |                    |                                              |                                                      |                            |
| Intrusions                                 | $\boldsymbol{\mathrm{v}}$ | <b>Disable</b><br>Enable                                                                   |                   |                 |                              |                            |                  |                    | Server name                                  | Enter a keyword.                                     | $\overline{c}$<br>$Q \mid$ |
| <b>Advanced Protection</b>                 | $\boldsymbol{\mathrm{v}}$ | Server Name/ID                                                                             | <b>IP Address</b> | OS <sub>T</sub> | <b>Server Status</b>         | Agent Status <sup>17</sup> | WTP St., 7       | <b>Dynamic WTP</b> | Edition/Expiration                           | Operation                                            |                            |
| Security Operations                        | $\boldsymbol{\mathrm{v}}$ | HSS-QYDXMU-001<br>192fe418-647e-4ee7-9a 192.168.1.241 (Private)                            | $155.7$ (EIP)     | Linux           | Stopped                      | Offline                    | C Enabled        | <b>Disabled</b>    | Web Tamper Prote<br>20 days until expiration | Disable   Configure Protection<br><b>View Report</b> | I3                         |
| Web Tamper Protection<br>Server Protection | $\Delta$                  | HECS_Windows-2012-F             3.95 (EIP)<br>64724561-909b-4dfa-81 192.168.1.36 (Private) |                   | Windows         | Running                      | Offline                    | <b>D</b> Enabled | <b>Disabled</b>    | Web Tamper Prote                             | Disable   Configure Protection   View Report         |                            |
| Installation and Configuration             |                           | HSS-Agent-AutoTest 144.31 (EIP)<br>11953746-8e4f-4a0f-84 192.168.1.64 (Private)            |                   | Linux           | Stopped                      | Offline                    | <b>D</b> Enabled | Disabled           | Web Tamper Prote<br>16 days until expiration | Disable   Configure Protection   View Report         |                            |

**Figure 11-22** Viewing a protection record

**Step 4** View details on the report page.

#### **Figure 11-23** Static WTP records

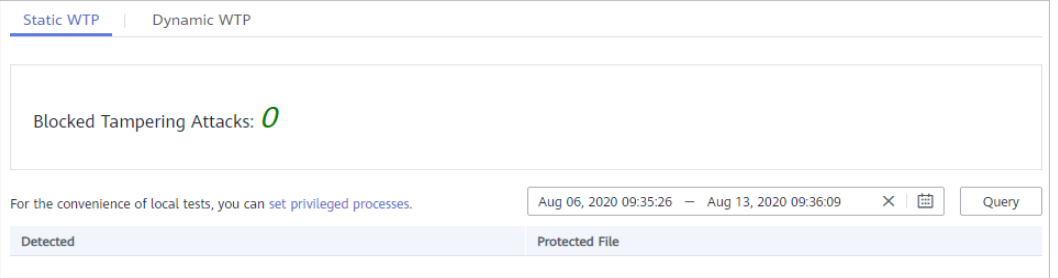

**Figure 11-24** Dynamic WTP records

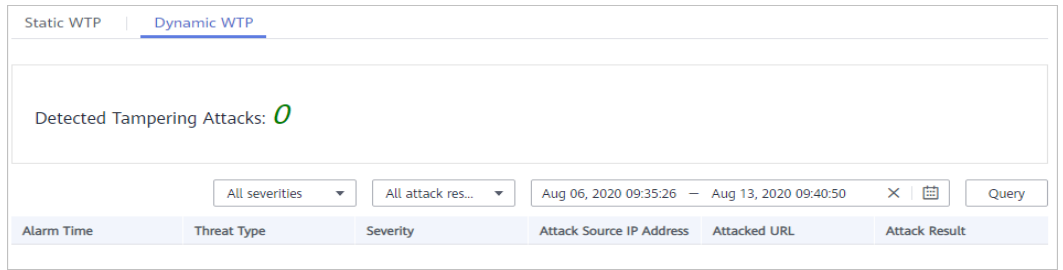

**----End**

# **12 Audit**

## **12.1 HSS Operations Supported by CTS**

Cloud Trace Service (CTS) records all operations on HSS, including requests initiated from the management console or open APIs and responses to the requests, for tenants to query, audit, and trace.

**Table 12-1** lists HSS operations recorded by CTS.

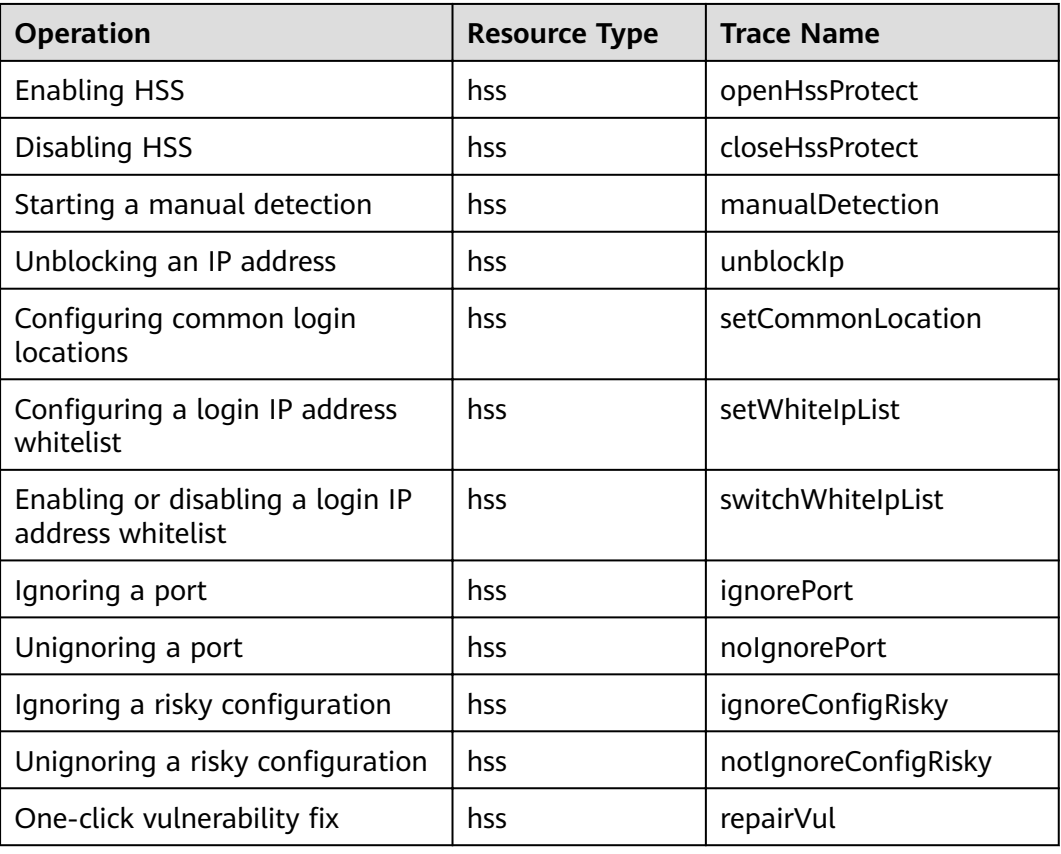

**Table 12-1** HSS operations that can be recorded by CTS

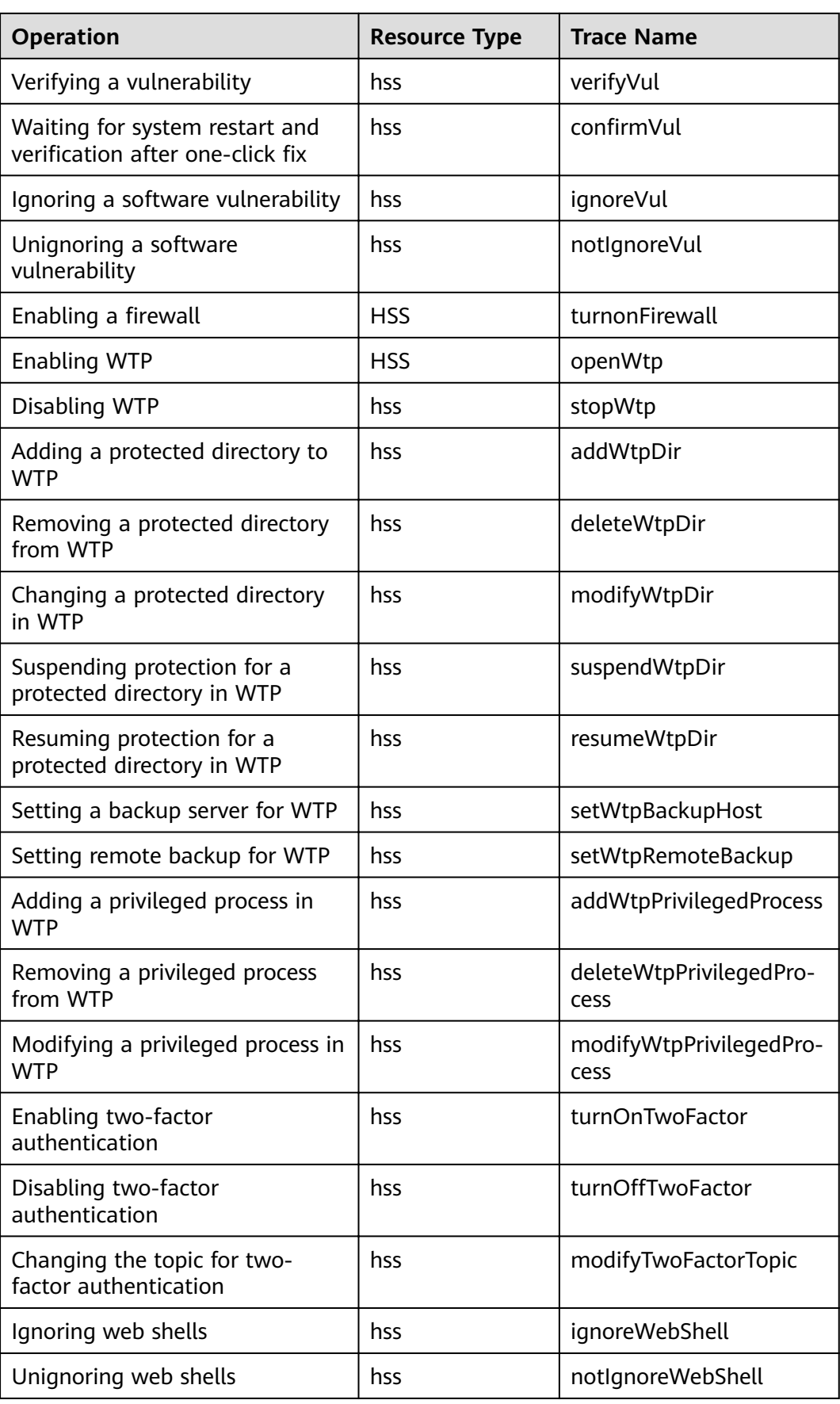

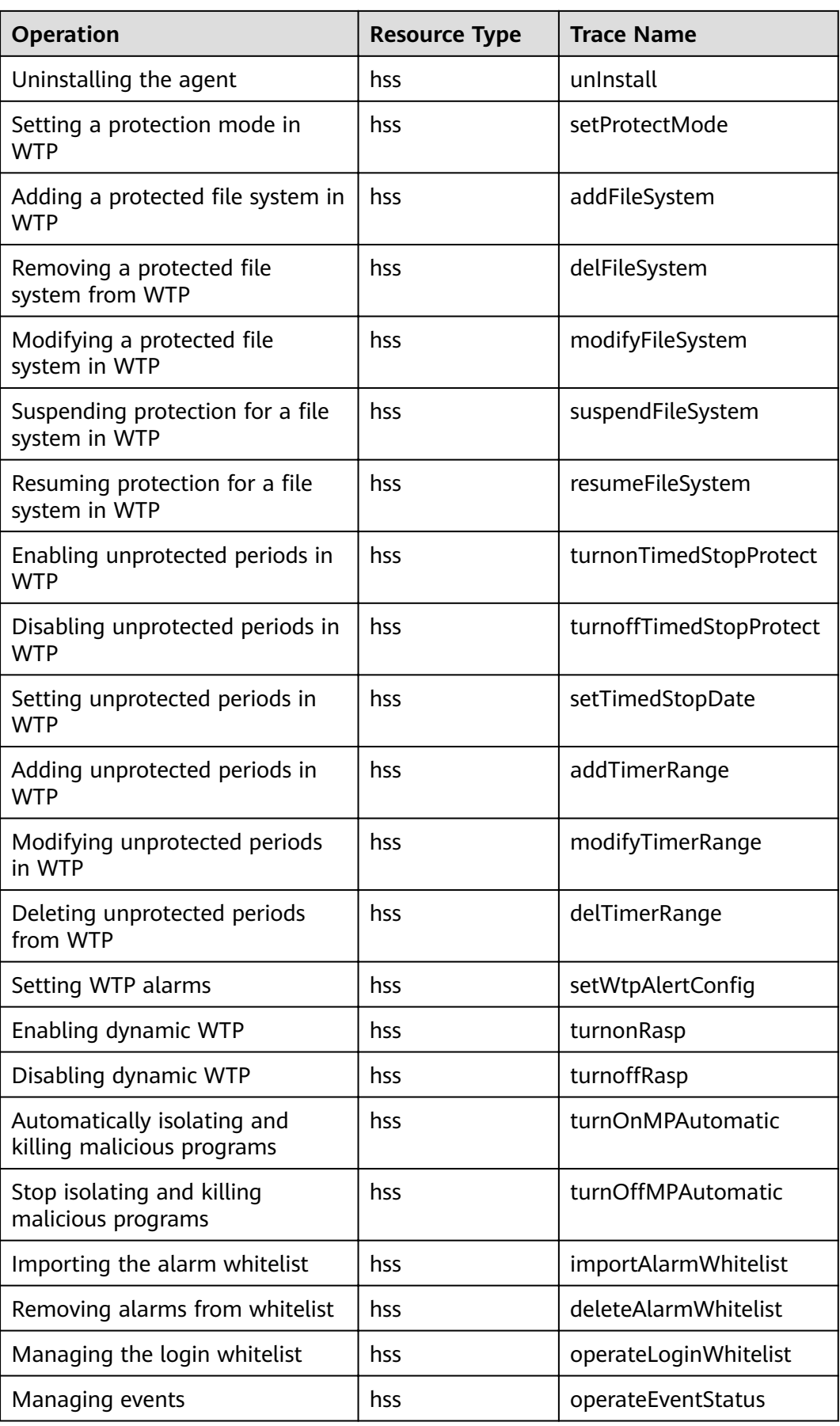

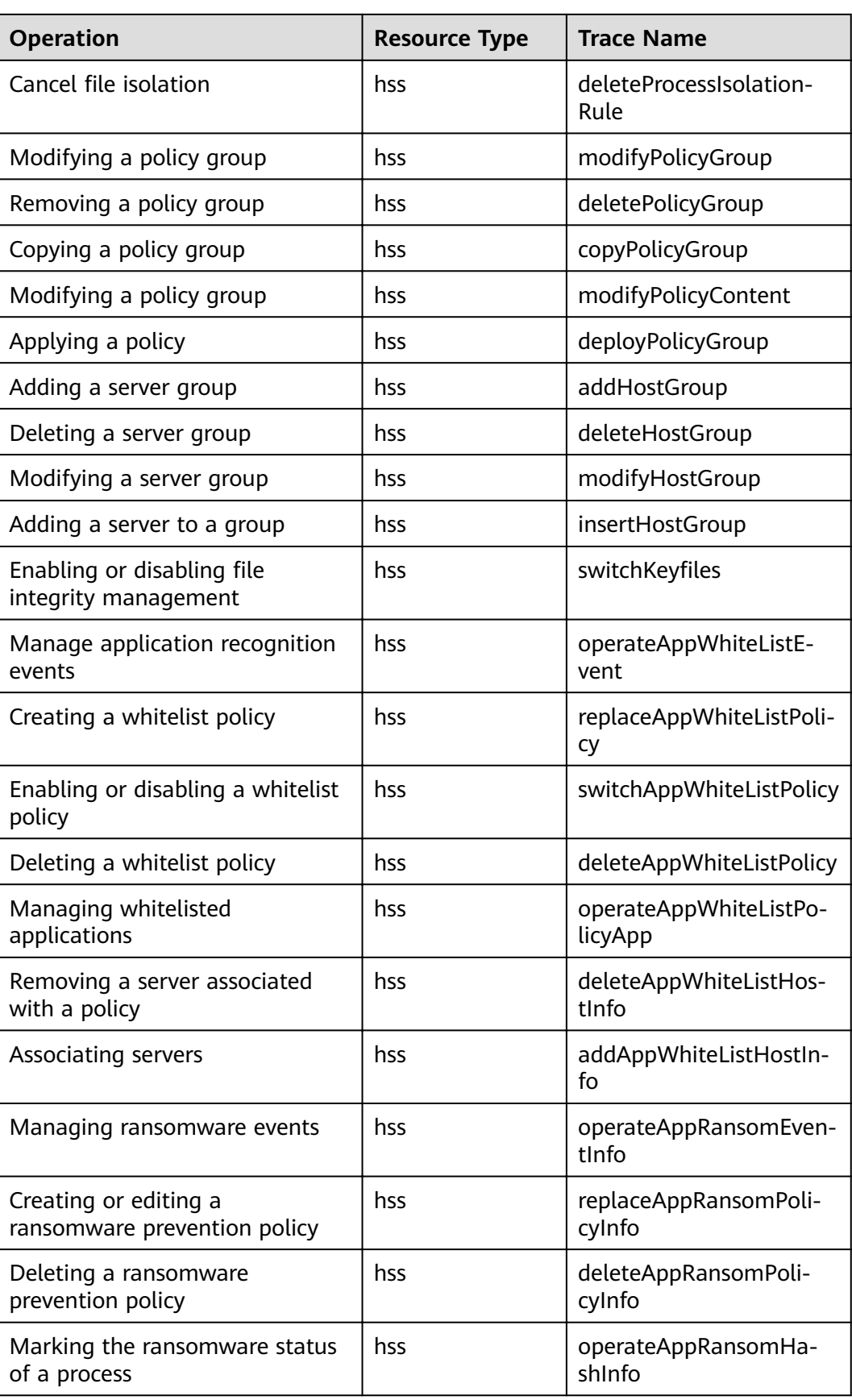

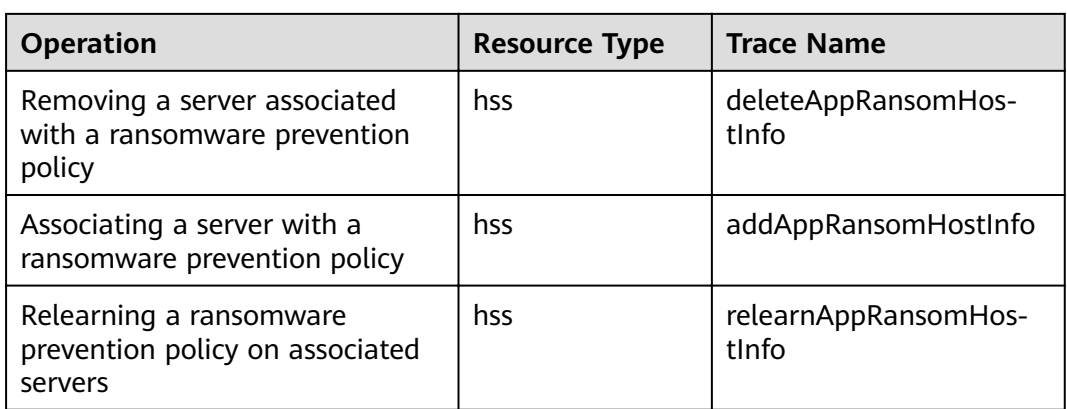

## **12.2 Viewing Audit Logs**

After you enable CTS, the system starts recording operations on HSS. Operation records for the last seven days can be viewed on the CTS console.

#### **Viewing an HSS Trace on the CTS Console**

- **Step 1** Log in to the management console.
- **Step 2** Click  $\equiv$  on the top of the page and choose **Cloud Trace Service** under **Management & Deployment**. The CTS console is displayed.
- **Step 3** Choose **Trace List** in the navigation pane.
- **Step 4** Click **Filter** and specify filtering criteria as needed. The following four filters are available:
	- **Trace Type**, **Trace Source**, **Resource Type**, and **Search By**.

Select the filter from the drop-down list.

- Set **Trace Type** to **Management**.
- Set **Trace Source** to **HSS**.
- When you select **Trace name** for **Search By**, you also need to select a specific trace name. When you select **Resource ID** for **Search By**, you also need to select or enter a specific resource ID. When you select **Resource name** for **Search By**, you also need to select or enter a specific resource name.
- **Operator**: Select a specific operator (a user other than tenant).
- **Trace Rating**: Available options include **All trace status**, **normal**, **warning**, and **incident**. You can only select one of them.
- **Time Range**: In the upper right corner of the page, you can query traces in the last 1 hour, last 1 day, last 1 week, or within a customized period.

**Step 5** Click **Query**.

**Step 6** Click  $\vee$  on the left of a trace to expand its details, as shown in **[Figure 12-1](#page-172-0)**.

<span id="page-172-0"></span>**Figure 12-1** Expanding trace details

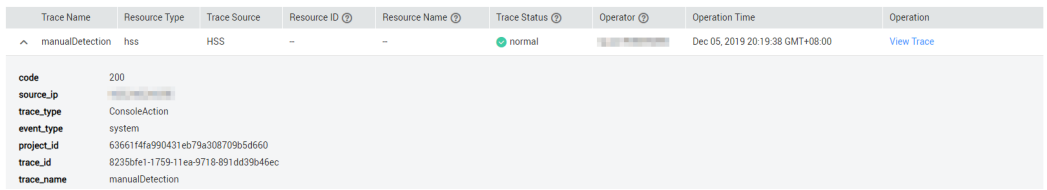

**Step 7** Click **View Trace** in the **Operation** column. On the displayed **View Trace** dialog box shown in **Figure 12-2**, the trace structure details are displayed.

**Figure 12-2** Viewing a trace

| View Trace

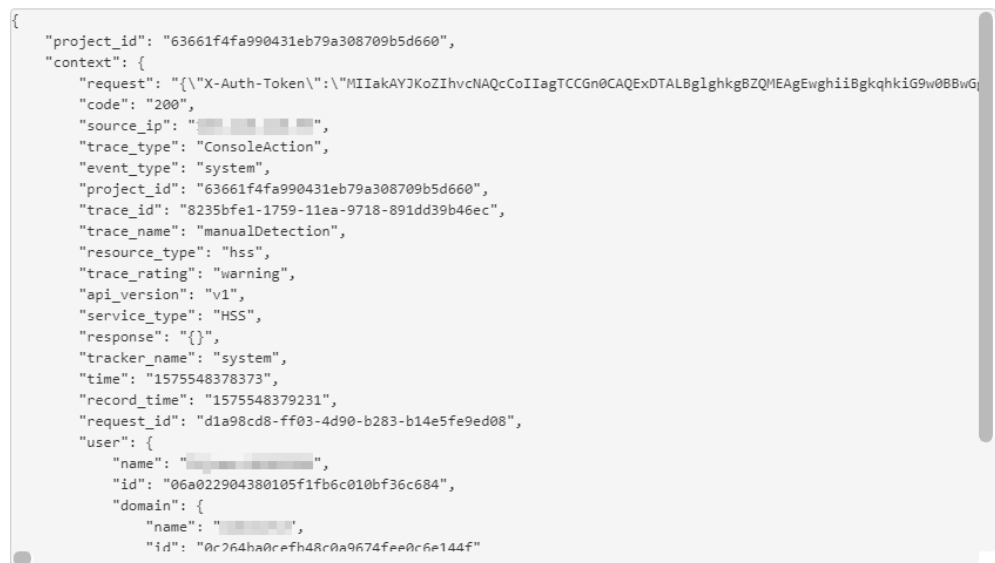

**----End**

 $\times$ 

# **13 Permissions Management**

## **13.1 HSS Custom Policies**

Custom policies can be created to supplement the system-defined policies of HSS. For details about the actions supported by custom policies, see **[Actions](#page-174-0)**.

You can create custom policies in either of the following ways:

- Visual editor: Select cloud services, actions, resources, and request conditions. This does not require knowledge of policy syntax.
- JSON: Edit JSON policies from scratch or based on an existing policy.

#### **Example Custom Policies**

Example 1: Allowing users to query the protected server list

```
{
     "Version": "1.1",
     "Statement": [
         {
             "Effect": "Allow".
              "Action": [
                   "hss:hosts:list"
 ]
          }
     ]
}
```
Example 2: Denying agent uninstallation

A deny policy must be used together with other policies. If the permissions assigned to a user contain both "Allow" and "Deny", the "Deny" permissions take precedence over the "Allow" permissions.

The following method can be used if you need to assign permissions of the **HSS Administrator** policy to a user but also forbid the user from deleting key pairs (**hss:agent:uninstall**). Create a custom policy with the action to delete key pairs, set its **Effect** to **Deny**, and assign both this and the HSS **Administrator** policies to the group the user belongs to. Then the user can perform all operations on HSS except uninstalling it. The following is an example policy that denies agent uninstallation.

```
 "Version": "1.1",
 "Statement": [
```
{

```
 {
             "Effect": "Deny",
              "Action": [
                  "hss:agent:uninstall" 
 ]
         },
     ]
```
● Multi-action policy

}

A custom policy can contain the actions of multiple services that are of the project-level type. The following is an example policy containing actions of multiple services:

```
{
      "Version": "1.1",
     "Statement": [
 {
              "Effect": "Allow",
               "Action": [
                    "hss:hosts:list"
 ]
          },
 {
              "Fffect": "Allow",
               "Action": [
                    "hss:hosts:switchVersion",
                    "hss:hosts:manualDetect",
                    "hss:manualDetectStatus:get"
 ]
          }
     ]
}
```
## **13.2 Actions**

This section describes fine-grained permissions management for your HSS instances. If your account does not need individual IAM users, then you may skip over this section.

By default, new IAM users do not have permissions assigned. You need to add a user to one or more groups, and assign permissions policies to these groups. Users inherit permissions from the groups to which they are added and can perform specified operations on cloud services based on the permissions.

You can grant users permissions by using roles and policies. Roles are a type of coarse-grained authorization mechanism that defines permissions related to user responsibilities. Policies define API-based permissions for operations on specific resources under certain conditions, allowing for more fine-grained, secure access control of cloud resources.

#### **Supported Actions**

HSS provides system-defined policies that can be directly used in IAM. You can also create custom policies to supplement system-defined policies and implement more refined access control. Actions supported by policies are specific to APIs. Common concepts related to policies include:

- Permission: A statement in a policy that allows or denies certain operations.
- Action: Specific operations that are allowed or denied.

● Dependent actions: When assigning an action to users, you also need to assign dependent permissions for that action to take effect.

A range of HSS actions can be defined in custom policies.

#### **Actions**

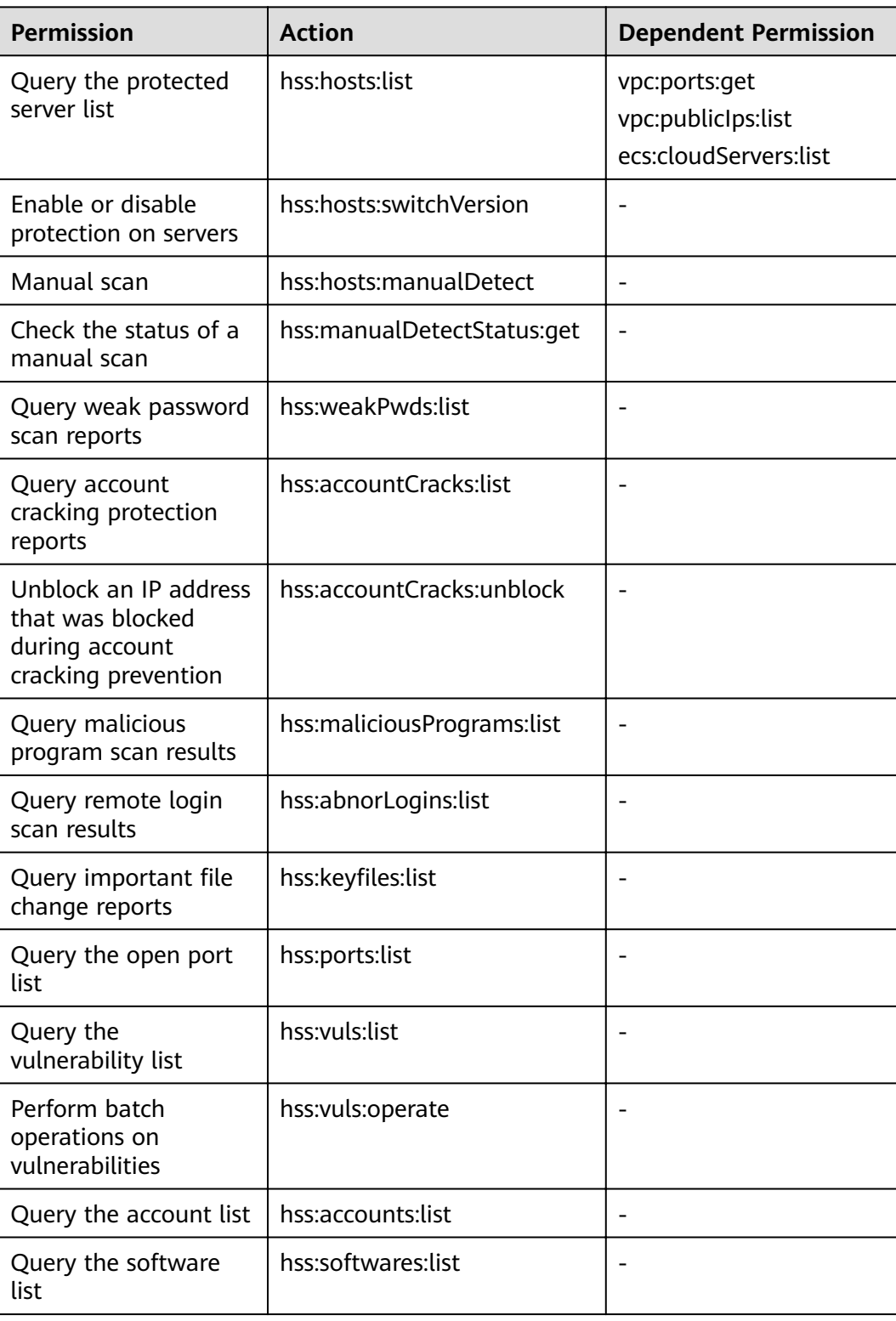

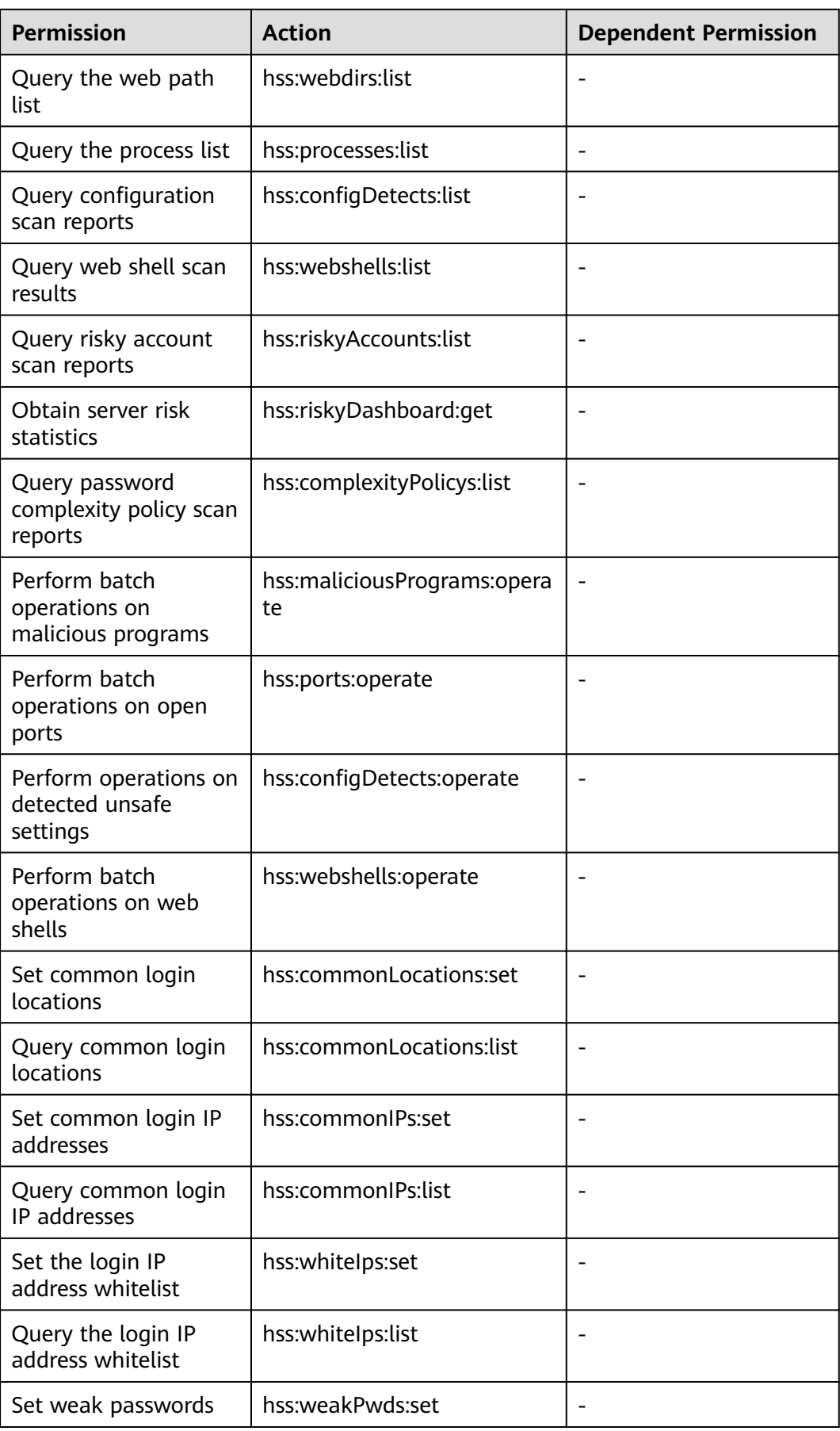

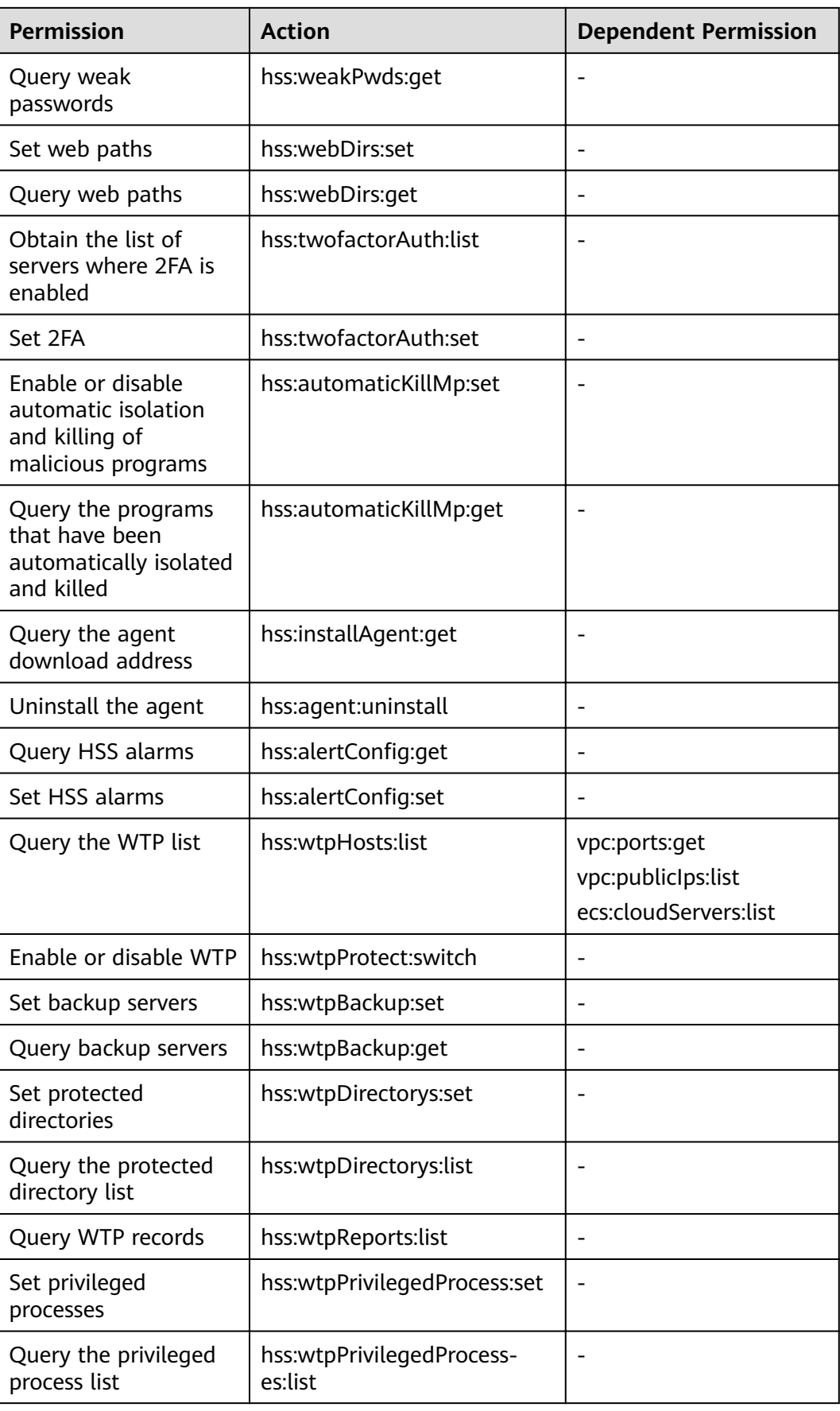

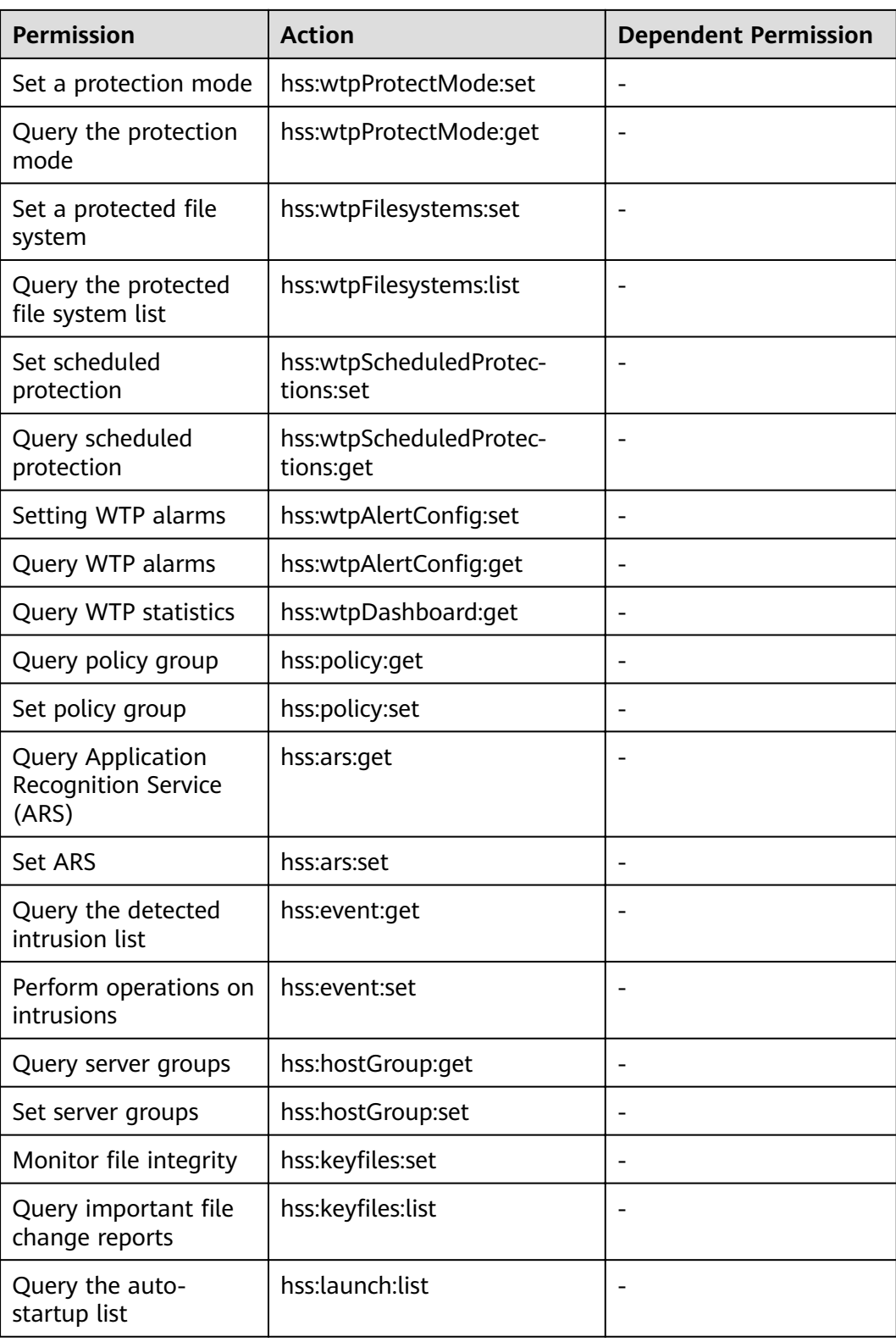

# **14 FAQs**

## **14.1 About HSS**

## **14.1.1 What Is Host Security Service?**

Host Security Service (HSS) helps you identify and manage the assets on your servers; manage programs, file integrity, security operations, and vulnerabilities; check for unsafe settings; and defend against intrusions and web page tampering. There are also advanced protection and security operations functions available to help you easily detect and handle threats.

#### **Working Principles**

Install the HSS agent on your servers, and you will be able to check the server security status and risks in a region on the HSS console.

**[Figure 14-1](#page-180-0)** illustrates how HSS works.
#### **Figure 14-1** Working principles

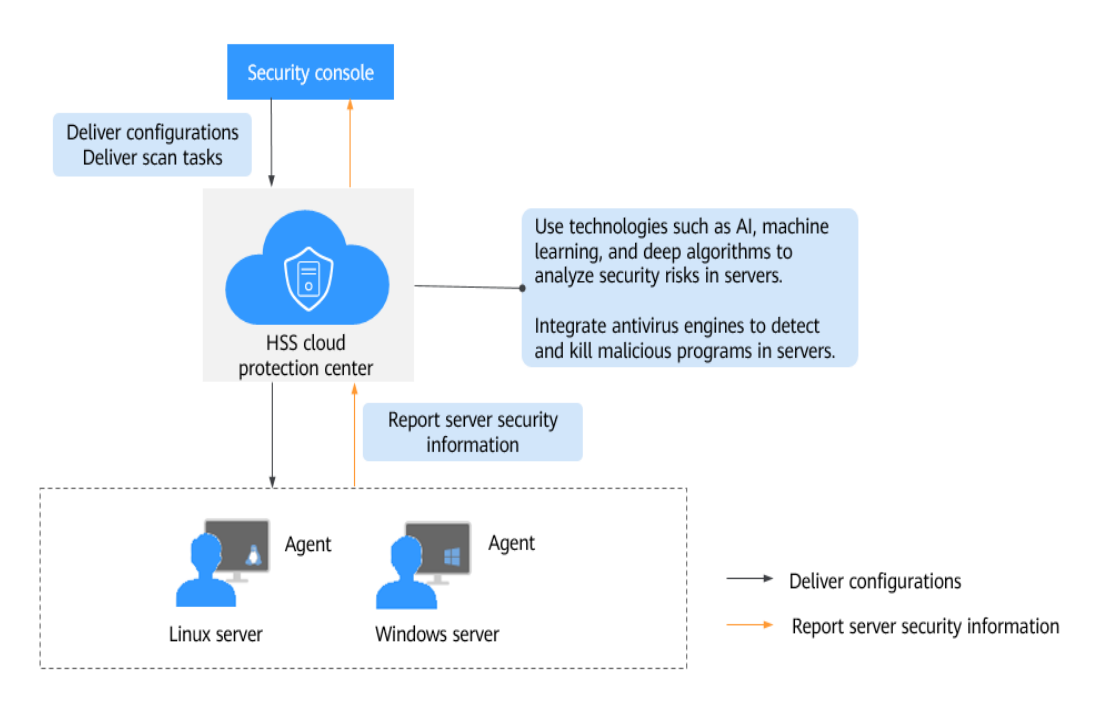

The following table describes HSS components.

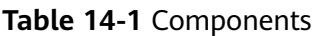

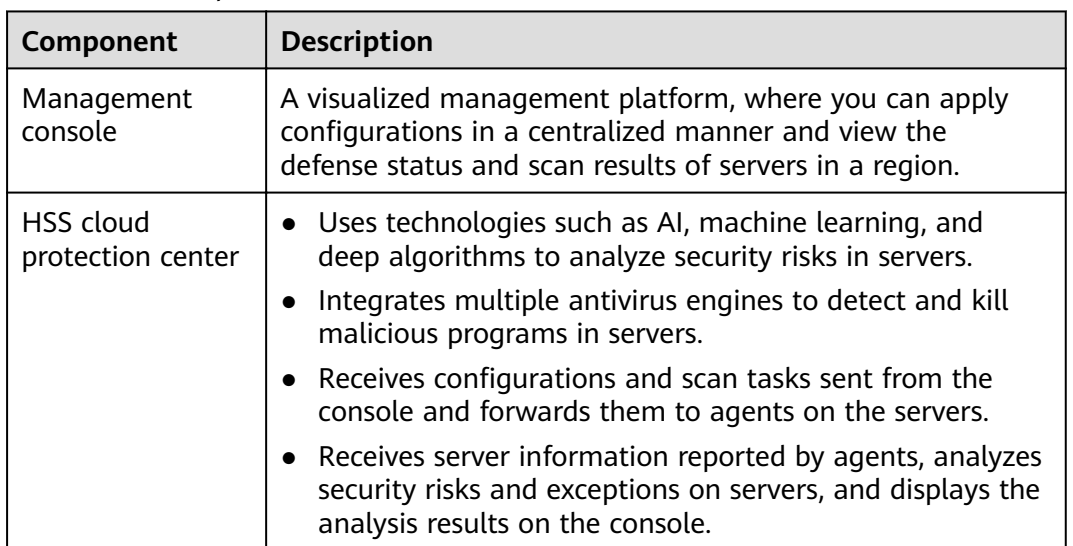

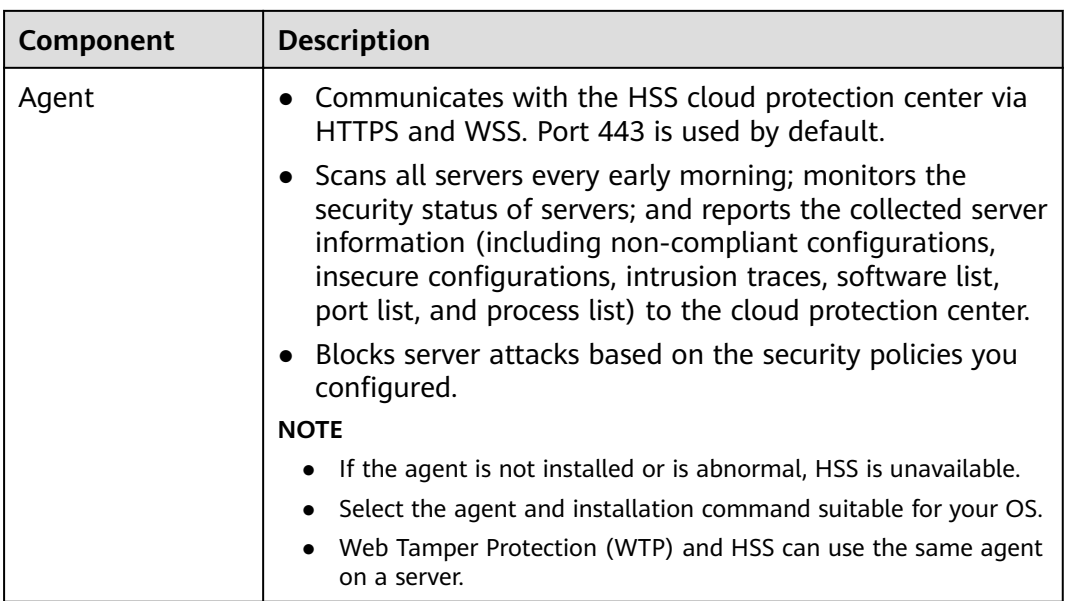

# **14.1.2 Can HSS Quota Be Shared Between Accounts?**

No.

HSS can only be shared by multiple IAM users under the same account, or by an account and its IAM users.

## **HSS Shared by Multiple IAM Users Under the Same Account**

For example, you have created the account **Domain** and two IAM users **user1** and **user2** under **Domain**.

If **user1** has purchased HSS and **user2** has the HSS Administrator permission, **user2** can also use HSS.

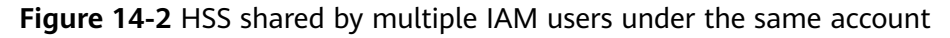

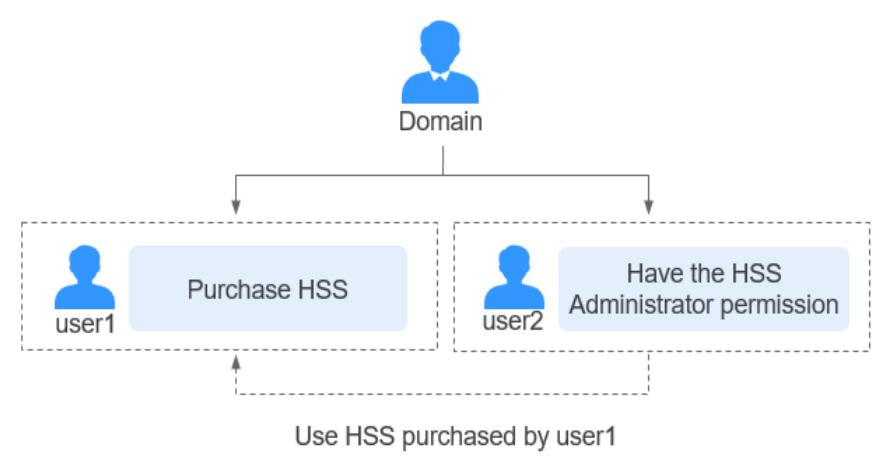

## **HSS Shared Between an Account and IAM Users Under the Account**

For example, you have created the account **Domain** and the IAM user **user2** under **Domain**.

If **Domain** has purchased HSS and **user2** has the HSS Administrator permission, **user2** can also use HSS.

**Figure 14-3** HSS shared between an account and IAM users under the account (1)

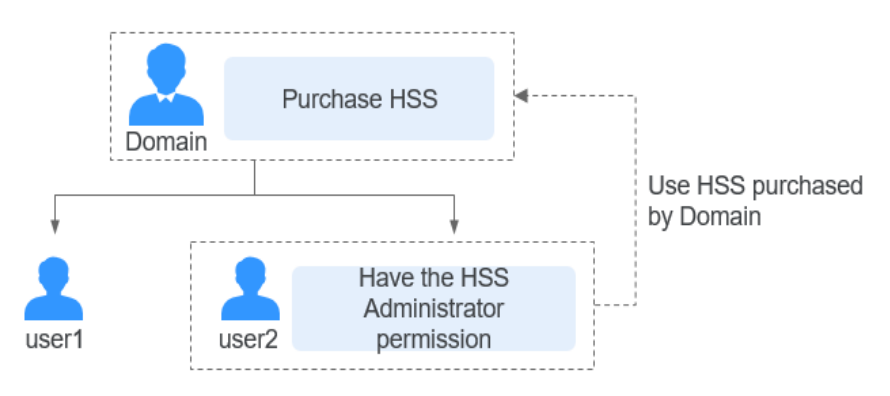

If user2 has purchased HSS, Domain can also use HSS.

**Figure 14-4** HSS shared between an account and IAM users under the account (2)

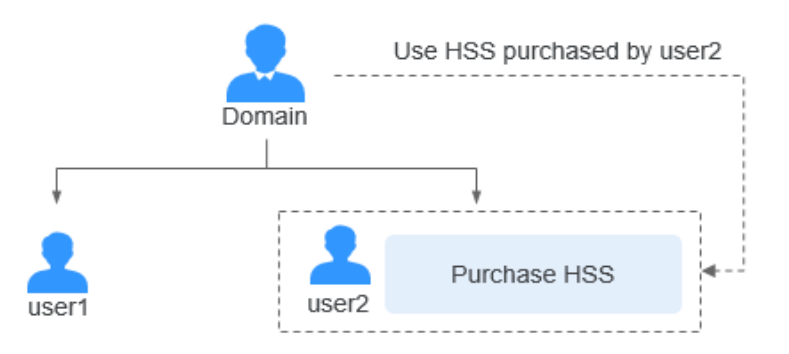

## **14.1.3 What Is the HSS Agent?**

The HSS agent is used to perform scans on all servers, monitor server security status in real time, and reports collected server information to the cloud protection center.

## **Functions of the Agent**

- The agent runs scan tasks every day in the early morning to scan all servers, monitors server security, and reports collected server information to the cloud protection center.
- The agent blocks server attacks based on the security policies you configured.

### $\Box$  Note

- If the agent is not installed or is abnormal, HSS is unavailable.
- WTP and HSS can use the same agent on a server.

### **Linux Agent Processes**

The agent process needs to be run by the **root** user.

The agent contains the following processes:

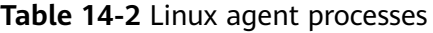

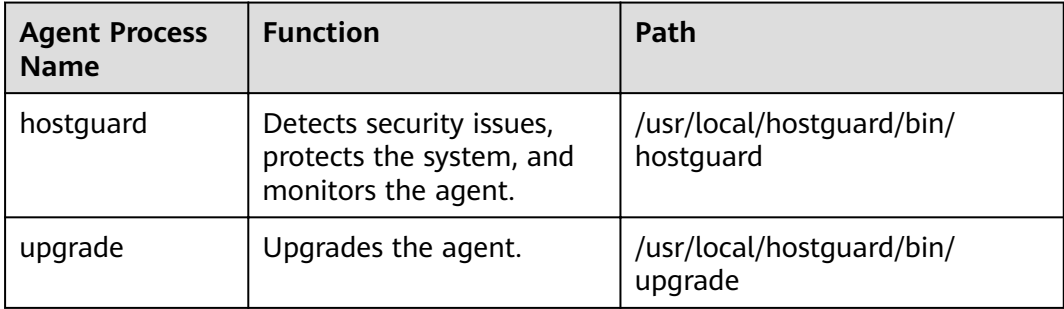

### **Windows Agent Processes**

The agent process needs to be run by the **system** user.

The agent contains the following processes:

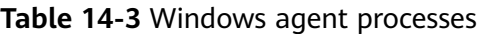

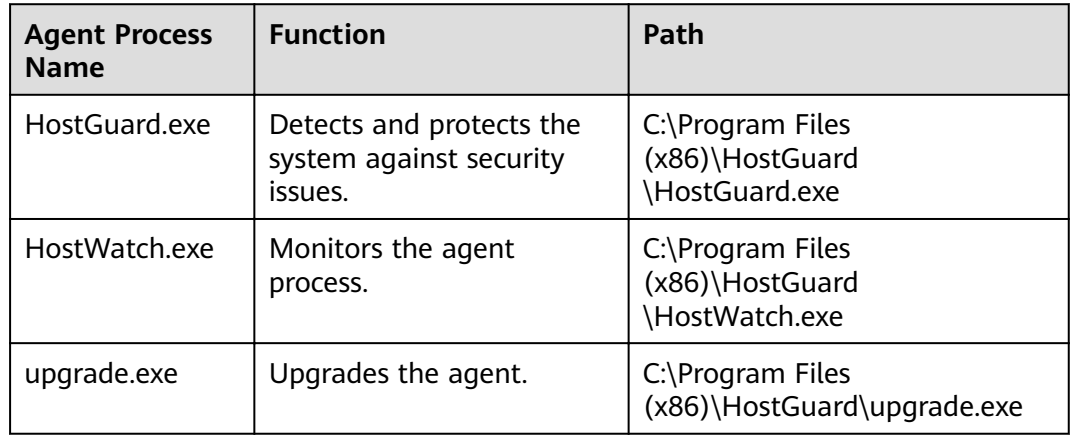

## **14.1.4 Can HSS Automatically Detect and Remove Viruses?**

HSS can detect intrusion threats, such as malicious programs and ransomware, but cannot automatically remove viruses.

You can manually isolate and remove detected malicious programs and abnormal processes.

HSS helps you cope with ransomware attacks before, during, and after an intrusion.

You can also install antivirus software to further harden server security.

# **14.1.5 Can I Add an IP Blacklist in HSS?**

HSS has a common IP blacklist to block brute-force attacks, but users cannot modify it.

HSS will block an IP address if it has brute-force attack attempts detected. By default, suspicious SSH attackers are blocked for 12 hours. Other types of suspicious attackers are blocked for 24 hours. If a blocked IP address does not perform brute-force attacks in the default blocking duration, it will be automatically unblocked.

# **14.1.6 How Often Are the HSS Virus Database and Vulnerability Database Updated?**

The databases are updated in real time.

The HSS vulnerability database is updated immediately when Windows and Linux patches are released.

The virus database is updated immediately when new viruses are detected.

# **14.1.7 How Does HSS Transfer Data?**

HSS servers use port 443, and HSS agents use random ports for communication. Agents can transfer data from any port to port 443 of HSS servers.

HSS transfers data via IP. Agents transmit data via DNS. No data is lost during the transmission.

# **14.2 Deployment and Configuration**

# **14.2.1 Alarm Notifications**

## **14.2.1.1 Why No Topics Are Available for Me to Choose When I Configure Alarm Notifications?**

**No Topics Created**

On the Alarm Notification page, click View Topics in the SMN Topic area, and create a topic on the SMN console.

#### **Figure 14-5** Viewing SMN topics

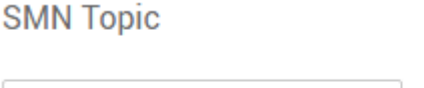

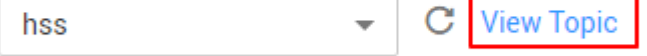

Only SMN topics whose statuses are Confirmed are available.

### **No Subscribed Topics**

After creating a topic, you need to add one or more subscriptions to the topic and confirm the subscriptions as prompted.

### **14.2.1.2 Can I Disable HSS Alarm Notifications?**

Yes.

If you do not enable alarm notifications, HSS cannot send alarm notifications to you in a timely manner. To view host security risks, you can only log in to the management console.

## **Setting Alarm Notifications**

After you enable HSS, you can use either of the following methods to set alarm notifications:

- Enabling Alarm Notifications for Basic, Professional, or Premium Edition
	- On the Servers page, click Set Alarm Notifications in the Instructions area.

#### **Figure 14-6** Set Alarm Notifications

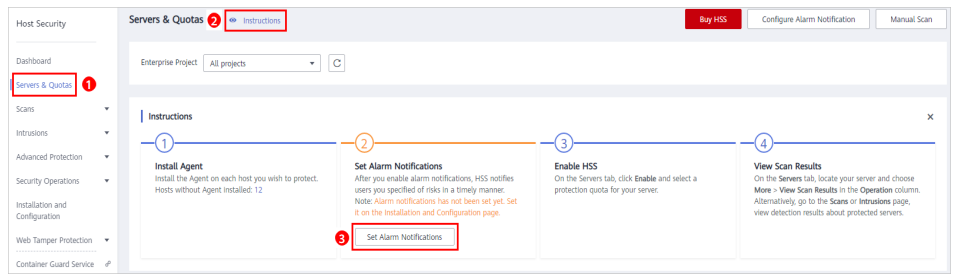

- Choose **Installation and Configuration > Alarm Notifications**.
- Enabling Alarm Notifications for the WTP Edition

**Choose Web Tamper Protection** > Installation and Configuration > Alarm **Notification** 

## **Disabling Alarm Notifications**

If you do not want to receive HSS alarm notifications after HSS is enabled, you can disable the notification. After it is disabled, you have to log in to the management console to view alarms.

Use one of the following methods to disable the HSS alarm notification:

<span id="page-186-0"></span>Delete the SMN topic.

After you delete the topic, your alarm notification settings will not take effect.

Delete the subscription from the SMN topic.

After you delete the subscription, you will no longer receive alarm notifications.

Cancel or disable the subscription from the SMN topic. After you cancel the subscription, you will no longer receive alarm notifications

# **14.3 Alarm and Event Management**

# **14.3.1 Brute-force Attack Defense**

## **14.3.1.1 How Does HSS Block Brute-Force Attacks?**

## **Protection Scope**

HSS can block attacks on MySQL, SQL Server 2012, VSFTP, SSH, and RDP.

If MySQL or VSFTP is installed on your server, after HSS is enabled, the agent will add rules to iptables to prevent MySQL and VSFTP brute force attacks. When detecting a brute-force attack, HSS will add the source IP address to the blocking list. The added rules are highlighted below.

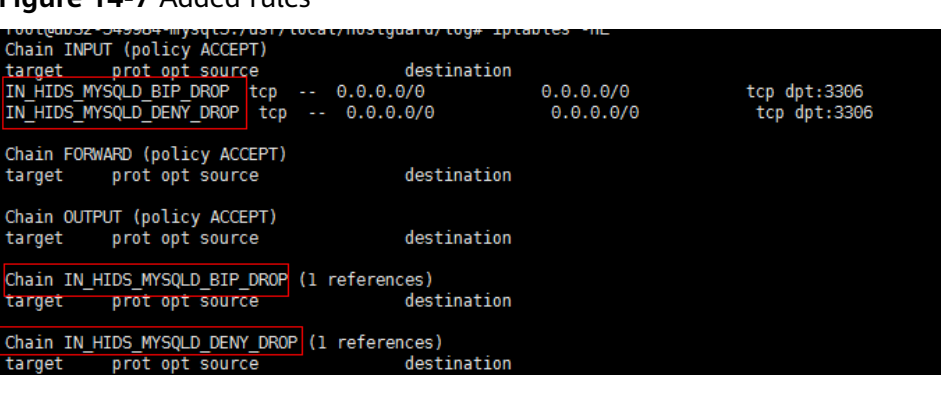

### **Figure 14-7** Added rules

### **NOTICE**

Existing iptables rules are used for blocking brute-force attacks. You are advised to keep them. If they are deleted, HSS will not be able to protect MySQL or VSFTP from brute-force attacks.

## **How Brute-Force Attacks Are Blocked**

Brute-force attacks are a type of common intrusion attacks. Attackers submit many server passwords until eventually guessing correctly and gaining control over a server.

HSS uses brute-force detection algorithms and an IP address blacklist to effectively prevent brute-force attacks and block attacking IP addresses. The blocking duration for suspicious SSH attacks is 12 hours and that for other suspicious attacks is 24 hours. If a blocked IP address does not perform brute-force attacks in the default blocking duration, it will be automatically unblocked. HSS supports 2FA to authenticate user identity, effectively blocking account attacks.

#### $\Box$  Note

If HSS detects account cracking attacks on servers using Kunpeng EulerOS (EulerOS with ARM) or CentOS 8.0 or later, it does not block the source IP addresses and only generates alarms. The SSH login IP address whitelist does not take effect for such servers.

## **Alarm Policies**

- If a hacker successfully cracks the password and logs in to a server, a realtime alarm will be immediately sent to specified recipients.
- If a brute-force attack and risks of account hacking are detected, a real-time alarm will be immediately sent to specified recipients.
- If a brute-force attack is detected and failed, and no unsafe settings (such as weak passwords) are detected on the server, no real-time alarms will be sent. HSS will summarize all attacks in a day in its daily alarm report. You can also view block attacks on the **Intrusions** page of the HSS console.

## **Viewing Account Cracking Detection Results**

**Step 1** Log in to the management console.

- **Step 2** In the upper left corner of the page, select a region, click  $\equiv$ , and choose **Security** > **Host Security Service**.
- **Step 3** In the table displayed after you click **Brute-force attack**, you can view blocked attacks on protected servers.

#### **Figure 14-8** Brute-force attack

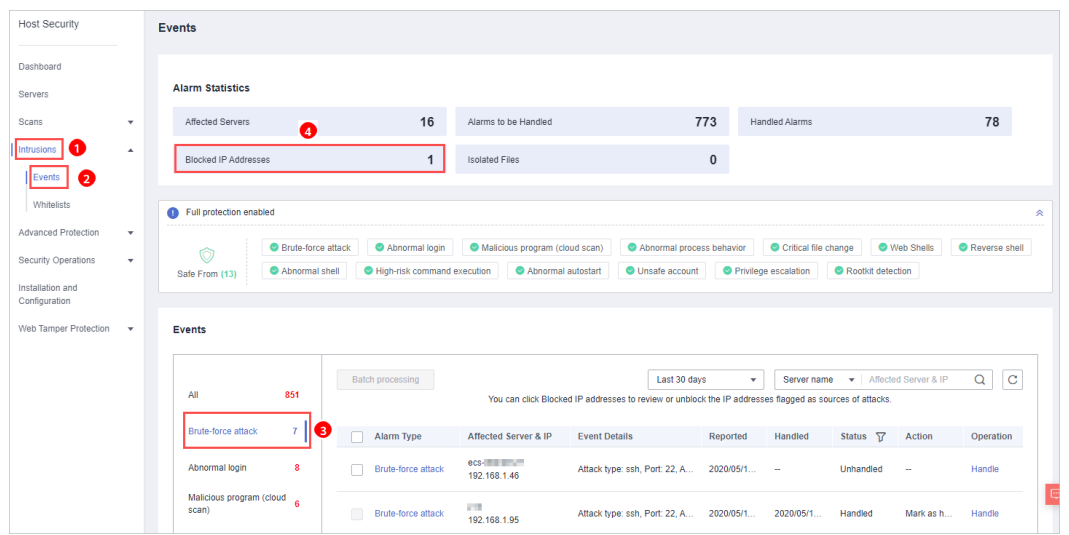

- **Step 4** Click **Blocked IP Addresses** to check the source IP addresses, attack types, number of intercepted attacks, the time of the first and last interceptions, and the interception status.
	- **Blocked** indicates the brute-force attack has been blocked by HSS.
	- **Canceled** indicates you have unblocked the source IP address of the brute force attack.

#### $\Box$  Note

By default, suspicious SSH attackers are blocked for 12 hours. Other types of suspicious attackers are blocked for 24 hours. If a blocked IP address does not perform brute-force attacks in the default blocking duration, it will be automatically unblocked.

**----End**

### **Managing Blocked IP Addresses**

- If a server is frequently attacked, you are advised to fix its vulnerabilities in a timely manner and eliminate risks.
- If a valid IP address is blocked by mistake (for example, after O&M personnel enter incorrect passwords for multiple times), **[manually unblock the IP](#page-194-0) [address](#page-194-0)**.

#### **NOTICE**

If you manually unblocked an IP address, but incorrect password attempts from this IP address reach the threshold again, this IP address will be blocked again.

## **14.3.1.2 How Do I Handle a Brute-force Attack Alarm?**

If a brute-force attack succeeded, take immediate measures to prevent attackers from further actions, such as breaching data, performing DDoS attacks, or implanting ransomware, miners, or Trojans.

If a brute-force attack was blocked, take immediate measures to enhance your servers.

## **Mind Map for Troubleshooting**

The following mind map describes how to handle a brute-force attack alarm.

#### **Figure 14-9** Troubleshooting

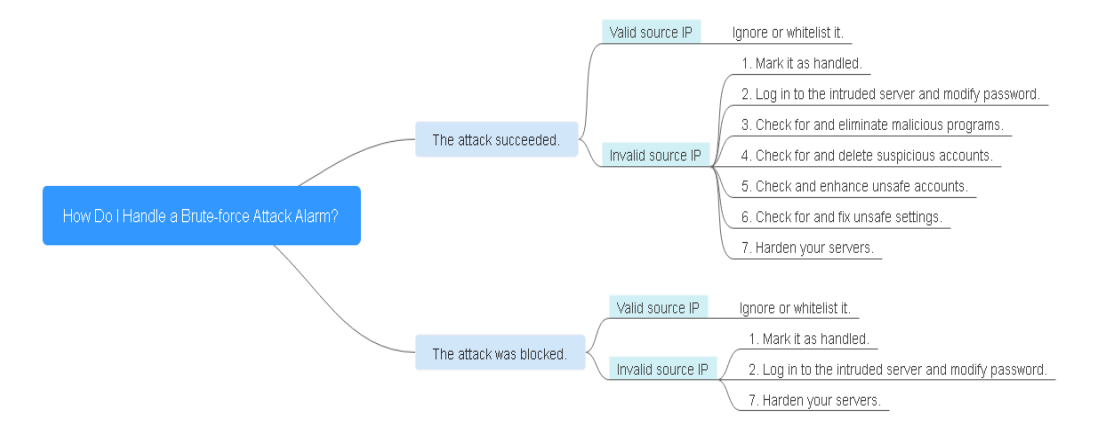

## **Handling the Alarm of a Successful Brute-force Attack**

If you received an alarm notification indicating that your account had been cracked, you are advised to harden your servers as soon as possible.

- **Step 1** Log in to the management console.
- **Step 2** In the upper left corner of the page, select a region, click  $\equiv$ , and choose **Security** > **Host Security Service**.
- **Step 3** Check whether the IP address that triggered the alarm is valid.

Choose **Intrusions** > **Events**. In the **Events** area, click **Abnormal login** and check the login IP address.

- If the IP address is from a normal user (for example, who entered incorrect password for multiple times but logged in before their account is blocked), your server is not intruded. In this case, you can click **Handle** and ignore the event.
- If the IP address is invalid, your server may have been intruded.

In this case, mark this event as handled, log in to the intruded server, and change its password to a stronger one. For details, see **[How Do I Set a Secure](#page-197-0) [Password?](#page-197-0)**

#### **Figure 14-10** Abnormal logins

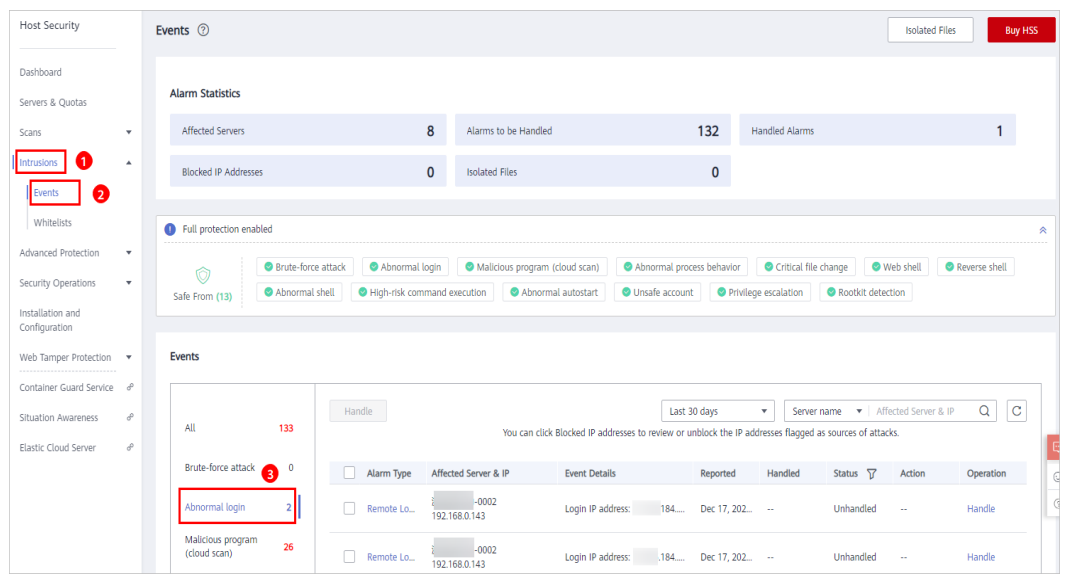

**Step 4** Check for and eliminate malicious programs.

Click **Malicious program (cloud scan)** and check alarm events.

• If you find malicious programs implanted in your servers, locate them based on their process paths, users running them, and startup time.

To kill a malicious program in an alarm event, click **Handle** in the row of this event and select **Isolate and kill**.

If you have confirmed that all the malicious program alarms are false, go to **Step 5**.

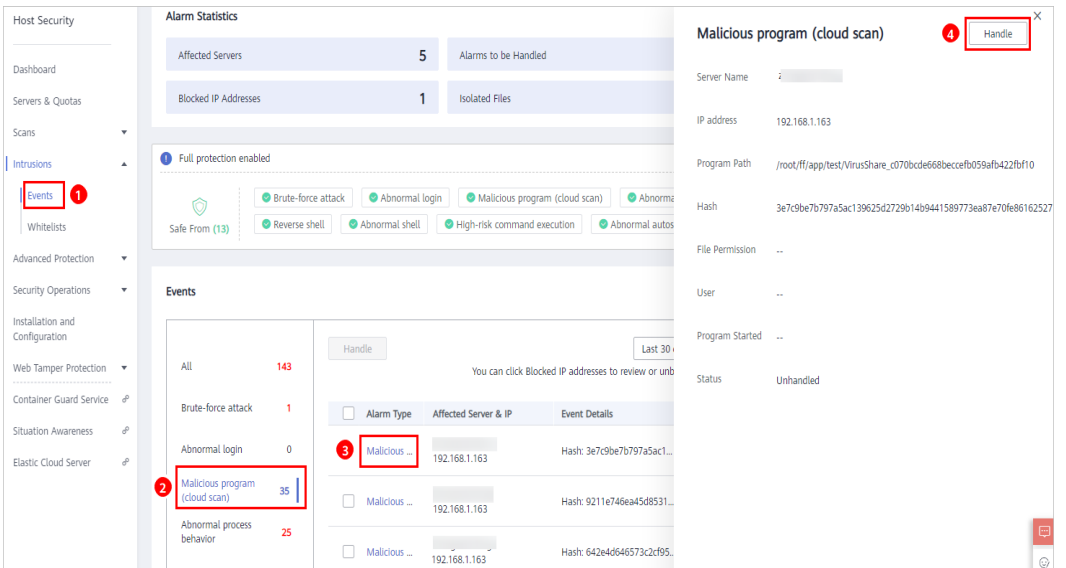

**Figure 14-11** Malicious program (cloud scan)

**Step 5** Check for and delete suspicious accounts.

Choose **Scans** > **Assets** and click the **Account Information** tab. Delete suspicious accounts to prevent attackers from creating accounts or escalating account permissions (for example, adding login permissions to an account).

**Step 6** Check and enhance unsafe accounts.

Choose **Intrusions** > **Events**. In the **Events** area, click **Unsafe account**.

**Step 7** Check for and fix unsafe settings.

Check for and fix weak password complexity policies and unsafe software settings on your servers.

- **Step 8** Harden your servers.
	- You can also enhance the defense against brute-force attacks by following the instructions provided in **[How Do I Defend Against Brute-force Attacks?](#page-192-0)**

**----End**

## **Handling the Alarm of a Blocked Brute-force Attack**

Check whether blocked IP addresses can be trusted. HSS will block an IP address if it has five or more brute-force attack attempts detected within 30 seconds, or 15 or more brute-force attack attempts detected within 3600 seconds.

#### **Constraints and Limitations**

● Linux OS

On servers running the EulerOS with ARM, or Centos 8.0 or later, HSS does not block the IP addresses suspected of SSH brute-force attacks, but only generates alarms.

- Windows OS
	- Authorize the Windows firewall when you enable protection for a Windows server. Do not disable the Windows firewall during the HSS inservice period. If the Windows firewall is disabled, HSS cannot block brute-force attack IP addresses.
	- If the Windows firewall is manually enabled, HSS may also fail to block brute-force attack IP addresses.

#### **Procedure**

- **Step 1** Log in to the management console.
- **Step 2** In the upper left corner of the page, select a region, click  $\equiv$ , and choose **Security** > **Host Security Service**.
- **Step 3** Choose **Intrusions** > **Events**. In the **Events** area, click **Brute-force attack**.

Brute-force attack alarms will be generated if:

- The system uses weak passwords, is under brute-force attacks, and attacker IP addresses are blocked.
- Users fail to log in after several incorrect password attempts, and their IP addresses are blocked.

#### <span id="page-192-0"></span>**Figure 14-12** Brute-force attacks

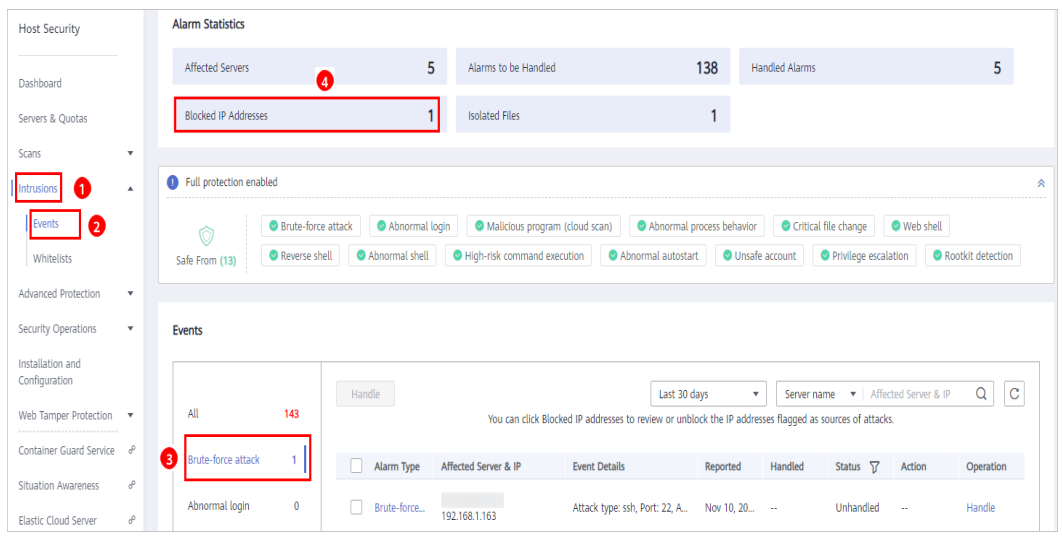

**Step 4** Check whether the login IP address triggering the alarm is valid.

- If the IP address is valid.
	- To handle a false alarm, click **Handle** in the row of the alarm event. Ignore or whitelist the IP address.

This does not unblock the IP address.

– To unblock the IP address, click **Blocked IP Address** in the **Alarm Statistics** area, select the IP address, and unblock it. Alternatively, you can just wait for it to be automatically unblocked when its blocking duration expires.

By default, suspicious SSH attackers are blocked for 12 hours. Other types of suspicious attackers are blocked for 24 hours.

If the source IP address is invalid or unknown,

Mark this event as handled.

Immediately log in to your server and change your password to a stronger one. You can also enhance the defense against brute-force attacks by following the instructions provided in **How Do I Defend Against Brute-force Attacks?**

**----End**

### **Helpful Links**

- **[How Does HSS Block Brute-Force Attacks?](#page-186-0)**
- **[How Do I Unblock an IP Address?](#page-194-0)**

### **14.3.1.3 How Do I Defend Against Brute-force Attacks?**

#### **Preventive Measures**

Configure your applications and networks to enhance security.

● **Applications**

#### – **Using SSH keys for login**

Enable SSH key login for server resources and application servers. A user can log in only if its private key matches the public key.

#### ● **Network**

#### **Configuring the SSH login whitelist**

The SSH login whitelist allows logins from only whitelisted IP address to prevent account cracking.

#### – **Using non-default ports**

Change the default remote management ports 22 and 3389 to other ports.

Configure security group rules to prevent the attacking IP addresses from accessing your service ports.

#### $\Box$  Note

You are advised to allow only specified IP addresses to access open remote management ports (for example, for SSH and remote desktop login).

HSS **[prevents brute-force attacks](#page-186-0)** on server accounts in real time and blocks attack source IP addresses. You can configure security group rules to control access to your servers.

For a port used for remote login, you can set IP addresses that are allowed to remotely log in to your ECSs.

To allow IP address **192.168.20.2** to remotely access Linux ECSs in a security group over the SSH protocol and port 22, you can configure the following security group rule.

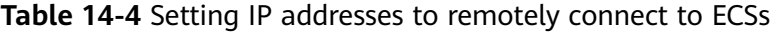

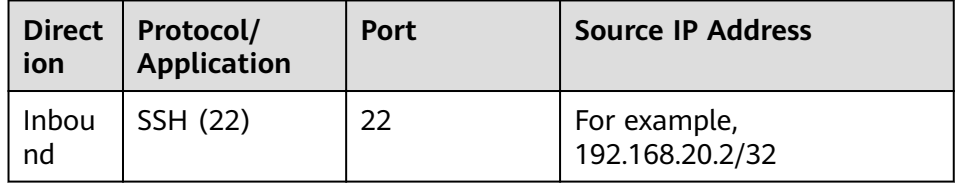

## **14.3.1.4 What Do I Do If the Account Cracking Prevention Function Does Not Take Effect on Some Accounts for Linux Servers?**

#### **Possible Causes**

The dependency, **libwrap.so**, which sshd in the host system depends on, is missing.

#### $\Box$  Note

As a free software library, libwrap implements the universal TCP Wrapper function. Any daemon that contains *libwrap.so* can use the rules in files /etc/hosts.allow and /etc/ **hosts.deny** to perform simple access control on the host.

### **Solution**

Log in to the server and install the HSS agent. Then run the following command:

#### sh /usr/local/hostguard/conf/config ssh xinetd.sh.

### <span id="page-194-0"></span>**Affected Image Versions**

- The following are Gentoo images that have the problem:
	- Gentoo Linux 17.0 64bit (40 GB)
	- Gentoo Linux 13.0 64bit (40 GB)
- The following are OpenSUSE images that have the problem:
	- OpenSUSE 42.2 64bit (40 GB)
	- OpenSUSE 13.2 64bit (40 GB)

### **14.3.1.5 How Do I Unblock an IP Address?**

HSS will block an IP address if it has five or more brute-force attack attempts detected within 30 seconds, or 15 or more brute-force attack attempts detected within 3600 seconds. If a normal IP address is blocked by mistake (for example, after O&M personnel enter incorrect passwords for multiple times), you can unblock the IP address.

If you manually unblocked an IP address, but incorrect password attempts from this IP address reach the threshold again, this IP address will be blocked again.

#### $\Box$  Note

- By default, suspicious SSH attackers are blocked for 12 hours. Other types of suspicious attackers are blocked for 24 hours.
- If a blocked IP address does not perform brute-force attacks in the default blocking duration, it will be automatically unblocked.

### **Procedure**

- **Step 1** Log in to the management console.
- **Step 2** In the upper left corner of the page, select a region, click  $\equiv$ , and choose **Security** > **Host Security Service**.
- **Step 3** In the navigation pane, choose **Intrusions** > **Events**.
- **Step 4** In the **Alarm Statistics** area, click **Blocked IP Addresses**.
- **Step 5** In the blocked IP address list, select an IP address and click **Unblock**.

**----End**

## **14.3.1.6 What Do I Do If HSS Frequently Reports Brute-force Alarms?**

#### $\Box$  note

An alarm indicates that an attack was detected. It does not mean your cloud servers have been intruded.

If you receive an alarm, handle it and take countermeasures in a timely manner.

Possible cause: No access control is configured for the ports used for remotely connecting to your servers. As a result, viruses on the network frequently attacked your ports.

Solution: Take any of the following measures.

- 1. Configure a whitelist.
- 2. Use another port.
- 3. Configure security group rules.
- 4. Enable 2FA.
- 5. Configure a strong password.

For details, see **[How Do I Defend Against Brute-force Attacks?](#page-192-0)**

## **14.3.2 Weak Passwords and Unsafe Accounts**

### **14.3.2.1 How Do I Handle a Weak Password Alarm?**

Servers using weak passwords are exposed to intrusions. If a weak password alarm is reported, change the password that triggered the alarm immediately.

### **Causes**

- If simple passwords are used and match those in the weak password library, a weak password alarm will be generated.
- A password used by multiple member accounts will be regarded as a weak password and trigger an alarm.

### **Checking and Changing Weak Passwords**

- **Step 1** Log in to the management console.
- **Step 2** In the upper left corner of the page, select a region, click  $\equiv$ , and choose **Security** > **Host Security Service**.
- **Step 3** Choose **Scans** > **Unsafe Settings** and click the **Common Weak Password Detection** tab.
- **Step 4** Check the server, account name, account type, and usage duration of the weak password. Log in to the server and change the password.

**----End**

# **Changing a Weak Password**

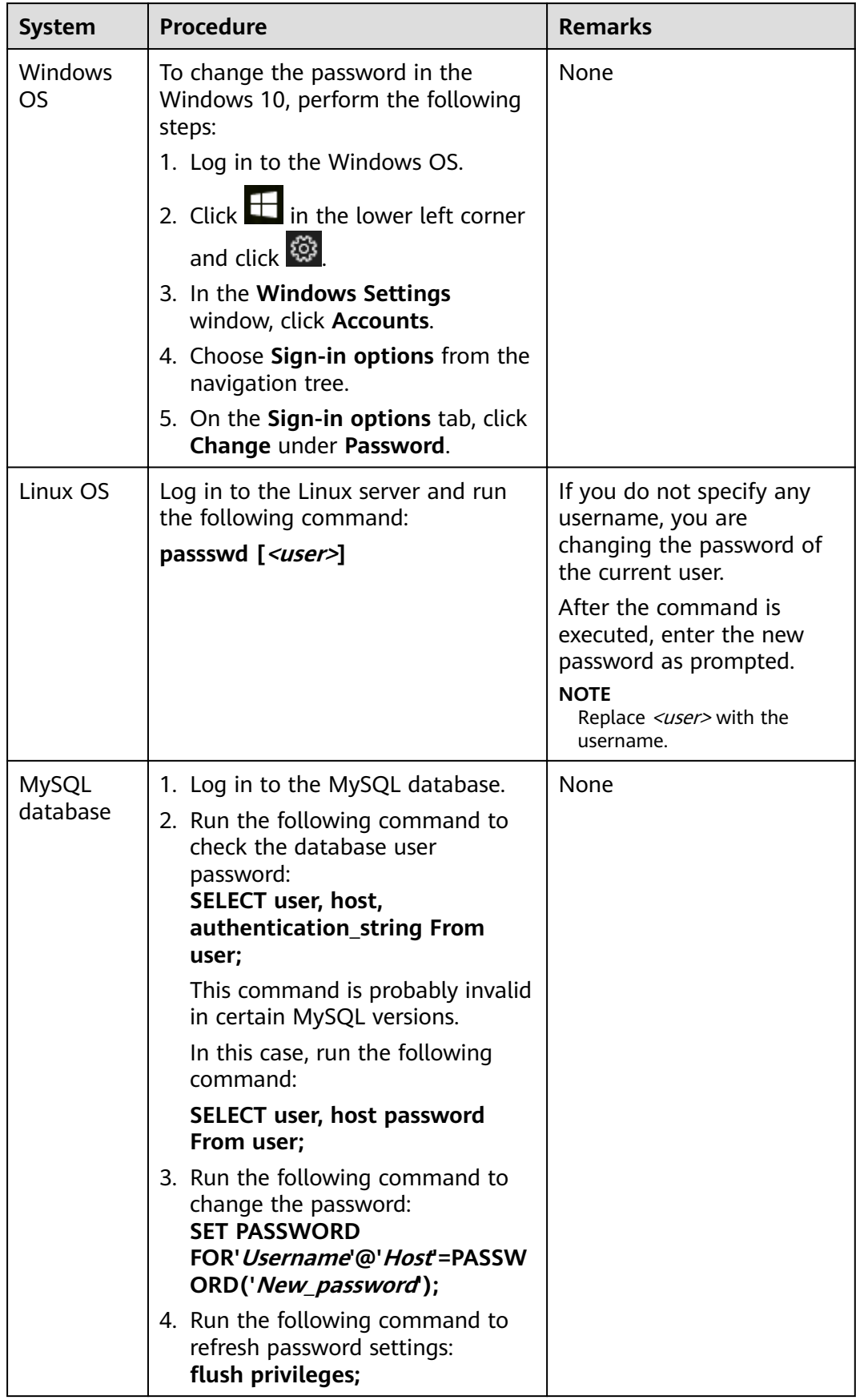

<span id="page-197-0"></span>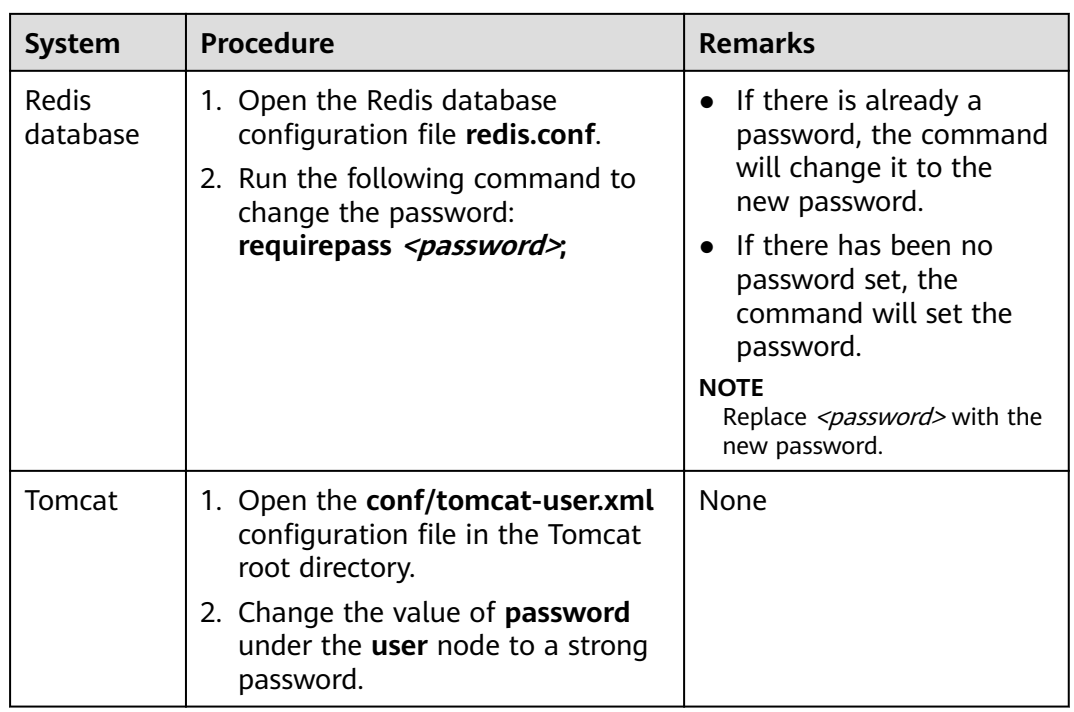

## **14.3.2.2 How Do I Set a Secure Password?**

Comply with the following rules:

● Use a password with high complexity.

The password must meet the following requirements:

- a. Contains at least eight characters.
- b. Contain at least three types of the following characters:
	- i. Uppercase letters (A-Z)
	- ii. Lowercase letters (a-z)
	- iii. Digital (0-9)
	- iv. Special characters
- c. The password cannot be the username or the username in reverse order.
- Do not use common weak passwords that are easy to crack, including:
	- Birthday, name, ID card, mobile number, email address, user ID, time, or date
	- Consecutive digits and letters, adjacent keyboard characters, or passwords in rainbow tables
	- Phrases
	- Common words, such as company names, **admin**, and **root**
- Do not use empty or default passwords.
- Do not reuse the latest five passwords you used.
- Use different passwords for different websites and accounts.
- Do not use the same pair of username and password for multiple systems.
- Change your password at least once every 90 days.
- If an account has an initial password, force the user to change the password upon first login or within a limited period of time.
- You are advised to set a locking policy for all accounts. If the consecutive login failures of an account exceed five times, the account will be locked, and will be automatically unlocked in 30 minutes.
- You are advised to set a logout policy. Accounts that have been inactive for more than 10 minutes will be automatically logged out or locked.
- You are advised to force users to change the initial passwords of their accounts upon their first login.
- You are advised to retain account login logs for at least 180 days. The logs cannot contain user passwords.

## **14.3.2.3 Why Are the Weak Password Alarms Still Reported After the Weak Password Policy Is Disabled?**

If you have enhanced passwords before disabling the weak password policy, the weak password alarm will not be reported again.

If you do not enhance passwords before disabling the weak password policy, the reported alarm will persist and be retained for 30 days.

- To enhance server security, you are advised to enhance the passwords of the accounts used for logging in to servers, such as SSH accounts.
- To protect internal data of your servers, you are advised to enhance the passwords of software accounts, such as MySQL accounts and FTP accounts.

After modifying weak passwords, you are advised to perform manual detection immediately to verify the result. If you do not perform manual verification and do not disable the weak password scan, HSS will automatically check the settings the next day in the early morning.

# **14.3.3 Intrusions**

## **14.3.3.1 Why a Process Is Still Isolated After It Was Whitelisted?**

After you add a process to the whitelist, it will no longer trigger certain alarms, but its isolation will not be automatically canceled.

## **Isolating and Killing a Malicious Program**

- Choose **Installation and Configuration** and click the **Security Configuration** tab. Click the **Isolation and Killing of Malicious Programs** tab and enable this function.
- Choose **Intrusions** > **Events**. In the **Events** area, manually isolate and kill malicious programs.

If a program is isolated and killed, it will be terminated immediately and no longer able to perform read or write operations. Isolated source files of programs or processes are displayed on the **Isolated Files** slide-out panel and cannot harm your servers.

## **Canceling the Isolation of Files**

- Choose **Intrusions** > **Events**. Click **Isolated Files** in the upper right corner. Cancel the isolation of the whitelisted file.
- Choose **Intrusions** > **Events**. In the **Events** area, manually cancel the isolation and killing of the whitelisted file.

After you cancel isolation, the read/write permissions of files will be restored, but terminated processes will not be automatically started.

## **14.3.3.2 What Should I Do If a Mining Process Is Detected on a Server?**

#### $\Box$  note

An alarm indicates that an attack was detected. It does not mean your cloud servers have been intruded.

If you receive an alarm, handle it and take countermeasures in a timely manner.

You are advised to:

- 1. Back up data and disable unnecessary ports.
- 2. Set a stronger server password.
- 3. Enabled HSS. Your servers will be protected from mining processes by its intrusion detection functions, such as account cracking prevention, remote login detection, malicious program detection, and web shell detection; as well as malicious program killing and vulnerability fixing functions.

## **14.3.3.3 What Should I Do If I Find My Servers Attacking Others?**

If your servers are launching attacks, they may be infected with Trojans. You are advised to reinstall the OS and set strong passwords to harden the servers and applications such as phpStudy and Redis. Countermeasures include:

- Set strong passwords for all accounts. Do not use default passwords or other passwords that are easy to guess.
- Configure security group policies. Set fixed access IP addresses for non-public service ports to avoid its exposure to the Internet.
- Update the system and applications, installing the latest patches in a timely manner.
- Regularly back up data.
- Delete or rename the **phpmyadmin** folder.

## **14.3.3.4 Can I Unblock an IP Address Blocked by HSS, and How?**

Whether you can unblock an IP address depends on why it was blocked. An IP address will be blocked if it is regarded as the source of a brute-force attack, listed in the common IP blacklist, or not in the IP whitelist you set.

## **Brute-force Attack IP Address**

● HSS block attacking IP addresses to prevent intrusions. The blocking duration for suspicious SSH attacks is 12 hours and that for other suspicious attacks is 24 hours. If a blocked IP address does not perform brute-force attacks in the default blocking duration, it will be automatically unblocked.

If you are sure that a source IP address can be trusted, you can manually unblock it. Choose **Intrusions** > **Events**, click **Blocked IP Addresses,** and unblock the IP address in the displayed slide-out panel.

If you manually unblocked an IP address, but incorrect password attempts from this IP address exceed the threshold again, this IP address will be blocked again.

## **IP Address in the Common IP Blacklist**

You cannot manually unblock such IP addresses.

## **14.3.3.5 Why a Blocked IP Address Is Automatically Unblocked?**

If a blocked IP address does not perform brute-force attacks in the next 24 hours, the IP address will be automatically unblocked.

### **14.3.3.6 How Do I Defend Against Ransomware Attacks?**

Generally, ransomware is spread through Trojan implantation, emails, files, vulnerabilities, bundles, and storage media.

You can defend against ransomware by handling alarms on the HSS console in a timely manner.

## **14.3.4 Abnormal Logins**

## **14.3.4.1 What Can I Do If an Alarm Indicating Successful Login Is Reported?**

- This alarm does not necessarily indicate a security issue. If you have selected **Successful Logins** in the **Real-Time Alarm Notifications** area, HSS will send alarms when detecting any successful logins.
- If all the accounts on your ECSs are managed by a single administrator, such alarms help them conveniently monitor system accounts.
- If the system accounts are managed by multiple administrators, or different servers are managed by different administrators, too many alarms will interrupt O&M personnel. In this case, you are advised to disable the alarm item.
- Alarms on this event do not necessarily indicate attacks. Logins from valid IP addresses are not attacks.

### **14.3.4.2 How Do I Know Whether an Intrusion Succeeded?**

- If you have enabled alarm notifications for intrusion detection, you will be notified immediately when an account is cracked or may be cracked.
- You can also check whether attack IP addresses are blocked on the **Intrusion Detection** page.
- For more details, view logs in the **/var/log/secure and /var/log/message** on the Linux server, or run the **last** command to check for abnormal login records.

# **14.3.5 Unsafe Settings**

## **14.3.5.1 How Do I Install a PAM and Set a Proper Password Complexity Policy in a Linux OS?**

## **Installing a PAM**

Your password complexity policy cannot be checked if no pluggable authentication module (PAM) is running in your system.

For Debian or Ubuntu, run the **apt-get install libpam-cracklib** command as the administrator to install a PAM.

#### $\cap$  note

A PAM is installed and running by default in CentOS, Fedora, and EulerOS.

## **Setting a Password Complexity Policy**

A proper password complexity policy would be: eight characters for the length of a password and at least three types of the following characters used: uppercase letters, lowercase letters, digits, and special characters.

#### $\Box$  note

The preceding configurations are basic security requirements. For more security configurations, run the following commands to obtain help information in Linux OSs:

● For CentOS, Fedora, and EulerOS based on Red Hat 7.0, run:

**man pam\_pwquality**

● For other Linux OSs, run:

**man pam\_cracklib**

- CentOS, Fedora, and EulerOS
	- a. Run the following command to edit the /etc/pam.d/system-auth file: **vi /etc/pam.d/system-auth**
	- b. Find the following information in the file:
		- For CentOS, Fedora, and EulerOS based on Red Hat 7.0:

password requisite pam\_pwquality.so try\_first\_pass retry=3 type=

■ For other CentOS, Fedora, and EulerOS systems:

password requisite pam\_cracklib.so try\_first\_pass retry=3 type=

c. Add the following parameters and their values: **minlen**, **dcredit**, **ucredit**, **lcredit**, and **ocredit**. If the file already has these parameters, change their values. For details, see **[Table 14-5](#page-202-0)**.

Example:

password requisite pam\_cracklib.so try\_first\_pass retry=3 minlen=9 dcredit=-1 ucredit=-1 lcredit=-1 ocredit=-1 type=

### <span id="page-202-0"></span> $\Box$  Note

At least three of **dcredit**, **ucredit**, **lcredit**, and **ocredit** must be set to negative numbers.

| <b>Parameter</b> | <b>Description</b>                                                                                                    | <b>Example</b> |
|------------------|----------------------------------------------------------------------------------------------------|----------------|
| minlen           | Minimum length of a password.<br>A PAM uses credits by default. As<br>a result, the minimum password<br>length is one plus. For example, if<br>you want the minimum length to<br>be eight, set the minlen value to<br>9. | $minlen=9$     |
| dcredit          | Number of digits<br>A negative value (for example, -N)<br>indicates the number (for example,<br>N) of digits required in a password.<br>A positive value indicates that<br>there is no limit.                            | $d$ credit=-1  |
| ucredit          | Number of uppercase letters<br>A negative value (for example, -N)<br>indicates the number (for example,<br>N) of uppercase letters required in<br>a password. A positive value<br>indicates that there is no limit.      | ucredit=-1     |
| lcredit          | Number of lowercase letters<br>A negative value (for example, -N)<br>indicates the number (for example,<br>N) of lowercase letters required in<br>a password. A positive value<br>indicates that there is no limit.      | lcredit=-1     |
| ocredit          | Number of special characters<br>A negative value (for example, -N)<br>indicates the number (for example,<br>N) of special characters required in<br>a password. A positive value<br>indicates that there is no limit.    | ocredit=-1     |

**Table 14-5** Parameter description

- Debian and Ubuntu
	- a. Run the following command to edit the **/etc/pam.d/common-password** file:

### **vi /etc/pam.d/common-password**

b. Find the following information in the file:

password requisite pam\_cracklib.so retry=3 minlen=8 difok=3

c. Add the following parameters and their values: **minlen**, **dcredit**, **ucredit**, **lcredit**, and **ocredit**. If the file already has these parameters, change their values. For details, see **[Table 14-5](#page-202-0)**.

Example:

password requisite pam\_cracklib.so retry=3 minlen=9 dcredit=-1 ucredit=-1 lcredit=-1 ocredit=-1 difok=3

## **14.3.5.2 How Do I Set a Proper Password Complexity Policy in a Windows OS?**

A proper password complexity policy would be: eight characters for the length of a password and at least three types of the following characters used: uppercase letters, lowercase letters, digits, and special characters.

Perform the following steps to set a local security policy:

**Step 1** Log in to the OS as user **Administrator**. Choose **Start** > **Control Panel** > **System and Security** > **Administrative Tools**. In the **Administrative Tools** folder, doubleclick **Local Security Policy**.

 $\Box$  Note

Alternatively, click Start and type secpol.msc in the Search programs and files box, as shown in **Figure 14-13**.

**Figure 14-13** Using the search box

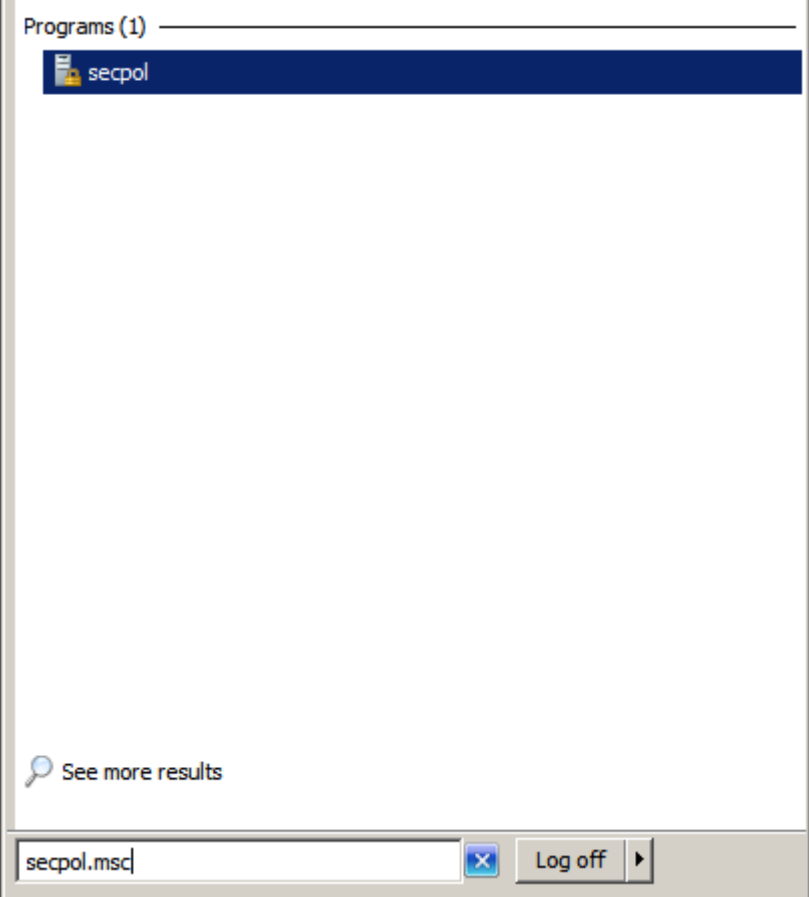

#### **Step 2** Choose **Account Policies** > **Password Policy** and perform the following operations, as shown in **Figure 14-14**.

- Double-click **Password must meet complexity requirements**, select **Enable**, and click **OK** to enable the policy.
- Double-click **Minimum password length**, enter the length (greater than or equal to **8**), and click **OK** to set the policy.

Figure 14-14 Configuring local security policies

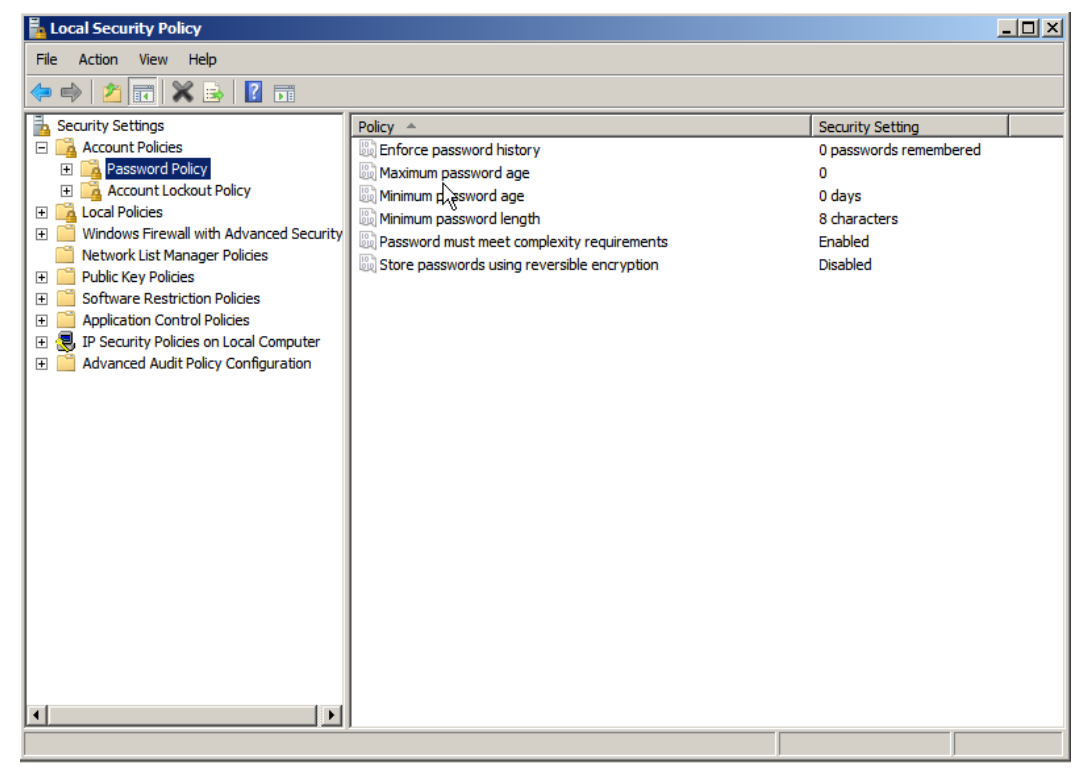

**Step 3** Run the **gpupdate** command to refresh your system settings. **[Figure 14-15](#page-205-0)** shows that the refresh is successful and the settings are applied in the system.

<span id="page-205-0"></span>**Figure 14-15** Execution result

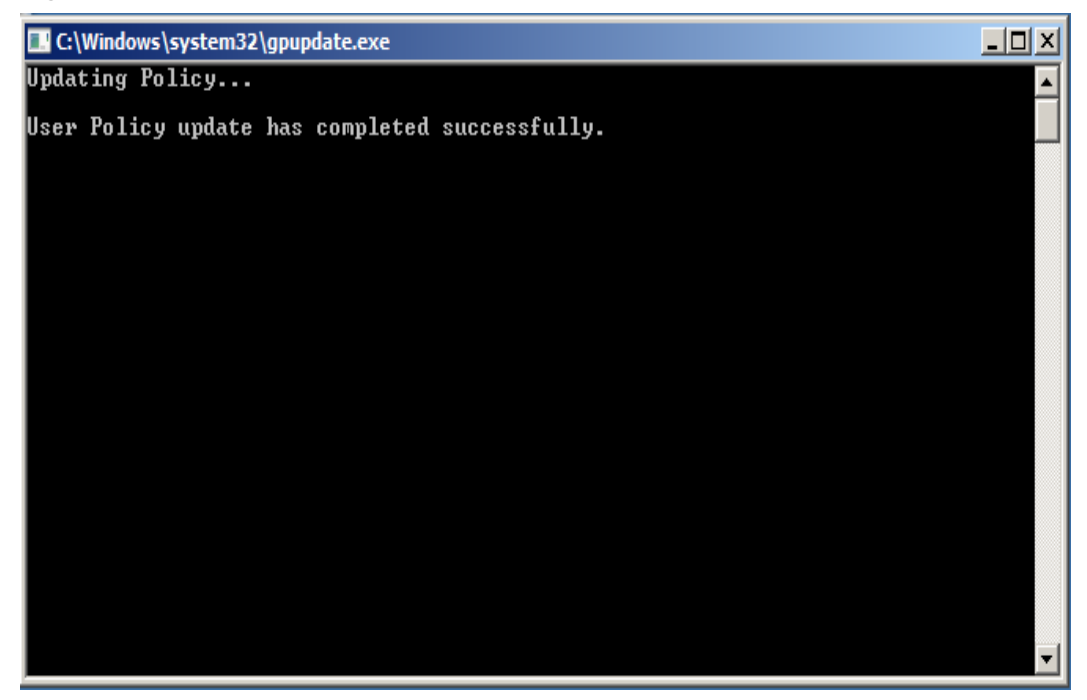

**----End**

# **14.4 Vulnerability Management**

# **14.4.1 How Do I Fix Vulnerabilities?**

## **Procedure**

- **Step 1** Check the vulnerability detection results.
- **Step 2** Based on provided solutions, fix vulnerabilities one by one in descending order by severity.
	- Restart the Windows OS after you fix its vulnerabilities.
	- $\bullet$  For a Linux server, you need to restart it if you have fixed its kernel vulnerabilities.
- **Step 3** HSS scans all Linux, Windows, and Web-CMS servers for vulnerabilities every early morning. After you fix the vulnerabilities, you are advised to perform a check immediately to verify the result. For details, see **[Starting a Software](#page-215-0) [Vulnerability Detection](#page-215-0)**.

**----End**

# **14.4.2 What Do I Do If an Alarm Still Exists After I Fixed a Vulnerability?**

An alarm indicates that an attack was detected. It does not mean your cloud servers have been intruded.

If you receive an alarm, handle it and take countermeasures in a timely manner.

## **Vulnerability Cause**

After the vulnerability is fixed, it will still be displayed on the console. You can on the **Vulnerabilities** page. The status may be **Fixed** or **Failed**.

- If a vulnerability is fixed, its status will change to Fixed. Fixed vulnerabilities will remain in the list within 30 days after it was fixed.
- If it fails to be fixed, its status will change to Failed.

#### $\Box$  Note

For more information, see **Fixing Vulnerabilities and Verifying the Result**. Perform the following operations to locate the cause and fix the problems on Windows or Linux servers.

## **Possible Causes and Solutions on a Windows Server**

- The patch package failed to be downloaded. Your server may not have the permission to access the Internet. In this case, connect to the Internet and fix the vulnerability again.
- The patch package does not match your OS. In this case, select the vulnerability and click **Ignore** on the **Vulnerabilities** page.
- Another patch is being installed.

In this case, wait until the current patch is installed, and then fix the vulnerability.

- Server settings hinder vulnerability fix or alarm clearance.
	- If automatic patch update is enabled on the server, and you have confirmed that a patch has been installed to fix the vulnerability, you can ignore the vulnerability on the console.
	- If the latest patch has overwritten old patches (in Windows Server 2016 and later), and you have confirmed that a patch has been installed to fix the vulnerability, you can ignore the vulnerability on the console.
	- If a piece of security software (such as the Server Edition of 360 Guard) blocks the vulnerability patch, stop the software, fix the vulnerability, and then start the software again.

### **NOTICE**

● Microsoft has stopped updating and maintaining Windows Server 2008 R2 since January 14, 2020. To continue to use the system, you need to purchase Extended Security Update (ESU) keys and activate or replace the Windows OS.

## **Possible Causes and Solutions on a Linux Server**

No yum sources have been configured.

In this case, configure a yum source suitable for your Linux OS, and fix the vulnerability again.

The yum source does not have the latest upgrade package of the corresponding software.

Switch to the yum source having the required package and fix the vulnerability again.

The intranet environment cannot connect to Internet.

Servers need to access the Internet and use external yum sources to fix vulnerabilities. If your servers cannot access the Internet, or the external image sources cannot provide stable services, you can use the provided by .

The old kernel version remains.

Old kernel versions often remain in servers after upgrade. You can run the **verification commands** to check whether the current kernel version meets the vulnerability fix requirements. If it does, ignore the vulnerability on the **Linux Vulnerabilities** tab of the **Vulnerabilities** page. You are not advised to delete the old kernel.

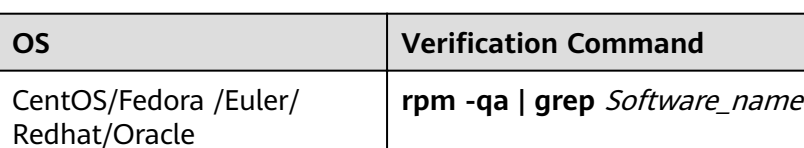

Debian/Ubuntu **dpkg -l | grep** Software\_name

Gentoo **emerge --search** Software\_name

**Table 14-6** Verification commands

#### **Follow-up Operations**

After the vulnerability is fixed, you are advised to perform a manual detection to verify the result. For details, see **[How Do I Scan My Servers?](#page-215-0)**

#### $\Box$  Note

- HSS performs a full check every early morning. If you do not perform a manual verification, you can view the system check result on the next day after you fix the vulnerability.
- Restart the system after you fixed a Windows OS or Linux kernel vulnerability, or HSS will probably continue to warn you of this vulnerability.

# **14.4.3 Why a Server Displayed in Vulnerability Information Does Not Exist?**

Vulnerabilities detected in the past 24 hours are displayed. The server name in a vulnerability notification is the name used when the vulnerability was detected, and may be different from the latest server name.

# **14.4.4 Do I Need to Restart a Server After Fixing its Vulnerabilities?**

- On a Windows server, you need to restart it after you fix its vulnerabilities.
- On a Linux server, you need to restart it after you fixed a kernel vulnerability. Restart is not required for other vulnerability fixes.

# **14.4.5 Can I Restore the Server Data That Was Cleared During Vulnerability Fixing?**

Yes.

You can restore the server data by using its latest backup. Data not backed up cannot be restored.

# **14.5 Web Tamper Protection**

# **14.5.1 Why Do I Need to Add a Protected Directory?**

WTP protects files in directories. If no directories are specified, WTP cannot take effect even if it is enabled.

# **14.5.2 How Do I Modify a Protected Directory?**

**Step 1** Log in to the management console.

- **Step 2** In the upper left corner of the page, select a region, click  $\equiv$ , and choose **Security** > **Host Security Service**.
- **Step 3** In the navigation pane, choose **Web Tamper Protection** > **Server Protection**.
- **Step 4** Locate the target server and click **Configure Protection** in the **Operation** column.
- **Step 5** Select the required protected directory and click **Edit** in the **Operation** column.

#### $\Box$  Note

- If you need to modify files in the protected directory, stop protection for the protected directory first.
- After the files are modified, resume protection for the directory in a timely manner.

#### **Figure 14-16** Configuring protection

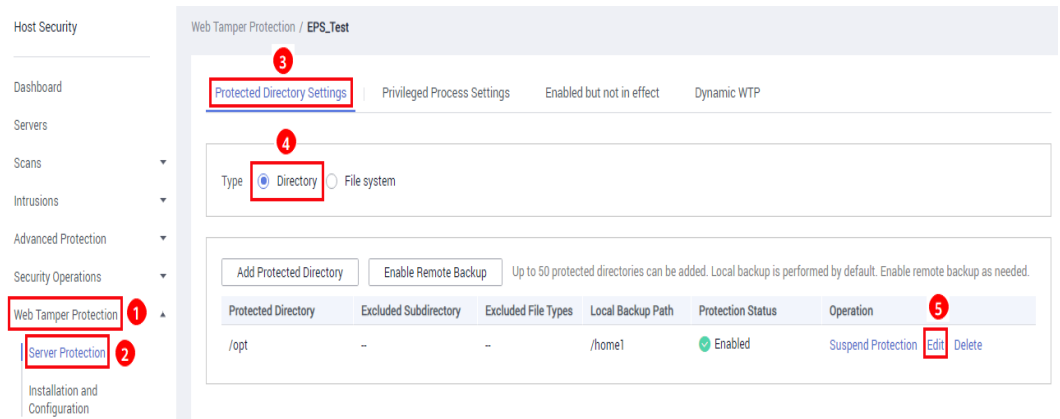

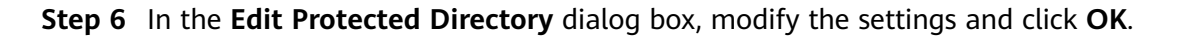

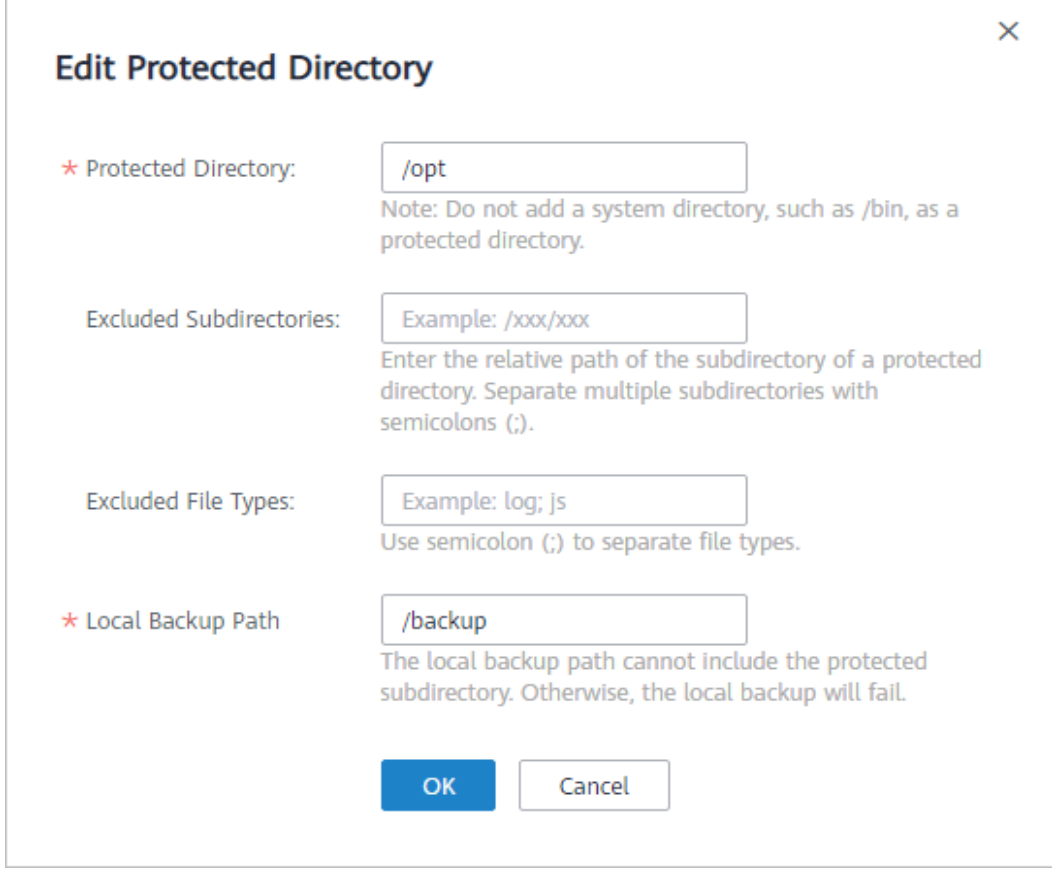

**Figure 14-17** Editing protected directory

**----End**

# **14.5.3 How Do I Modify a File After WTP Is Enabled?**

Protected directories are read-only. To modify files or update the website, perform any of the following operations.

## **Specifying Privileged Processes**

Privileged processes have the permission to modify files.

- Privileged processes can access protected directories. Ensure that privileged processes are secure and reliable.
- You can configure privileged processes only for Windows OSs.

## **Temporarily Disabling WTP**

Disable WTP while you modify files in protected directories.

Your website is not protected from tampering while WTP is disabled. Enable it immediately after updating your website.

## **Setting Scheduled Protection**

You can set periodic static WTP, and update websites while WTP is automatically disabled.

Exercise caution when you set the periods to disable WTP, because files will not be protected in those periods.

# **14.5.4 What Can I Do If I Enabled Dynamic WTP But Its Status Is Enabled but not in effect?**

Dynamic WTP protects your Tomcat applications.

For this function to take effect, ensure that:

- There are Tomcat applications running on your servers.
- Your servers run the Linux OS.
- The **seteny.sh** file has been automatically generated in the **tomcat/bin** directory (usually 20 minutes after you enable dynamic WTP). If the file exists, restart Tomcat to make dynamic WTP take effect.

If the status of dynamic WTP is **Enabled but not in effect** after you enable it, perform the following operations:

- **•** Check whether the **setenv.sh** file has been generated in the **tomcat/bin** directory.
- If the **setenv.sh** file exists, check whether Tomcat has been restarted.

# **14.6 Others**

## **14.6.1 How Do I Use the Windows Remote Desktop Connection Tool to Connect to a Server?**

## **Procedure**

**Step 1** On the local PC, choose **Startup** > **Running**, and then run the **mstsc** command to start Windows Remote Desktop Connection.

**Step 2** Click **Options**, and then click the **Local Resources** tab. In the **Local devices and resources** area, select **Clipboard**.

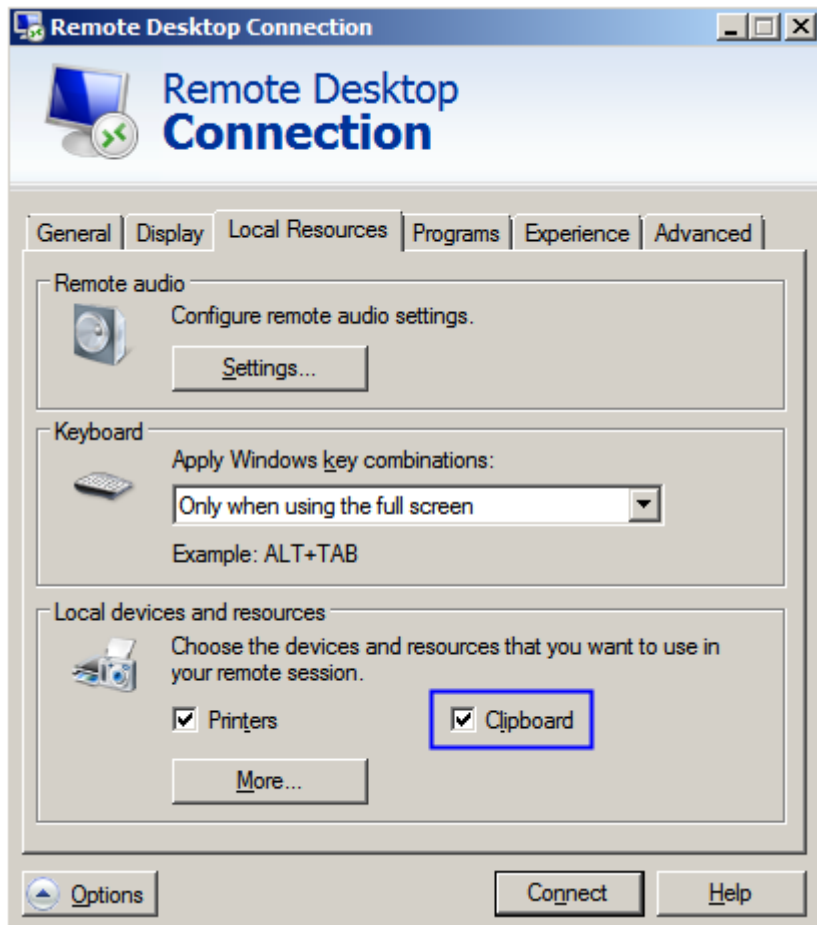

**Figure 14-18** Remote desktop connection

**Step 3** Click the **General** tab. In **Computer**, enter the EIP of the server on which you want to install an agent. In **User name**, enter **Administrator**. Then click **Connect**.

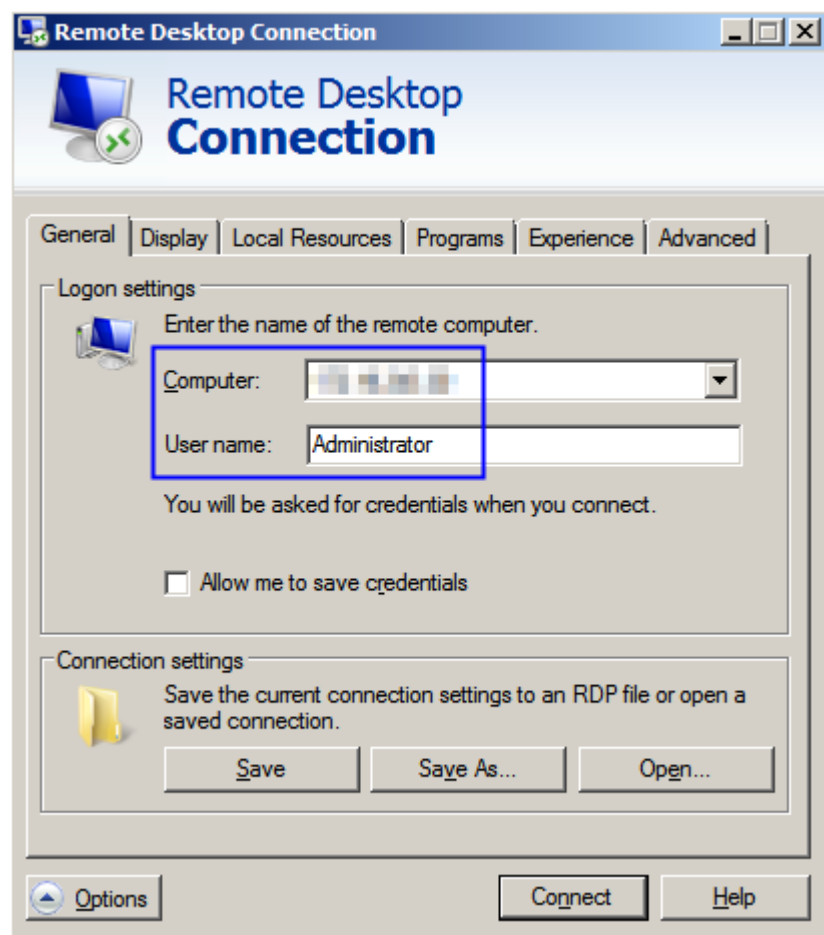

**Figure 14-19** Setting general parameters

**Step 4** In the displayed dialog box, enter the user password of the server and click **OK** to connect to the server.

**----End**

# **14.6.2 How Do I Check HSS Log Files?**

## **Log Paths**

The following table describes log files and their paths.

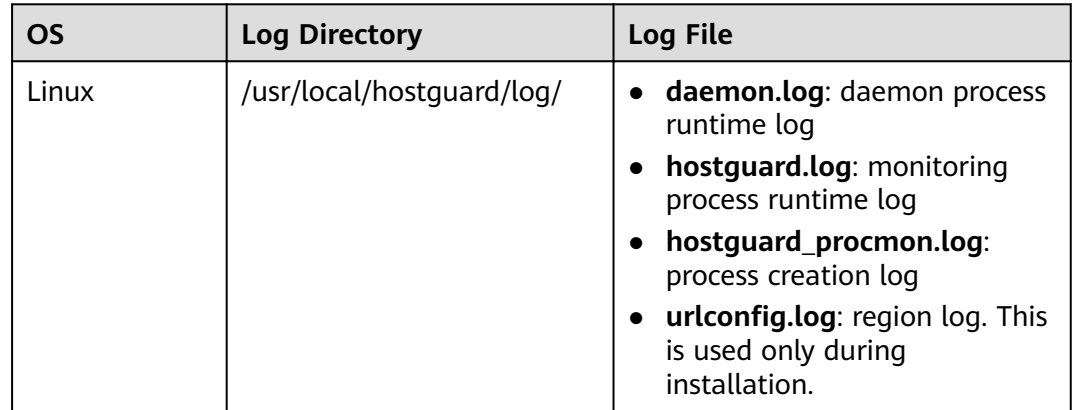

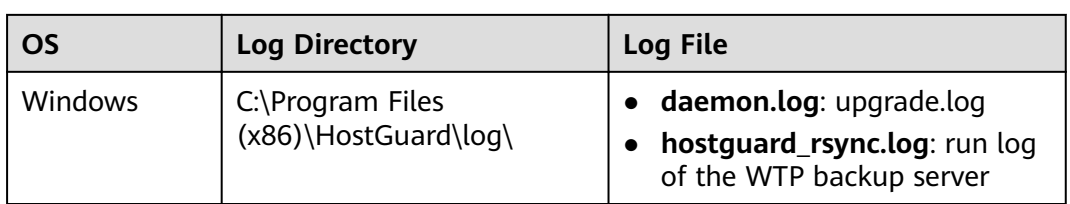

## **Log Retention**

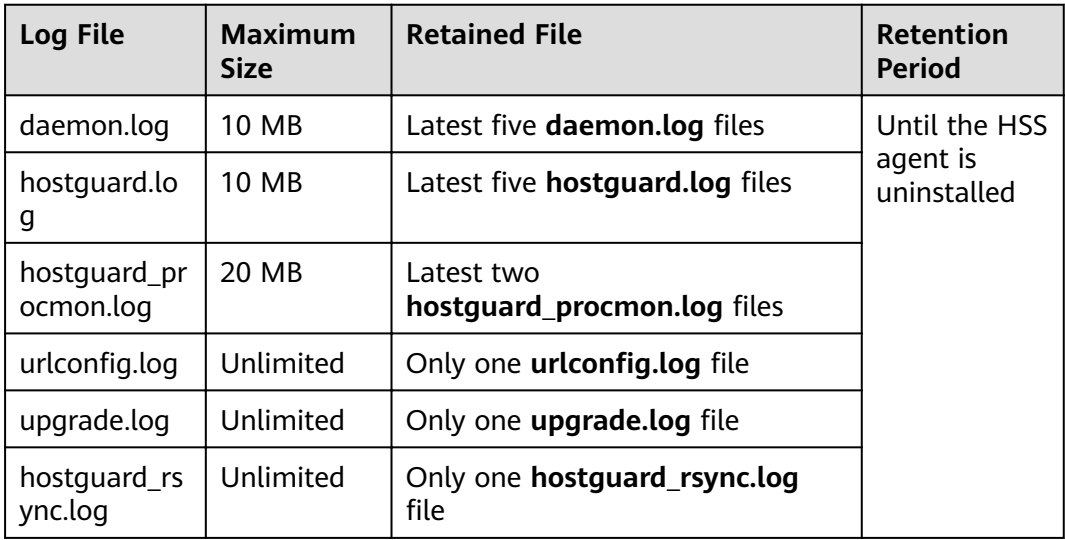

# **14.6.3 How Do I Enable Logging for Login Failures?**

**MySQL**

The account hacking prevention function for both Windows and Linux OSs supports MySQL 5.6 and 5.7. Perform the following steps to enable logging for login failure:

- **Step 1** Log in to the host as the **root** user.
- **Step 2** Run the following command to query the **log\_warnings** value:

### **show global variables like 'log\_warnings**'

**Step 3** Run the following command to change the **log\_warnings** value:

#### **set global log\_warnings=2**

- **Step 4** Modify the configuration file.
	- For a Windows OS, modify the my.ini file by adding **log\_warnings=2** to **[mysqld]**.
	- For a Linux OS, modify the **my.conf** file by adding **log\_warnings=2** to **[mysqld]**.
	- **----End**

## **Filezilla**

In the account cracking prevention function of HSS, only Windows OSs support FileZilla 0.9.60. Logging is disabled in FileZilla by default.

To enable the logging function, perform the following steps:

- **Step 1** Open FileZilla.
- **Step 2** Choose **Edit** > Settings > Logging and select **Enable logging to file** (see **Figure 14-20**).

**Figure 14-20** Enabling logging in FileZilla

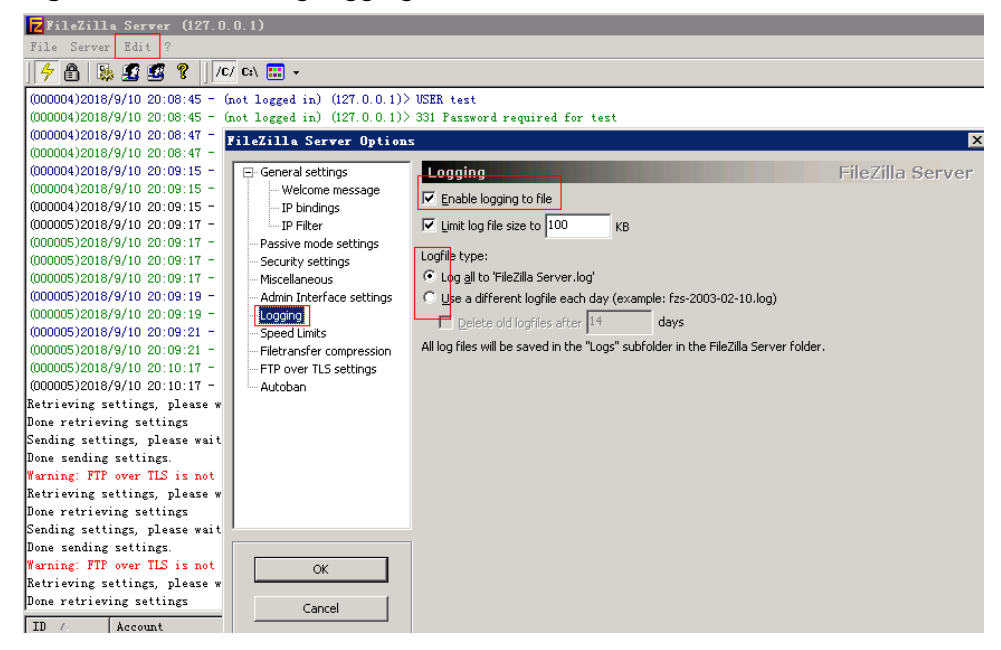

**----End**

### **vsftp**

This section shows you how to enable logging for vsftp login failures.

**Step 1** Modify the configuration file (for example, /etc/vsftpd.conf) and set the following parameters:

#### **usftpd\_log\_file=log/file/path**

#### **dual\_log\_enable=YES**

**Step 2** Restart the vsftp service. If the setting is successful, log records shown in the logs shown in **[Figure 14-21](#page-215-0)** will be returned when you log in to vsftp.

<span id="page-215-0"></span>**Figure 14-21** Log records

|  |  |  | Wed Aug 29 14:53:05 2018 [pid 2] CONNECT: Client "::ffff:10.130.153.31"               |
|--|--|--|---------------------------------------------------------------------------------------|
|  |  |  | Wed Aug 29 14:53:11 2018 [pid 1] [ftp test] OK LOGIN: Client "::ffff:10.130.153.31"   |
|  |  |  | Wed Aug 29 14:55:14 2018 [pid 2] CONNECT: Client "::ffff:10.130.153.31"               |
|  |  |  | Wed Aug 29 14:55:18 2018 [pid 1] [ftp test] FAIL LOGIN: Client "::ffff:10.130.153.31" |
|  |  |  | Wed Aug 29 14:55:26 2018 [pid 1] [ftp_test] OK LOGIN: Client "::ffff:10.130.153.31"   |
|  |  |  | Wed Sep 5 11:50:16 2018 [pid 2] CONNECT: Client "::ffff:10.130.153.31"                |
|  |  |  | Wed Sep 5 11:50:23 2018 [pid 1] [ftp test] OK LOGIN: Client "::ffff:10.130.153.31"    |
|  |  |  | Wed Sep 5 13:59:53 2018 [pid 2] CONNECT: Client "::ffff:10.130.153.31"                |
|  |  |  | Wed Sep 5 13:59:59 2018 [pid 1] [ftp test] FAIL LOGIN: Client "::ffff:10.130.153.31"  |
|  |  |  | Wed Sep 5 14:00:08 2018 [pid 1] [ftp test] FAIL LOGIN: Client "::ffff:10.130.153.31"  |

**----End**

## **14.6.4 How Do I Scan My Servers?**

The HSS service detects risks and abnormal operations on servers in real time and performs a comprehensive scan for the servers every early morning. In addition, you can conduct manual detections to check key configuration information on servers.

#### **NOTICE**

At least a three-minute interval is required between two manual detections for the same item.

### **Prerequisites**

The **Agent Status** of the server is **Online**, the **Protection Status** is **Enabled**, and the **Edition** is **Enterprise** or **Premium**.

#### **Check Items**

HSS will scan your servers for software information, Linux software vulnerabilities, Windows system vulnerabilities, Web-CMS vulnerabilities, web shells, password risks, and unsafe settings configuration.

### **Scan Duration**

- The scan for a single item (such as password risks) takes less than 30 minutes.
- A comprehensive manual scan takes less than 30 minutes. Items are scanned concurrently.

### **Performing a Manual Scan with One Click**

Performing a manual scan with one click can detect risky software information, vulnerabilities, web shells, key configuration information, weak password complexity policies, and accounts using weak passwords on the servers. After the scan is complete, you can view overall risk statistics or the details of a single server on the HSS console.

#### **Step 1** Log in to the management console.
- **Step 2** In the upper left corner of the page, select a region, click  $\equiv$ , and choose **Security** > **Host Security Service**.
- **Step 3** In the upper right corner of the **Servers** page, click **Manual Scan**.

| <b>Host Security</b>                                                                     |                          | Servers ② |             |                         |                                    |                             |          |                                  |                          |                    |                            | <b>Configure Alarm Notification</b><br><b>Manual Detection</b> |                                                 |                          |                                   |                   |
|------------------------------------------------------------------------------------------|--------------------------|-----------|-------------|-------------------------|------------------------------------|-----------------------------|----------|----------------------------------|--------------------------|--------------------|----------------------------|----------------------------------------------------------------|-------------------------------------------------|--------------------------|-----------------------------------|-------------------|
| Dashboard<br>$\blacksquare$<br>Servers<br>Scans                                          | $\mathbf{v}$             |           | 0<br>Server |                         | Server Group                       |                             |          |                                  |                          |                    |                            |                                                                |                                                 |                          |                                   | З                 |
| Intrusions<br>Advanced Protection                                                        | ٠<br>$\checkmark$        |           | г           | Select all<br>Server N  | Enable<br>IP Addre                 | <b>Disable</b><br><b>OS</b> | Server S | <b>Apply Policy</b><br>Agent St  | Add to Group<br>Protecti | Detectio           | Server name<br>Edition     | Server G                                                       | $\blacktriangleright$ Enter a keywo<br>Policy G | $\mathsf Q$<br>Operation | Search $\approx$                  | Ľ.<br>$\mathbf C$ |
| <b>Security Operations</b><br>Installation and<br>Configuration<br>Web Tamper Protection | $\checkmark$             |           | $\Box$      | ecs-a883<br>1c4cc66e-28 | .69.14<br>192.168.0.16             | Linux                       | Running  | Online                           | $\bullet$ Ena            | Risky<br>$\bullet$ | Premium (included hss test |                                                                | default                                         |                          | Disable   Switch Edition   More + |                   |
|                                                                                          | $\overline{\phantom{a}}$ |           |             | windows                 | .73.76<br>e9e40ddf-c4 192.168.0.99 | Windows                     | Running  | Online                           | $\bullet$ Ena            | Risky<br>$\bullet$ | Premium                    | hss_test                                                       | default                                         |                          | Disable Switch Edition   More ▼   |                   |
|                                                                                          |                          |           | $\Box$      | test-403                | 68.20<br>12ef6caf-1ef 192.168.0.48 | Linux                       | Running  | Not inst<br><b>Install Agent</b> | $\bullet$                | Disa • Pen         | None                       | $\sim$                                                         | $\sim$                                          |                          | Enable   Switch Edition   More +  |                   |

**Figure 14-22** Performing a manual scan

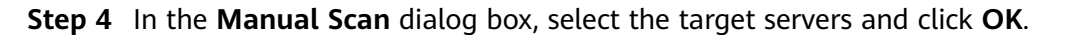

#### **Figure 14-23** Manual scan

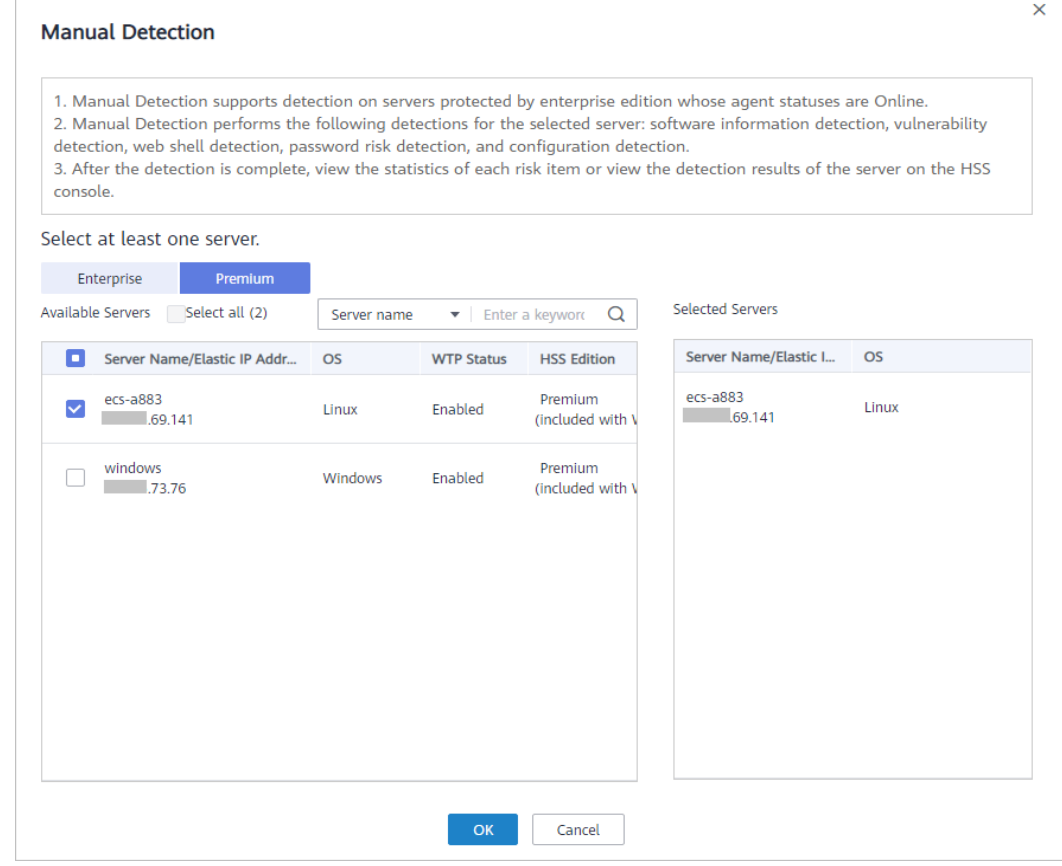

**Step 5** On the **Dashboard** page of the HSS console, view the overall detection result. Alternatively, on the **Servers** page, click **View Scan Results** in the **Operation** column of a server to view the manual detection results of the server.

**----End**

### **Manually Checking an Item**

**Step 1** Log in to the management console.

- **Step 2** In the upper left corner of the page, select a region, click  $\equiv$ , and choose **Security** > **Host Security Service**.
- **Step 3** In the navigation pane, choose **Servers**. In the **Operation** column of the server list, click **View Scan Results**.

#### **Figure 14-24** Viewing scan results

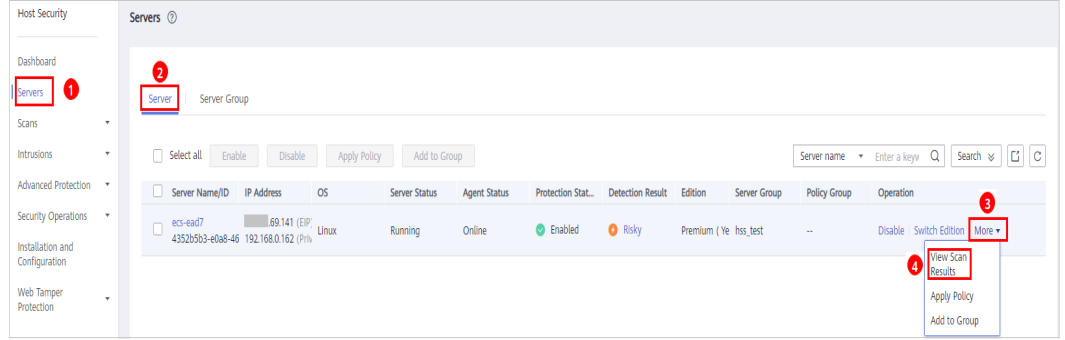

● **Checking software information** Click **Installed Software** on the **Assets** tab, and click **Scan**.

#### **Figure 14-25** Viewing software information

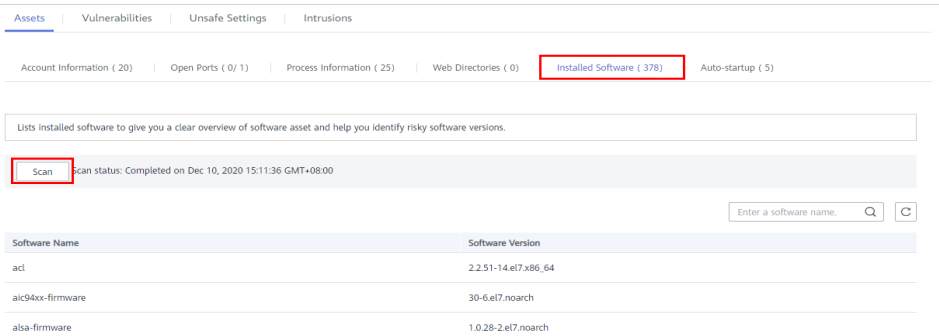

**Detecting vulnerabilities** 

Click the **Vulnerabilities** tab. Click **Linux Vulnerabilities** or **Web-CMS Vulnerabilities** and click **Scan**.

#### $\Box$  Note

The manual detection of either software vulnerabilities or software information management will collect software information from servers.

– Click Select the **Vulnerability Management** tab, select a system vulnerability, and click **Scan**. HSS will scan for system vulnerabilities immediately.

#### **Figure 14-26** Detecting system vulnerabilities

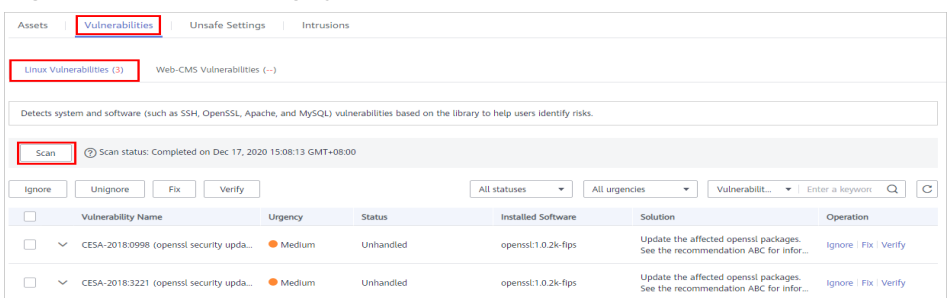

– Click the **Vulnerabilities** tab. Click **Web-CMS Vulnerabilities**, select a vulnerability, and click **Scan**. HSS will detect Web-CMS vulnerabilities immediately.

#### **Figure 14-27** Detecting Web-CMS vulnerabilities

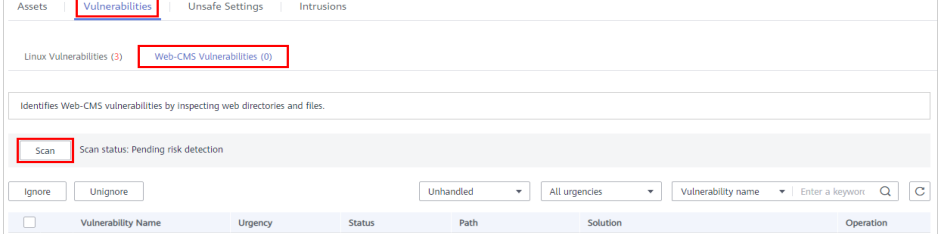

#### ● **Detecting password risks**

Click the **Unsafe Settings** tab and click **Password Risks**. Click **Scan** to manually detect unsafe configurations.

#### **Figure 14-28** Detecting weak passwords

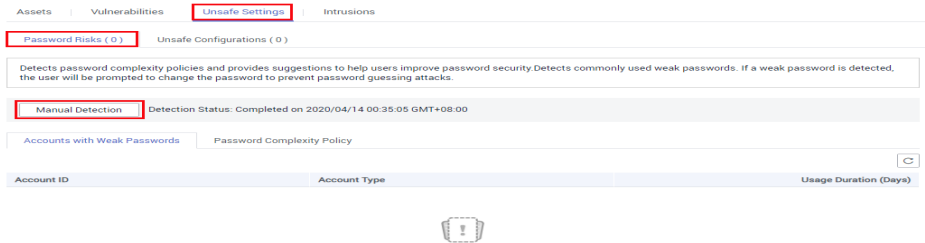

No data available

#### ● **Detecting unsafe settings**

**Click the Unsafe Settings tab and click Unsafe Configurations. Click Scan to** manually detect unsafe configurations.

#### **Figure 14-29** Detecting unsafe settings

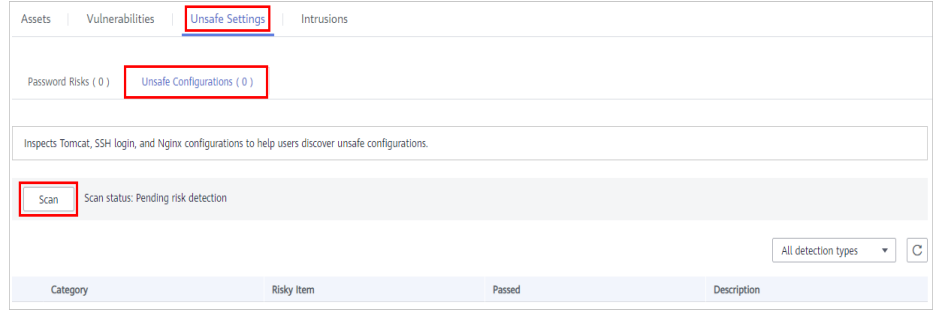

**Step 4** Wait until Detection Status changes to Completed, click C to refresh the detection results.

**----End**

## **14.6.5 Why Does Manual Detection Fail?**

Manual detection will probably fail if you perform it too frequently. At least a three-minute interval is required between two manual detections for the same item.

## **14.6.6 Can HSS Alarm Logs Be Stored in OBS?**

No. The log files are stored in the service folder. For details about the storage path and log retention period, see **[How Do I Check HSS Log Files?](#page-212-0)**

# **A Change History**

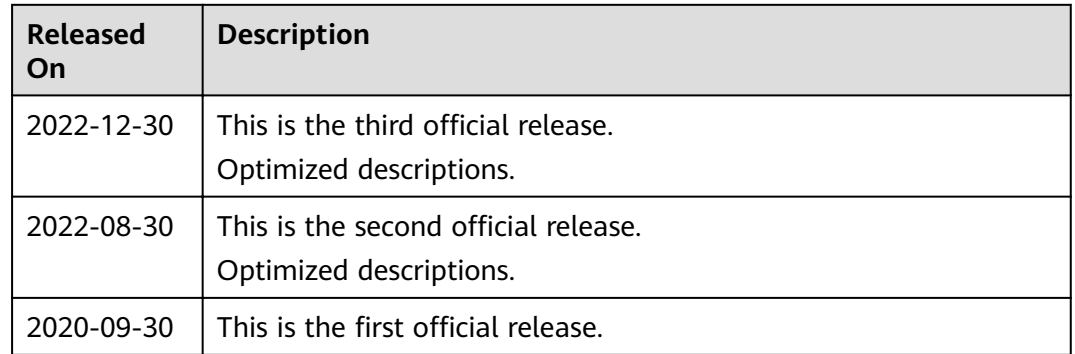